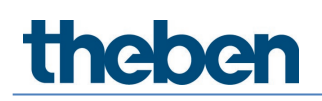

# **Manuel Passerelle DALI P64 KNX Version 1.0**

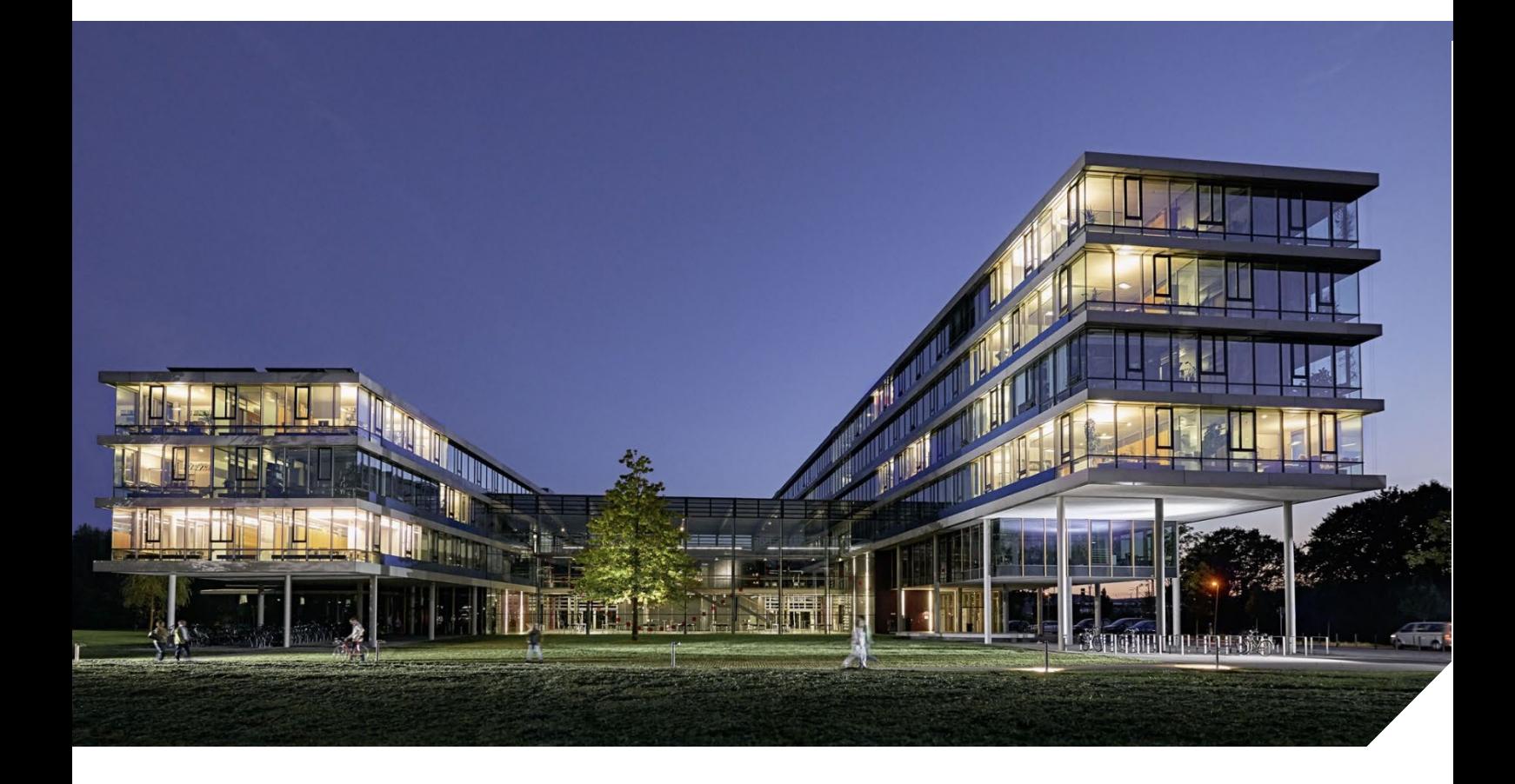

2022-03-02

# theben

# **Table des matières**

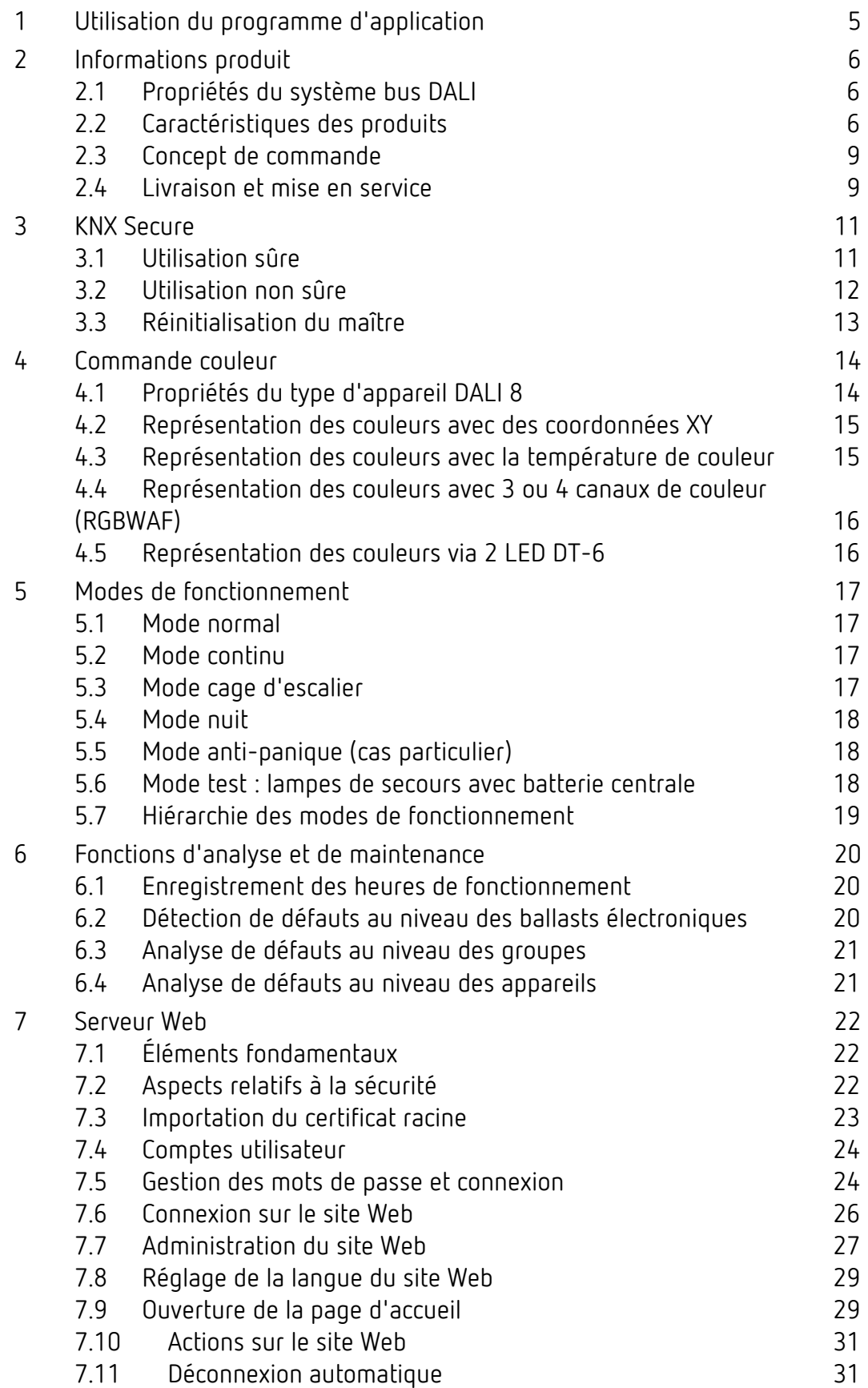

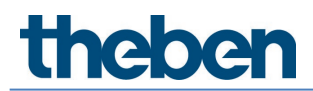

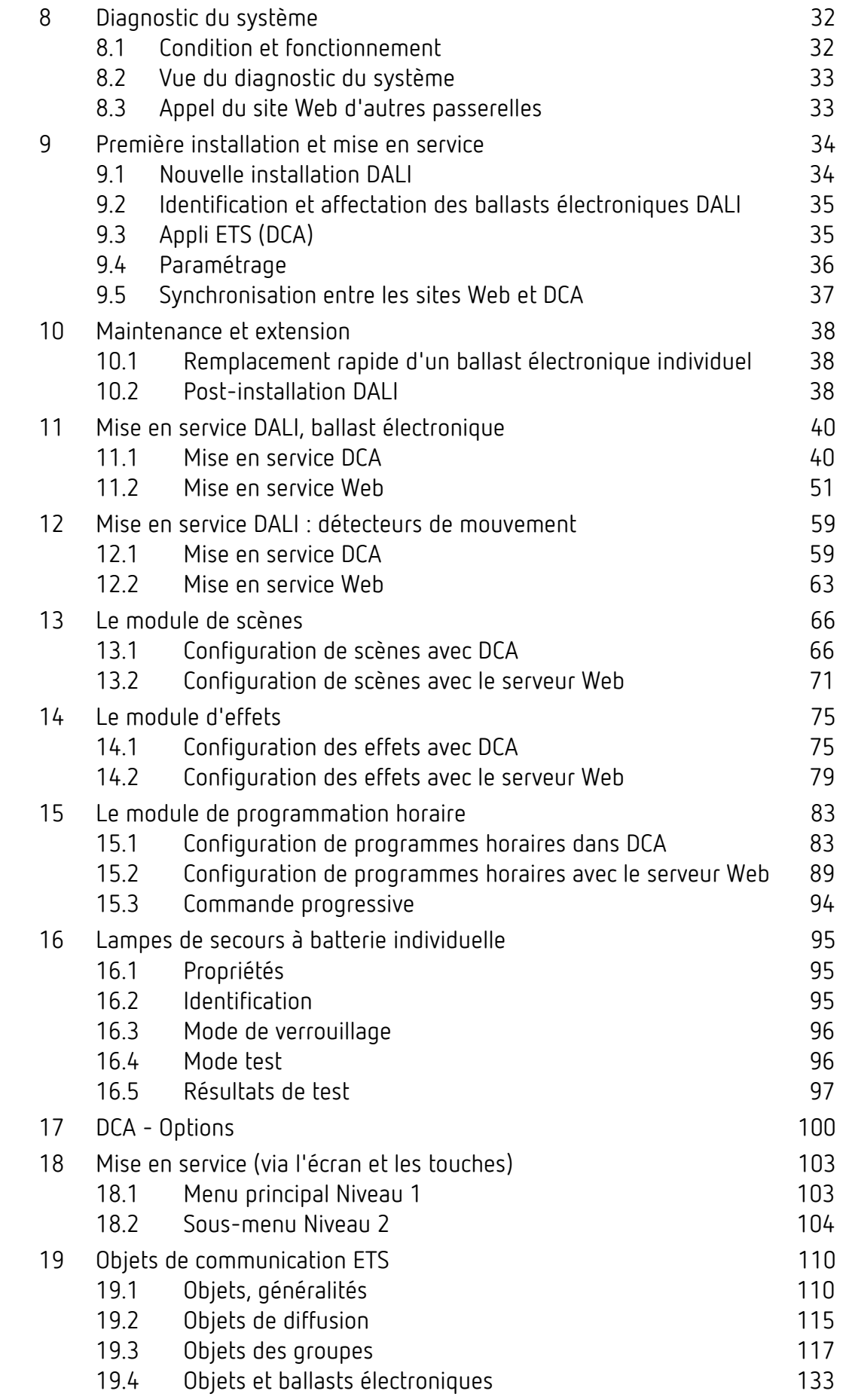

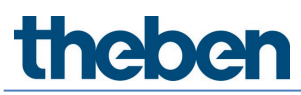

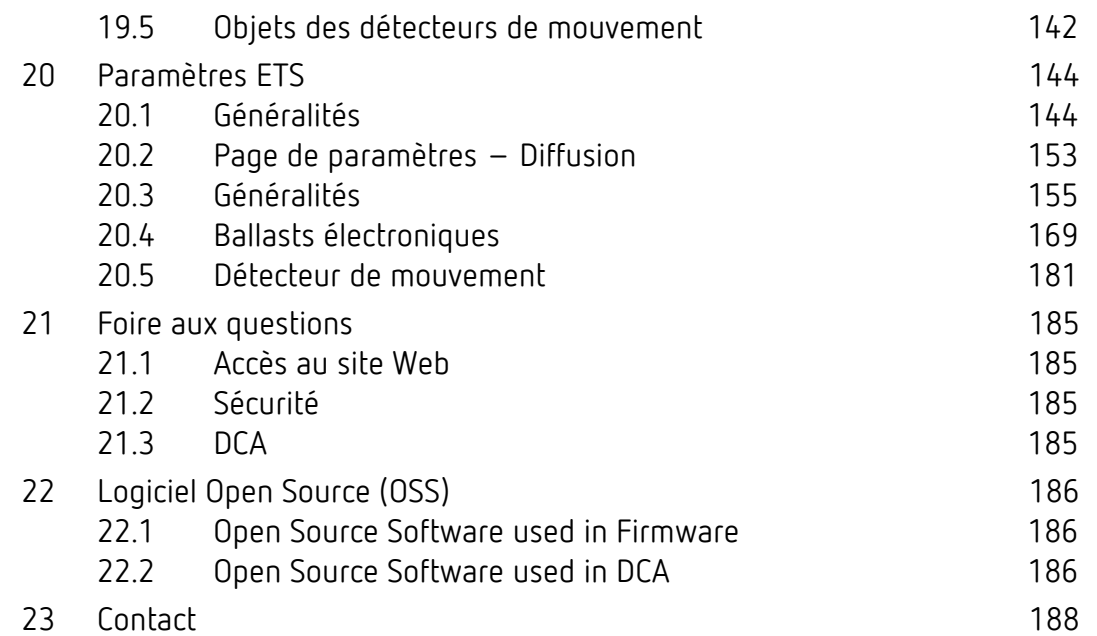

# <span id="page-4-0"></span>**1 Utilisation du programme d'application**

La présente description du programme d'application rapporte la fonction du logiciel de la passerelle DALI P64 KNX pour appareils avec version de micrologiciel 1.0 et supérieure.

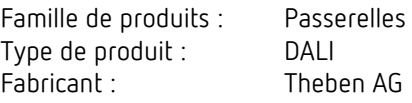

N° de réf. :

Nom : Passerelle DALI P64 KNX<br>N° de réf. : 4940303

Nombre d'objets de communication : 2110

En cas d'utilisation de KNX Secure : Nombre d'adresses de groupe sûres pour l'utilisation : 1000 Nombre des partenaires de communication : 100

# <span id="page-5-0"></span>**2 Informations produit**

### <span id="page-5-1"></span>**2.1 Propriétés du système bus DALI**

Le bus DALI (DALI = Digital Addressable Lighting Interface) toute marque confondue est un système destiné à la commande de ballasts électroniques (EVG) dans la technologie de l'éclairage. La spécification de l'interface de communication DALI est définie dans la norme internationale EN 62386.

Le bus DALI permet non seulement la réception d'ordres de commutation/variation d'éclairage, mais également le signalement d'informations d'état relatives à la valeur d'éclairage ou bien d'un état de défaut, comme par exemple la panne d'une lampe électrique ou d'un ballast. Les appareils avec fonction d'éclairage de secours (EN 62386-202) sont également pris en charge. L'état et le mode de fonctionnement des appareils d'éclairage de secours peuvent être surveillés et diverses procédures d'essai prescrites peuvent être exécutées.

Dans un segment DALI, il est possible de raccorder jusqu'à 64 ballasts DALI individuels (esclaves) grâce à la passerelle/à l'appareil de commande raccordé (maître). Les ballasts électroniques reçoivent, lors de la mise en service DALI, une adresse longue de 3 octets générée automatiquement puis, lors de la suite du processus de mise en service, une adresse courte de 0 à 63 sur la base de l'adresse longue. Étant donné que l'adresse est affectée automatiquement, l'agencement des appareils est également aléatoire. Les différents ballasts électroniques/ lampes doivent tout d'abord être identifiés lors de la suite du processus de mise en marche (voir ci-dessous).

L'adressage des ballasts électroniques individuels dans le système est effectué sur la base de l'adresse courte (commande individuelle) ou sur la base d'une adresse de groupe DALI (adressage de groupe). Dans cette optique, les ballasts électroniques d'un segment peuvent être intégrés dans 16 groupes DALI au maximum. L'adressage de groupe dans le système DALI garantit la réalisation simultanée, sans décalage temporel, de processus de commutation/ variation d'éclairage par différentes lampes au sein d'un système.

En plus de l'adressage avec des adresses courtes et des adresses de groupe, des valeurs d'éclairage de ballasts électroniques individuels DALI peuvent être regroupées dans des scènes puis activées via l'adressage de scènes.

Une description complète du système DALI figure dans le manuel DALI à l'adresse suivante :

*[https://www.digitalilluminationinterface.org](https://www.digitalilluminationinterface.org/)*

## <span id="page-5-2"></span>**2.2 Caractéristiques des produits**

La passerelle DALI P64 KNX est un contrôleur d'application multi-maîtres pour la commande de ballasts électroniques à interface DALI via le bus d'installation KNX. Des ballasts sont ainsi pris en charge selon la norme EN 62386-102 ed1 (DALI1) ainsi que des appareils selon EN 62386- 102 ed2 (DALI-2) et des détecteurs de mouvement et capteurs de lumière DALI-2 selon EN 62386-303 et EN 62386-304.

L'appareil convertit des ordres de variation/de commutation d'éclairage provenant du système KNX raccordé en télégrammes DALI, ou bien des informations d'état et d'événement du bus DALI en télégrammes KNX.

La passerelle DALI P64 KNX dispose d'une sortie DALI qui permet le pilotage de plus de 64 ballasts électroniques. En plus, au maximum 8 détecteurs de mouvement ou capteurs de

# heben

lumière DALI-2 peuvent être raccordés. Une fonction à plusieurs maîtres selon la norme EN 62386-103 ed2 est admissible.

La tension nécessaire pour les détecteurs de mouvement et ballasts électroniques raccordés est directement alimentée depuis l'appareil. Des alimentations en tension DALI supplémentaires ne sont pas nécessaires. En cas d'utilisation de capteurs qui sont alimentés par le bus DALI, il faut veiller à ce que le courant absorbé de tous les abonnés de DALI raccordés ne dépasse pas la valeur garantie.

L'appareil se trouve dans un boîtier sur rail DIN (largeur 4 unités) pour une pose immédiate dans un distributeur électrique. Le bus est raccordé via un bornier pour bus. Les câbles réseau et DALI sont raccordés à l'appareil via des borniers à visser. Ethernet est connecté via une prise RJ45.

Par passerelle, les ballasts électroniques peuvent être pilotés dans 16 groupes. En plus du pilotage en groupe, un pilotage individuel des 64 ballasts électroniques maximum est possible avec la passerelle DALI P64 KNX.

Outre le pilotage de tous les équipements standard, la passerelle DALI P64 KNX permet également le fonctionnement de lampes de secours à batterie individuelle (EN 62386-202). Les systèmes de lampes de secours avec batterie centrale sont également pris en charge.

Au maximum 8 détecteurs de mouvement avec capteurs de lumière peuvent être également pilotés.

En plus de la simple fonction de passerelle, les passerelles DALI sont dotées de nombreuses fonctions supplémentaires :

- Adressage de 16 groupes DALI et/ou adressage individuel de jusqu'à 64 ballasts électroniques individuels
- Concept de mise en service DALI flexible : directement sur l'appareil, via un serveur Web intégré ou dans l'ETS 5 (DCA)
- Commande de couleur de lumière à l'aide de ballasts Device Type 8 (DT-8) et pilotage via des objets de communication
- Commande de couleur de lumière en fonction du sous-type de ballast :
	- o Température de couleur (DT-8 sous-type Tc)

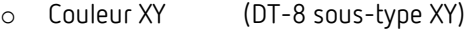

- o RGB (DT-8 sous-type RGBWAF)
- o HSV (DT-8 sous-type RGBWAF)
- o RGBW (DT-8 sous-type RGBWAF)
- Réglage automatique et programmé de la valeur d'éclairage, de la couleur de la lumière et de la température de couleur (également pour les applications d'éclairage Human Centric Lighting) pour les groupes et/ou ballasts électronique individuels
- Modification automatique de la température de couleur en fonction de la valeur d'éclairage (dimm to cold)

# heben

- Pilotage de la température de couleur via un objet de communication pour DT6, blanc chaud et blanc froid
- Objets de diffusion pour la commande simultanée de tous les ballasts électroniques connectés (également possible pour des valeurs de couleur)
- Différents modes de fonctionnement pour les groupes comme le mode continu, mode nuit, mode cage d'escalier
- Compteur d'heures de fonctionnement intégré pour chaque groupe et/ou ballast électronique individuel avec alarme lorsque la durée de vie est atteinte
- Détection de défauts individuelle avec des objets pour chaque lampe/ballast électronique
- Évaluation complexe des défauts au niveau des groupes/appareils avec nombre de défauts et calcul du taux de défaillance
- Surveillance du seuil de défaillance avec valeurs seuils réglables individuellement
- Module de scènes pour 16 scènes maximales pouvant être affectées au choix aux scènes KNX 1 - 64
- Programmation étendue de scènes, possibilité de variation de scènes incluse
- Réglage de la couleur dans les lampes DT-8 via des scènes pour des groupes et/ou des ballasts électroniques individuels
- Module d'effet pour commandes séquentielles et effets de lumière, y compris réglage de la couleur dans des lampes DT-8
- Mode de fonctionnement test pour les systèmes avec lampes de secours alimentées par une batterie centrale
- Support de lampes de secours à batterie individuelle DT-1
- Prise en charge des procédures de test pour les lampes de secours avec tampon de l'heure et de la date
- « Fonction de remplacement rapide » pour un remplacement aisé de différents ballasts électroniques défectueux
- Une « fonction d'économie d'énergie » permet de couper l'alimentation en tension du ballast électronique (lorsque la lumière est éteinte, grâce à des actionneurs de commutation supplémentaires)
- Serveur Web intégré avec de nombreuses options pour la mise en service et la maintenance
- « Visualisation » intégrée via le serveur Web pour une commande et un affichage directs
- Récapitulation des défauts pour tous les appareils dans l'ensemble du système
- Commande manuelle de télégrammes de groupes et de diffusion par le biais de touches de commande et de l'écran de l'appareil

# nene

- Signalement d'états de défaut et diagnostic d'état via des LED et l'écran de l'appareil
- La surface spécifique pour la configuration du segment DALI comme appli DCA (Device Configuration App) est conçue pour l'ETS 5. Veiller à installer également l'appli ETS respective, pour la base de données produits knxprod. Elle peut être téléchargée dans la boutique KNX (https://my.knx.org/).

## <span id="page-8-0"></span>**2.3 Concept de commande**

L'appareil est doté de 3 interfaces de commande :

- Touches et écran sur l'appareil
- ETS + DCA
- Interface Web

Il est recommandé de sélectionner « un » concept de commande pour la mise en service et la configuration ultérieure.

 $\bf{C}$  Les concepts de commande ne peuvent pas être utilisés parallèlement/en même temps.

Toute modification dans l'ETS ou DCA ne sera visible qu'après une nouvelle ouverture du site Web (nouvelle ouverture de session). La page Web déjà ouverte ne peut pas actualiser ces modifications en ligne.

Il faut également tenir compte du fait que des modifications effectuées avec le site Web ne seront visibles dans l'ETS qu'après une synchronisation dans DCA, voir le chapitre 9.5 [Synchronisation entre les sites Web et DCA.](#page-36-0)

Étant donné qu'un téléchargement de l'ETS avec la configuration respective des paramètres et l'affectation des groupes est nécessaire, les étapes suivantes sont recommandées :

- Paramétrage et affectation des groupes avec l'ETS
- Mise en service des ballasts et affectation aux groupes avec DCA
- Configuration des scènes, effets et ordres de programmes horaires avec DCA ou interface Web
- État et diagnostic des défauts avec DCA ou interface Web.

#### <span id="page-8-1"></span>**2.4 Livraison et mise en service**

Contenu de la livraison de la passerelle DALI P64 KNX :

- Passerelle DALI P64 KNX avec logiciel préinstallé
- Notice d'utilisation et de montage
- 1 gaine thermorétractable 1,2 x 2 cm pour l'isolation supplémentaire du câble de bus

La face inférieure du boîtier REG comporte de gauche à droite :

- Borne de bus KNX
- Prise RJ45 pour Ethernet
- Prise 230 V CA

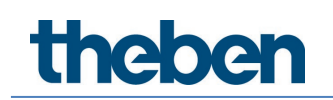

La face supérieure du boîtier REG comporte :

• Prise DALI

Le réglage d'usine de la passerelle DALI P64 KNX

- Affectation de l'adresse IP : DHCP
- Adresse physique : 15.15.255

Pour la première mise en service, un projet KNX qui a été établi avec le logiciel de programmation ETS doit être disponible.

LED erreur

La LED erreur indique les défauts suivants :

- Connexion KNX interrompue
- Défaut DALI
- Défaut interne

# <span id="page-10-0"></span>**3 KNX Secure**

KNX Secure a été ajouté au standard KNX pour l'envoi d'informations cryptées dans le KNX. Ainsi, le téléchargement de l'ETS ainsi que la communication via des objets peuvent être cryptés en toute sécurité.

 Des conditions spécifiques à l'utilisation d'appareils sécurisés dans l'ETS doivent être respectées. S'informer sur les pages Internet du site Web de KNX traitant ce sujet (https://www.knx.org).

La passerelle DALI P64 KNX est équipée d'un stack KNX Secure.

 $\bigoplus$  Pour qu'un appareil puisse être utilisé « en toute sécurité », le projet ETS doit être au préalable protégé par un mot de passe.

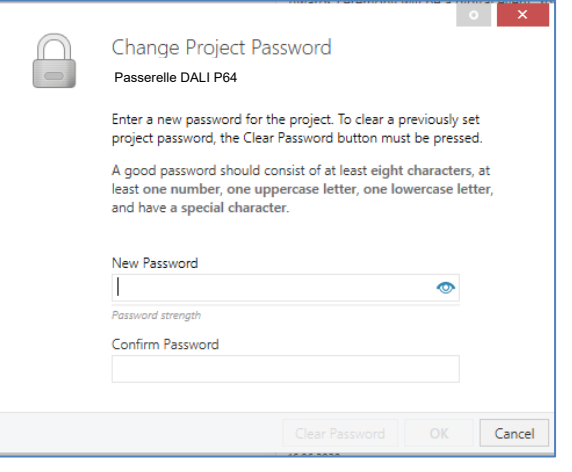

 $\bigoplus$  Des appareils « sécurisés » peuvent uniquement être mis en service avec une interface qui prend en charge des télégrammes assez longs (extended frames).

#### <span id="page-10-1"></span>**3.1 Utilisation sûre**

Dans l'ETS, l'utilisation sûre est représentée dans les propriétés comme suit :

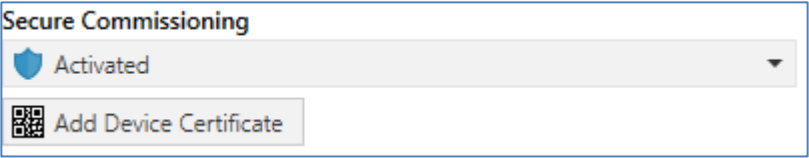

Ensuite, le certificat de l'appareil doit être enregistré pour chaque appareil « sécurisé ». Pour cela, il est possible d'utiliser la caméra comme lecteur de code QR ou de saisir le code manuellement :

# **Theben**

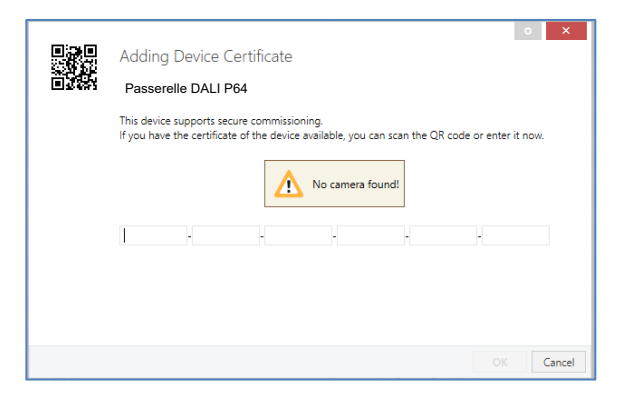

Le certificat comprend le numéro de série et une clé FDSK (clé de configuration préréglée en usine) initiale. Ce code sert uniquement à la première mise en service avec l'ETS. Lors du premier téléchargement, cette clé sera remplacée par l'ETS. Cela permet d'éviter que des personnes non autorisées aient accès à l'installation en ayant connaissance de la clé initiale. Cette clé initiale est imprimée sur l'étiquette de l'appareil, également sous forme de code QR.

 $\bigcirc$  De plus, une étiquette « décollable » que l'utilisateur peut conserver dans ses documents est fournie.

 L'appareil est prévu pour l'utilisation de 1000 adresses de groupe maximum en communication sûre. Au maximum 100 partenaires de communication peuvent communiquer via une communication de groupe sécurisée avec la passerelle DALI P64 KNX sont possibles.

## <span id="page-11-0"></span>**3.2 Utilisation non sûre**

La passerelle DALI P64 KNX peut toutefois être configurée avec la sécurité désactivée dans l'ETS. Dans ce cas, la communication de groupe peut également être effectuée avec d'autres appareils. Aucun téléchargement de l'ETS crypté n'a lieu.

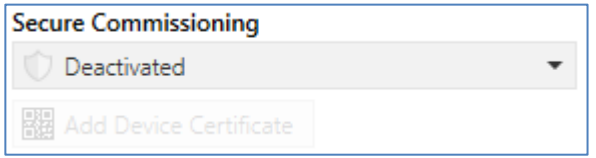

# **theben**

## <span id="page-12-0"></span>**3.3 Réinitialisation du maître**

Pour pouvoir rétablir l'appareil à l'état de fabrication et ainsi pouvoir également réactiver la clé initiale, il faut effectuer une réinitialisation du maître.

Pour cela, les opérations suivantes doivent être effectuées :

- 1. Retirer le connecteur KNX.
- 2. Appuyer sur la touche de programmation KNX et la maintenir enfoncée.
- 3. Rebrancher le connecteur KNX.
- 4. Maintenir la touche de programmation KNX enfoncée pendant encore env. 7 secondes.

Suite à ces opérations, l'appareil se trouve de nouveau à l'état de livraison.

# <span id="page-13-0"></span>**4 Commande couleur**

La passerelle DALI P64 KNX prend également en charge des ballasts pour une commande des couleurs (type d'appareil/Device Type 8 conformément à la norme EN 62386-209). De tels appareils permettent une commande des couleurs à plusieurs canaux (RGB) et par conséquent la combinaison avec une couleur fluorescente ou un réglage de la température de couleur via DALI.

## <span id="page-13-1"></span>**4.1 Propriétés du type d'appareil DALI 8**

Des ballasts pour la commande des couleurs (DT-8) sont disponibles dans différentes marques. En général, ces appareils permettent de piloter directement des modules avec des LED de différentes couleurs. Des modules avec des LED dans les couleurs rouge, vert, bleu (RGB) ainsi que des modules avec deux blancs différents (tunable white) sont les plus courants.

 Des ballasts DT-8 pour le sous-type PrimaryN ne sont **pas** pris en charge par la passerelle DALI.

Sur le marché, on trouve également quelques modules à LED qui ont intégré un autre canal blanc, en plus des couleurs RGB (RGBW). Il est bien entendu possible de piloter chaque canal de couleur séparément via un appareil de commande DALI séparé pour LED (Device Type-6). L'inconvénient dans ce cas est que chacun de ces appareils de commande reçoit une adresse courte DALI séparée. Par conséquent, pour la commande d'un module, deux (tunable white), trois (RGB) ou même quatre adresses courtes sont nécessaires. Avec un nombre maximal de 64 adresses courtes par segment DALI, le nombre de lampes possibles est donc nettement réduit. Avec des appareils DT-8, seule une adresse courte pour tous les canaux de couleur est requise pour pouvoir piloter la totalité des 64 lampes.

Les normes DALI EN 62386-209 définissent différents processus du pilotage de la couleur d'appareils DT-8. En général, un appareil déterminé assiste uniquement un des types de commande possibles.

 $\bf{U}$  Ici, tenir compte impérativement des spécifications du fabricant des lampes ou équipements.

#### <span id="page-14-0"></span>**4.2 Représentation des couleurs avec des coordonnées XY**

La représentation d'une couleur avec deux coordonnées normées dans un espace de couleurs est un procédé courant. À l'aide des coordonnées XY, chaque point dans l'espace est accessible et ainsi, chaque couleur peut être définie. Le diagramme à la base du standard DALI est le diagramme de chromaticité avec espace de couleurs selon CIE 1931.

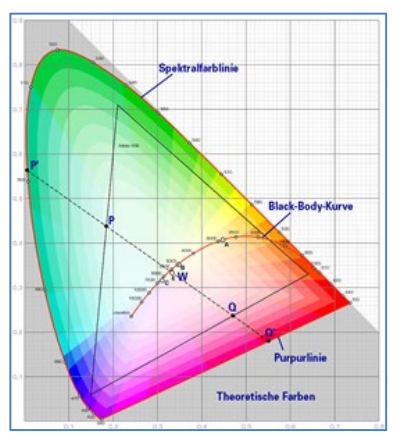

*Illustration : presse de l'université de Cambridge, source Wikipedia*

Dans des équipements prenant en charge le procédé des coordonnées XY, la couleur est réglée en fonction de deux valeurs, comprises entre 0,0 et 1,0. Bien entendu, toutes les couleurs ne sont pas accessibles dans un module à LED RGB, en raison des propriétés physiques des LED. En pratique, c'est la valeur la plus proche de celle qui est accessible qui est par conséquent réglée.

 $\bigoplus$  Ici, tenir également compte des instructions du fabricant des ballasts électroniques/ lampes. Elles indiquent en général les zones XY qui assistent les lampes. Des valeurs XY en dehors de cette zone induisent souvent de fausses valeurs et des couleurs non reproductibles.

## <span id="page-14-1"></span>**4.3 Représentation des couleurs avec la température de couleur**

Différents blancs constituent une partie de toutes les couleurs possibles dans l'espace de couleurs représenté ci-dessus. Ils se trouvent sur une ligne à l'intérieur de l'ensemble de l'espace de couleurs. Les points de cette « courbe du corps noir » (BBL) sont normalement spécifiés par l'indication d'une température de couleur en Kelvin. Ainsi, une seule valeur permet d'indiquer précisément la teinte de blanc respective de la lumière entre chaud et froid. Le principe de la température de couleur est par conséquent idéal pour la commande de la lumière blanche (tunable white).

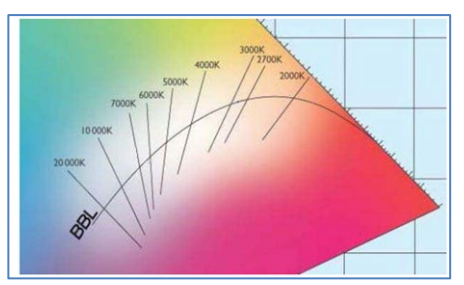

*Illustration : Presse de l'université de Cambridge, source Wikipedia*

# **heber**

Des équipements DT-8 règlent pour cette application, par la combinaison de LED blanc froid/blanc chaud sur un module à LED, la température de couleur souhaitée - dans ce cas également, bien entendu, dans certaines limites physiques. Les modules à LED actuels ont couramment des températures de couleur entre 2000 et 8000 Kelvin.

# <span id="page-15-0"></span>**4.4 Représentation des couleurs avec 3 ou 4 canaux de couleur (RGBWAF)**

En principe, une couleur est toujours générée par le mélange de différentes couleurs (différents blancs, RGB ou RGBW). Une autre représentation possible est obtenue par l'indication du rapport de mélange des différentes couleurs utilisées, par exemple 50 % de rouge, 0 % de vert, 60 % de bleu.

Contrairement aux procédés décrits ci-dessus, les informations sur les couleurs avec l'indication de ces valeurs sont imprécises et dépendent beaucoup des propriétés physiques spécifiques des LED respectives utilisées pour la génération de la couleur (longueurs d'onde, intensité). Toutefois, l'indication des proportions de couleurs primaires dans un système peut être prise en compte pour une description relative de la couleur. Dans quelques équipements DT-8, la couleur est réglée de cette manière par l'indication de 3 (RGB) ou 4 valeurs (RGBW) avec une plage de valeurs respective allant de 0 à 100 %.

Conformément au standard DALI EN 62386-209, jusqu'à 6 couleurs (RGBWAF) peuvent être en théorie prises en compte pour le réglage de la couleur.

**La passerelle DALI P64 KNX ne prend néanmoins en charge que 4 couleurs au maximum, selon les ballasts électroniques disponibles actuellement sur le marché.**

# <span id="page-15-1"></span>**4.5 Représentation des couleurs via 2 LED DT-6**

La température de couleur peut être réglée via 2 groupes DT-6. Pour cela, des bandes à LED avec une couleur chaude (3000 K) par exemple sont affectées à un groupe maître et des bandes à LED avec une couleur froide (6000 K) sont affectées à un groupe esclave.

Dans cette configuration, seul le groupe maître est piloté avec une température de couleur. L'appareil calcule automatiquement le pilotage des LED chaudes et froides pour obtenir la couleur souhaitée.

# <span id="page-16-0"></span>**5 Modes de fonctionnement**

Chaque groupe et chaque ballast électronique individuel possède différents modes de fonctionnement qui peuvent être réglés individuellement sur la page des paramètres.

### <span id="page-16-1"></span>**5.1 Mode normal**

En mode normal, des groupes et des ballasts électroniques individuels peuvent être commutés et variés sans limite. Le pilotage s'effectue alors pour chaque groupe au moyen de trois objets de communication (commuter, varier, définir une valeur). Pour des ballasts DT-8, de nombreux objets sont également disponibles au niveau du groupe/ballast électronique pour piloter la couleur de la lumière.

Une affectation de groupes ne peut s'effectuer qu'avec au maximum un groupe DALI. Des affectations multigroupes ne sont pas prises en charge par la passerelle DALI P64 KNX au niveau DALI, mais doivent être effectuées si nécessaire avec l'affectation des objets de communication KNX. Des objets d'état séparés informent de l'état de commutation et de la valeur aussi bien au niveau des groupes qu'au niveau des ballasts électroniques.

#### <span id="page-16-2"></span>**5.2 Mode continu**

Si un groupe entier doit fonctionner en permanence avec une valeur d'éclairage déterminée (p. ex. couloir ou hall industriel toujours éclairé), il est possible de sélectionner le mode continu. Le groupe sera réglé automatiquement avec la valeur souhaitée après la programmation ou l'activation de la passerelle, les objets de commutation et de variation restant masqués. L'état de l'éclairage ainsi que des fonctions de maintenances et relatives aux défauts restent également disponibles en mode continu.

 $\bigcirc$  Si un appareil en mode continu n'est pas réglé temporairement sur l'intensité d'éclairage paramétrée en raison d'une commande spécifique (p. ex. post-installation) ou d'un dysfonctionnement (p. ex. le ballast électronique était hors tension pendant le démarrage de la passerelle), cet état sera rectifié automatiquement au plus tard au bout de 60 secondes.

#### <span id="page-16-3"></span>**5.3 Mode cage d'escalier**

Ce mode de fonctionnement n'est pris en charge qu'au niveau du groupe. En fonctionnement cage d'escalier, la valeur réglée avec un télégramme de valeur ou télégramme de commutation/ variation est commutée sur la valeur de désactivation après une durée programmable. La désactivation peut être immédiate, en deux temps (en une minute) ou bien sous la forme d'une réduction d'intensité (en une minute).

Pendant le fonctionnement cage d'escalier, chaque autre télégramme reçu redémarre la commande progressive. La désactivation est effectuée après écoulement de la commande progressive après le dernier télégramme reçu.

Le fonctionnement cage d'escalier peut être annulé au moyen d'un objet de verrouillage/ validation supplémentaire. Si le fonctionnement cage d'escalier est verrouillé par l'objet, le groupe se comporte comme un groupe en mode normal et ne déclenche pas automatiquement la désactivation. Si un objet de verrouillage est reçu pendant le fonctionnement de la commande

# **1eber**

progressive de désactivation, il sera arrêté et le groupe reste dans la valeur qui vient d'être réglée. Si l'objet de verrouillage est de nouveau validé, la commande progressive fonctionne de nouveau pendant la totalité de la durée.

## <span id="page-17-0"></span>**5.4 Mode nuit**

La fonction du mode nuit correspond très largement au fonctionnement cage d'escalier, avec la différence que la désactivation automatique en mode nuit dépend de l'objet nuit central de la passerelle. Si l'objet nuit n'est pas réglé (jour), le groupe se comporte comme en mode normal. Si l'objet est réglé (nuit), le groupe se coupe automatiquement après une durée paramétrable ou passe en mode continu.

# <span id="page-17-1"></span>**5.5 Mode anti-panique (cas particulier)**

Le mode anti-panique peut être activé via un objet central pour l'ensemble de la passerelle. Tous les ballasts électroniques et groupes autorisés pour le mode anti-panique commutent, dans le cas de la réception de cet objet, en permanence sur une valeur d'éclairage anti-panique paramétrable et ne peuvent plus être réglés individuellement. Après la désactivation du mode anti-panique, les appareils reviennent sur la valeur d'éclairage avant le fonctionnement ou sur la valeur d'activation/de désactivation et peuvent être de nouveau commandés individuellement.

 En mode anti-panique actif, les scènes ainsi que le module de commande horaire sont désactivés.

## <span id="page-17-2"></span>**5.6 Mode test : lampes de secours avec batterie centrale**

La passerelle DALI P64 KNX prend en charge des installations pour l'éclairage de secours avec batterie centrale grâce à sa fonction interne. Chaque ballast électronique (exception : le ballast électronique est du type lampe de secours à batterie individuelle) peut être marqué comme un appareil d'éclairage de secours à cette fin (même s'il est affecté à un groupe) lors du paramétrage, et une durée d'essai individuelle de 15 minutes à 4 heures peut être définie. Si la passerelle reçoit l'objet de test de l'éclairage de secours central, les lampes correspondantes sont réglées sur une valeur au choix également pour la durée définie et ne peuvent plus être allumées/variées via les objets associés. Le temps de décharge ou la capacité de la batterie centrale peuvent ainsi être testés dans des conditions définies.

Pour que des ballasts électroniques individuels au sein d'un groupe ne soient plus commutés par des scènes ou des télégrammes de groupe, l'appartenance au groupe est annulée pendant la durée du mode test. Une fois le test terminé, les groupes et les scènes sont reprogrammés automatiquement dans les ballasts électroniques. En cas de panne de tension de la passerelle pendant l'opération de test, les appareils non programmés sont repérés et programmés automatiquement lorsque la tension est rétablie. L'opération de test n'est pas poursuivie après le rétablissement de la tension, mais peut seulement être redémarrée.

Une fois le mode test terminé normalement, les appareils recommutent sur la valeur d'éclairage avant le fonctionnement ou sur la valeur d'activation/de désactivation et peuvent être de nouveau commandés individuellement.

## <span id="page-18-0"></span>**5.7 Hiérarchie des modes de fonctionnement**

Les différents modes de fonctionnement décrits ci-dessus ont parfois une fonction maître pour le fonctionnement de l'ensemble du système. C'est la raison pour laquelle une priorisation ou une hiérarchie des modes de fonctionnement est nécessaire.

Le mode de fonctionnement Test de la batterie centrale a la plus haute priorité devant le mode anti-panique. Les modes de fonctionnement Mode continu, Mode normal ou Nuit et Mode cage d'escalier sont de priorité égale et au même niveau hiérarchique.

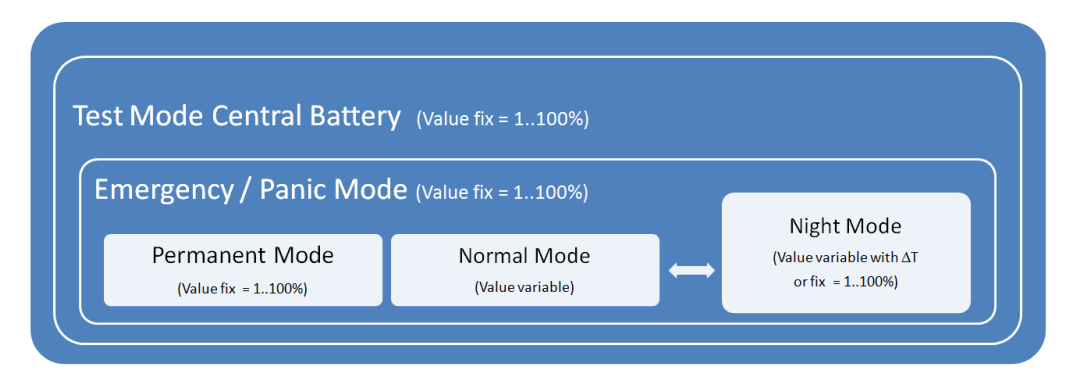

La commande manuelle est toujours activée à l'état de livraison et toujours possible en tant que fonction de maintenance. Elle peut être toutefois désactivée par un paramètre ETS, ou verrouillée, voir le chapitre 20.1.4 [Page de paramètres –](#page-147-0) Fonctions spéciales.

# <span id="page-19-0"></span>**6 Fonctions d'analyse et de maintenance**

### <span id="page-19-1"></span>**6.1 Enregistrement des heures de fonctionnement**

La passerelle DALI P64 KNX permet la saisie individuelle des heures de fonctionnement (durée d'allumage) pour chaque groupe et pour chaque ballast électronique individuel. La saisie en interne est à la seconde près. Cette valeur est visible de l'extérieur via des objets de communication (DPT 13.100).

La saisie de la durée d'allumage est indépendante de la valeur de variation, cela signifie que chaque valeur d'éclairage > 0 % contribue à l'augmentation des heures de fonctionnement d'un groupe. Le compteur d'heures de fonctionnement peut être remis à zéro (lors d'un changement de lampe électrique). La valeur 1 est alors inscrite sur l'objet de communication « Remettre à zéro les heures de fonctionnement ».

Une valeur maximale, à laquelle un objet d'alarme est activé sur le bus KNX, peut être réglée individuellement (longévité) pour chaque compteur d'heures de fonctionnement. Cette information peut être utilisée pour une maintenance préventive.

 $\bf{G}$  Les heures de fonctionnement sont envoyées en secondes conformément au standard KNX. Une conversion éventuellement nécessaire doit être effectuée dans le système d'affichage ou de traitement.

## <span id="page-19-2"></span>**6.2 Détection de défauts au niveau des ballasts électroniques**

Un avantage crucial de la technologie DALI est la détection individuelle de lampes ou de ballasts électroniques défectueux. La passerelle DALI P64 KNX prend en charge cette fonction.

Pour l'analyse des défauts, la passerelle DALI interroge de manière cyclique tous les ballasts électroniques raccordés afin de déceler d'éventuels défauts de lampes et de ballasts. Le temps de cycle peut être réglé pour cette interrogation. Avec un temps de cycle de 1 seconde (réglage par défaut) et 64 ballasts raccordés, un cycle d'interrogation complet de tous les ballasts électroniques pour déceler d'éventuels défauts de ballasts et de lampes dure 128 secondes (1 seconde par ballast et type de défaut). Par conséquent, env. 2 minutes peuvent s'écouler jusqu'à ce que des défauts survenus soient détectés. Via un objet de communication disponible pour chaque ballast électronique respectif, l'information relative au défaut peut être signalée sur le bus KNX (objet à 1 octet ou 1 bit). Cette information sur le défaut peut également être appelée dans l'appli DCA de l'ETS.

En outre, l'état de défaut de tous les ballasts électroniques est clairement affiché lorsqu'il est appelé sur la page Web de la passerelle.

 $\bigodot$  Avec le réglage des paramètres « Temps de cycle pour interrogation de défauts » = « Aucune interrogation », l'interrogation des défauts est entièrement désactivée. Des messages d'erreur de ballasts électroniques et de convertisseurs ainsi que des défauts de lampe ne sont alors plus détectés. Ce réglage ne doit être utilisé qu'à des fins de maintenance si la charge du bus DALI doit être fortement réduite.

### <span id="page-20-0"></span>**6.3 Analyse de défauts au niveau des groupes**

Si des ballasts électroniques et/ou des convertisseurs sont regroupés, de nombreuses données de défauts relatives aux groupes sont également disponibles, en plus de chaque défaut par ballast toujours disponible. À cet effet, divers objets de communication sont disponibles pour chaque groupe. En plus d'informations d'ordre général (existence d'un défaut au sein du groupe et type de ce défaut), le nombre total d'appareils défectueux au sein du groupe ou bien un taux de défaillance du groupe peut également être disponible via un objet de communication. Un objet d'alarme qui est envoyé en cas de dépassement d'un certain taux de défaillance ainsi qu'un objet complexe avec des informations en bref viennent compléter les nombreuses possibilités d'analyse.

Une description précise des objets de communication relatifs aux groupes figure au chapitre 19.3 [Objets des groupes.](#page-116-0)

Les informations sur les défauts au sein d'un groupe sont indiquées de manière bien structurée également sur la page Web du serveur Web.

#### <span id="page-20-1"></span>**6.4 Analyse de défauts au niveau des appareils**

Des objets d'analyse de défaut comme au niveau du groupe sont également disponibles pour tous les ballasts électroniques connectés à la passerelle. Le taux de défaillance ou le nombre de ballasts électroniques défectueux dans l'ensemble du segment DALI peuvent ainsi être également fournis via des objets de communication. Contrairement au niveau du groupe, il est même possible, au niveau de la passerelle, de différencier le taux de défaillance/le nombre de défauts par type de défaut. Le seuil d'alarme pour un certain taux de défaillance peut également être défini individuellement pour les défauts de lampe, de ballasts électroniques et de convertisseurs.

La description intégrale des objets de communication figure au chapitre 19.1.2 [Objets,](#page-110-0)  généralités – [Analyse et maintenance.](#page-110-0)

Les informations sur les défauts concernant l'ensemble de la passerelle sont également affichées sur la page Web de l'appareil.

# <span id="page-21-0"></span>**7 Serveur Web**

## <span id="page-21-1"></span>**7.1 Éléments fondamentaux**

En plus de la mise en service via l'appli DCA, la mise en service peut être effectuée également avec le serveur Web intégré dans l'appareil. À cette fin, la passerelle DALI P64 KNX peut être connectée directement au réseau IP. Une prise RJ45 est située sur le bord inférieur gauche du boîtier, au-dessus de la borne de bus KNX.

L'appareil peut être connecté à un interrupteur, un hub ou un routeur du réseau IP via un câble de connexion standard. Bien entendu, un point d'accès Wi-Fi peut également être utilisé comme coupleur de réseau. Dans ce cas, la mise en service peut alors être effectuée de manière très pratique via un ordinateur portable, une tablette ou un smartphone.

Une fois la connexion réseau physiquement établie, l'adresse IP de la passerelle DALI P64 KNX doit d'abord être attribuée afin de permettre l'accès via un navigateur Web. À la livraison, tous les appareils dotés d'une interface IP sont configurés pour l'attribution d'une adresse DHCP. Cela signifie que s'il existe un serveur DHCP sur le réseau, l'appareil obtiendra automatiquement une adresse IP valide après l'initialisation. Cette adresse peut être lue sur l'écran de l'appareil dans le point de menu correspondant (voir ci-dessous).

Si aucun service DHCP n'est disponible ou si une adresse IP fixe doit être utilisée, celle-ci doit d'abord être définie via l'ETS. Si nécessaire, le masque de sous-réseau et la passerelle standard (pour un accès direct via Internet) doivent également être définis. Ces deux paramètres peuvent être réglés uniquement via l'ETS.

Important : l'adresse IP doit être appelée dans le navigateur avec https : https://<ip>

Si l'adresse IP a été correctement attribuée, la page Web de l'appareil pourra être appelée via un navigateur Web. Pour tous les navigateurs utilisés, la fonctionnalité HTML5 est requise. Google Chrome, Mozilla Firefox et Microsoft Edge dans leurs versions actuelles (édition du présent document) ont été essayés.

## <span id="page-21-2"></span>**7.2 Aspects relatifs à la sécurité**

La communication avec le serveur Web dans la passerelle DALI P64 KNX est effectuée via HTTPS et est cryptée. Chaque appareil possède un certificat SSL auto-signé. Ce certificat contient entre autres le nom du titulaire, sa clé publique, la durée de validité ainsi que le nom de l'organisme de certification.

Le certificat SSL présent dans l'appareil a été signé par l'organisme de certification et peut être vérifié à l'aide de la clé publique correspondante de l'organisme de certification. Pour que le certificat SSL de l'appareil puisse être considéré comme fiable, le navigateur ou l'ordinateur doit reconnaître le certificat de l'organisme de certification afin de confirmer la fiabilité.

Le système d'exploitation gère une liste de tous les « organismes de certification de confiance », ce sont les **« certificats racines »**.

Si une connexion sécurisée est établie dans le navigateur, celui-ci vérifiera d'abord si ce certificat peut être confirmé par un certificat racine. En cas de résultat positif, un cadenas fermé s'affichera dans la ligne du navigateur.

# heben

Si le certificat de l'appareil ne peut pas être confirmé, un avertissement de sécurité devant être accepté manuellement sera envoyé.

Les passerelles DALI disposent de leur propre certificat racine. Tous les certificats de l'appareil résultent de ce certificat racine qui les valide.

Lorsque ce certificat racine est importé dans le système d'exploitation, le navigateur reconnaît toutes les passerelles DALI comme « fiables », car les différents certificats d'appareils sont confirmés par ce certificat racine.

L'appareil met le certificat racine à disposition via une page administrateur. La procédure pour charger ce certificat et l'installer ensuite sur l'ordinateur est expliquée au chapitre 7.3 [Importation du certificat racine.](#page-22-0)

## <span id="page-22-0"></span>**7.3 Importation du certificat racine**

Comme expliqué à propos de la sécurité, l'appareil permet de charger le certificat racine. Pour cela, se connecter au site Web comme « administrateur » et sélectionner l'option de menu « ADMINISTRATEUR ». L'entrée « Charger le certificat racine᠆ » se trouve sous Actions. Elle permet l'enregistrement du certificat racine sur l'ordinateur, voir le chapitre 7.7.2 [Charger un](#page-27-0)  [certificat racine.](#page-27-0)

Pour importer ce certificat, procéder comme suit :

#### **Installer un certificat de sécurité :**

- Cliquer avec le bouton droit de la souris sur le fichier exporté à son emplacement de sauvegarde et sélectionner « Installer le certificat ».
- Ensuite, l'emplacement de sauvegarde est demandé. Choisir entre « Utilisateur actuel » et « Ordinateur local ». Cliquer sur « Suivant ».
- L'option « **Enregistrer tous les certificats dans la mémoire suivante** » doit être sélectionnée. Cliquer ensuite sur « Parcourir ».
- Sélectionner le dossier « **Organismes de certification de base de confiance** » comme mémoire de certificats puis cliquer sur OK.

Une fois l'opération terminée, le message « L'importation a réussi » s'affiche.

 $\bigcirc$  Pour que le navigateur vérifie ce nouveau certificat racine lors de l'ouverture d'une page Web, il doit être redémarré.

# <span id="page-23-0"></span>**7.4 Comptes utilisateur**

Deux comptes utilisateur sont gérés dans la passerelle DALI P64 KNX. Un utilisateur avec tous les droits en tant qu'administrateur et un utilisateur normal avec des droits limités. Il est possible de gérer au total 4 sessions (connexions).

#### **7.4.1 Administrateur**

Ce rôle d'utilisateur a tous les droits. La mise en service, c'est-à-dire la nouvelle installation ou l'installation ultérieure des ballasts ou des détecteurs de mouvement, n'est notamment autorisée qu'à l'administrateur.

Un seul administrateur peut être connecté.

#### **7.4.2 Utilisateur normal**

Les droits de l'utilisateur normal peuvent être paramétrés de manière encore plus détaillée avec l'ETS.

En principe, la mise en service est toutefois bloquée pour l'utilisateur.

Par défaut, il dispose toutefois de tous les droits pour allumer les lampes, configurer les scènes, les effets et les programmes horaires ainsi que consulter les informations d'état.

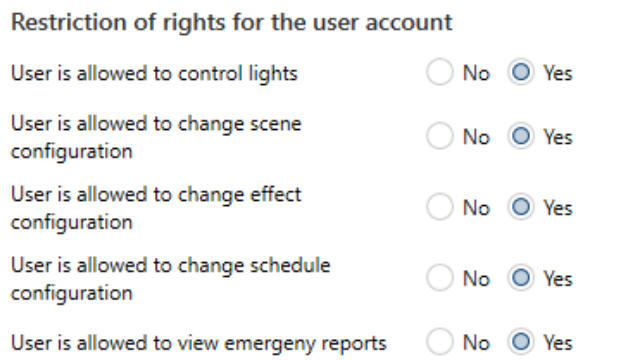

## <span id="page-23-1"></span>**7.5 Gestion des mots de passe et connexion**

Pour des raisons de sécurité, l'accès au serveur Web est bloqué par défaut dans l'appareil. C'est la raison pour laquelle une configuration ETS et un téléchargement sont nécessaires avant d'utiliser l'interface IP.

Après avoir réglé la configuration du réseau, le serveur Web peut être activé. Par défaut, les accès suivants sont mis à disposition avec les données d'accès correspondantes.

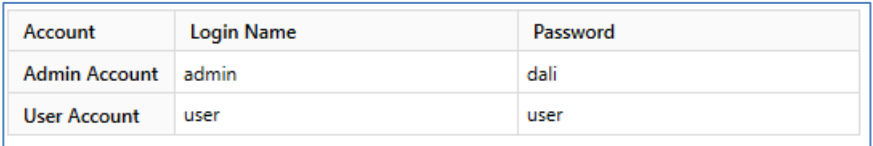

# uneben

 $\bf{(l)}$  -Important : après le téléchargement, les mots de passe pour les accès doivent être à nouveau modifiés en mots de passe sécurisés.

Ensuite, les mots de passe ne doivent plus être réinitialisés avec l'ETS.

 $\bigoplus$  Il est fortement conseillé de cocher « Non » pour le paramètre en question avant le téléchargement ETS suivant :

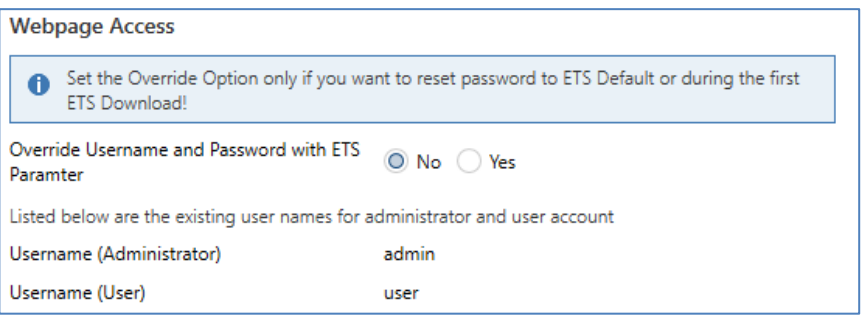

Après le premier téléchargement ETS et le « Oui » coché pour le paramètre « Écraser le nom d'inscription et le mot de passe », l'authentification est effectuée en conséquence. Le navigateur invite ensuite l'utilisateur à modifier le mot de passe.

Les points suivants doivent être respectés :

- Au moins 8 caractères
- Minuscules et majuscules
- Au moins un chiffre
- Au moins un caractère spécial

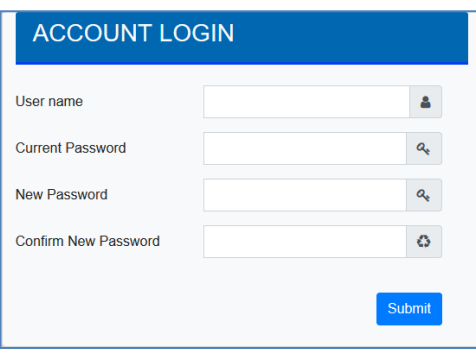

Ensuite, il est possible de se connecter avec le mot de passe modifié.

Le nom d'utilisateur n'est défini qu'avec la configuration ETS.

Il est ainsi possible d'attribuer un nom de connexion spécifique au client pour l'administrateur ou l'utilisateur normal.

Il est toutefois recommandé d'utiliser les noms par défaut « admin » et « user ».

#### **7.5.1 Mot de passe oublié**

En cas d'oubli du mot de passe, il est possible de le réinitialiser avec ETS et le paramètre correspondant (voir illustration) via un téléchargement ETS.

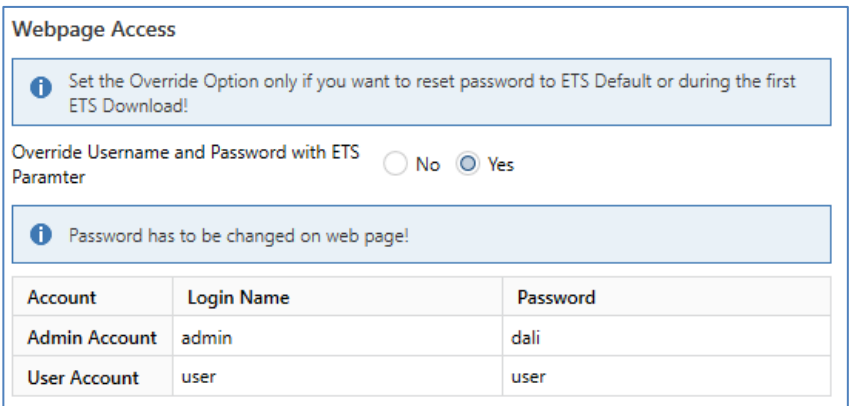

Ensuite, il faut modifier le mot de passe comme décrit dans le chapitre précédent.

#### <span id="page-25-0"></span>**7.6 Connexion sur le site Web**

Une fois la connexion IP établie avec la passerelle, le site Web peut être appelé avec la saisie de l'adresse IP dans le champ d'adresse du navigateur. Le site Web peut être appelé avec des droits utilisateur ou administrateur.

 $\bf U$  Important : l'adresse IP doit être appelée dans le navigateur avec https : https://<ip>

En cas d'ouverture de session comme « utilisateur », les fonctions du site Web seront restreintes et les ordres de configuration verrouillés. Cette ouverture de session doit être utilisée lorsque le site Web est employé pour la visualisation et l'utilisation. Si la mise en service du DALI doit également être effectuée via le site Web, l'ouverture de session doit être effectuée en tant qu'administrateur. Toutes les illustrations et descriptions suivantes des sites Web se rapportent à l'ouverture de session de l'administrateur.

Dans la fenêtre de connexion, le nom d'utilisateur permet de décider si le rôle d'administrateur ou d'utilisateur doit être activé.

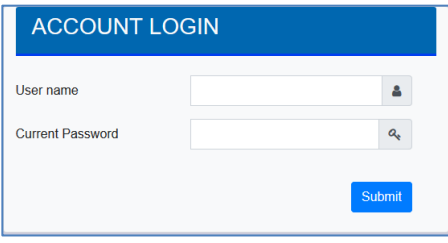

Le nom d'utilisateur est défini dans l'ETS. Par défaut, « admin » et « user » sont utilisés.

 Dans certaines circonstances, il est conseillé de sauvegarder les données de connexion dans le navigateur. Le système vous le demandera. Lors de l'appel suivant, les données sont déjà pré-remplies.

# menen

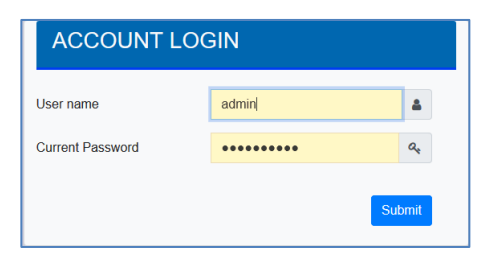

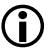

 $\bf{(i)}$  Si aucune connexion n'est effectuée au bout d'1 minute, une connexion ultérieure est signalée comme « forbidden request » pour des raisons de sécurité. Ensuite, il faut à nouveau charger l'URL correcte et se reconnecter.

 $\bigcap$   $\,\mathrm{P}$ our des raisons de sécurité, l'accès au site est bloqué pendant 1 minute si 4 tentatives de connexion incorrectes ont été détectées.

 $\bigoplus$  Il est possible de gérer jusqu'à quatre sessions. Si les quatre sessions ont été ouvertes avec « User », le rôle « Admin » sera également acquitté avec la réponse « No session available ». Dans ce cas, les « User » connectés doivent d'abord être déconnectés.

# <span id="page-26-0"></span>**7.7 Administration du site Web**

Pour l'administration, se connecter au site Web comme « administrateur » et sélectionner l'option de menu « ADMINISTRATEUR ».

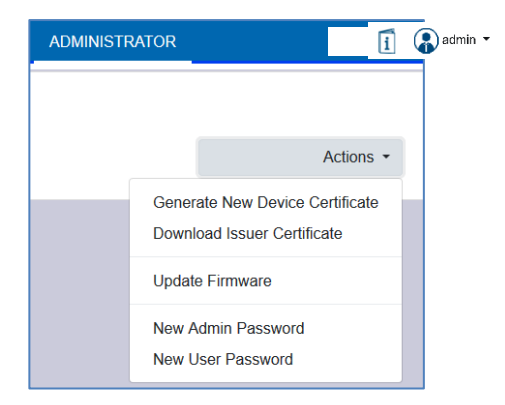

## **7.7.1 Établissement d'un nouveau certificat**

L'appareil est fourni avec un certificat. Ce certificat a une durée de vie de 5 ans. Il existe différentes raisons pour renouveler le certificat :

- L'adresse IP de l'appareil a changé (après la première mise en service)
- Le certificat n'est plus valable et doit être prolongé

Pour générer un nouveau certificat, il faut être connecté avec le rôle d'administrateur. Sous l'onglet « Administration », il est possible de générer un nouveau certificat. Après la création du certificat, l'appareil doit être redémarré manuellement pour que le nouveau certificat soit actif.

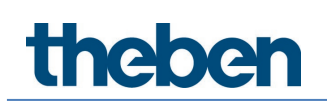

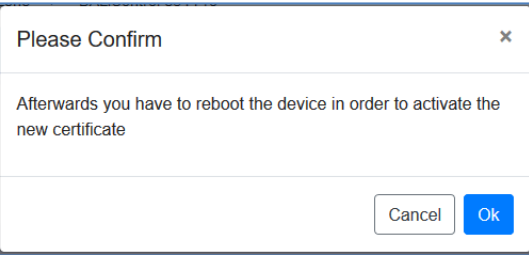

#### <span id="page-27-0"></span>**7.7.2 Charger un certificat racine**

Cette action permet de télécharger le certificat racine sur l'ordinateur.

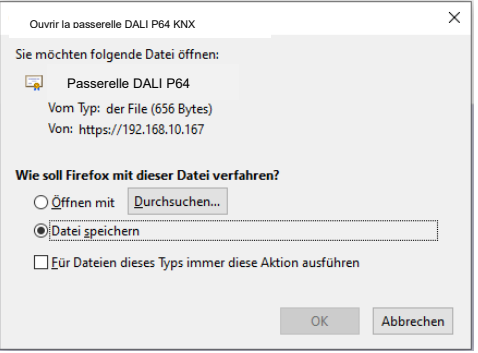

Choisir un emplacement de sauvegarde pour installer le certificat racine sur l'ordinateur, voir le chapitre 7.3 [Importation du certificat racine.](#page-22-0) Le certificat sera enregistré au format « .der ».

#### **7.7.3 Actualisation du micrologiciel**

Le micrologiciel de l'appareil peut être mis à jour ici. Pour des raisons de sécurité, le code PIN qui a déjà été configuré dans l'ETS est demandé.

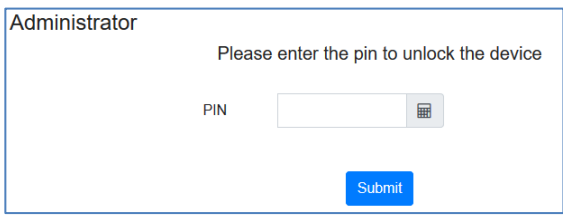

La fenêtre suivante pour la sélection du pack micrologiciel ne s'affiche que si le code PIN a été correctement saisi.

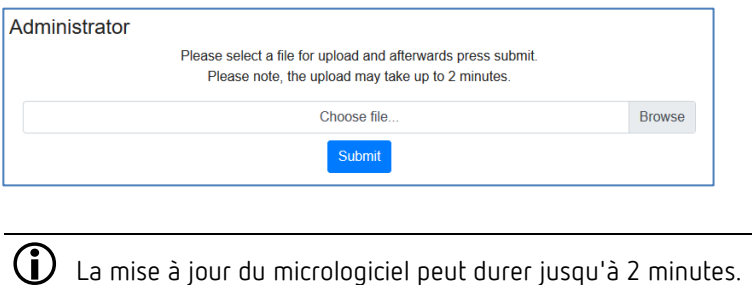

# **MADA:**

Parfois, la transmission peut s'interrompre avec une erreur. Les messages d'erreur suivants sont possibles. Dans ce cas, contacter le fabricant.

- 701 : l'appareil n'est pas déverrouillé par le code PIN
- 702 : la signature n'a pu être vérifiée
- 703 : le type d'appareil ne concorde pas
- 704 : le fabricant ne concorde pas
- 705 : l'ID de la demande n'est pas valide
- 799 : erreur d'ordre général

#### **7.7.4 Nouveau mot de passe Admin**

Ce point de menu permet de modifier le mot de passe pour l'administrateur.

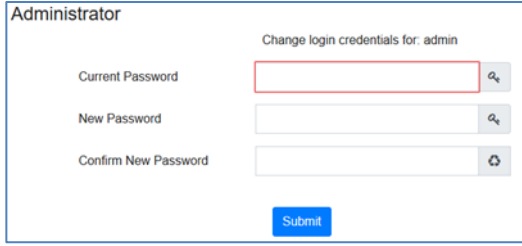

#### **7.7.5 Nouveau mot de passe utilisateur**

Ce point de menu permet de modifier le mot de passe pour l'utilisateur.

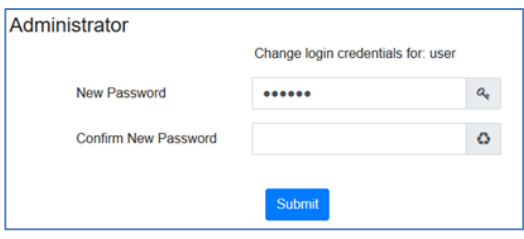

## <span id="page-28-0"></span>**7.8 Réglage de la langue du site Web**

À l'état de livraison, la langue sélectionnée est l'anglais. La langue peut être modifiée directement sur l'appareil à l'aide des touches, voir à ce sujet le chapitre 18.2.1 [Sous-menu](#page-103-1) : [Langue.](#page-103-1)

 $\bigoplus$  Seuls l'allemand, l'anglais et le français sont mis à disposition sur le site.

## <span id="page-28-1"></span>**7.9 Ouverture de la page d'accueil**

La page Web se compose d'un en-tête et d'une ligne de menu qui sont toujours visibles. L'entête affiche le logo, l'indication du lieu de montage, si celui-ci a été défini dans la configuration ETS, et le nom de connexion.

Demo > Building ABC > Zone ABC > Passerelle DALI P64 KNX

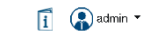

# **Theben**

Un clic sur le bouton « Info » permet d'afficher une fenêtre pop-up qui indique la version, un lien vers la documentation technique et un lien vers l'utilisation des sources Open Source.

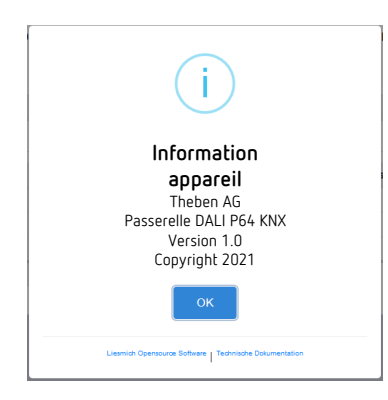

La ligne de menu comprend les rubriques :

- Informations
- Mise en service (uniquement avec ouverture de session Admin)
- Réglages
- Configuration
- Diagnostic
- Administrateur (uniquement avec ouverture de session Admin)

La page d'aperçu s'affiche tout d'abord avec les informations de base de l'appareil :

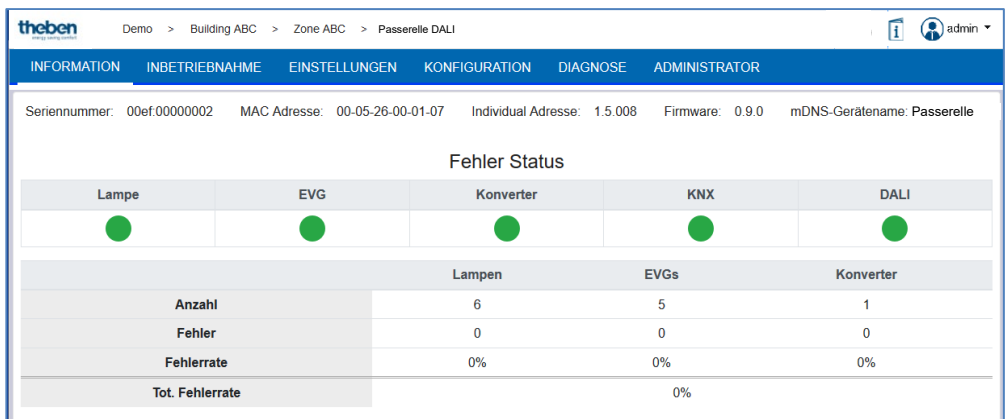

Les propriétés suivantes de la passerelle DALI sont affichées dans la ligne supérieure :

- Numéro de série
- Adresse Mac
- Adresse KNX
- Version de micrologiciel
- Nom DNS

De plus, la circonstance actuelle du défaut est représentée, avec la distinction des types de défaut suivants :

- Défaut de lampe
- Défaut de ballast électronique
- Défaut de convertisseur
- Défaut KNX
- Défaut DALI

Le tableau en dessous indique le nombre d'appareils connectés et le taux de défaillance.

# **theben**

# <span id="page-30-0"></span>**7.10 Actions sur le site Web**

Sur le site Web, différentes actions peuvent être effectuées. On y distingue les ordres de configuration, comme la réinstallation, et les ordres de commutation.

Les ordres de configuration doivent être acquittés après traitement. En cas de non-réception due à des défauts, le processus est interrompu après un délai de 5 minutes.

# <span id="page-30-1"></span>**7.11 Déconnexion automatique**

Une session inactive, c'est-à-dire une connexion en tant qu'utilisateur ou administrateur sans opération active, est automatiquement déconnectée au bout de 5 minutes. Après ce délai, la fenêtre de connexion réapparaît. Cela est particulièrement utile pour la session de l'administrateur afin qu'elle ne soit pas bloquée.

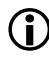

 Les mouvements de la souris, les saisies au clavier et les clics sont considérés comme des opérations actives.

# <span id="page-31-0"></span>**8 Diagnostic du système**

Un système avec plusieurs passerelles DALI permet un aperçu automatisé simple des états de défaut de toutes les passerelles connectées. L'aperçu général est disponible dans chaque passerelle et peut y être affiché via le site Web.

Après un redémarrage, la passerelle annonce les informations d'état et est automatiquement reprise dans la liste des autres appareils. À chaque modification de l'état de défaut, l'état actuel est envoyé. D'autres réglages des paramètres sont décrits dans le chapitre suivant.

## <span id="page-31-1"></span>**8.1 Condition et fonctionnement**

Pour activer le diagnostic du système, le paramètre correspondant doit être sélectionné dans l'ETS.

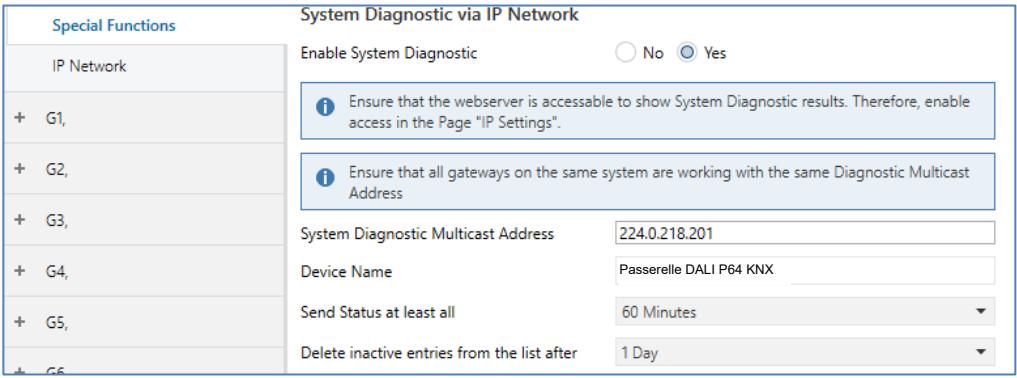

Toutes les passerelles qui doivent communiquer entre elles doivent être configurées avec la même adresse multicast. Chaque événement (changement de valeur et message d'erreur) est envoyé de manière automatisée au groupe des passerelles abonnées. Chaque passerelle peut ainsi enregistrer et surveiller l'état des autres passerelles. Ces données sont enregistrées uniquement temporairement puis de nouveau collectées après un redémarrage.

Un autre paramètre permet de définir au bout de combien de temps le statut doit être envoyé s'il n'y a pas eu de modification et si par conséquent aucun événement automatique n'a été signalé.

Les entrées inactives (passerelles non actives) sont supprimées après une durée prédéfinie paramétrable via l'ETS.

 Après le redémarrage d'une passerelle, l'état de l'appareil est tout d'abord envoyé à cette adresse multicast, ensuite, à chaque nouvelle modification ou selon la durée définie dans l'ETS.

Les paramètres sont également décrits au chapitre 20.1.4 Page de paramètres - Fonctions [spéciales.](#page-147-0)

### <span id="page-32-0"></span>**8.2 Vue du diagnostic du système**

La vue de diagnostic est présentée sur la page Web. Pour cela, il faut sélectionner « Diagnostic » dans le menu principal et « Aperçu du système » dans le sous-menu suivant.

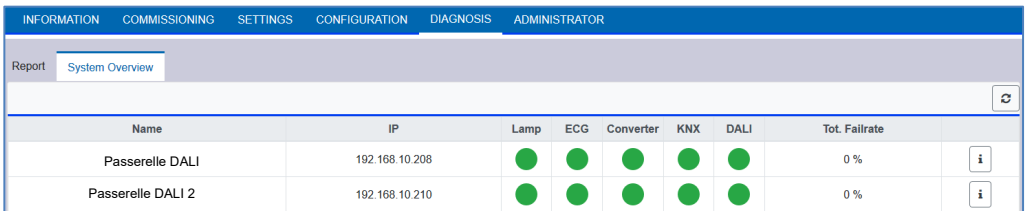

Une liste affiche toutes les passerelles DALI qui fonctionnent dans le même système et qui sont activées conformément aux conditions requises. Les informations suivantes sont affichées :

- Nom de la passerelle DALI
- Adresse IP de la passerelle DALI
- Défaut de lampe
- Défaut de ballast électronique
- Défaut de convertisseur
- Défaut KNX
- Défaut DALI
- Taux de défaillance

Un clic sur la touche info permet d'afficher d'autres informations sur l'état de l'appareil.

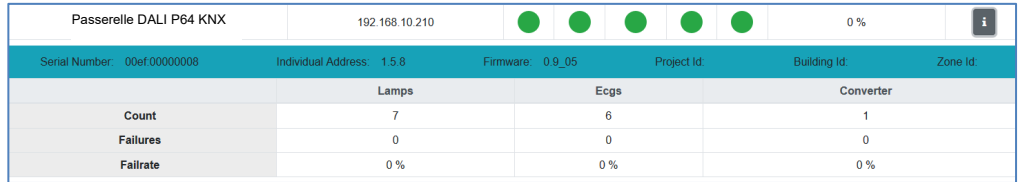

## <span id="page-32-1"></span>**8.3 Appel du site Web d'autres passerelles**

Chaque passerelle DALI de la liste peut être ouverte par un clic sur son adresse IP dans un deuxième onglet du navigateur.

 $\bf G$  Avoir à portée de main les données de connexion adéquates pour la passerelle DALI.

# **theben**

# <span id="page-33-0"></span>**9 Première installation et mise en service**

Le schéma suivant présente un aperçu des étapes nécessaires à l'installation initiale et à la mise en service d'une passerelle DALI :

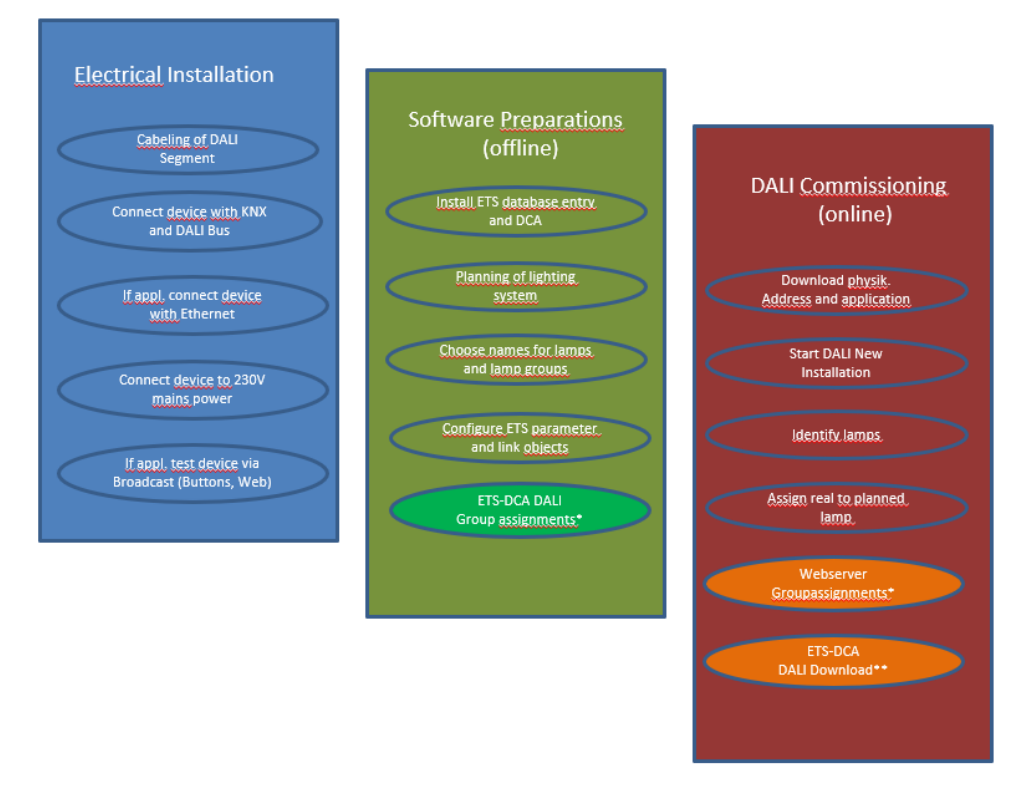

\* Les groupes peuvent déjà être affectés lors de la mise en service par l'appli DCA dans la planification (hors ligne). Lors de la mise en service via le serveur Web, le système doit être en fonctionnement (en ligne).

## <span id="page-33-1"></span>**9.1 Nouvelle installation DALI**

Après le câblage du segment DALI (voir la notice d'utilisation et de montage) et les préparatifs avec logiciels tels que l'installation, la planification, le paramétrage (voir ci-dessous), qui peuvent être effectués sans connexion à la passerelle DALI (hors ligne), la première étape d'une installation DALI est toujours une « nouvelle installation ». La nouvelle installation ne peut être réalisée que s'il existe une connexion à la passerelle DALI et si les ballasts électroniques à installer sont connectés et alimentés électriquement.

Comme tous les processus de configuration, la nouvelle installation dans la passerelle DALI P64 KNX peut être réalisée de différentes manières :

- Configuration et exécution via l'appli DCA (Device Control App) dans l'ETS 5
- Configuration et réalisation avec un serveur Web intégré dans l'appareil (connexion réseau Ethernet requise)
- Configuration et réalisation via les touches et l'écran de l'appareil

 $\bigoplus$  Selon le type d'utilisation, les données de configuration doivent être synchronisées dans DCA, voir le chapitre 9.[5 Synchronisation entre les sites Web et DCA.](#page-36-0)

# heben

Si une nouvelle installation est lancée, les ballasts électroniques connectés à la passerelle DALI sont réinitialisés puis automatiquement détectés et programmés par la passerelle DALI. À la programmation, chaque ballast reçoit une adresse courte de 0 à 63 basée sur une adresse longue aléatoire. Comme l'adresse longue est générée par un processus aléatoire, l'attribution des adresses courtes et donc la disposition des lampes sont aléatoires après la nouvelle installation. La nouvelle installation fait ainsi connaître les ballasts électroniques connectés à la passerelle et permet leur contact avec la passerelle via l'adresse courte.

 $\bigoplus$  Important : chaque démarrage de la nouvelle installation remet de nouveau à zéro les ballasts électroniques et génère un agencement aléatoire. Des opérations de configuration éventuellement effectuées au préalable seront écrasées ou supprimées par une nouvelle installation.

### <span id="page-34-0"></span>**9.2 Identification et affectation des ballasts électroniques DALI**

Comme l'agencement des ballasts électroniques est aléatoire après la nouvelle installation et le processus de programmation, il est nécessaire d'identifier les ballasts individuels et de les affecter aux ballasts planifiés respectifs. L'identification lors de la mise en service DALI est effectuée à chaque passage d'un ballast électronique/lampe à l'état clignotant. La lampe correspondante peut alors être identifiée visuellement dans l'installation et l'affectation planifiée au préalable pour la lampe réelle est possible. En plus du clignotement, un allumage/une extinction permanents de lampes est possible.

L'identification de lampes de secours à batterie individuelle selon (DT-1) présente une particularité. Étant donné que toutes ces lampes ne prennent pas en charge une commutation normale marche/arrêt et que quelques-unes ne s'allument qu'en cas de panne secteur, la norme EN 62386-202 permet l'activation d'un état d'identification. Si un tel ballast électronique est mis à l'état de clignotement par la passerelle, c'est l'état d'identification qui est lancé. Le fabricant concerné décide de la manière exacte dont cet état sera réalisé. En règle générale, la LED de contrôle connectée au convertisseur clignote alternativement en rouge ou rouge-vert pendant quelques secondes. Tenir compte de la description des lampes de secours à batterie individuelle ou du convertisseur correspondant.

Après l'identification d'un ballast électronique, il est possible de l'affecter au ballast préalablement planifié. L'identification et l'affectation peuvent à nouveau être effectuées de différentes manières (via DCA, serveur Web, touches et écran sur l'appareil). La procédure exacte à suivre dans chaque cas est décrite ci-dessous dans les chapitres correspondants.

## <span id="page-34-1"></span>**9.3 Appli ETS (DCA)**

L'application pour la passerelle DALI P64 KNX se base sur l'interface par défaut pour la configuration des objets de communication et des paramètres ainsi que sur une interface spécifique pour la mise en service du système de bus DALI. Cette interface spécifique est conçue comme appli DCA (Device Configuration App) pour l'ETS 5. Tous les fichiers de programmation requis sont générés lors de l'importation de l'appli ETS. L'application ETS est disponible via l'entrée du catalogue KNX et les documents associés dans la boutique KNX (https://my.knx.org/).

Pour cela, cliquer sur la touche **Applis** dans le pied de page de l'ETS 5 puis sur le signe « Plus » pour ajouter une nouvelle application :

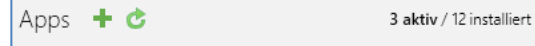

# haha

Une arborescence s'affiche dans laquelle l'appli ETS pour la passerelle DALI P64 KNX doit être sélectionnée.

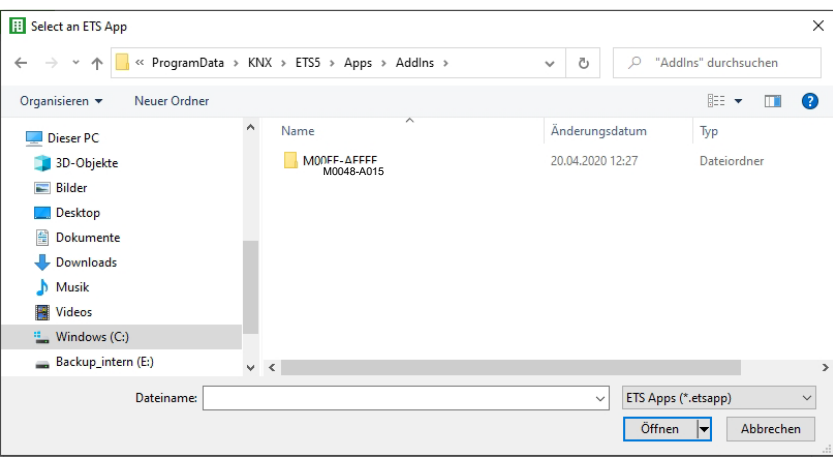

L'application est ensuite installée et elle s'affiche dans la liste de toutes les applis ETS 5 :

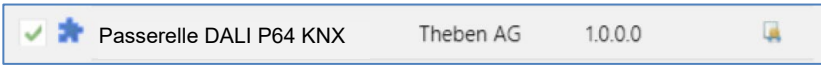

Après l'installation, l'ETS doit être redémarrée une fois. Lors de l'appel du produit dans l'ETS, un onglet supplémentaire « DCA » s'affiche automatique dans l'ETS 5.

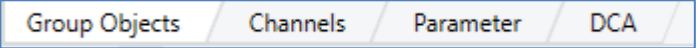

#### <span id="page-35-0"></span>**9.4 Paramétrage**

La configuration des paramètres et des adresses de groupe respectives est ensuite possible avec l'ETS, comme pour tous les autres produits KNX. Les paramètres permettent également de configurer différents modes de fonctionnement décrits plus précisément au chapitre [5 Modes de](#page-16-0)  [fonctionnement.](#page-16-0)

Si une utilisation ultérieure du site Web doit être rendue possible, il faut d'abord l'activer dans le paramétrage ETS. Comme la passerelle DALI P64 KNX prend également en charge la commande de couleurs, les futurs ballasts électroniques ou groupes doivent être configurés avec la commande de couleurs souhaitée dans l'ETS. Ce n'est qu'ainsi que les objets de communication correspondants peuvent être mis à disposition.

Afin de pouvoir mieux identifier les types de ballasts électroniques ou de groupes aussi bien dans la DCA que sur le site Web, des textes descriptifs pertinents pour les ballasts électroniques et les groupes devraient être définis. Ces textes seront affichés dans la liste des objets de communication.

La configuration spécifique à DALI s'effectue dans l'onglet DCA ou sur le site Web. Il convient tout d'abord de planifier les ballasts électroniques installés, de les nommer et de les affecter aux groupes souhaités. Ces opérations sont possibles hors ligne, sans connexion au KNX ou sans connexion à la passerelle DALI KNX. La mise en service DALI est elle uniquement possible en ligne, cela signifie qu'une connexion à l'appareil est nécessaire. Lors de cette étape, le système recherche et trouve tous les ballasts électroniques raccordés. Il est ensuite possible de les affecter à la configuration effectuée au préalable.
# **theben**

Une fois cette affectation réalisée, il faut charger la configuration DALI spécifique dans l'appareil, voir à ce sujet le chapitre 12.1 [Mise en service DCA](#page-58-0) ou 11.2 [Mise en service Web.](#page-50-0)

La dernière étape consiste à charger dans l'appareil les paramètres réglés et les liens avec les adresses de groupe. L'appareil est désormais opérationnel.

## **9.5 Synchronisation entre les sites Web et DCA**

Les sites Web lisent les données réelles de l'appareil à chaque appel et affichent toujours les données de configuration actuelles. DCA, en revanche, fonctionne avec les données de configuration enregistrées dans l'ETS.

Si une configuration a été effectuée avec le site Web ou avec les touches directement sur l'appareil et si elle a été poursuivie plus tard avec DCA, une synchronisation est nécessaire.

Pour cela, utiliser le point de menu « Options » et « Lire les données de l'appareil » dans DCA. De plus amples informations figurent au chapitre 17 DCA - [Options.](#page-99-0)

# **10 Maintenance et extension**

### **10.1 Remplacement rapide d'un ballast électronique individuel**

Lors de la mise en service d'un segment DALI, l'adresse courte, éventuellement l'appartenance à un groupe, ainsi que d'autres données de configuration sont programmées dans la mémoire interne des ballasts électroniques respectifs. Si un ballast électronique doit être remplacé en raison d'un défaut, il est nécessaire de programmer ces données dans l'appareil neuf après le remplacement.

La passerelle DALI P64 KNX dispose d'une fonction qui permet de remplacer rapidement et facilement des ballasts électroniques individuels. Le « remplacement rapide d'un ballast électronique » peut être lancé à partir de l'appli DCA, du serveur Web (lorsque vous êtes connecté en tant qu'administrateur) ou sur l'appareil lui-même (touches, écran). Lors de l'exécution de cette fonction, la passerelle vérifie d'abord si l'un des ballasts électroniques configurés et connus de la passerelle a été signalé comme défectueux. Ensuite, de nouveaux appareils inconnus sont recherchés dans le segment. Si un nouvel appareil est trouvé, toutes les données de configuration de l'ancien ballast électronique sont automatiquement programmées dans le nouveau ballast et l'installation est de nouveau opérationnelle immédiatement.

Le remplacement rapide du ballast électronique ne peut être réussi que si un ballast individuel dans le segment était défectueux et remplacé par un ballast neuf. Si plusieurs appareils sont défectueux, la fonction de post-installation doit être utilisée, car l'identification des ballasts électroniques est nécessaire.

 Important : un remplacement rapide n'est possible que si l'appareil est du même type. Il n'est donc pas possible de remplacer un ballast électronique pour lampes de secours à batterie individuelle par un appareil pour LED au moyen du remplacement rapide.

Si un remplacement rapide n'est pas admissible en raison des circonstances, la passerelle interrompt le processus avec un code d'erreur. Les différents codes d'erreur ont les significations suivantes :

Erreur de type 7 : aucun ballast électronique défectueux Erreur de type 8 : plus d'un ballast électronique défectueux Erreur de type 9 : aucun nouveau ballast électronique trouvé Erreur de type 10 : le ballast électronique a un mauvais type d'appareil Erreur de type 11 : plus d'un nouveau ballast électronique

# **10.2 Post-installation DALI**

Si des ballasts électroniques supplémentaires doivent être ajoutés à un segment DALI déjà mis en service, ou si plusieurs ballasts électroniques défectueux doivent être remplacés dans un segment, la fonction « Post-installation » doit être utilisée. La « post-installation » peut être lancée dans DCA ou sur l'appareil (touches, écran) ainsi que dans le navigateur Web lors de la connexion en tant qu'administrateur.

Si une post-installation est lancée, la passerelle vérifie d'abord sur la base de l'adresse longue DALI si tous les ballasts électroniques configurés au préalable sont encore présents dans le segment. Des ballasts électroniques qui n'existent plus ou ne peuvent pas être trouvés sont normalement supprimés de la mémoire interne de la passerelle. Si les ballasts électroniques

# **Theben**

doivent être conservés (par exemple si des parties de l'installation sont temporairement mises hors tension), une option permet d'empêcher leur suppression.

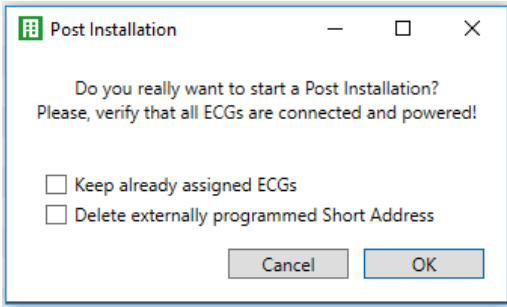

Normalement, les ballasts électroniques n'ont pas d'adresse courte à la livraison et l'adresse longue est 0xFFFFFF.

Mais il est possible que les ballasts électroniques aient reçu une adresse courte, même si l'adresse longue est encore sur 0xFFFFFF (p. ex. en cas d'utilisation d'un outil de programmation externe). Pour supprimer cette adresse courte, la case Supprimer l'adresse courte programmée en externe doit être cochée.

Une deuxième étape consiste à rechercher de nouveaux ballasts électroniques dans le segment. Les derniers appareils trouvés peuvent combler d'éventuelles lacunes ou être ajoutés à la liste.

 $\bf G$  Important : tenir compte du nombre maximal de ballasts électroniques (64) dans un segment.

Comme la position (adresse courte) des appareils dernièrement trouvés a été attribuée de manière aléatoire, une identification des lampes et, si nécessaire, une attribution de groupe doivent être effectuées après la post-installation comme pour la nouvelle installation.

# **11 Mise en service DALI, ballast électronique**

Ce chapitre décrit la mise en service avec DCA et le site Web.

### **11.1 Mise en service DCA**

Après l'installation physique et le câblage des lampes et ballasts électroniques DALI ainsi que la mise en service électrique, il faut d'abord préparer et planifier la configuration des ballasts électroniques dans l'appli DCA. Pour cela, la page de la mise en service est ouverte dans l'appli  $DCA$ 

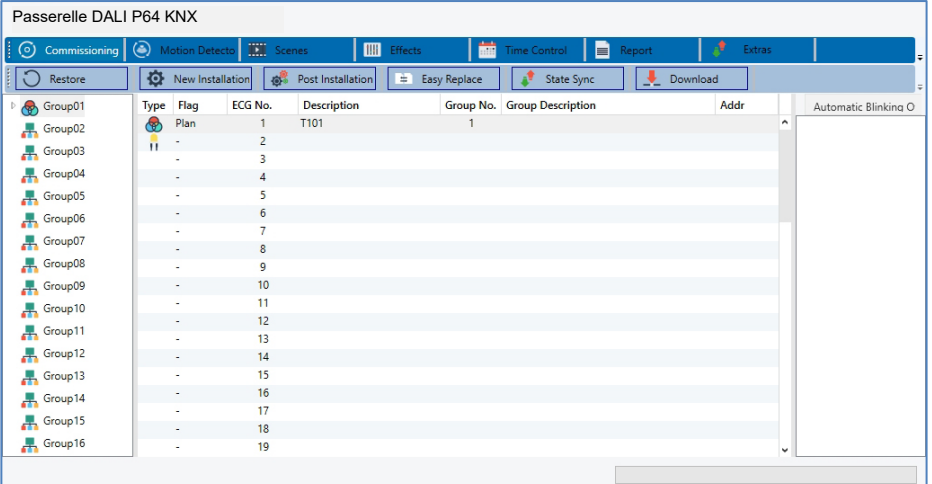

Dans la partie gauche, la configuration des groupes est présentée sous forme d'arborescence. Une représentation tabulaire pour la configuration et la désignation des ballasts électroniques se trouve au milieu. Une liste des appareils réels trouvés dans le système qui n'ont pas encore été identifiés sont dans la partie droite. Dans la phase de planification, cette liste est tout d'abord vide, car l'ETS n'est pas connecté au système.

### **11.1.1 Préparatifs**

La première étape consiste à planifier et à nommer les ballasts électroniques. Pour cela, un nom (numéro de lampe, numéro de pièce ou autre) peut être saisi dans le champ de description.

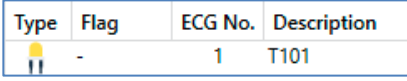

Un double-clic sur le champ de saisie du texte descriptif permet d'ouvrir une fenêtre pour la saisie d'un texte. Il est possible de saisir 20 caractères au maximum.

En outre, le type de ballast électronique correct doit également être défini dans les paramètres (dans l'exemple, modules LED) :

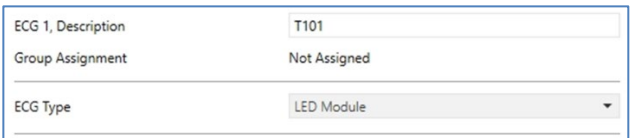

Il sera également affiché en conséquence dans le champ Type de l'appli DCA :

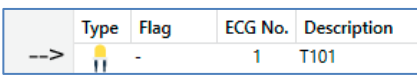

Le symbole dans la première colonne représente toujours le paramètre ETS.

À l'étape suivante, il est utile de définir le type de commande de groupe dans les paramètres (dans l'exemple, commande de couleurs via RGB) :

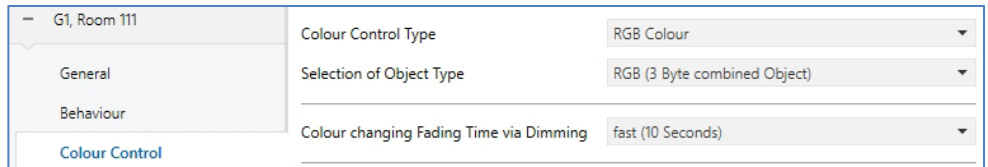

Il sera également affiché en conséquence dans l'arborescence des groupes de l'appli DCA :

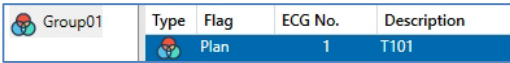

Dans ce qui suit, les différents ballasts électroniques doivent être affectés aux groupes correspondants. Pour cela, les ballasts électroniques peuvent être glissés et déposés sur le groupe correspondant dans l'arborescence de gauche.

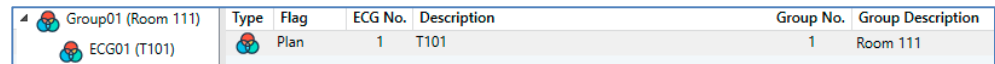

Si un ballast est affecté à un groupe par glisser/déposer, le numéro de groupe correspondant s'affiche automatiquement dans le champ « Numéro de groupe » du tableau de configuration des ballasts. De plus, le symbole du type de groupe s'affiche automatiquement.

 $\bf{C}$  Le symbole dans la première colonne des ballasts électroniques affectés à un groupe reflète toujours le type du groupe, c'est-à-dire que le symbole du ballast électronique est remplacé par le symbole du groupe.

Si une affectation de groupe doit être de nouveau supprimée, la commande se trouve dans le menu contextuel du tableau de configuration des ballasts électroniques :

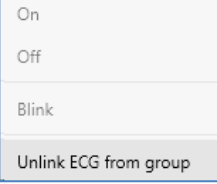

Dans le champ adjacent « Description des groupes », il est possible également de saisir un nom convivial pour le groupe. Les ballasts électroniques et noms des groupes sont automatiquement repris à la fois dans l'arborescence de configuration des groupes (affichage entre parenthèses) et dans les descriptions des objets de communication ETS. Les groupes peuvent également être nommés via la page des paramètres :

# hehe

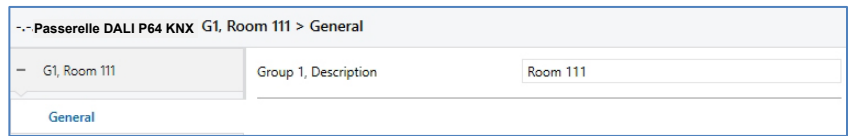

Pour la liaison des adresses de groupe avec les objets de communication, une dénomination significative simplifie considérablement la tâche de l'intégrateur de système.

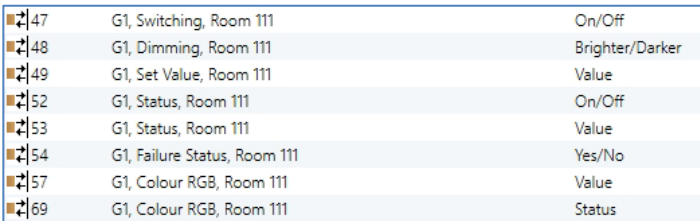

### **11.1.2 Nouvelle installation**

Après la planification, le paramétrage et l'interconnexion des adresses de groupe, la mise en service effective du segment DALI est exécutée. Pour cela, il est nécessaire de connecter le PC de mise en service avec l'ETS via une interface (USB ou IP) au système KNX. Si une connexion est assurée, l'adresse physique de la passerelle respective doit d'abord être programmée. Le plug-in et la passerelle communiquent entre eux à partir de l'adresse physique. La procédure de programmation du segment DALI connecté peut être lancée via la page « Mise en service » et la touche « Nouvelle installation ».

# New Installation

Pendant l'apprentissage, tous les ballasts électroniques sont automatiquement détectés et une adresse courte de 0 à 63 est attribuée à chaque ballast. Le processus de programmation peut prendre jusqu'à 3 minutes, en fonction de la taille du segment DALI connecté.

La progression est affichée dans la barre de progression en bas à droite de la fenêtre. En même temps, une fenêtre indique le nombre des ballasts électroniques trouvés jusqu'à présent ou l'opération en cours.

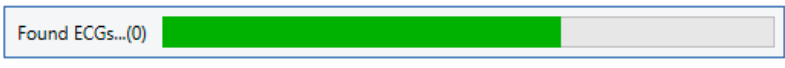

Une fois la procédure d'apprentissage terminée, tous les ballasts électroniques trouvés sont inscrits dans la liste des appareils restant à identifier dans la partie droite.

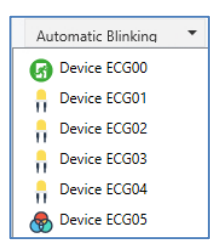

L'identification est maintenant effectuée par l'allumage/l'extinction de la lampe respective. Si un ballast électronique est sélectionné et si le bouton droit de la souris est actionné, un menu contextuel apparaît et la fonction souhaitée peut être sélectionnée.

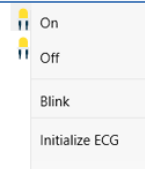

Il est également possible de sélectionner l'option « Clignotement automatique Marche » dans la fenêtre de sélection.

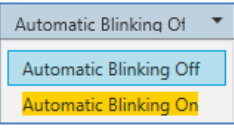

Dans ce cas, le mode de clignotement du ballast électronique concerné démarre automatiquement lorsque l'appareil est sélectionné.

Dans le cas de lampes de secours à batterie individuelle, la sélection de « Clignotement » active le processus d'identification de la lampe. En général, la LED d'état de la lampe de secours clignote.

Observer à ce sujet la description respective de la lampe. Il est possible que certaines lampes ne soient pas dotées de LED d'état ou qu'elle ne soit pas visible. Dans ce cas, un test de fonctionnement peut également être lancé. Pendant le test de fonctionnement, le ballast électronique allume habituellement la lampe pendant quelques secondes.

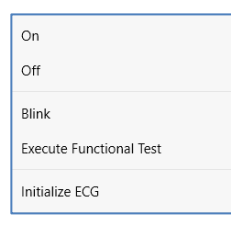

Le menu contextuel est également disponible au niveau du groupe. Pendant le processus d'identification, il peut être utile d'allumer ou d'éteindre certains groupes ou toutes les lampes connectées. Pour les groupes, des ordres de diffusion peuvent également être envoyés via le menu contextuel, par exemple pour allumer ou éteindre toutes les lampes, voir le chapitre 11.1.5 [Utilisation des abonnés DALI.](#page-47-0)

Une fois qu'un ballast électronique a été identifié, il peut être glissé et déposé sur l'élément préalablement planifié dans le tableau de configuration des ballasts électroniques.

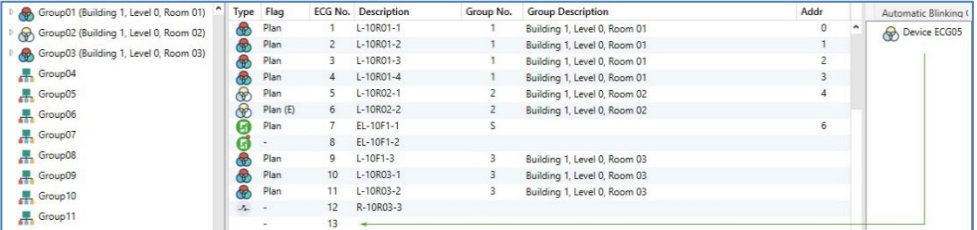

Dès qu'un ballast électronique a été glissé dans le tableau de configuration des ballasts électroniques, il disparaît de la liste des ballasts non identifiés. En même temps, un flag « PLAN » dans le tableau de configuration met en évidence que le ballast électronique a été assigné à l'élément planifié. L'adresse courte réelle du ballast électronique s'affiche dans la dernière colonne du tableau.

# **Theben**

 Important : l'adresse courte réelle est comprise entre 0 et 63. Si un ballast électronique a été incorrectement attribué au cours du processus, il peut également être glissé et déposé à nouveau dans la liste des appareils non identifiés.

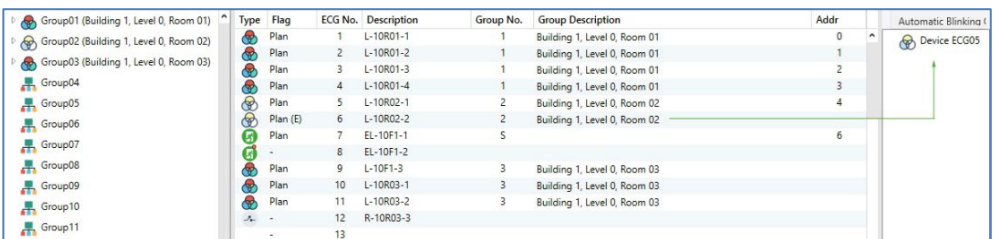

L'élément du tableau de configuration redevient libre (flag : « PLAN (E)' ---> Empty). En même temps, le ballast électronique réapparaît dans la liste des appareils non identifiés et peut être déplacé vers un autre élément si nécessaire.

 Important : toutes les opérations effectuées sont initialement affichées uniquement dans l'interface, mais ne sont pas directement chargées dans la passerelle DALI. Pour lancer le processus de chargement des paramètres dans la passerelle et les ballasts électroniques, il faut actionner la touche « Programmer ».

### Download

Le processus de programmation peut prendre jusqu'à 1 minute. La barre de progression indique l'état actuel. Une fois le processus de chargement terminé, tous les ballasts électroniques préalablement planifiés dans le système réel ont été programmés avec la configuration DALI. Les appareils correspondants sont repérés avec le flag « OK » dans le tableau de configuration des ballasts électroniques.

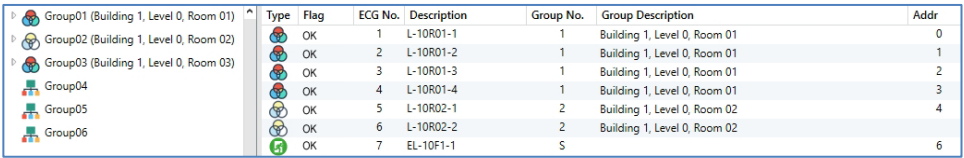

 Impératif : le processus de programmation sur la « page de mise en service » ne programme que les données de configuration DALI dans la passerelle et les ballasts électroniques. En outre, l'application ETS en soi avec les réglages des paramètres et les adresses de groupes doit être chargée dans l'appareil au préalable ou après l'identification et la mise en service DALI. Cette opération est le processus de chargement habituel dans l'ETS.

### <span id="page-43-0"></span>**11.1.3 Ballast électronique et informations détaillées**

Les symboles suivants sont affichés pour les différents types de ballasts électroniques dans l'appli DCA : un fond vert indique que ce ballast a été configuré comme lampe de secours avec batterie centrale, voir ci-dessous.

# theben

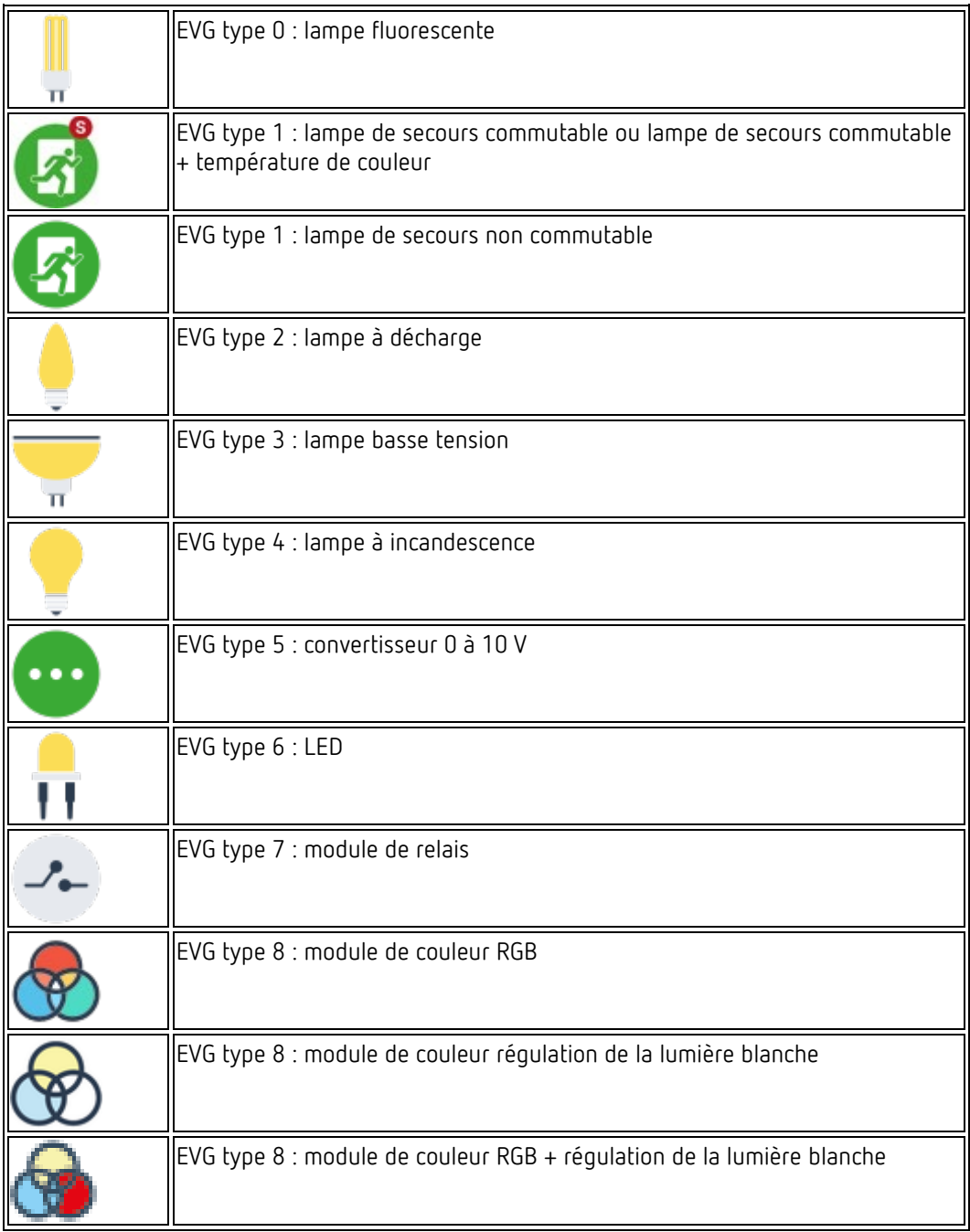

### **11.1.4 Défauts et affichage d'état**

L'identification des lampes/ballasts électroniques lors de la mise en service est visuelle (allumage, extinction, clignotement) et n'est possible que si les lampes électriques et les ballasts fonctionnent sans défaut. Si un défaut de lampe ou de ballast électronique est identifié par la passerelle pendant le processus d'installation, le ballast correspondant sera mis en évidence en rouge. Les défauts sont indiqués aussi bien pour les appareils qui n'ont pas encore été identifiés (arborescence de droite)

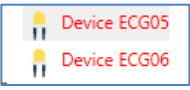

**12021** 

que pour les ballasts électroniques déjà affectés (tableau du milieu).

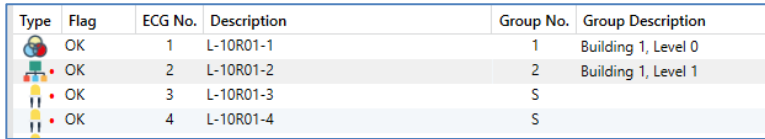

Les défauts sont marqués par un point rouge. Un double-clic permet d'obtenir des informations détaillées, voir le chapitre suivant.

 $\bf{C}$  Si la durée de vie d'une lampe électrique dépasse la valeur, dans la mesure où une limite a été réglée dans les paramètres ETS, le ballast électronique est marqué d'un point bleu.

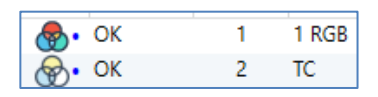

Étant donné que l'affichage dans la fenêtre n'est pas mis à jour automatiquement et que la détection d'un défaut par la passerelle DALI peut prendre quelques minutes, il est recommandé de cliquer sur le bouton « Status Sync » un peu après la nouvelle installation.

**Status Sync** 

Cela permet de mettre à jour l'état affiché avec l'état réel de l'appareil et d'afficher tout défaut détecté entre-temps.

 En cas de défaut de ballast électronique dès le processus de recherche à la nouvelle installation, l'appareil n'est généralement pas trouvé. Le nombre de ballasts électroniques trouvés ne correspond alors pas au nombre attendu. Des défauts de ballast électronique sont affichés comme indiqué ci-dessus uniquement si le ballast en question a déjà été programmé au préalable et s'il est donc connu de la passerelle.

En plus des défauts de ballast électronique, d'autres informations sur les ballasts sont reçues ou affichées.

Il s'agit par exemple des informations suivantes :

- Adresse longue
- Adresse courte
- Type d'appareil
- Sous-type d'appareil (important pour ballasts couleur DT-8)
	- TC : température de couleur
	- XY : couleur XY
	- RGBW : couleur RGB ou HSV
- Sous-type d'appareil (important pour lampes de secours DT-1)
	- SW : lampes de secours commutables
	- NSW : lampes de secours non commutables
- État de défaut

# **menen**

Dans le cas des ballasts spéciaux DT-8 avec commande de la température de couleur, les informations suivantes sont également affichées :

- Température min.
- Température max.

Pour recevoir et actualiser les informations détaillées, il faut cliquer sur la touche « Status Sync ».

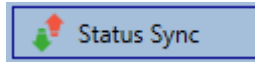

Le processus de lecture peut prendre quelques secondes :

Read device status data...

#### **Informations sur les ballasts électroniques dans l'arborescence de droite**

Ici, les informations supplémentaires sont affichées sous forme d'infobulle pour le ballast électronique correspondant :

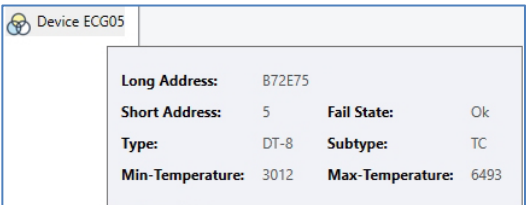

Pour activer l'infobulle, le pointeur de la souris doit rester sur cette position un peu plus longtemps.

#### **Informations sur les ballasts électroniques dans le tableau des ballasts**

Un double-clic a pour effet d'ouvrir une fenêtre supplémentaire avec d'autres détails :

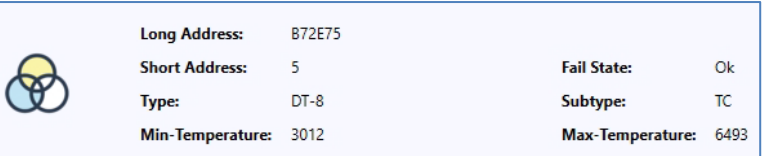

 $\bigodot$  Le symbole dans la fenêtre de détails indique le type de ballast électronique réel qui a été reçu via DALI. Veiller à ce que la définition ETS coïncide avec le type réel.

Autres informations :

- Adresse longue
- Adresse courte réelle
- Type
- Sous-type
- État de défaut
- Température min. (uniquement avec sous-type TC)
- Température max. (uniquement avec sous-type TC)

#### **Informations sur le groupe dans l'arborescence des groupes**

Ici, les informations supplémentaires sont affichées sous forme d'infobulle pour le groupe correspondant :

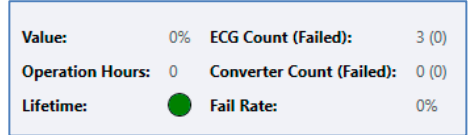

### <span id="page-47-0"></span>**11.1.5 Utilisation des abonnés DALI**

Les abonnés DALI peuvent être pilotés de cinq manières différentes.

#### **Diffusion**

heber

Il s'agit de l'envoi de télégrammes sur le bus DALI dont tous les abonnés peuvent prendre connaissance et auxquels ils peuvent réagir. Ces ordres sont exécutés par tous les ballasts électroniques, qu'ils aient déjà été mis en service ou non. Ces ordres fonctionnent donc toujours, quel que soit l'état du système DALI.

#### **Commande de groupes**

Il s'agit de l'envoi de télégrammes de groupe afin qu'un groupe puisse être commandé directement. Pour cela, les ballasts électroniques doivent déjà avoir été affectés aux groupes et cette configuration doit avoir été chargée dans la passerelle.

#### **Commande de ballasts électroniques**

Cette méthode permet un contact direct avec quelques ballasts électroniques.

#### **Verrouiller des lampes de secours (convertisseurs)**

Le menu contextuel de l'arborescence de groupes de gauche permet un verrouillage de convertisseurs. Si, dans les 15 minutes après l'activation du mode de verrouillage, la tension secteur des lampes de secours à batterie individuelle raccordées est coupée, les lampes ne passent pas en mode d'éclairage de secours, mais restent éteintes. Ce mode de fonctionnement peut être nécessaire en particulier lors de la phase de mise en service d'un bâtiment pour éviter un fonctionnement permanent des lampes en question ainsi qu'un déchargement de la batterie.

#### **Lampes de secours (convertisseurs), lancer un test de fonctionnement**

Dans le menu contextuel de l'arborescence de droite et dans la liste*,* il est possible de lancer un test de fonctionnement pour les convertisseurs.

#### **Initialise des ballasts électroniques**

Cette fonction n'est disponible que dans l'arborescence de droite. Elle permet la suppression totale d'un ballast électronique. Après cette action, il n'est plus disponible et ne peut être retrouvé qu'au moyen d'une réinstallation. C'est la raison pour laquelle cette action doit être confirmée par l'opérateur :

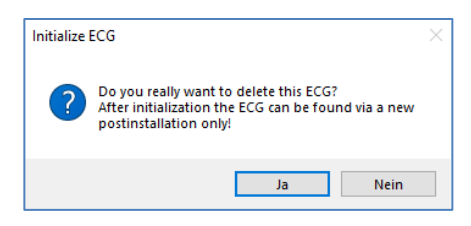

L'appli DCA dispose de diverses possibilités pour activer ces ordres. Une connexion existante à la passerelle et une mise en service DALI sont nécessaires.

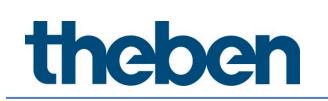

Menu contextuel des groupes dans l'arborescence de gauche :

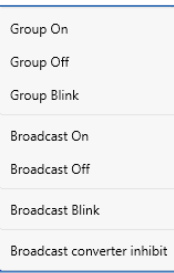

Menu contextuel dans le tableau des ballasts électroniques :

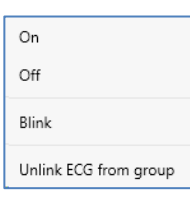

Menu contextuel des ballasts électroniques dans l'arborescence de droite :

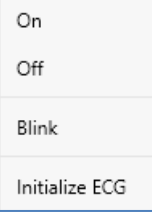

### **11.1.6 Post-installation**

Si des ballasts électroniques supplémentaires doivent être ajoutés à un segment DALI déjà mis en service, ou si plusieurs ballasts électroniques défectueux doivent être remplacés dans le segment, la fonction « Post-installation » doit être utilisée.

Post Installation o.

Si une post-installation est lancée dans l'ETS, la passerelle vérifie d'abord sur la base de l'adresse longue DALI si tous les ballasts électroniques configurés au préalable sont encore présents dans le segment. Normalement, des ballasts électroniques qui n'existent plus ou ne peuvent pas être trouvés sont supprimés de la mémoire interne de la passerelle lors de la postinstallation. Si les ballasts électroniques doivent être conservés (par exemple si des parties de l'installation sont temporairement mises hors tension), l'option Conserver des ballasts électroniques déjà affectés permet d'empêcher leur suppression.

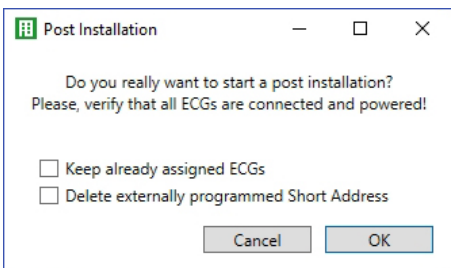

# **1202**

Normalement, les ballasts électroniques n'ont pas d'adresse courte à la livraison et l'adresse longue est 0xFFFFFF.

Mais il est possible que les ballasts électroniques aient reçu une adresse courte, même si l'adresse longue est encore sur 0xFFFFFF (p. ex. en cas d'utilisation d'un outil de programmation externe). Pour supprimer cette adresse courte, la case *«* Supprimer l'adresse courte programmée en externe *»* doit être cochée.

Une deuxième étape consiste à rechercher de nouveaux ballasts électroniques dans le segment. Les derniers appareils trouvés peuvent combler d'éventuelles lacunes ou être ajoutés à la liste.

 Important : tenir compte du nombre maximal de ballasts électroniques (64) dans un segment.

Comme la position (adresse courte) des appareils dernièrement trouvés a été attribuée de manière aléatoire, une identification des lampes et, si nécessaire, une attribution de groupe doivent être effectuées après la post-installation comme pour la nouvelle installation. Si le paramètre « Commuter l'alimentation en tension du ballast électronique via un objet » a été sélectionné, les objets correspondants sont envoyés avant la post-installation. À la dernière étape, ce ballast électronique peut être de nouveau affecté à un groupe.

 $\bigoplus$  Important : toutes les opérations effectuées sont initialement affichées uniquement dans l'interface, mais ne sont pas directement chargées dans la passerelle DALI. Pour lancer le processus de chargement des paramètres dans la passerelle et les ballasts électroniques, il faut actionner la touche « Programmer ».

Download

### **11.1.7 Remplacement rapide de ballasts électroniques**

Si un ballast électronique individuel doit être remplacé en raison d'un défaut, la fonction de remplacement rapide peut également être lancée au moyen de la touche correspondante.

#### ₩ Easy Replace

En cas d'exécution de cette fonction, une confirmation est nécessaire dans une fenêtre d'interrogation.

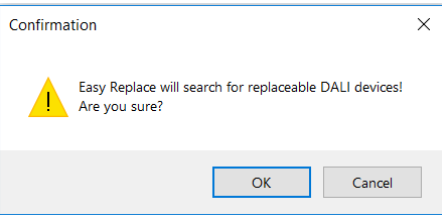

Si un remplacement rapide n'est pas admissible en raison des circonstances, la passerelle interrompt le processus avec un code d'erreur. Les différents codes d'erreur ont les significations suivantes :

# nener

Erreur de type 7 : aucun ballast électronique défectueux Erreur de type 8 : plus d'un ballast électronique défectueux Erreur de type 9 : aucun nouveau ballast électronique trouvé Erreur de type 10 : le ballast électronique a un mauvais type d'appareil Erreur de type 11 : plus d'un nouveau ballast électronique

### **11.1.8 Synchroniser l'état**

Cette fonction permet de lire et d'afficher l'état de tous les ballasts électroniques, voir à ce sujet le chapitre : 11.1.3 [Ballast électronique et informations détaillées.](#page-43-0) La passerelle DALI interroge l'état de ballast électronique de manière cyclique.

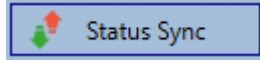

### **11.1.9 Rétablissement de la configuration DALI**

Cet ordre a pour but de rétablir complètement une passerelle DALI P64 KNX, p. ex. lors d'un remplacement par un appareil entièrement non programmé.

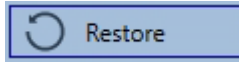

Après son activation, une fenêtre apparaît dans laquelle il faut confirmer l'écrasement de la configuration de l'appareil.

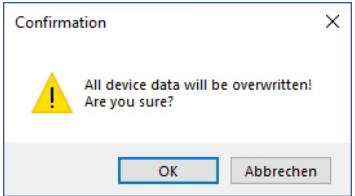

Ensuite, toutes les données concernant DALI de l'ETS sont enregistrées dans l'appareil.

 $\bigoplus$  L'appareil doit être ensuite redémarré manuellement. Cette fonction se rapporte uniquement à la configuration DALI. Il est par conséquent impératif de télécharger l'ETS normalement pour les paramètres ETS et les objets de communication.

 $\mathbf I$  II est fortement recommandé, une fois toutes les opérations de paramétrage terminées, de créer une sauvegarde de l'ETS.

## <span id="page-50-0"></span>**11.2 Mise en service Web**

Après l'installation physique et le câblage des lampes et ballasts électroniques DALI ainsi que la mise en service électrique, il faut d'abord préparer et planifier la configuration des ballasts électroniques sur le site Web. Pour cela, la page de la mise en service est ouverte :

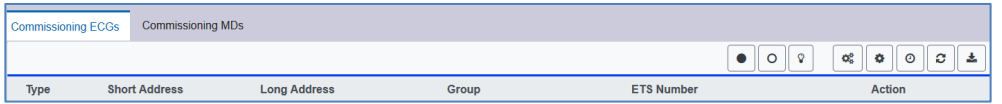

Lors de la mise en service via le Web, il est important que la configuration ETS des groupes et des réglages des ballasts électroniques soit correcte. Ici, le type de groupe (normal ou commande de couleurs) et également les types de couleur des ballasts électroniques individuels devraient déjà être définis correctement.

### **11.2.1 Préparatifs**

La première étape consiste à planifier et à nommer les ballasts électroniques et les groupes. Pour cela, un nom (numéro de lampe, numéro de pièce, désignation de groupe, etc.) peut être saisi dans le champ de description sur la page « Réglages ».

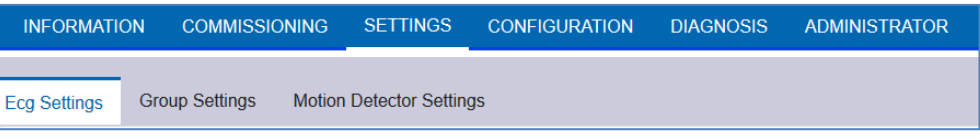

 $\bf (i)$  Il est utile d'attribuer des textes descriptifs plausibles pour les groupes et pour les ballasts électroniques qui seront utilisés ultérieurement comme ballasts électroniques individuels.

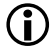

 Dans Réglages des ballasts électroniques, les ballasts électroniques sont affichés selon leur numéro ETS. Ces numéros des ballasts électroniques doivent également recevoir dans l'ETS les réglages et les affectations d'objets planifiés en conséquence.

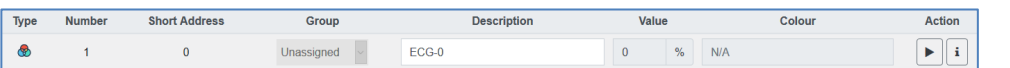

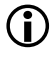

 $\bigcirc$  Important : toutes les opérations effectuées sont initialement affichées uniquement dans l'interface, mais ne sont pas directement chargées dans la passerelle DALI. Pour lancer le processus d'enregistrement, il faut appuyer sur le bouton d'enregistrement en haut à droite :

Ł

### **11.2.2 Nouvelle installation**

Après la planification, le paramétrage et l'interconnexion des adresses de groupe, la mise en service effective du segment DALI est exécutée. La procédure de programmation du segment DALI connecté peut alors être lancée via la page « Mise en service » et la touche « Nouvelle installation ».

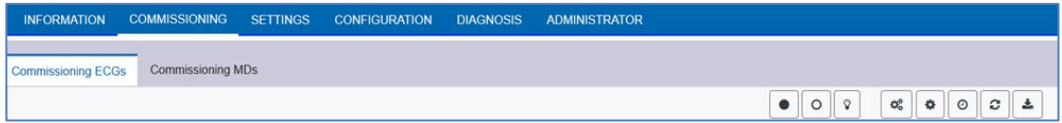

# theben

œ

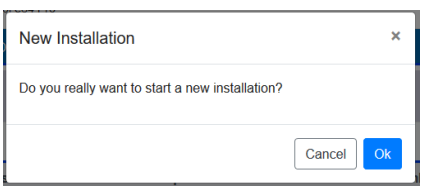

Pendant l'apprentissage, tous les ballasts électroniques sont automatiquement détectés et une adresse courte de 0 à 63 est attribuée à chaque ballast. Le processus de programmation peut prendre jusqu'à 3 minutes, en fonction de la taille du segment DALI connecté. La progression est affichée dans la fenêtre pop-up.

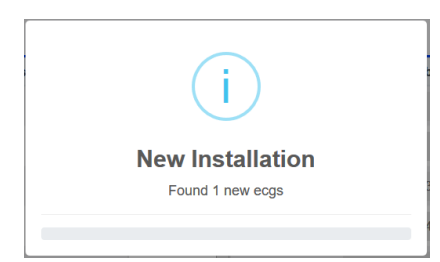

Une fois la procédure d'apprentissage terminée, tous les ballasts électroniques trouvés sont repris dans le tableau.

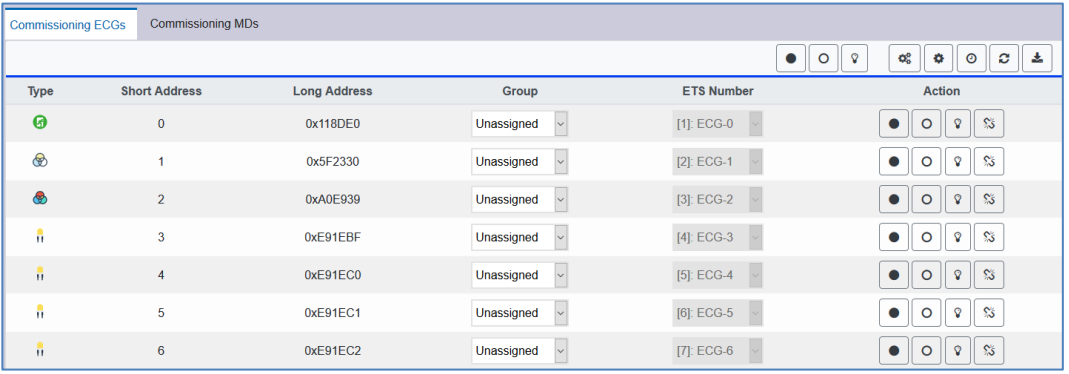

L'identification est maintenant effectuée par l'allumage/l'extinction de la lampe respective.

Si un ballast électronique est identifié, il peut être affecté à un groupe ou dans le menu déroulant en tant que ballast électronique individuel :

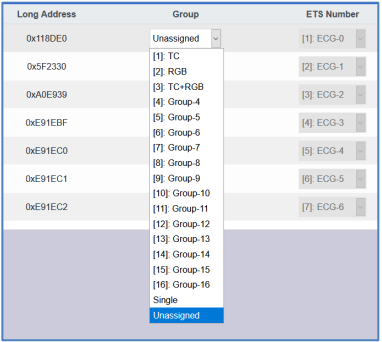

# hehe

Ensuite, il est possible de sélectionner l'affectation souhaitée au numéro ETS du ballast électronique.

Exemple : le ballast électronique avec pilotage de la température de couleur avec l'adresse courte 2 est attribué au groupe 1 et au numéro ETS 1 :

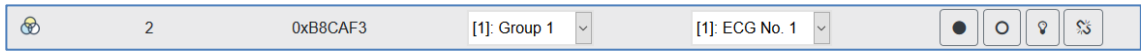

Cette procédure permet d'affecter tous les ballasts électroniques trouvés.

Important : l'adresse courte réelle est comprise entre 0 et 63.

Important : toutes les opérations effectuées sont d'abord affichées uniquement dans l'interface, elles ne sont pas directement chargées dans la passerelle DALI. Pour lancer le processus de chargement des paramètres dans la passerelle et les ballasts électroniques, il faut actionner la touche « Programmer ».

# ÷

Le processus de programmation peut prendre jusqu'à 1 minute.

 $\bigcirc$  Impératif : le processus de programmation sur la « page de mise en service » ne programme que les données de configuration DALI dans la passerelle et les ballasts électroniques. En outre, l'application ETS en soi avec les réglages des paramètres et les adresses de groupes doit être chargée dans l'appareil au préalable ou après l'identification et la mise en service DALI. Cette opération est le processus de chargement habituel dans l'ETS.

### **11.2.3 Post-installation**

Si des ballasts électroniques supplémentaires doivent être ajoutés à un segment DALI déjà mis en service, ou si plusieurs ballasts électroniques défectueux doivent être remplacés dans le segment, la fonction « Post-installation » doit être utilisée.

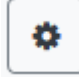

Si une post-installation est lancée, la passerelle vérifie d'abord sur la base de l'adresse longue DALI si tous les ballasts électroniques configurés au préalable sont encore présents dans le segment. Normalement, des ballasts électroniques qui n'existent plus ou ne peuvent pas être trouvés sont supprimés de la mémoire interne de la passerelle lors de la post-installation. Si les ballasts électroniques doivent être conservés

(par exemple si des parties de l'installation sont temporairement mises hors tension), l'option Conserver des ballasts électroniques déjà affectés permet d'empêcher leur suppression.

# **menen**

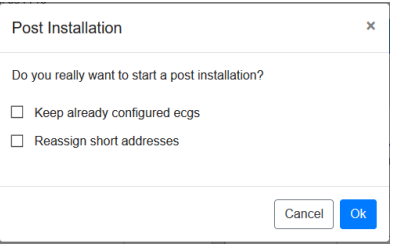

Normalement, les ballasts électroniques n'ont pas d'adresse courte à la livraison et l'adresse longue est 0xFFFFFF.

Mais il est possible que les ballasts électroniques aient reçu une adresse courte, même si l'adresse longue est encore sur 0xFFFFFF (p. ex. en cas d'utilisation d'un outil de programmation externe). Pour supprimer cette adresse courte, la case *«* Supprimer l'adresse courte programmée en externe *»* doit être cochée.

Une deuxième étape consiste à rechercher de nouveaux ballasts électroniques dans le segment. Les derniers appareils trouvés peuvent combler d'éventuelles lacunes ou être ajoutés à la liste.

 $\bf D$  Important : tenir compte du nombre maximal de ballasts électroniques (64) dans un segment.

Comme la position (adresse courte) des appareils dernièrement trouvés a été attribuée de manière aléatoire, une identification des lampes et, si nécessaire, une attribution de groupe doivent être effectuées après la post-installation comme pour la nouvelle installation.

 Si le paramètre « Commuter l'alimentation en tension du ballast électronique via un objet » a été sélectionné, les objets correspondants sont envoyés avant la postinstallation. À la dernière étape, ce ballast électronique peut être de nouveau affecté à un groupe.

### **11.2.4 Défauts et affichage d'état**

L'identification des lampes/ballasts électroniques lors de la mise en service est visuelle (allumage, extinction, clignotement) et n'est possible que si les lampes électriques et les ballasts fonctionnent sans défaut. Si un défaut de lampe ou de ballast électronique est identifié par la passerelle pendant le processus d'installation, le ballast correspondant sera mis en évidence en rouge.

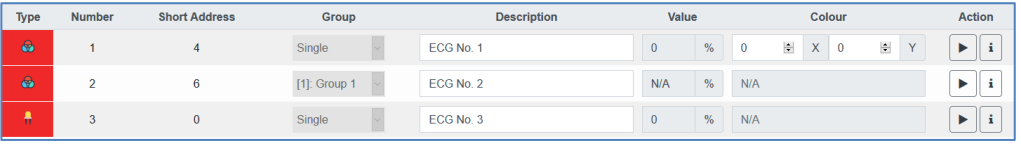

 $\bf U$  Si la durée de vie d'une lampe électrique, dans la mesure où une limite a été réglée dans les paramètres ETS, dépasse la valeur, le ballast électronique est marqué en bleu.

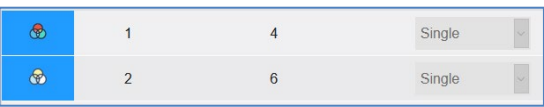

# heben

Sur la page « Réglages », la touche Info permet d'appeler des informations supplémentaires :

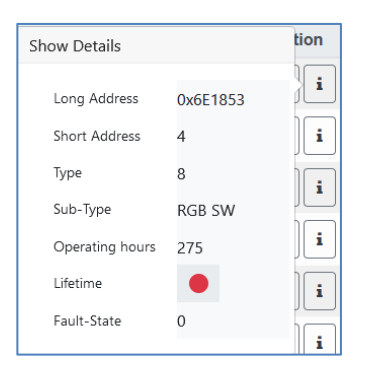

### **11.2.5 Utilisation des abonnés DALI**

Les abonnés DALI peuvent être pilotés directement de différentes manières.

La ligne de menu met à disposition les fonctions suivantes :

#### **Broadcast**

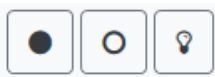

Il s'agit de l'envoi de télégrammes sur le bus DALI dont tous les abonnés peuvent prendre connaissance et auxquels ils peuvent réagir. Ces ordres sont exécutés par tous les ballasts électroniques, qu'ils aient déjà été mis en service ou non. Ces ordres fonctionnent donc toujours, quel que soit l'état du système DALI.

#### **Verrouiller des lampes de secours (convertisseurs)**

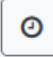

Tous les convertisseurs sont alors verrouillés. Si, dans les 15 minutes après l'activation du mode de verrouillage, la tension secteur des lampes de secours à batterie individuelle raccordées est coupée, les lampes ne passent pas en mode d'éclairage de secours, mais restent éteintes. Ce mode de fonctionnement peut être nécessaire en particulier lors de la phase de mise en service d'un bâtiment pour éviter un fonctionnement permanent des lampes en question ainsi qu'un déchargement de la batterie.

#### **Remplacement rapide**

### c

Si un ballast électronique individuel doit être remplacé en raison d'un défaut, la fonction de remplacement rapide peut également être lancée au moyen de la touche correspondante. En cas d'exécution de cette fonction, une confirmation est nécessaire dans une fenêtre d'interrogation. Si un remplacement rapide n'est pas admissible en raison des circonstances, la passerelle interrompt le processus avec un code d'erreur. Les différents codes d'erreur ont les significations suivantes :

Erreur de type 7 : aucun ballast électronique défectueux Erreur de type 8 : plus d'un ballast électronique défectueux Erreur de type 9 : aucun nouveau ballast électronique trouvé Erreur de type 10 : le ballast électronique a un mauvais type d'appareil Erreur de type 11 : plus d'un nouveau ballast électronique

Dans le tableau pour chaque ballast électronique individuel :

# hehe

### **Commande de ballasts électroniques**

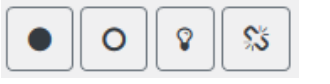

Cette méthode permet un contact direct avec quelques ballasts électroniques.

 $\mathbb{S}^k$ 

Í

Cette touche permet la suppression d'un ballast électronique. Après cette action, il n'est plus disponible et ne peut être retrouvé qu'au moyen d'une réinstallation. C'est la raison pour laquelle cette action doit être confirmée par l'opérateur.

### **11.2.6 Groupes/Affectation de ballasts électroniques**

Ce tableau permet d'affecter ou de réaffecter très facilement les ballasts électroniques à des groupes. Des ballasts électroniques peuvent également être définis comme des ballasts électroniques individuels.

Cette page représente dans un tableau les groupes à gauche et les ballasts électroniques à droite.

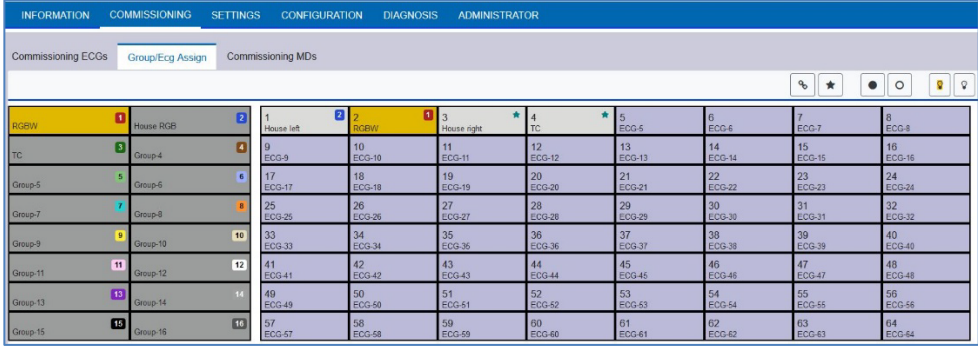

Chaque groupe est identifié par un numéro et une couleur et contient le nom du groupe correspondant. Chaque ballast électronique affiche le numéro du ballast et son nom. En outre, pour les ballasts électroniques, l'appartenance à un groupe est indiquée par une balise numérique et de couleur. Les ballasts électroniques individuels sont repérés par une étoile. Les groupes et les ballasts électroniques activés sont affichés sur fond jaune.

Dans la ligne de menu, les fonctions suivantes sont disponibles :

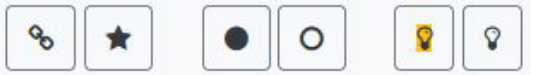

### **Commande Affectation des groupes**

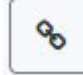

Elle permet d'attribuer un ou plusieurs ballasts électroniques à un groupe. Il faut d'abord sélectionner le groupe, puis les ballasts électroniques qui doivent lui être affectés. L'attribution est immédiate et est confirmée par une fenêtre pop-up. Les ballasts électroniques attribués sont identifiés par une balise numérique et de couleur, correspondant au groupe.

### **Commande Affectation de ballasts électroniques individuels**

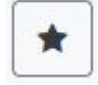

Cette commande permet de supprimer l'affectation d'un ballast électronique à un groupe. Ensuite, c'est de nouveau un ballast électronique individuel qui est marqué par une étoile.

# theben

### **Tous activés/Tous désactivés**

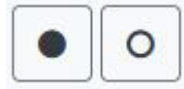

Ces ordres de diffusion activent ou désactivent tous les groupes et les ballasts électroniques.

### **Commuter marche/arrêt**

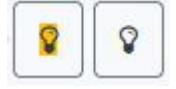

Ces deux ordres permettent d'activer ou de désactiver des groupes ou des ballasts électroniques individuels.

# **12 Mise en service DALI : détecteurs de**

# **mouvement**

La passerelle DALI P64 KNX permet de configurer des périphériques d'entrée.

 Seuls les détecteurs de mouvement conformes à la norme IEC 62386 partie 303/304 sont pris en charge. Il s'agit par exemple des détecteurs de présence theRonda S360 DALI-2 S UP WH (2080590), theRonda P360 DALI-2 S UP WH (2080090), PlanoSpot 360 DALI-2 S DE WH (2030190).

Chaque périphérique d'entrée est identifié par une adresse courte, comme pour les ballasts électroniques. Celle-ci est attribuée lors de la nouvelle installation. La passerelle DALI P64 KNX prend en charge jusqu'à 8 détecteurs de mouvement.

Chaque périphérique d'entrée peut contenir une ou plusieurs instances. Pour les détecteurs de mouvement, il est courant qu'une instance représente le « mouvement » et qu'une autre instance représente la luminosité.

Ce type de détecteur de mouvement est préréglé dans la passerelle DALI P64 KNX.

## <span id="page-58-0"></span>**12.1 Mise en service DCA**

Les paramétrages pour les affectations et la programmation de détecteurs de mouvement s'effectuent dans DCA. Accéder donc depuis la page de mise en service à la page des détecteurs de mouvement.

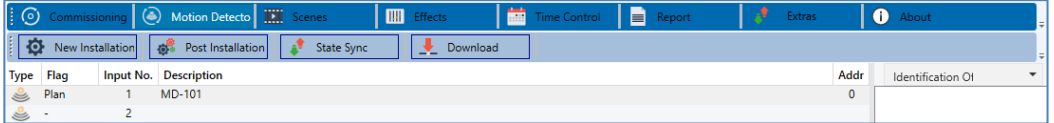

### **12.1.1 Préparatifs**

La première étape consiste à planifier et à nommer les détecteurs de mouvement. Pour cela, un nom (numéro de pièce ou autre) peut être saisi dans le champ de description.

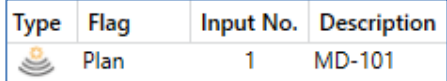

Un double-clic permet d'ouvrir une fenêtre pour la saisie d'un texte. Il est possible de saisir 20 caractères au maximum. En outre, le type de détecteur de mouvement correct doit également être défini dans les paramètres.

Dans les paramètres ETS, un capteur de luminosité intégré est prévu pour chaque détecteur de mouvement, voir le paramètre « Capteur de luminosité supplémentaire disponible ».

Si des détecteurs de mouvement sans mesure de la luminosité sont utilisés, cela peut être réglé via ce paramètre ETS.

# **manar**

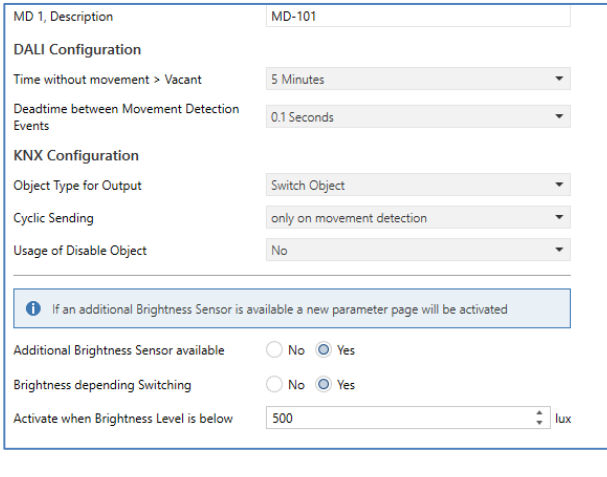

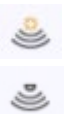

### **12.1.2 Nouvelle installation**

La procédure de programmation du segment DALI connecté peut être lancée via la page « Mise en service » et la touche « Nouvelle installation ».

New Installation

Pendant l'apprentissage, tous les détecteurs de mouvement sont automatiquement détectés et une adresse courte de 0 à 63 est attribuée à chaque détecteur de mouvement. Le processus de programmation peut prendre jusqu'à 3 minutes, en fonction de la taille du segment DALI connecté. La progression est affichée dans la barre de progression en bas à droite de la fenêtre. En même temps, une fenêtre indique le nombre de détecteurs de mouvements trouvés ou l'opération en cours.

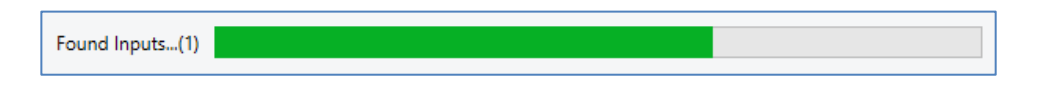

Une fois la procédure d'apprentissage terminée, tous les détecteurs de mouvement trouvés sont inscrits dans la liste des appareils restant à identifier dans la partie droite.

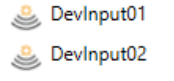

L'identification s'effectue par le biais d'un processus d'identité des détecteurs de mouvement. En cas d'activation, une LED clignote dans le détecteur de mouvement identifié.

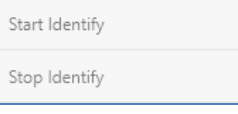

 $\bf D$   $\rm L$ a manière dont le détecteur de mouvement connecté indique son identification peut varier selon le fabricant. Lire à ce sujet les instructions des fabricants.

Lorsqu'un détecteur de mouvement a été identifié, il peut être déplacé par glisser/déposer vers l'entrée ETS correspondante dans le tableau.

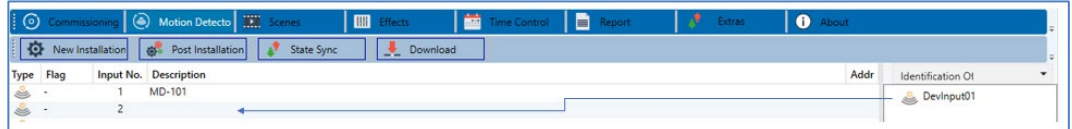

Pour supprimer une affectation, il est également possible de faire glisser cette entrée à nouveau dans l'arborescence de droite.

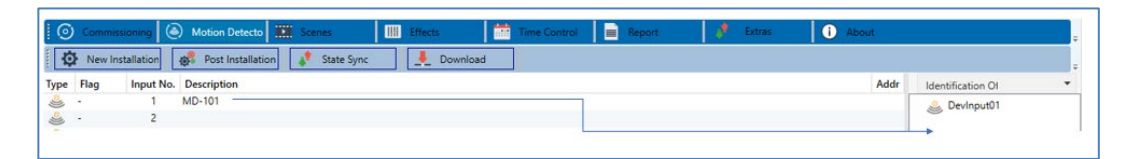

 $\bf U$  Important : toutes les opérations effectuées sont d'abord affichées uniquement dans l'interface, elles ne sont pas directement chargées dans la passerelle DALI. Pour lancer le processus de chargement des paramètres dans la passerelle et les détecteurs de mouvement, il est **impératif** d'actionner la touche « Programmer ».

### Download

Le processus de programmation peut prendre jusqu'à 1 minute. La barre de progression indique l'état actuel. Une fois le processus de chargement terminé, tous les détecteurs de mouvement préalablement planifiés dans le système réel ont été programmés avec la configuration DALI. Les appareils correspondants sont repérés avec le flag « OK » dans le tableau de configuration des détecteurs de mouvement.

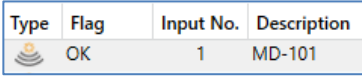

 $\bigoplus$  Impératif : le processus de programmation sur la « page de mise en service » ne programme que les données de configuration DALI dans la passerelle et dans les ballasts électroniques/détecteurs de mouvement.

En outre, l'application ETS en soi avec les réglages des paramètres et les adresses de groupes doit être chargée dans l'appareil au préalable ou après l'identification et la mise en service DALI. Cette opération est le processus de chargement habituel dans l'ETS.

### **12.1.3 Post-installation**

Si des détecteurs de mouvement supplémentaires doivent être ajoutés à un segment DALI déjà mis en service, ou si un ou plusieurs détecteurs de mouvement défectueux doivent être remplacés dans un segment, la fonction « Post-installation » doit être utilisée.

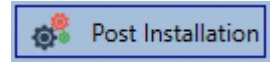

# **heben**

Si une post-installation est lancée, la passerelle vérifie d'abord sur la base de l'adresse longue DALI si tous les détecteurs de mouvement configurés au préalable sont encore présents dans le segment. Des détecteurs de mouvement qui n'existent plus ou ne peuvent pas être trouvés sont normalement supprimés de la mémoire interne de la passerelle lors de la post-installation.

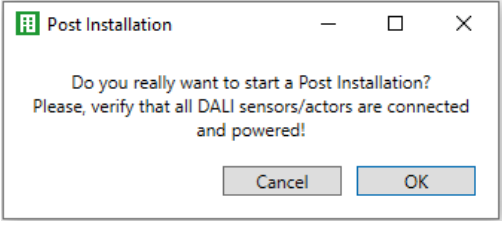

 $\bigoplus$  -Important : tenir compte du nombre maximal de détecteurs de mouvement (8) dans un segment.

Comme la position (adresse courte) des appareils dernièrement trouvés a été attribuée de manière aléatoire, une identification des détecteurs de mouvement doit être effectuée après la post-installation comme pour la nouvelle installation.

 Important : toutes les opérations effectuées sont initialement affichées uniquement dans l'interface, mais ne sont pas directement chargées dans la passerelle DALI. Pour lancer le processus de chargement des paramètres dans la passerelle et les détecteurs de mouvement, il est impératif d'actionner la touche « Programmer ».

Download

### **12.1.4 Défauts et affichage d'état**

### **Informations sur les détecteurs de mouvement dans l'arborescence de droite**

Ici, les informations supplémentaires sont affichées sous forme d'infobulle pour le détecteur de mouvement correspondant :

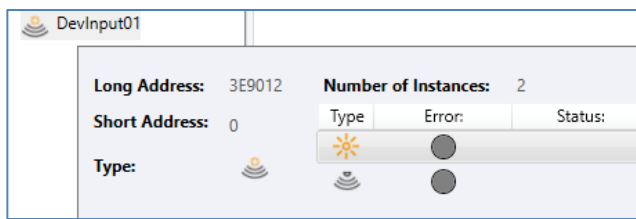

Pour activer l'infobulle, le pointeur de la souris doit rester sur cette position un peu plus longtemps.

#### **Informations sur les détecteurs de mouvement dans le tableau**

Un double-clic a pour effet d'ouvrir une fenêtre supplémentaire avec d'autres détails :

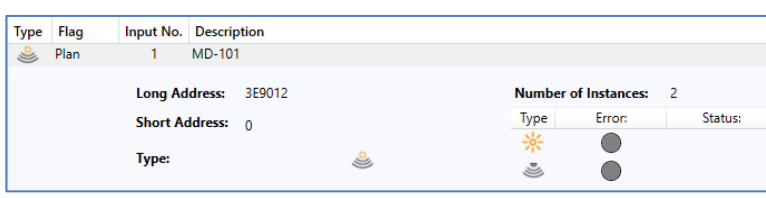

 $\bigoplus$  Le symbole dans la fenêtre de détails indique le type de détecteur de mouvement réel qui a été reçu via DALI. Veiller à ce que la définition ETS coïncide avec le type réel.

Autres informations :

menen

- Adresse longue
	- Adresse courte réelle
- Type
- Nombre d'instances
- Sous-type
- État de défaut

### **12.2 Mise en service Web**

Les paramétrages pour les affectations et la programmation de détecteurs de mouvement s'effectuent sur le site Web.

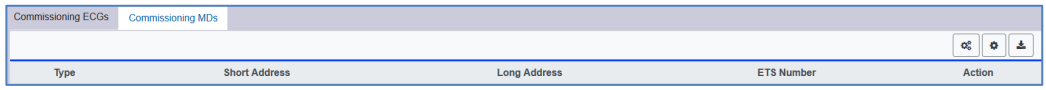

### **12.2.1 Préparatifs**

La première étape consiste à planifier et à nommer les détecteurs de mouvement. Pour cela, un texte peut être saisi dans le champ de description à la page « Réglages ».

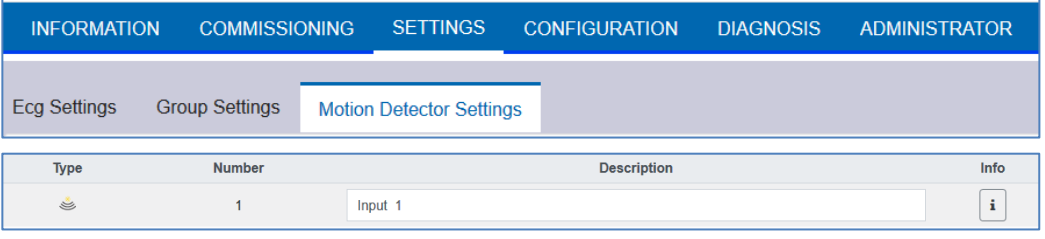

 $\bigoplus$  Important : toutes les opérations effectuées sont affichées uniquement dans l'interface, elles ne sont pas directement chargées dans la passerelle DALI.

Pour lancer le processus d'enregistrement, il faut appuyer sur le bouton d'enregistrement en haut à droite :

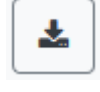

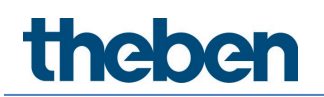

### **12.2.2 Nouvelle installation**

Après la planification, le paramétrage et l'interconnexion des adresses de groupe, la mise en service effective du segment DALI est exécutée. La procédure de programmation du segment DALI connecté peut être lancée via la page « Mise en service » et la touche « Nouvelle installation ».

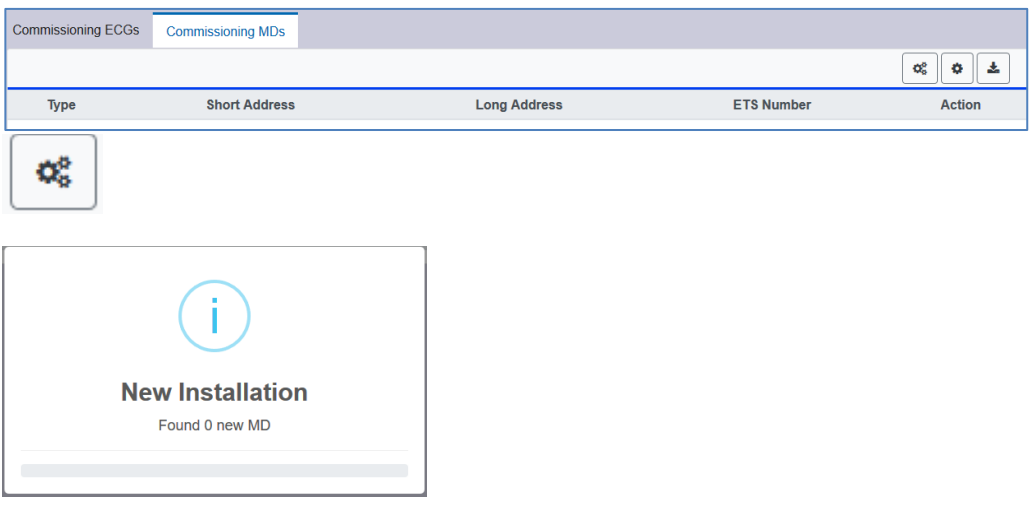

Après l'installation, tous les détecteurs de mouvement trouvés sont affichés dans la liste et identifiés à l'aide du bouton d'action.

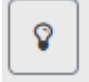

Une fois identifiés, ils peuvent être attribués aux détecteurs de mouvement préconfigurés dans l'ETS.

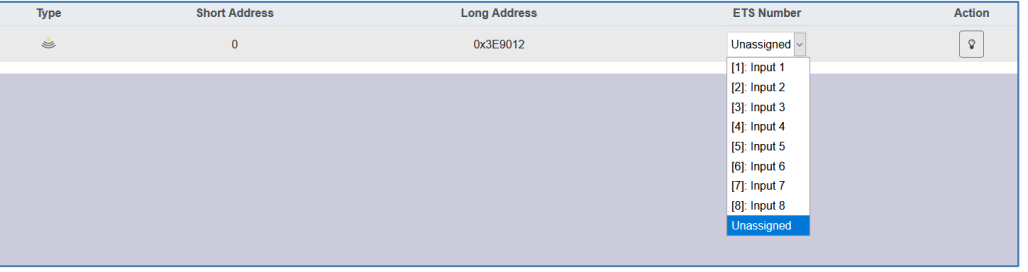

 $\bigoplus$  Important : toutes les opérations effectuées sont d'abord affichées uniquement dans l'interface, elles ne sont pas chargées dans la passerelle DALI.

Pour lancer le processus de chargement des paramètres dans la passerelle DALI et les détecteurs de mouvement, il faut actionner la touche « Programmer ».

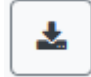

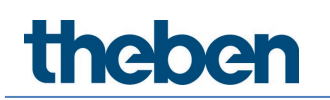

### **12.2.3 Post-installation**

Si des détecteurs de mouvement supplémentaires doivent être ajoutés à un segment DALI déjà mis en service, ou si un ou plusieurs détecteurs de mouvement défectueux doivent être remplacés dans le segment, la fonction « Post-installation » doit être utilisée.

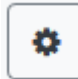

Si une post-installation est lancée, la passerelle vérifie d'abord sur la base de l'adresse longue DALI si tous les détecteurs de mouvement configurés au préalable sont encore présents dans le segment. Des détecteurs de mouvement qui n'existent plus ou ne peuvent pas être trouvés sont normalement supprimés de la mémoire interne de la passerelle lors de la post-installation.

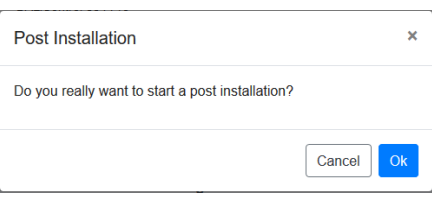

 $\bigoplus$  Important : tenir compte du nombre maximal de détecteurs de mouvement (8) dans un segment.

Les derniers détecteurs de mouvement trouvés peuvent être affectés à la configuration ETS conformément au chapitre précédent.

 $\bigoplus$  Important : toutes les opérations effectuées sont initialement affichées uniquement dans l'interface, mais ne sont pas directement chargées dans la passerelle DALI. Pour lancer le processus de chargement des paramètres dans la passerelle et les détecteurs de mouvement, il faut actionner la touche « Programmer ».

÷

# **13 Le module de scènes**

La passerelle DALI P64 KNX autorise la programmation et l'appel de 16 scènes de lumière internes maximum. Cet appel de scènes s'effectue via un objet de scène à 1 octet. Il est alors possible de définir laquelle de chacune des scènes DALI 1-16 sera appelée avec quelle scène KNX 1-64 (valeur 0-63). Cet objet permet également d'enregistrer des scènes (bit 7 défini). À l'enregistrement, la valeur actuellement réglée est reprise comme valeur de scène. Dans le cas des équipements DALI DT-8, la couleur de la lumière ou la température de couleur actuellement réglée est également transférée à la scène et réglée en conséquence lors de l'appel de la scène.

En principe, une scène peut être constituée de groupes et de ballasts électroniques individuels (tant qu'ils ne sont pas affectés à un groupe).

L'affectation du groupe respectif à la scène ou la suppression du groupe de la scène, ainsi que l'affectation KNX à la scène DALI, peuvent être effectuées dans DCA ou via le site Web. Le réglage des valeurs associées et, si nécessaire, de la couleur lors de l'appel de la scène est également possible via les deux méthodes de configuration.

Lors d'un appel de scène , la scène programmée est démarrée par défaut immédiatement, sans délai de variation. Si une scène doit être variée, un délai de variation peut également être défini pour chaque scène. Si une scène est en cours de variation, une commutation d'un groupe individuel (ou d'un ballast électronique) de la scène n'arrête pas toute la scène, mais seul le groupe respectif concerné est affecté. Tous les autres groupes poursuivent le processus de variation lancé par l'appel de scène.

Un objet de variation à 4 bits est disponible pour chaque scène. Cela permet de varier ensemble toutes les lampes disposées dans la scène.

## **13.1 Configuration de scènes avec DCA**

Les paramétrages pour les affectations et la programmation de scènes s'effectuent dans DCA. Pour cela, il faut accéder à la page des scènes depuis la page de mise en service.

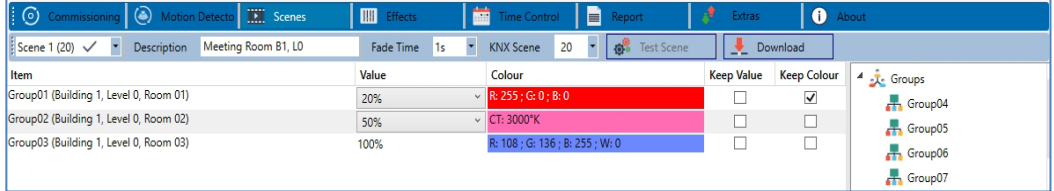

### **13.1.1 Configuration**

Dans le champ de description des scènes, un nom convivial peut être attribué à la scène en question. Ce nom peut comporter au maximum 20 caractères.

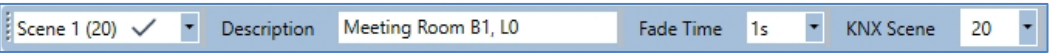

Si la scène ne doit pas démarrer immédiatement lorsqu'elle est appelée, mais doit être variée à la valeur finale, une durée de variation pourra également être réglée individuellement pour chaque scène.

# **1202**

Important : cette durée de variation se rapporte toujours à la plage de valeurs complète. En conséquence, une durée de variation de 30 s signifie une modification de la valeur de 100 % en 30 s. Si, dans la scène, la valeur n'est modifiée que de 50 %, cette modification sera effectuée en 15 s.

Dans la partie gauche, la scène souhaitée peut d'abord être sélectionnée dans le menu déroulant.

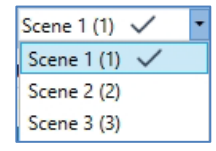

Une « coche » signifie que la scène en question a déjà été définie.

L'activation de la scène s'effectue via un objet de scène à 1 octet conformément au DPT 18.001. Avec le standard KNX, il est ainsi possible d'avoir accès à 64 scènes au maximum. Seulement 16 scènes sont néanmoins disponibles dans la passerelle DALI. Par défaut, l'affectation de la scène DALI à la valeur KNX qui appelle les scènes est réglée sur une affectation un à un. Cela signifie que la scène 1 de la passerelle DALI est activée via la valeur d'objet KNX 0 (scène KNX 1) ou programmée via la valeur d'objet 128. Dans DCA, il est possible de modifier cette affectation. Le réglage peut être effectué dans l'en-tête de l'éditeur de scènes :

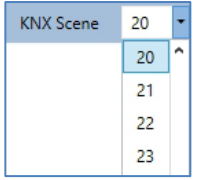

Dans l'exemple ci-dessus, la scène DALI sélectionnée est appelée via la valeur d'objet 19 (scène KNX 20) ou programmée via la valeur 147. Il faut alors veiller à une affectation sans équivoque. Si la même scène KNX est attribuée à différentes scènes DALI, seule la première scène DALI est appelée/programmée par l'appel de scène KNX.

Les groupes qui sont influencés par cette scène peuvent alors être glissés et déposés de l'arborescence sur la droite dans la fenêtre des scènes au milieu.

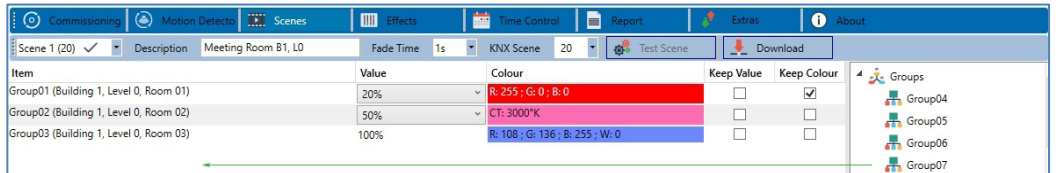

Les valeurs souhaitées pour cette scène peuvent maintenant être saisies dans les différentes entrées.

#### **Valeur**

Indique la valeur de la luminosité de 0 à 100 % et peut être sélectionnée via un menu déroulant.

#### **Couleur**

Indique la couleur selon le type de commande de couleurs pour ce groupe. Ouvrir pour cela une fenêtre par double-clic ou avec le menu contextuel pour sélectionner simplement la couleur dans un sélecteur de couleurs.

# nener

#### **Conserver la valeur**

Avec ce réglage, la valeur actuelle reste inchangée lors de l'appel de la scène. Le champ de saisie de la valeur est désactivé, car il n'est pas pris en compte dans cette fonction. Une saisie dans le champ de la valeur sera ignorée.

### **Conserver la couleur**

Avec ce réglage, la couleur actuelle reste inchangée lors de l'appel de la scène. Le champ de saisie de la couleur est désactivé, car il n'est pas pris en compte dans cette fonction. Une saisie dans le champ de la couleur sera ignorée.

Pour supprimer une entrée, il est possible de sélectionner le groupe correspondant et de le replacer par glisser/déposer dans l'arborescence de droite.

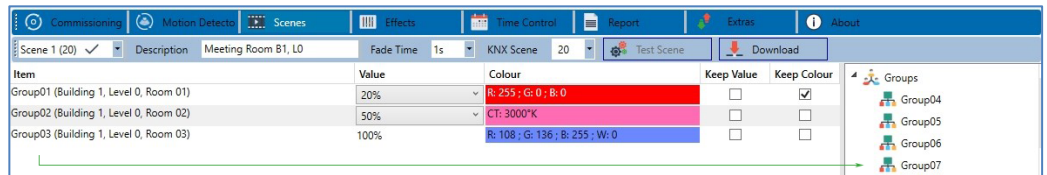

Une autre façon de supprimer une entrée est le menu contextuel (clic droit dans une ligne) :

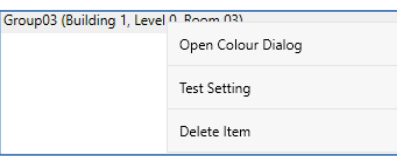

### **13.1.2 Saisie de la couleur**

Chaque groupe ou ballast électronique ne peut prendre en charge qu'un type de commande de couleurs.

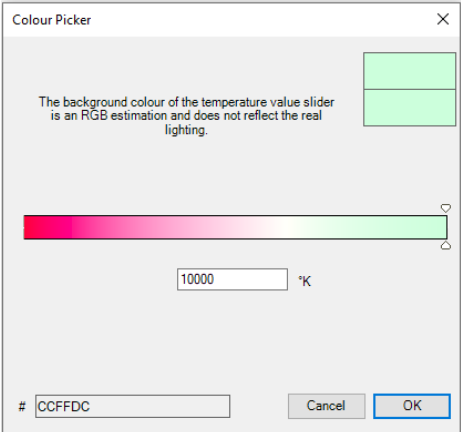

Cette fenêtre pour la saisie de la couleur s'affiche pour le type « Température de couleur ».

# theben

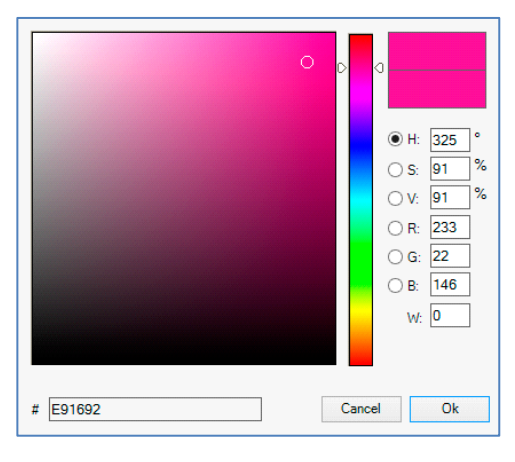

Cette fenêtre pour la saisie de la couleur s'affiche pour le type « RGB (RGBW) » ou « HSV » :

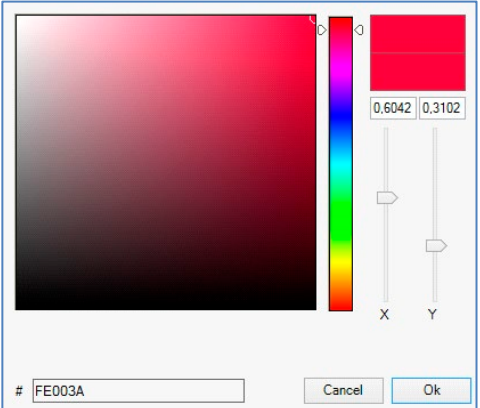

Cette fenêtre pour la saisie de la couleur s'affiche pour le type « XY ».

### **Groupes avec commande de couleurs variable**

Si un groupe a été sélectionné avec ETS comme type de couleur « RGB + température de couleur », ce groupe peut être utilisé dans la scène avec les deux commandes de couleur. Ce type est caractérisé par l'élément de dialogue suivant :

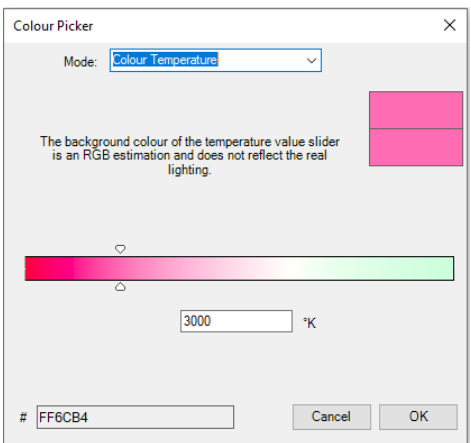

### **13.1.3 Programmer les scènes**

Après l'affectation et le réglage de toutes les valeurs de la scène, celle-ci doit être chargée dans les ballasts électroniques DALI. Pour cela, il faut cliquer sur la touche « Programmer » située en haut à droite.

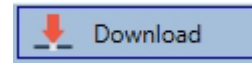

Une connexion avec la passerelle DALI est alors requise. En principe, la planification des différentes scènes peut également être effectuée « hors ligne » dans l'ETS, indépendamment du système DALI. L'appli DCA doit être connectée à la passerelle uniquement pour le processus de programmation.

### **13.1.4 Test d'un événement dans la scène**

Le menu contextuel (clic droit dans une ligne) offre une possibilité de tester le réglage d'un événement :

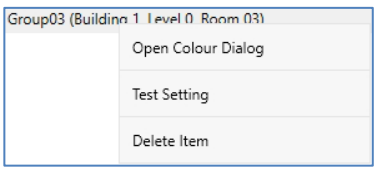

Une connexion avec la passerelle DALI est alors requise. L'ordre avec le réglage de la valeur et de la couleur est exécuté pour ce groupe. Cela permet de vérifier la propriété souhaitée avant de programmer l'ensemble de la scène. Si les propriétés « Conserver la valeur » ou « Conserver la couleur » sont définies, les valeurs correspondantes ne sont pas activées mais conservées à leur valeur actuelle.

### **13.1.5 Test de l'ensemble de la scène**

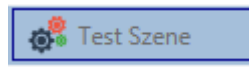

Suite au processus « Programmer » une scène, la touche sera active. Un clic sur la touche a pour effet d'activer la scène sélectionnée et de l'exécuter. Une connexion avec la passerelle DALI est alors requise.

### **13.1.6 Exportation/Importation/Suppression**

Afin de pouvoir réutiliser une scène déjà créée, elle est exportée. Le fichier XML généré peut être enregistré séparément pour être réutilisé dans un autre projet ou modèle. Les ordres d'exportation ou d'importation se trouvent dans le menu contextuel.

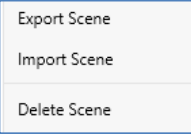

Le modèle est sauvegardé sous forme de fichier XML dans le répertoire cible souhaité.

### **13.2 Configuration de scènes avec le serveur Web**

Les paramétrages pour les affectations et la programmation de scènes peuvent s'effectuer depuis le site Web via le serveur Web. Après le lancement du site Web, il faut accéder à la page de configuration et sélectionner « Scènes ».

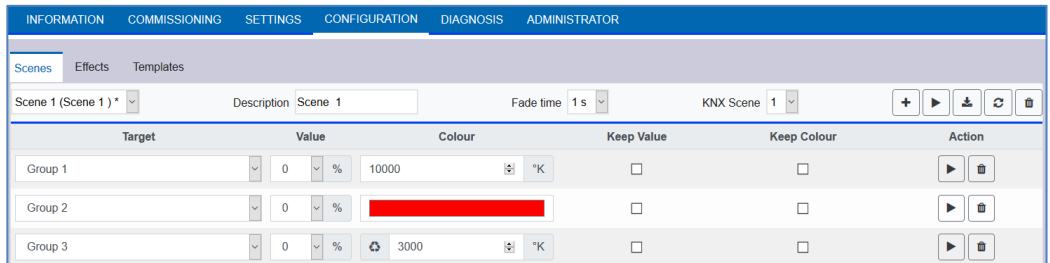

Il est possible de configurer ici jusqu'à 16 scènes. Chaque scène peut comporter un texte descriptif.

### **13.2.1 Configuration**

Dans la partie gauche, la scène souhaitée peut être sélectionnée dans le menu déroulant. Une « étoile » signifie que la scène en question a déjà été définie.

Dans le champ de description des scènes, un nom convivial peut être attribué à la scène en question. Ce nom peut comporter au maximum 10 caractères.

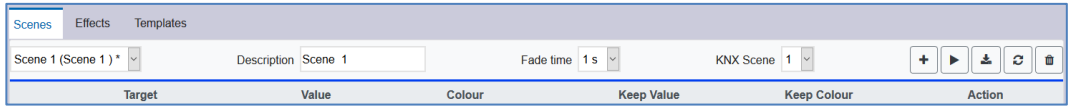

Si la scène ne doit pas démarrer immédiatement lorsqu'elle est appelée, mais doit être variée à la valeur finale, une durée de variation pourra également être réglée individuellement pour chaque scène.

Important : cette durée de variation se rapporte toujours à la plage de valeurs complète. En conséquence, une durée de variation de 30 s signifie une modification de la valeur de 100 % en 30 s. Si, dans la scène, la valeur n'est modifiée que de 50 %, cette modification sera effectuée en 15 s.

L'activation de la scène s'effectue via un objet de scène à 1 octet conformément au DPT 18.001. Avec le standard KNX, il est ainsi possible d'avoir accès à 64 scènes au maximum. Seulement 16 scènes sont néanmoins disponibles dans la passerelle DALI. Par défaut, l'affectation de la scène DALI à la valeur KNX qui appelle les scènes est réglée sur une affectation un à un. Cela signifie que la scène 1 de la passerelle DALI est activée via la valeur d'objet KNX 0 (scène KNX 1) ou programmée via la valeur d'objet 128. Il est possible de modifier cette affectation. Le réglage peut être effectué dans l'en-tête de l'éditeur de scènes :

KNX Scene 20 v

Dans l'exemple ci-dessus, la scène DALI sélectionnée est alors appelée via la valeur d'objet 19 (scène KNX 20) ou programmée via la valeur 147. Il faut alors veiller à une affectation sans équivoque. Si la même scène KNX est attribuée à différentes scènes DALI, seule la première scène DALI est à chaque fois appelée/programmée par l'appel de scène KNX.

Les actions suivantes sont disponibles pour une scène sélectionnée :

# **Theben**

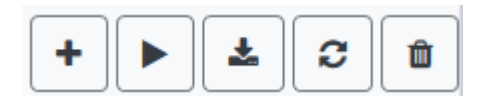

- Ajouter une nouvelle entrée
- Tester la scène (pour cela, elle doit avoir été chargée au préalable dans la passerelle)
- Sauvegarder une scène
- Charger de nouveau des données de configuration
- Supprimer une scène

### **13.2.2 Saisie de la couleur**

Si des ballasts électroniques individuels ou des groupes sont paramétrés pour la commande de couleurs (DT-8), une couleur peut être définie en plus de la valeur d'éclairage. Pour cela, il faut cliquer dans le champ Couleur du groupe ou du ballast électronique souhaité :

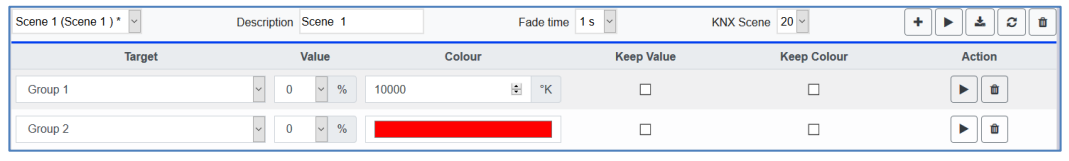

 $\bigoplus$  Le réglage d'une couleur n'est possible que si le groupe ou le ballast électronique concerné a été activé pour la commande de couleurs. Sinon « N/A » (not applicable) est indiqué dans le champ « Couleur ».

Une autre fenêtre s'ouvre dans laquelle les données de couleur peuvent être définies.

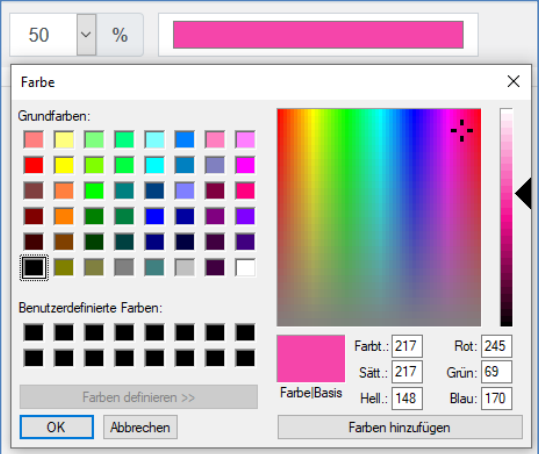

Avec la confirmation « OK », la couleur définie pour le groupe/le ballast électronique individuel est reprise dans la scène.

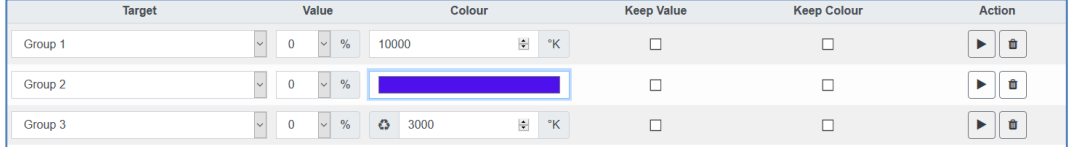
## **TN2M2**

Deux Flags supplémentaires peuvent être utilisés pour définir si seul le réglage de la valeur ou seul le réglage de la couleur doit être effectué :

- KV (Keep Value) Le réglage de la valeur ne change pas, seule la couleur est prise en compte
- KC (Keep Colour)  $\rightarrow$  Le réglage de la couleur ne change pas, seule la valeur est prise en compte

### **Groupes avec commande de couleurs variable**

Si un groupe a été sélectionné avec ETS comme type de couleur « RGB + température de couleur », ce groupe peut être utilisé dans la scène avec les deux commandes de couleur. Ce type est caractérisé par l'élément de dialogue suivant :

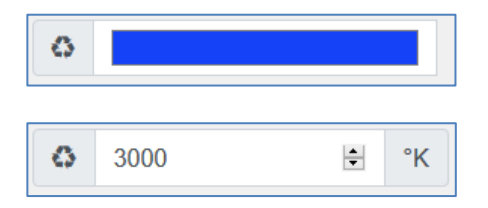

Un clic sur l'icône gauche a pour effet de passer de la température de couleur indiquée en Kelvin au dialogue de couleur habituel.

### **13.2.3 Programmation des scènes et test de scènes**

Une fois les entrées pour toutes les scènes souhaitées saisies, les paramètres doivent encore être chargés dans l'appareil à partir du navigateur. Il faut pour cela actionner la touche « Enregistrer ».

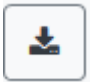

Les données de la scène sont ensuite transférées en même temps aux ballasts électroniques connectés. Lors de la programmation, un texte descriptif (10 caractères maximum) peut également être attribué à la scène concernée. Pour cela, le nom doit être saisi dans le champ textuel situé au-dessus du bloc de scène avant d'être enregistré. Si la scène sélectionnée doit être activée pour le test, il est possible d'utiliser la touche « Tester la scène » pour cela.

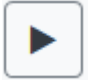

Le chargement des données des scènes de la passerelle dans le navigateur Web est possible via la touche « Charger de nouveau la scène ».

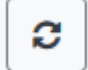

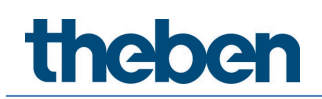

### **13.2.4 Test d'un événement dans la scène**

La colonne « Action » offre une possibilité de tester le réglage d'un événement. À l'activation de la touche « Play », cet événement est envoyé au bus DALI.

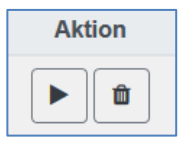

L'ordre avec le réglage de la valeur et de la couleur est exécuté pour ce groupe ou ballast. Cela permet de vérifier la propriété souhaitée avant de programmer l'ensemble de la scène. Si les propriétés « Conserver la valeur » ou « Conserver la couleur » sont définies, les valeurs correspondantes ne sont pas activées mais conservées à leur valeur actuelle.

## **14 Le module d'effets**

Outre l'utilisation de scènes de lumière, la passerelle DALI P64 KNX permet également d'utiliser des effets. Un effet est une commande de séquencement de valeurs d'éclairage de différents groupes et/ou ballasts individuels. Les différentes valeurs d'éclairage peuvent alors être pilotées directement ou être variées par une valeur de variation. Important : l'indication se réfère au délai de variation de 0 à 100 % (voir également le module de scènes). Avec la passerelle DALI, 16 effets indépendants peuvent être réalisés. Un effet est démarré et stoppé via un objet à 1 octet. Si le bit 7 est activé dans l'objet, l'effet correspondant est lancé. La réception d'un objet avec bit 7 effacé entraîne l'arrêt de l'effet.

Il est possible de programmer 500 séquences d'effets au total qui peuvent être réparties au choix sur les 16 effets.

## **14.1 Configuration des effets avec DCA**

Les paramétrages pour les affectations et la programmation d'effets s'effectuent dans DCA. Pour cela, il faut accéder à la page des effets depuis la mise en service.

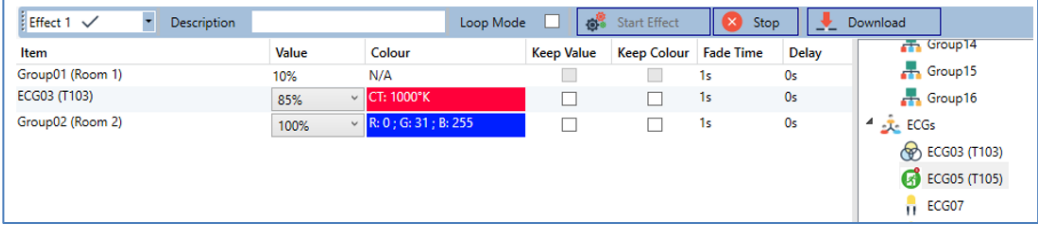

### **14.1.1 Configuration**

Sur la page des effets, l'effet souhaité peut d'abord être sélectionné dans le menu déroulant. Dans le champ de description des effets, un nom convivial peut être attribué. Ce nom peut comporter au maximum 20 caractères.

Avec une coche pour « Sans fin », l'effet sera joué indéfiniment et ne pourra être interrompu que par un ordre d'arrêt.

Les groupes et ballasts électroniques individuels qui sont requis dans cet effet peuvent alors être glissés et déposés de l'arborescence sur la droite dans la fenêtre des séquences d'effets au milieu. Les entrées dans la liste sont dans l'ordre des différentes séquences d'effets. Si cet ordre doit être modifié au sein d'une liste, cela est possible par glisser/déposer avec la souris.

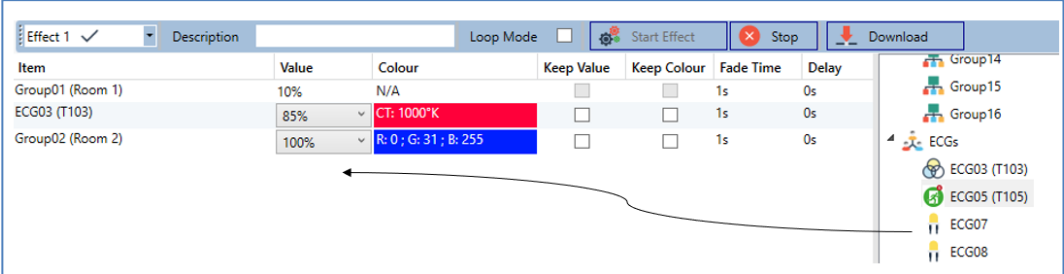

Les valeurs souhaitées pour cette scène peuvent maintenant être saisies dans les différentes entrées.

# **1202**

### **Valeur**

Indique la valeur de la luminosité de 0 à 100 % et peut être sélectionnée via un menu déroulant.

### **Couleur**

Indique la couleur selon le type de commande de couleurs pour ce groupe. Ouvrir pour cela une fenêtre par double-clic ou avec le menu contextuel pour sélectionner simplement la couleur dans un sélecteur de couleurs.

### **Conserver la valeur**

Avec ce réglage, la valeur actuelle reste inchangée lors de l'appel de la scène. Le champ de saisie de la valeur est désactivé, car il n'est pas pris en compte dans cette fonction. Une saisie dans le champ de la valeur sera ignorée.

### **Conserver la couleur**

Avec ce réglage, la couleur actuelle reste inchangée lors de l'appel de la scène. Le champ de saisie de la couleur est désactivé, car il n'est pas pris en compte dans cette fonction. Une saisie dans le champ de la couleur sera ignorée.

### **Temps d'augmentation de l'intensité**

Ce paramètre permet de définir le temps nécessaire pour obtenir le réglage souhaité. Il est ainsi possible de définir des effets de fondu enchaîné.

### **Temporisation**

La temporisation définit la durée jusqu'au prochain événement.

Pour supprimer une entrée, il est possible de sélectionner le groupe correspondant et de le placer par glisser/déposer dans l'arborescence de droite. Le menu contextuel (Supprimer l'élément) est un autre moyen :

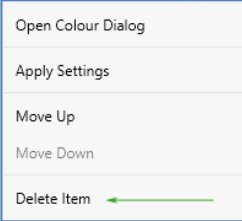

### **14.1.2 Saisie de la couleur**

Chaque groupe ou ballast électronique ne peut prendre en charge qu'un type de commande de couleurs.

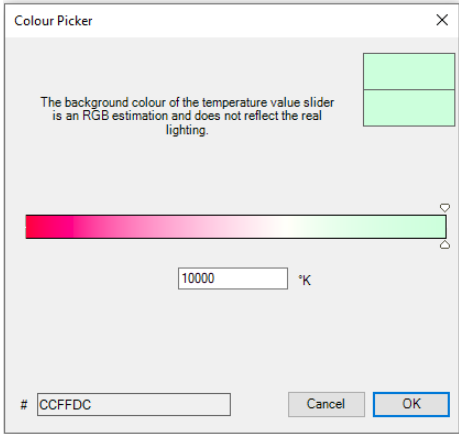

## menen

La fenêtre suivante pour la saisie de la couleur s'affiche pour le type « Température de couleur ».

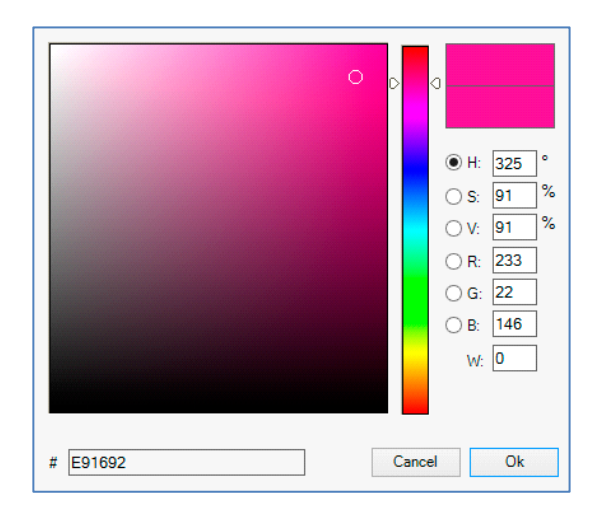

La fenêtre suivante pour la saisie de la couleur s'affiche pour le type RGB (RGBW) ou HSV :

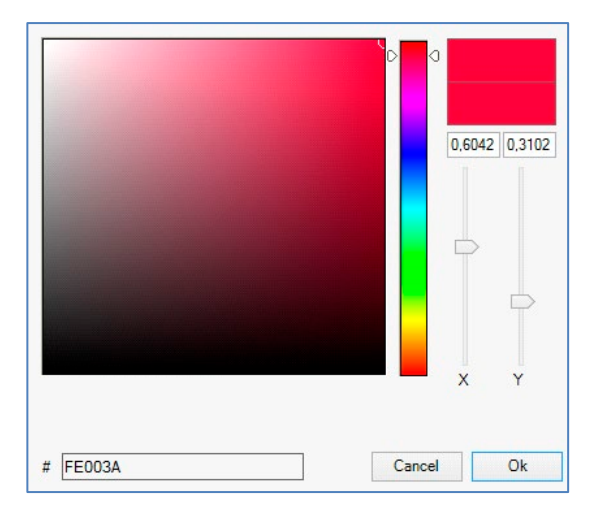

La fenêtre suivante pour la saisie de la couleur s'affiche pour le type XY.

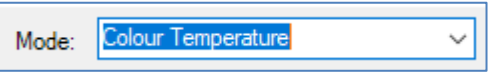

Pour le type RGB + température de couleur, une sélection est proposée dans la ligne supérieure.

### **14.1.3 Programmer les effets**

Après l'affectation et le réglage de toutes les valeurs d'effet, celui-ci doit être enregistré dans l'appareil. Pour cela, il faut cliquer sur la touche « Programmer » située en haut à droite.

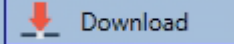

Une connexion avec la passerelle DALI est alors requise. En principe, la planification des différents effets peut également être effectuée « hors ligne » dans l'ETS, indépendamment du système DALI. L'appli DCA doit être connectée à la passerelle uniquement pour le processus de programmation.

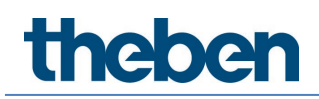

### **14.1.4 Tester un événement dans l'effet**

Le menu contextuel (clic droit dans une ligne) offre une possibilité de tester le réglage d'un événement :

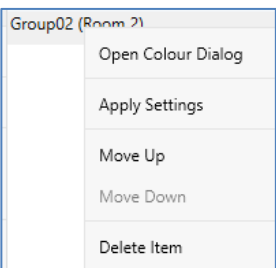

Une connexion avec la passerelle DALI est alors requise. L'ordre avec le réglage de la valeur et de la couleur est exécuté pour ce groupe ou ballast. Cela permet de vérifier la propriété souhaitée avant de programmer l'ensemble de l'effet. Si les propriétés « Conserver la valeur » ou « Conserver la couleur » sont définies, les valeurs correspondantes ne sont pas activées mais conservées à leur valeur actuelle.

### **14.1.5 Test de l'ensemble de l'effet**

Suite au processus « Programmer » un effet, la touche sera active. Un actionnement de la touche a pour effet d'activer l'effet sélectionné et de l'exécuter. Une connexion avec la passerelle DALI est alors requise.

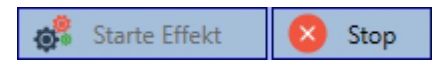

Pour arrêter un effet sans fin, il suffit de cliquer sur la touche d'arrêt correspondante.

### **14.1.6 Exportation/Importation/Suppression**

Afin de pouvoir réutiliser un effet déjà créé, il est possible de l'exporter. Le fichier XML généré peut être enregistré séparément pour être réutilisé dans un autre projet ou modèle. Les ordres d'exportation ou d'importation se trouvent dans le menu contextuel.

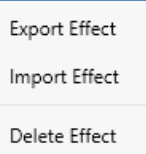

Le modèle est sauvegardé sous forme de fichier XML dans le répertoire cible souhaité.

### **14.2 Configuration des effets avec le serveur Web**

Les paramétrages pour les affectations et la programmation d'effets peuvent s'effectuer depuis le site Web via le serveur Web. Après le lancement du site Web, il faut accéder à la page de configuration et sélectionner « Effets ».

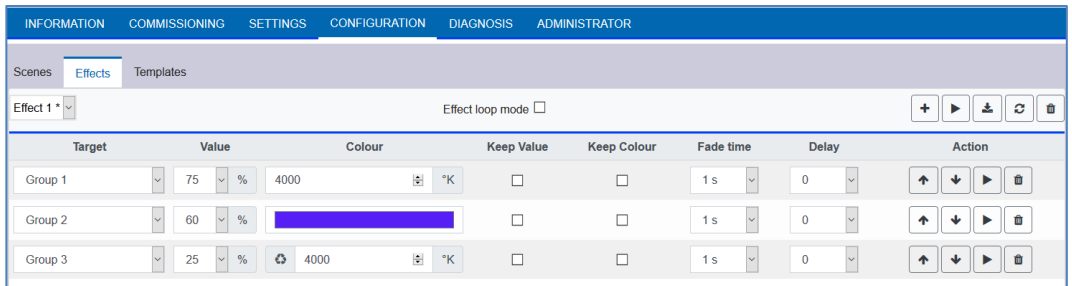

### **14.2.1 Configuration**

Dans la partie gauche, l'effet souhaité peut être sélectionné dans le menu déroulant. Une « étoile » signifie que l'effet en question a déjà été défini.

Avec une coche pour « Sans fin », l'effet sera joué indéfiniment et ne pourra être interrompu que par un ordre d'arrêt.

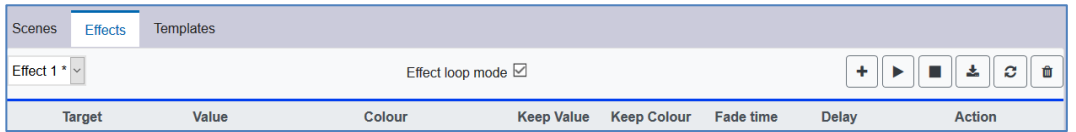

Les actions suivantes sont disponibles pour un effet sélectionné :

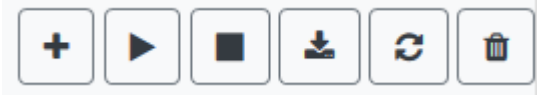

- Ajouter une nouvelle entrée
- Tester l'effet (pour cela, il doit avoir été chargé au préalable dans la passerelle)
- Sauvegarder des effets
- Charger de nouveau des données de configuration
- Supprimer un effet

La touche « plus » permet d'ajouter de nouvelles entrées à l'effet sélectionné. Avec le menu déroulant proposé, le groupe ou le ballast électronique souhaité peut être sélectionné.

Les entrées dans la liste sont dans l'ordre des différentes séquences d'effets. Si cet ordre doit être modifié au sein d'une liste, cela est possible avec ces touches dans la colonne Action.

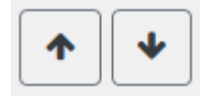

Les valeurs souhaitées pour cet effet peuvent maintenant être saisies dans les différentes entrées.

# **1202**

### **Valeur**

Indique la valeur de la luminosité de 0 à 100 % et peut être sélectionnée via un menu déroulant.

### **Couleur**

Indique la couleur selon le type de commande de couleurs pour ce groupe. Ouvrir pour cela une fenêtre par un clic pour sélectionner simplement la couleur dans un sélecteur de couleurs.

### **Conserver la valeur**

Avec ce réglage, la valeur actuelle reste inchangée lors de l'appel de l'effet. Le champ de saisie de la valeur est désactivé, car il n'est pas pris en compte dans cette fonction. Une saisie dans le champ des valeurs sera ignorée.

### **Conserver la couleur**

Avec ce réglage, la couleur actuelle reste inchangée lors de l'appel de l'effet. Le champ de saisie de la couleur est désactivé, car il n'est pas pris en compte dans cette fonction. Une saisie dans le champ de la couleur sera ignorée.

### **Temps d'augmentation de l'intensité**

Ce paramètre permet de définir le temps nécessaire pour obtenir le réglage souhaité. Il est ainsi possible de définir des effets de fondu enchaîné.

### **Temporisation**

La temporisation définit la durée jusqu'au prochain événement.

### **Supprimer**

Pour supprimer une entrée, utiliser la touche correspondante dans la colonne Action.

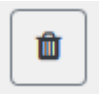

### **14.2.2 Saisie de la couleur**

Si des ballasts électroniques individuels ou des groupes sont paramétrés pour la commande de couleurs (DT-8), une couleur peut être définie en plus de la valeur d'éclairage. Il faut cliquer dans le champ Couleur du groupe ou du ballast électronique souhaité :

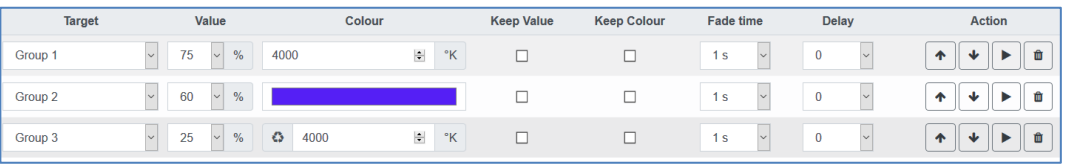

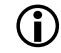

 Le réglage d'une couleur n'est possible que si le groupe ou le ballast électronique concerné a été activé pour la commande de couleurs. Sinon « N/A » (not applicable) est indiqué dans le champ « Couleur ».

Une autre fenêtre s'ouvre dans laquelle les données de couleur peuvent être définies.

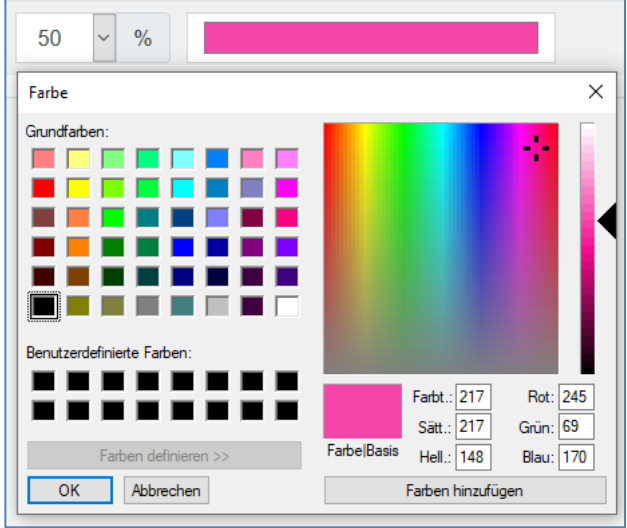

Avec la confirmation « OK », la couleur définie pour le groupe/le ballast électronique individuel est reprise dans l'effet.

#### **Groupes avec commande de couleurs variable**

Si un groupe a été sélectionné avec ETS comme type de couleur « RGB + température de couleur », ce groupe peut être utilisé dans l'effet avec les deux commandes de couleur.

Ce type est caractérisé par l'élément de dialogue suivant :

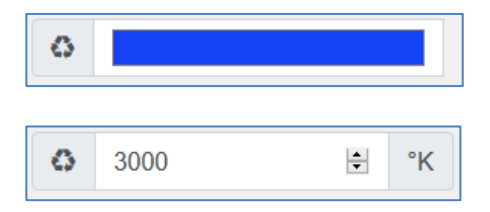

Un clic sur l'icône gauche a pour effet de passer de la température de couleur indiquée en Kelvin au dialogue de couleur habituel.

### **14.2.3 Programmer les effets et test des effets**

Une fois toutes les entrées pour tous les effets souhaités saisies, les paramètres doivent encore être chargés dans l'appareil à partir du navigateur. Il faut pour cela actionner la touche « Enregistrer ».

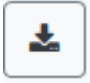

Si l'effet sélectionné doit être activé pour le test, il est possible d'utiliser la touche « Tester l'effet » pour cela.

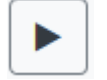

## **theben**

Dans le cas d'un effet sans fin, il est possible de l'arrêter avec la touche d'arrêt.

٠

Le chargement des données des effets de la passerelle dans le navigateur Web est possible via la touche « Charger de nouveau des effets ».

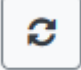

### **14.2.4 Test d'événement dans un effet**

La colonne « Action » offre une possibilité de tester le réglage d'un événement. À l'activation de la touche « Play », cet événement est envoyé au bus DALI.

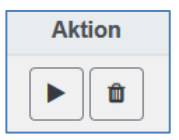

L'ordre avec le réglage de la valeur et de la couleur est exécuté pour ce groupe ou ballast. Cela permet de vérifier la propriété souhaitée avant de programmer l'ensemble de l'effet. Si les propriétés « Conserver la valeur » ou « Conserver la couleur » sont définies, les valeurs correspondantes ne sont pas activées mais conservées à leur valeur actuelle.

## **15 Le module de programmation horaire**

Afin d'utiliser les possibilités de réglage de la couleur par les appareils DT-8, la passerelle DALI P64 KNX a un module de programmation horaire intégré. Le module de programmation horaire peut être utilisé pour régler une couleur de la lumière définie et, le cas échéant, une valeur d'éclairage, en fonction de l'heure et de la date actuelles. Pour cela, jusqu'à 16 modèles différents sont disponibles. Des actions qui exécutent un événement à certains moments programmables sont regroupées dans un tel modèle.

Cette commande horaire de ballasts électroniques couleur DT-8 est particulièrement intéressante pour la commande de la lumière blanche. L'adaptation de la température de couleur au cours de la journée a des effets positifs pour le bien-être et la productivité sur le lieu de travail. La commande de la lumière blanche en fonction de l'heure du jour est également utilisée dans les établissements scolaires, les hôpitaux et de nombreuses autres applications.

Le module de commande horaire peut également être utilisé pour mettre en œuvre des changements de couleur temporels d'ordre général dans les appareils DT-8. Par exemple, la façade d'un bâtiment peut être éclairée en lumière rouge dans la première moitié de la nuit et en lumière bleue dans la seconde moitié de la nuit. Le réglage automatique de la valeur de variation en fonction de l'heure est également possible.

### **15.1 Configuration de programmes horaires dans DCA**

Les paramétrages pour les affectations et la programmation de programmes horaires s'effectuent dans DCA. Pour cela, il faut accéder à la page de la commande horaire depuis la mise en service.

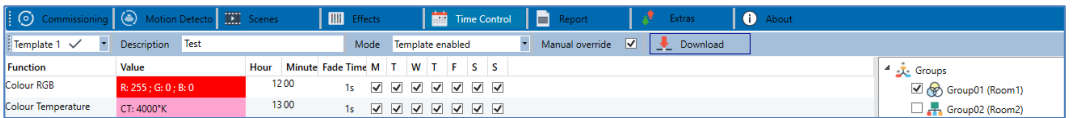

### **15.1.1 Configuration**

Dans la partie gauche, le modèle souhaité peut être sélectionné dans le menu déroulant.

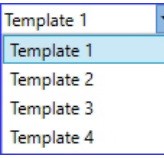

Une « coche » signifie que le modèle en question a déjà été défini.

Dans le champ de description des modèles, un nom convivial peut être attribué au modèle en question. Ce nom peut comporter jusqu'à 20 caractères et est également affiché entre parenthèses dans la liste déroulante comme indication supplémentaire. En outre, il est possible de définir le comportement du modèle :

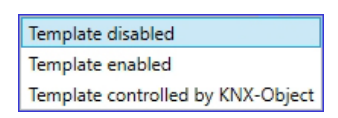

## **Theben**

Le modèle peut être désactivé. Les modèles sont tous activés par défaut. Toutefois, il est possible d'activer ou de désactiver le modèle via un objet de communication. En cas de sélection de l'option « Contrôler un modèle via un objet », les objets correspondants sont affichés, voir le chapitre 19.1.6 [Objekt für Zeitsteuerungsmodul.](#page-113-0)

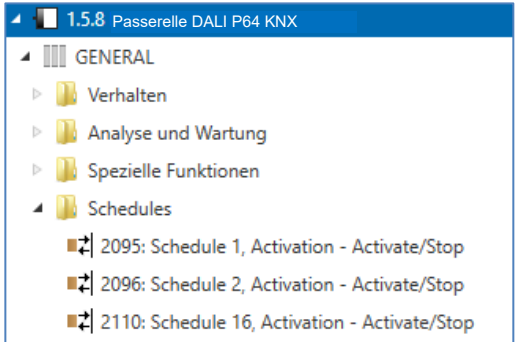

Pour surmoduler des groupes ou des ballasts électroniques manuellement et par conséquent les désactiver provisoirement de la programmation horaire, l'option « Surmodulation manuelle » peut être sélectionnée, voir à ce sujet le chapitre 15.1.4 [Surmodulation manuelle.](#page-87-0)

Manuelle Übersteuerung ☑

Les groupes DALI ou ballasts individuels à prendre en compte dans le modèle peuvent être sélectionnés dans l'arborescence de droite.

Une liste d'actions peut maintenant être créée dans la partie centrale. Une action sera exécutée à un moment précis pour tous les groupes et ballasts électroniques sélectionnés dans le modèle. Au total, un maximum de 300 actions peut être stocké dans une passerelle DALI, tous modèles confondus.

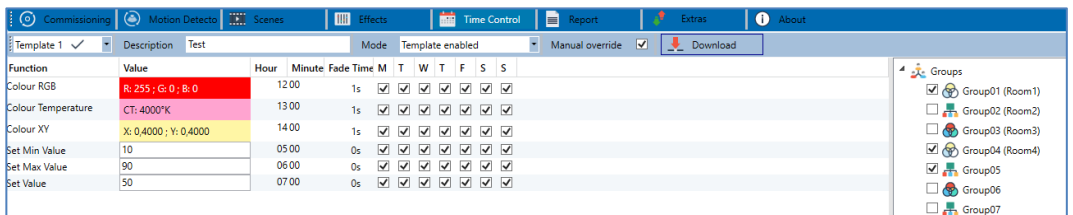

Au total, 9 types de fonction sont disponibles pour la commande horaire. Voir à ce sujet le chapitre 15.1.2 [Types d'action.](#page-84-0)

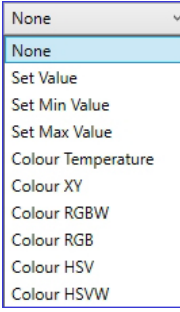

Le menu contextuel est utilisé pour la création des listes d'actions et la commande. Le menu contextuel s'ouvre si le pointeur de la souris dans la fenêtre du milieu se trouve sur une action dans une ligne et si le bouton droit de la souris est actionné. Pour le traitement et la création de listes d'actions, les fonctions suivantes sont alors disponibles :

# hebe

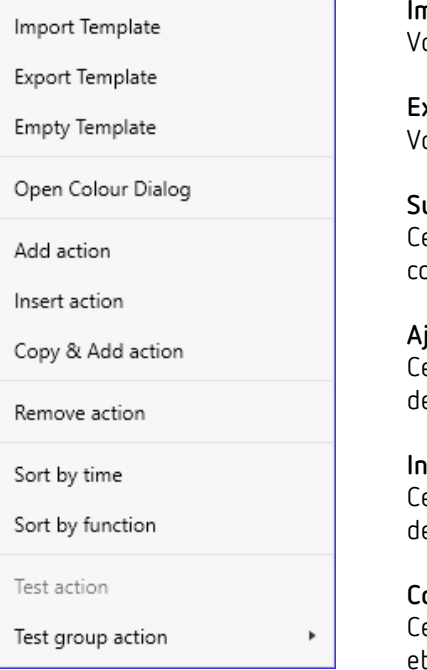

#### **Importer un modèle**

oir le chapitre 15.1.5 [Exportation/Importation](#page-88-0)

### **Exporter un modèle** oir le chapitre 15.1.5 [Exportation/Importation](#page-88-0)

#### **Supprimer un modèle**

ette fonction permet de supprimer la configuration complète de ce modèle.

### **Ajouter une action**

Cette fonction permet de créer une nouvelle action et de l'ajouter à la fin de la liste.

### **Intégrer une action**

Cette fonction permet de créer une nouvelle action et e l'intégrer entre deux entrées figurant dans la liste.

#### **Copier et ajouter une action**

ette fonction permet de copier une action sélectionnée de l'ajouter à la fin de la liste.

#### **Supprimer une action**

Cette fonction permet de supprimer une action sélectionnée.

### **Ordre chronologique**

Cette fonction permet d'afficher la liste d'actions par ordre chronologique croissant.

### **Ordre par fonction**

Cette fonction permet de structurer la liste d'actions selon les fonctions saisies.

### **Teste une action**

Cette fonction exécute immédiatement le réglage sélectionné (sans tenir compte d'une durée de transition éventuellement définie) pour tous les ballasts électroniques et groupes sélectionnés du modèle. Une connexion avec la passerelle DALI est alors requise.

#### **Teste une action du groupe**

Cette fonction exécute immédiatement le réglage sélectionné (sans tenir compte d'une durée de transition éventuellement définie) pour un certain groupe du modèle. Le groupe souhaité peut également être sélectionné dans le menu contextuel. Une connexion avec la passerelle DALI est alors requise.

### <span id="page-84-0"></span>**15.1.2 Types d'action**

Si une action a été créée, la fonction de cette action peut être définie via la fenêtre de sélection. Il est possible pour chaque fonction de sélectionner une valeur, l'heure de l'action et (en cas de mode fondu enchaîné pour la valeur) une durée de transition. Si des actions ne doivent pas être exécutées quotidiennement, mais seulement certains jours de la semaine, cette option peut également être définie.

Important : seules certaines zones de saisie sont utiles pour les différentes fonctions. En principe, n'importe quelle valeur peut être saisie dans le champ de valeur. Toutefois, si la valeur saisie dépasse la plage de valeurs possibles, elle est limitée à la valeur maximale (par exemple, dans la fonction « Définir une valeur », une saisie de 200 entraîne un réglage de la valeur maximale de 100 %).

# **heber**

Les fonctions possibles pour une action sont :

### **Définir une valeur**

Cette fonction définit la luminosité de ballasts électroniques et de groupes quelconques. La plage de valeurs admissible va de 0 à 100 %.

### **Valeur min.**

Cette fonction définit la valeur de variation minimale des ballasts électroniques et groupes sélectionnés pour la variation relative (4 bits) et absolue (8 bits). L'utilisation de cette action entraîne l'écrasement d'une valeur de variation minimale éventuellement réglée dans les paramètres ETS. La plage de valeurs admissible va de 0 à 100 %. Cette valeur sera réinitialisée au réglage ETS après un téléchargement ETS.

### **Valeur max.**

Cette fonction définit la valeur de variation maximale des ballasts électroniques et groupes sélectionnés pour la variation relative (4 bits) et absolue (8 bits). L'utilisation de cette action entraîne l'écrasement d'une valeur de variation maximale éventuellement réglée dans les paramètres ETS. La plage de valeurs admissible va de 0 à 100 %.

Cette valeur sera réinitialisée au réglage ETS après un téléchargement ETS.

### **Température de couleur**

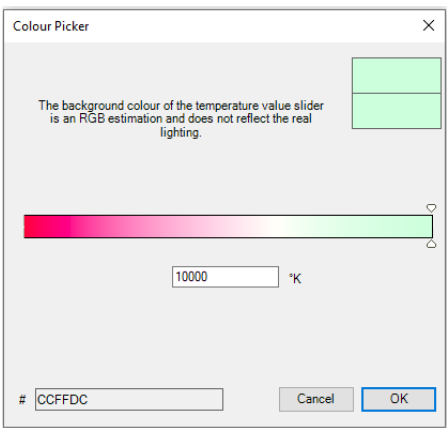

Cette fonction permet de régler la température de couleur des appareils DT-8 qui prennent en charge le réglage de la température de couleur (TC). Le changement de couleur est également réglé dans le ballast électronique si la lampe est éteinte au moment de l'action. Il est possible d'indiquer la plage pour la température de couleur. La plage de valeurs admissible va de 1000 à 10 000 K.

Attention : les limites physiques de la lampe ou du ballast connecté sont nettement restreintes.

### **Couleur RGB**

Cette fonction permet de régler les valeurs de couleur d'appareils DT-8 qui prennent en charge les couleurs primaires RGB. Le changement de couleur est également réglé dans le ballast électronique si la lampe est éteinte au moment de l'action. Les valeurs pour les couleurs primaires respectives peuvent être spécifiées séparément. La plage de valeurs admissible pour RGB va de 0 à 255. Chaque couleur primaire est mélangée selon les proportions pour obtenir la couleur globale.

### **Couleur RGBW**

Dans cette fonction, une valeur de blanc distincte (canal séparé) est indiquée en plus des couleurs RGB.

# 1202

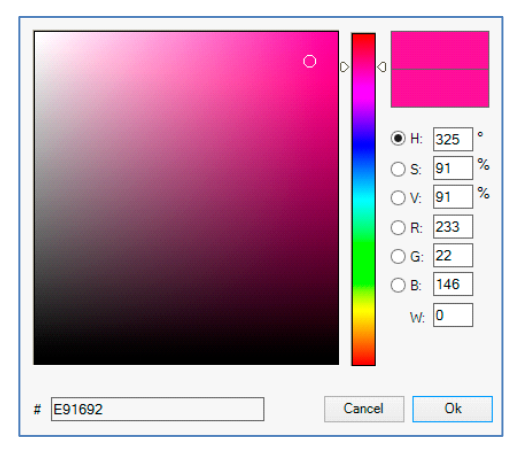

### **Couleur HSV**

Cette fonction permet de régler les valeurs de couleur d'appareils DT-8 qui prennent en charge les couleurs primaires RGB. Cependant, la valeur est saisie ici sous forme de teinte, de saturation et de luminosité. Le changement de couleur est également réglé dans le ballast électronique si la lampe est éteinte au moment de l'action. La plage de valeurs admissible pour la teinte est comprise entre 0 et 360°, les plages de valeurs pour la saturation et la luminosité sont comprises entre 0 et 100 %.

### **Couleur HSVW**

Dans cette fonction, une valeur de blanc distincte (canal séparé) est indiquée en plus de HSV.

### **Couleur XY**

Cette fonction permet de régler la température XY des appareils DT-8 qui prennent en charge la représentation de l'espace de couleur XY. Le changement de couleur est également réglé dans le ballast électronique si la lampe est éteinte au moment de l'action. Les coordonnées X et Y de la couleur dans l'espace de couleur peuvent être spécifiées séparément. La plage de valeurs admissible pour X et Y va de 0,0 à 1,0 dans les deux cas.

Il faut toutefois tenir compte des limites physiques de la lampe ou du ballast connecté. Toutes les couleurs de l'espace de couleur ne peuvent pas être définies.

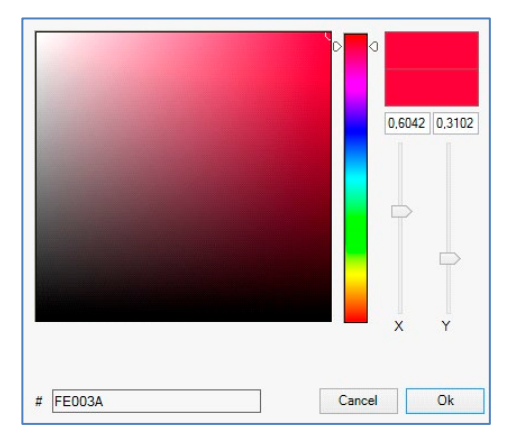

### **Valeur d'activation max.**

Cette fonction définit la valeur d'activation maximale des groupes ou ballasts électroniques sélectionnés. L'utilisation de cette action entraîne l'écrasement d'une valeur d'activation maximale éventuellement réglée dans les paramètres ETS. La plage de valeurs admissible va de 0 à 100 %. Cette valeur sera réinitialisée au réglage ETS après un téléchargement ETS.

En principe, tout groupe ou tout ballast électronique peut être ajouté à un modèle, quels que soient les types de ballasts électroniques. Alors que les fonctions « Réglage d'une valeur », « Valeur min. » et « Valeur max. » concernent tous les types d'appareil (par exemple également

# **MADA**

les lampes fluorescentes DT-0 et les modules LED DT-6), les fonctions de commande de couleurs « Température de couleur », « Teinte XY », « Teinte RGBW », « Teinte RGB » et « Teinte HSV » et « Teinte HSVW » ne peuvent être exécutées que par les appareils DT-8 connectés.

Des appareils d'autres types d'appareil ignoreront les actions. Il en va de même pour le processus sélectionné. Par exemple, un appareil DT-8 avec une commande XY ignorera toute action RGBW qui pourrait être appelée, et vice versa. Si des appareils DT-8 qui fonctionnent selon des procédures différentes sont combinés dans un groupe ou dans un modèle et s'ils doivent effectuer un changement de couleur en même temps, cela signifie que deux actions avec des fonctions différentes doivent être créées en même temps :

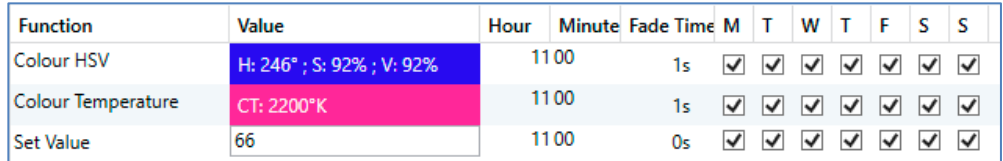

Si un tableau avec des actions dans un modèle est entièrement créé, il doit être sauvegardé dans la passerelle DALI. La touche de programmation correspondante sert à effectuer la sauvegarde.

## Download

Important : les actions ne sont exécutées en fonction du temps que si elles ont été stockées au préalable dans la passerelle. Le test d'actions individuelles via la touche test est par contre possible à tout moment même sans sauvegarde préalable et ne modifie pas les données de l'appareil.

### <span id="page-87-1"></span>**15.1.3 Verrouiller/Valider**

Dans l'en-tête de l'éditeur, le modèle correspondant peut être validé ou verrouillé. Cette option permet de préparer déjà complètement des modèles, mais de verrouiller l'exécution. Par exemple, deux modèles pourraient être créés : un pour le mode normal d'un bâtiment et un autre pour la période des vacances. Il suffit de sélectionner le modèle souhaité pour le valider, il n'est pas nécessaire de manipuler des actions. Les dépendances temporelles peuvent être mises en œuvre de manière encore plus conviviale avec des objets externes. Si ce paramètre est sélectionné pour un modèle, la commande peut être effectuée via les objets externes 2079ff.

Mode Template controlled by KNX-Object

La valeur à la réception de l'objet détermine si un modèle est verrouillé ou validé.

### <span id="page-87-0"></span>**15.1.4 Surmodulation manuelle**

Des actions seront déclenchées par défaut immédiatement une fois le moment de l'action atteint, et ce indépendamment des ordres éventuellement donnés au préalable (mode automatique).

Mais si le flag « Surmodulation manuelle » est défini dans un programme horaire, le mode automatique peut être arrêté par une intervention manuelle pour les groupes/ballasts électroniques individuels du modèle. Le mode automatique est par conséquent surmodulé manuellement.

# **Theben**

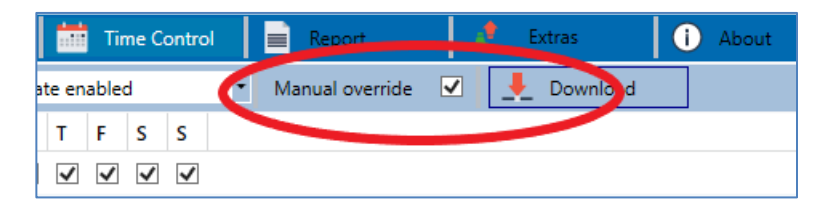

Cette fonction est particulièrement intéressante pour les commandes de température de couleur. Si la luminosité ou la couleur d'un élément (groupe/ballast électronique individuel) est modifiée, le mode automatique s'arrête pour cet élément. Lors de l'action suivante, aucun réglage de couleur ne sera automatique. La modification effectuée par l'utilisateur est conservée tant que le mode automatique n'est pas réactivé.

Le mode automatique est exécuté conformément au modèle lors de la réception du télégramme 1bit MARCHE ou ARRÊT suivant appartenant à l'élément ou lors de la désactivation de l'élément par un autre ordre (p. ex. valeur de scène = 0 ou diffusion = 0). Lors de la réception d'un télégramme MARCHE, la dernière valeur de couleur régulière souhaitée par une action est réglée. Lors de la réception d'un télégramme ARRÊT, le groupe/le ballast électronique individuel est désactivé et le mode automatique continue de fonctionner en arrière-plan. À minuit, une surmodulation manuelle se déclenche et le mode automatique s'active à nouveau.

### <span id="page-88-0"></span>**15.1.5 Exportation/Importation**

Afin de pouvoir réutiliser un modèle déjà créé, il est possible de l'exporter. Le fichier XML généré peut être enregistré séparément pour être réutilisé dans un autre projet ou modèle. Les ordres d'exportation ou d'importation se trouvent dans le menu contextuel.

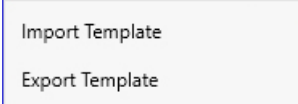

Le modèle est sauvegardé sous forme de fichier XML dans le répertoire cible souhaité.

## **15.2 Configuration de programmes horaires avec le serveur Web**

Les paramétrages pour les affectations et la programmation de commutations horaires peuvent s'effectuer depuis le site Web via le serveur Web. Après le lancement du site Web, il faut accéder à la page de configuration et sélectionner « Commande horaire ».

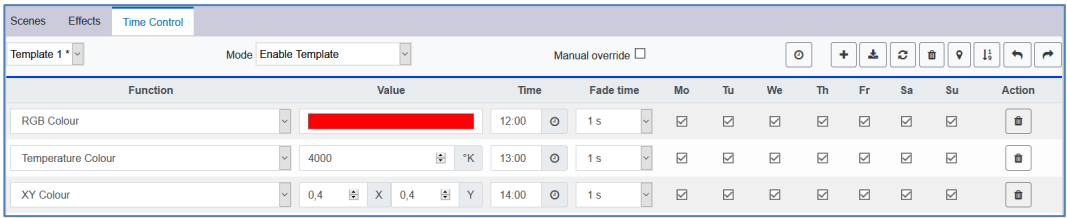

## **menen**

### **15.2.1 Configuration**

Dans la partie gauche, le modèle souhaité peut d'abord être sélectionné dans le menu déroulant. Une « étoile » signifie que le modèle en question a déjà été défini.

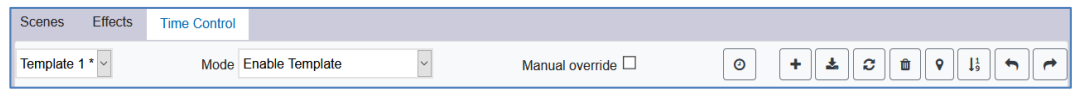

En outre, il est possible de définir le comportement du modèle, voir à ce sujet le chapitre 15.1.3 [Verrouiller/Valider.](#page-87-1)

 $\sim$ Verhalten Vorlage aktiviert

Pour surmoduler des groupes ou des ballasts électroniques manuellement et par conséquent les désactiver provisoirement de la programmation horaire, l'option « Surmodulation manuelle » peut être sélectionnée, voir à ce sujet le chapitre 15.1.4 [Surmodulation manuelle.](#page-87-0)

Manuelle Übersteuerung  $\Box$ 

Les actions suivantes sont disponibles pour un modèle sélectionné :

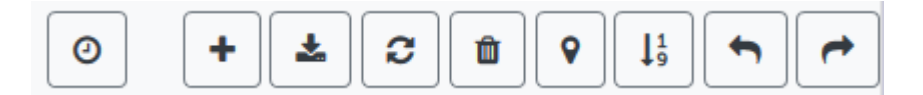

- Lire la date et l'heure
- Ajouter une nouvelle entrée
- Sauvegarder le modèle
- Charger de nouveau des données de configuration
- Supprimer un modèle
- Affecter des groupes et/ou des ballasts électroniques
- Ordonner les entrées
- Importer la configuration depuis un fichier XML
- Exporter la configuration dans un fichier XML

Pour la fonction des programmes horaires, il est nécessaire que la passerelle ait les informations correctes relatives à la date et à l'heure. Un clic sur cette touche permet d'afficher la date/ l'heure actuelle :

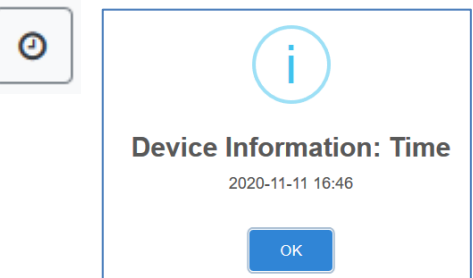

## heben

La touche « plus » permet d'ajouter de nouvelles entrées au modèle sélectionné. Avec le menu déroulant proposé, le type d'action souhaité, voir le chapitre suivant, peut désormais être sélectionné.

Selon le type d'action, des valeurs et couleurs, ainsi que l'heure de l'exécution avec le jour de la semaine souhaité, peuvent être sélectionnées.

### **15.2.2 Types d'action**

Si une action a été créée, la fonction de cette action peut être définie via la fenêtre de sélection. Il est possible pour chaque fonction de sélectionner une valeur, l'heure de l'action et (en cas de mode fondu enchaîné pour la valeur) une durée de transition. Si des actions ne doivent pas être exécutées quotidiennement, mais seulement certains jours de la semaine, cela est également possible.

Important : seules certaines zones de saisie sont utiles pour les différentes fonctions. En principe, n'importe quelle valeur peut être saisie dans le champ de valeur. Si la valeur saisie dépasse toutefois la plage de valeurs possible, un cadre en rouge le signalera.

Les fonctions possibles pour une action sont :

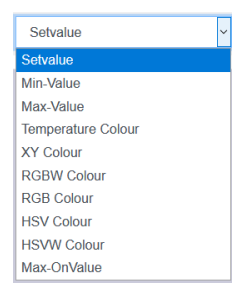

### **Définir une valeur**

Cette fonction définit la luminosité de groupes ou ballasts électroniques quelconques. La plage de valeurs admissible va de 0 à 100 %.

### **Valeur min.**

Cette fonction définit la valeur de variation minimale des ballasts électroniques ou groupes sélectionnés pour la variation relative (4 bits) et absolue (8 bits). L'utilisation de cette action entraîne l'écrasement d'une valeur de variation minimale éventuellement réglée dans les paramètres ETS. La plage de valeurs admissible va de 0 à 100 %.

### **Valeur max.**

Cette fonction définit la valeur de variation maximale des ballasts électroniques ou groupes sélectionnés pour la variation relative (4 bits) et absolue (8 bits). L'utilisation de cette action entraîne l'écrasement d'une valeur de variation maximale éventuellement réglée dans les paramètres ETS. La plage de valeurs admissible va de 0 à 100 %.

### **Température de couleur**

Cette fonction définit la température de couleur (TC). Le changement de couleur est également réglé dans le ballast électronique si la lampe est éteinte au moment de l'action. Il est possible d'indiquer la plage pour la température de couleur. La plage de valeurs admissible va de 1000 à 10 000 K.

Attention : les limites physiques de la lampe ou du ballast électronique connecté sont nettement restreintes.

### **Couleur RGB**

Cette fonction permet de régler les valeurs de couleur d'appareils DT-8 qui prennent en charge les couleurs primaires RGB. Le changement de couleur est également réglé dans le ballast

## heber

électronique si la lampe est éteinte au moment de l'action. Les valeurs pour les couleurs primaires respectives peuvent être spécifiées séparément. La plage de valeurs admissible pour RGB va de 0 à 255. Chaque couleur primaire est mélangée selon les proportions pour obtenir la couleur globale.

### **Couleur RGBW**

Dans cette fonction, une valeur de blanc distincte (canal séparé) est indiquée en plus des couleurs RGB.

### **Couleur HSV**

Cette fonction permet de régler les valeurs de couleur d'appareils DT-8 qui prennent en charge les couleurs primaires RGB. Cependant, la valeur est saisie ici sous forme de teinte, de saturation et de luminosité. Le changement de couleur est également réglé dans le ballast électronique si la lampe est éteinte au moment de l'action. La plage de valeurs admissible pour la teinte est comprise entre 0 et 360°, les plages de valeurs pour la saturation et la luminosité sont comprises entre 0 et 100 %.

### **Couleur HSVW**

Dans cette fonction, une valeur de blanc distincte (canal séparé) est indiquée en plus de HSV.

### **Couleur XY**

Cette fonction permet de régler la température de couleur des appareils DT-8 qui prennent en charge la représentation de l'espace de couleur XY (XY). Le changement de couleur est également réglé dans le ballast électronique si la lampe est éteinte au moment de l'action. Les coordonnées X et Y de la couleur dans l'espace de couleur peuvent être spécifiées séparément. La plage de valeurs admissible pour X et Y va de 0,0 à 1,0 dans les deux cas. Il faut toutefois tenir compte des limites physiques de la lampe ou du ballast connecté. Toutes les couleurs de l'espace de couleur ne peuvent pas être définies.

### **Valeur d'activation**

Cette fonction définit la valeur d'activation maximale des groupes ou ballasts électroniques sélectionnés. L'utilisation de cette action entraîne l'écrasement d'une valeur d'activation maximale éventuellement réglée dans les paramètres ETS. La plage de valeurs admissible va de 0 à 100 %.

Cette valeur sera réinitialisée au réglage ETS après un téléchargement ETS.

En principe, tout groupe ou ballast électronique peut être ajouté à un modèle, quels que soient les types de ballasts électroniques utilisés dans le groupe. Alors que les fonctions « Réglage d'une valeur », « Valeur min. » et « Valeur max. » concernent tous les types d'appareil (par exemple également les lampes fluorescentes DT-0 et les modules LED DT-6), les fonctions de commande de couleurs « Température de couleur », « Teinte XY », « Teinte RGBW », « Teinte RGB » et « Teinte HSV » et « Teinte HSVW » ne peuvent être exécutées que par les appareils DT-8 connectés. Des appareils d'autres types d'appareil ignoreront les actions. Il en va de même en ce qui concerne le processus sélectionné.

Par exemple, un appareil DT-8 avec une commande XY ignorera toute action RGBW qui pourrait être appelée, et vice versa. Si des appareils DT-8 qui fonctionnent selon des procédures différentes sont combinés dans un groupe ou dans un modèle et s'ils doivent effectuer un changement de couleur en même temps, cela signifie que deux actions avec des fonctions différentes doivent être créées en même temps.

## **Theben**

### **15.2.3 Verrouillage/Autorisations**

Dans l'en-tête, le modèle correspondant peut être validé ou verrouillé.

Mode Disable Template

Cette option permet de préparer déjà complètement des modèles, mais de verrouiller l'exécution. Par exemple, deux modèles pourraient être créés : un pour le mode normal d'un bâtiment et un autre pour la période des vacances. Il suffit de sélectionner le modèle souhaité pour le valider, il n'est pas nécessaire de manipuler des actions. Les dépendances temporelles peuvent être mises en œuvre de manière encore plus conviviale avec des objets externes. Si ce paramètre est sélectionné pour un modèle, la commande peut être effectuée via les objets externes 2095ff.

### **15.2.4 Surmodulation manuelle**

Les possibilités de la « Surmodulation manuelle » sont expliquées au chapitre 15.1.4 [Surmodulation manuelle.](#page-87-0)

### **15.2.5 Affectation de groupes et ballasts électroniques**

La sélection de la touche « Affectation » a pour effet de sélectionner les ballasts électroniques et groupes souhaités devant fonctionner avec cette programmation horaire.

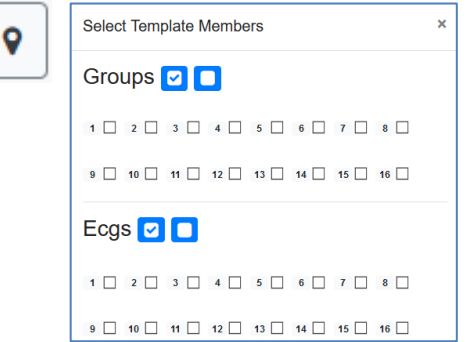

### **15.2.6 Programmer les programmes horaires**

Une fois les entrées pour tous les programmes horaires souhaités saisies, il reste à charger les paramètres dans l'appareil à partir du navigateur. Il faut pour cela actionner la touche « Enregistrer ».

### **15.2.7 Exportation/Importation**

Afin de pouvoir réutiliser un modèle déjà créé, il est possible de l'exporter. Le fichier XML généré peut être enregistré séparément pour être réutilisé dans un autre projet ou modèle. L'exportation et l'importation sont possibles avec les touches suivantes :

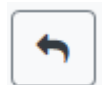

Importation d'un programme horaire

# **Theben**

Exportation d'un programme horaire

Le modèle est sauvegardé sous forme de fichier XML dans le répertoire cible souhaité.

## **15.3 Commande progressive**

Pour un fonctionnement sûr du module de commande horaire, des informations exactes sur l'heure et la date dans l'appareil sont nécessaires. Elles doivent être mises à disposition via le bus KNX sous forme d'objets de communication à 3 octets. En interne, la passerelle DALI dispose d'un calcul de l'heure avec une précision limitée.

Il est par conséquent nécessaire d'actualiser l'heure au moins une fois par jour. Au démarrage de l'application, l'appareil envoie automatiquement une demande de lecture pour l'heure et la date sur le bus KNX. Tant qu'aucune heure actuelle n'a été reçue, le module de commande horaire reste complètement verrouillé.

Des actions ne sont exécutées que si une heure valide a d'abord été reçue. Important : les informations sur le jour de la semaine (lun-dim) actuel sont également transmises dans l'objet temps à 3 octets (paramétrage possible avec quelques commandes progressives KNX). Si un objet à 3 octets est reçu sans spécification du jour de la semaine, la vérification du jour de la semaine reste inactive, c'est-à-dire qu'une action qui n'était activée que pour le samedi et le dimanche sera alors également exécutée le lundi.

Comme la date n'est pas calculée en interne, la passerelle DALI génère automatiquement une demande de lecture de l'objet date à 00h01 et à 00h04. L'objet temps est interrogé au même moment. Une autre demande de lecture est effectuée à 3h01. Cela permet également de réduire d'éventuelles erreurs dans le passage de l'heure d'été à l'heure d'hiver.

## **16 Lampes de secours à batterie individuelle**

La passerelle DALI P64 KNX assiste également des ballasts pour le fonctionnement de lampes de secours à batterie individuelle (type d'appareil 1 conformément à la norme EN 62386-202). De tels ballasts contiennent une batterie dans la lampe qui peut être utilisée pour alimenter et faire fonctionner la lampe électrique de manière décentralisée pendant un certain temps en cas de panne de courant.

## **16.1 Propriétés**

En principe, on fait la distinction entre équipements pour lampes de secours à batterie individuelle « commutables » et « non commutables ». Une lampe électrique peut être raccordée directement à des appareils commutables comme à un ballast électronique « normal ». La lampe électrique (en général une LED) peut être, en mode normal, commutée et le cas échéant variée via DALI. Pour ces appareils, les objets et paramètres par défaut sont disponibles pour le comportement de commutation.

Contrairement aux appareils « commutables », les appareils « non commutables » (convertisseurs) ne peuvent commander les lampes connectées qu'en cas d'urgence. Normalement, la lampe est soit toujours éteinte, soit toujours allumée. Comme les appareils n'autorisent pas une commutation directe, des objets ne sont pas non plus disponibles ici.

Lors d'une nouvelle/post-installation, la passerelle DALI détecte automatiquement si l'appareil connecté est un ballast électronique « commutable » ou « non commutable ».

Parfois, des convertisseurs spéciaux non commutables sont également utilisés en liaison avec des ballasts électroniques DALI « normaux », tous dans une lampe. Il s'agit alors de lampes de secours avec 2 appareils DALI. Les deux ballasts électroniques constituent un couple d'appareils qui se partage une même lampe. La communication DALI est utilisée avec l'appareil non commutable pour interroger l'état de l'appareil et pour lancer les phases de test prescrites. L'appareil commutable fait office de condition pour la lampe en mode normal.

L'affectation de l'« appareil normal » à l'appareil d'éclairage de secours « non commutable » associé (constitution d'un couple) ne peut pas être automatique en raison de la structure DALI avec affectation aléatoire des adresses courtes, mais doit être réglée manuellement. Ce réglage est effectué sur la page de paramètres de l'appareil d'éclairage de secours « non commutable » dans l'ETS. L'affectation est nécessaire pour l'analyse des défauts, car des appareils « non commutables » partagent généralement la lampe électrique connectée avec appareil « normal ». Si l'affectation n'est pas effectuée, un défaut de lampe risque d'être évalué deux fois. En outre, lors des tests de l'appareil d'éclairage de secours, le ballast électronique « normal » d'un couple de ballasts électroniques est généralement mirs hors tension. Cette défaillance fonctionnelle génère un défaut de ballast électronique. Avec la constitution d'un couple, la passerelle détecte s'il y a un véritable défaut de ballast électronique ou si seul un test du convertisseur associé est effectué. Seuls de véritables défauts de ballast électronique sont pris en compte dans l'analyse et la communication des défauts.

## **16.2 Identification**

Pour l'identification après la nouvelle/post-installation, le processus d'identification est lancé à la sélection du « Mode de clignotement ». En général, la LED d'état de la lampe de secours clignote. Observer à ce sujet la description respective de la lampe. Il est possible que certaines lampes ne soient pas dotées de LED d'état ou qu'elle ne soit pas visible. Dans ce cas, un test de

## heber

fonctionnement peut également être lancé. Pendant le test de fonctionnement, le ballast électronique allume la lampe pour quelques secondes.

### **16.3 Mode de verrouillage**

Les lampes de secours à batterie individuelle passent toujours en mode de secours après une coupure de la tension secteur, et les lampes électriques sont alimentées par la batterie interne. Comme il est parfois nécessaire de couper la tension en cas d'entretien et de maintenance ou bien pendant la phase de mise en service d'un bâtiment, sans que les lampes correspondantes ne passent en mode de secours, il est possible de mettre les convertisseurs connectés à la passerelle DALI en mode de verrouillage. Le mode de verrouillage peut être activé sur l'appareil à l'aide des touches et de l'écran (voir ci-dessus). Un mode de verrouillage est uniquement possible en même temps pour toutes les lampes de secours qui sont connectées à la passerelle DALI. Si les lampes de secours connectées sont mises hors tension dans les 15 minutes suivant l'activation du mode de verrouillage, aucun mode de secours n'est activé dans les lampes et celles-ci restent éteintes. Après avoir remis la tension, les lampes fonctionnent à nouveau normalement.

Si les 15 minutes expirent sans une panne de tension, tous les convertisseurs sont automatiquement réinitialisés à un comportement normal.

### **16.4 Mode test**

La passerelle DALI prend en charge l'exécution et la documentation de tests prescrits pour les lampes de secours à batterie individuelle connectées.

 Les exigences légales et normatives varient d'un pays à l'autre. L'utilisateur doit vérifier si les exigences spécifiques sont respectées.

La passerelle DALI prend en charge les tests de fonctionnement, tests d'endurance et tests d'état de la batterie de ballasts électroniques. Les tests de fonctionnement et d'endurance peuvent être lancés en externe par des télégrammes KNX (télégramme à 1 octet, voir cidessous) ou via le site Web de l'appareil. Il est également possible de définir des intervalles de test automatiques. Les tests automatiques sont effectués de manière autonome par les convertisseurs connectés (observer la description des convertisseurs pour la fonction exacte). Le résultat du test est disponible via les objets de communication sur le bus KNX à la suite d'un test et peut être documenté dans une visualisation si nécessaire. Les objets correspondants sont mis à jour avec le résultat du test après chaque nouveau test et envoyés automatiquement. Observer la description de l'objet au chapitre 19.1.[5 Éclairage de secours,](#page-113-1) voir ci-dessous pour le fonctionnement exact.

Une autre possibilité ou possibilité supplémentaire au message via les objets de communication sur le bus KNX consiste en l'affichage du résultat du test sur le site Web lorsque le convertisseur correspondant est sélectionné.

## **16.5 Résultats de test**

Les résultats des tests des lampes de secours à batterie individuelle peuvent être affichés sur le site Web ainsi que dans DCA.

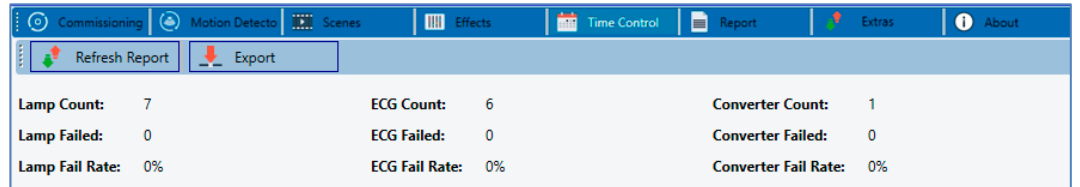

### **16.5.1 Rapport DCA**

Des données statistiques sur l'état de défaut des ballasts électroniques connectés ainsi que les rapports de test des lampes de secours connectées sont affichés dans l'onglet « Rapport ». La partie supérieure indiquent les informations suivantes :

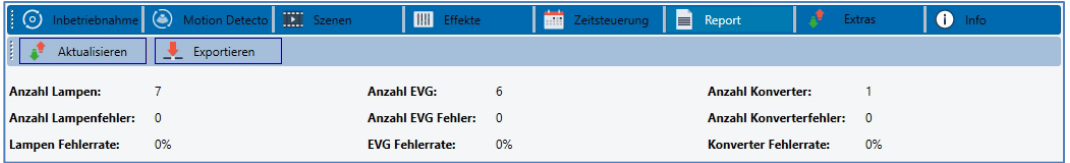

- Nombre de lampes
- Nombre de ballasts électroniques
- Nombre de convertisseurs
- Nombre de défauts de lampe
- Nombre de défauts de ballast électronique
- Nombre de défauts de convertisseur
- Taux de défaillance de lampes
- Taux de défaillance de ballasts électroniques
- Taux de défaillance de convertisseurs

### Refresh Report

Un clic sur la touche « Actualiser » permet d'afficher les rapports de test (résultat du dernier test de toutes les lampes d'urgence). Les informations sont reçues directement depuis les lampes de secours via un ordre DALI.

### **Durée d'exécution**

**Ballast électronique :** numéro du ballast électronique (définition ETS) **Nom ballast électronique :** le nom pour ce ballast électronique attribué par l'ETS **Mode :** FT= Test de fonctionnement ; DT : test d'endurance ; BT : test de la batterie **Résultat :** en cas de test de la batterie, l'état de charge de la batterie est indiqué ; en cas de test d'endurance, la durée du test est indiquée **Convertisseur :** vert : aucun défaut ; rouge : le convertisseur était défectueux lors du test (DALI QUERY 252 : bit 0) **Durée :** vert : aucun défaut ; rouge : durée de mesure de la batterie insuffisante (DALI QUERY 252 : bit 1) **Batterie :** vert : aucun défaut ; rouge : batterie défectueuse (DALI QUERY 252 : bit 2) **Lampe :** vert : aucun défaut ; rouge : lampe d'éclairage de secours défectueuse (DALI QUERY 252 : bit 3)

## **Theben**

**Temporisation :** vert : aucun défaut ; rouge : temps de temporisation maximal dépassé dans le test de fonctionnement ou dans le test d'endurance (DALI QUERY 252 : bit 4 ou bit 5) **Test :** vert : ok

### **Informations détaillées sur une lampe de secours**

Un double-clic sur la lampe de secours respective (convertisseur) permet d'afficher des informations détaillées.

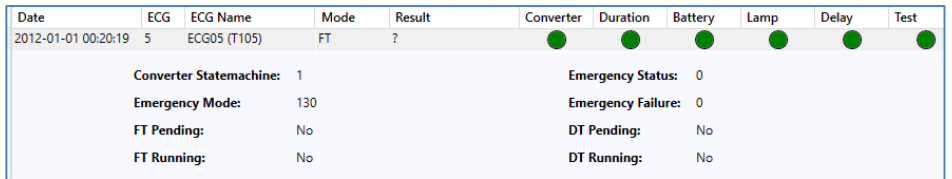

État du convertisseur : état conformément à DTP 244.600 :

- **0 :** Unknown
- **1 :** Normal mode active, all OK
- **2 :** Inhibit mode active
- **3 :** Hardwired inhibit mode active
- **4 :** Rest mode active
- **5 :** Emergency mode active
- **6 :** Extended emergency mode active
- **7 :** FT in progress
- **8 :** DT in progress

**État éclairage de secours :** état selon DALI Query\_Emergency\_Status 253 **Mode éclairage de secours :** état selon DALI Query\_Emergency\_Mode 250 **Défaut éclairage de secours :** état selon DALI Query\_Failure\_Status 252

### **Exporter les résultats de test**

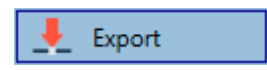

Les résultats de test sont enregistrés dans un fichier XML par l'actionnement de la touche « Exporter ». L'emplacement de sauvegarde est au choix.

### **16.5.2 Rapport du site Web**

Les résultats des tests de lampes de secours peuvent être représentés sur le site Web via le serveur Web. Après le lancement du site Web, il faut accéder pour cela à la page de diagnostic et sélectionner « Rapport ».

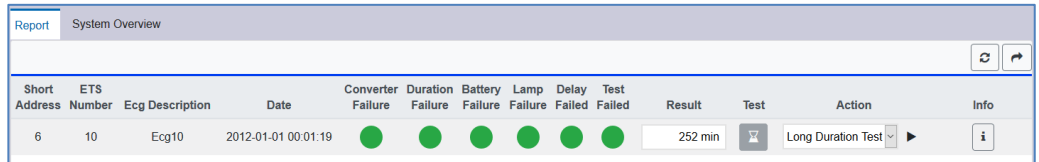

Dans ce tableau, toutes les lampes de secours configurées sont énumérées :

**Adresse courte :** adresse réelle du ballast électronique **Ballast électronique :** numéro du ballast électronique (définition ETS) **Description du ballast électronique :** le nom pour ce ballast électronique attribué par l'ETS

## **heben**

**Date :** date du dernier résultat de test

**Convertisseur :** vert : aucun défaut ; rouge : le convertisseur était défectueux lors du test (DALI QUERY 252 : bit 0)

**Durée :** vert : aucun défaut ; rouge : durée de mesure de la batterie insuffisante (DALI QUERY 252 : bit 1)

**Batterie :** vert : aucun défaut ; rouge : batterie défectueuse (DALI QUERY 252 : bit 2) **Lampe :** vert : aucun défaut ; rouge : lampe d'éclairage de secours défectueuse (DALI QUERY 252 : bit 3)

**Temporisation :** vert : aucun défaut ; rouge : temps de temporisation maximal dépassé dans le test de fonctionnement ou dans le test d'endurance (DALI QUERY 252 : bit 4 ou bit 5) **Résultat :** en cas de test de la batterie, l'état de charge de la batterie est indiqué ; en cas de test d'endurance, la durée du test est indiquée.

**Test**

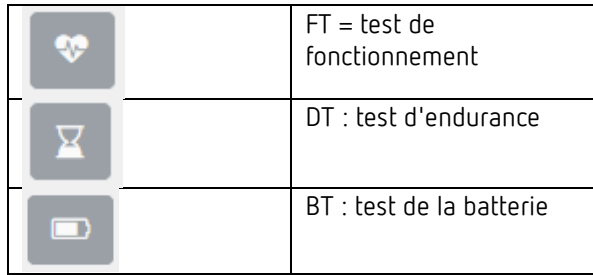

### **Action**

Il est ici possible de choisir entre test de fonctionnement, test d'endurance et test de la batterie. Le test sera lancé avec la touche suivante :

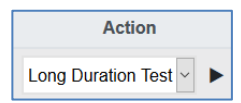

### **Informations détaillées sur une lampe de secours**

La touche Info permet d'afficher des informations détaillées :

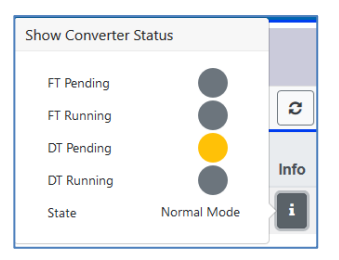

### **Exporter les résultats de test**

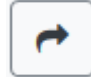

Les résultats de test sont enregistrés dans un fichier XML par l'actionnement de la touche Exporter. L'emplacement de sauvegarde est au choix.

## **17 DCA - Options**

Des fonctions spéciales sont disponibles dans le point de menu **Options**.

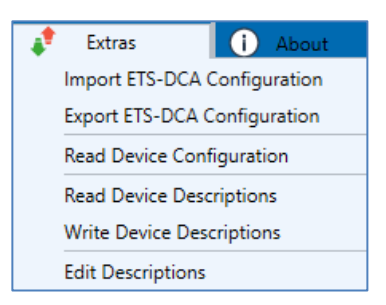

### **Importer la configuration DCA de l'ETS**

Cette fonction permet de charger dans l'ETS une configuration de l'appareil préalablement sauvegardée.

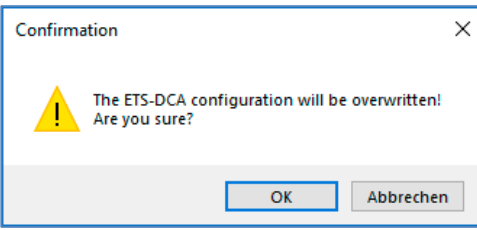

Important : toutes les données DCA dans l'ETS seront écrasées par ces données. Pour charger ensuite cette configuration dans la passerelle DALI, il faut cliquer sur la touche « Rétablissement » dans Mise en service, voir le chapitre 11.1.9 [Rétablissement de la](#page-50-0)  [configuration DALI.](#page-50-0)

#### **Exporter la configuration DCA de l'ETS**

La configuration DCA de l'ETS peut être sauvegardée ici comme fichier XML.

### **Lire la configuration de l'appareil**

Dans cette fonction, toutes les données de la passerelle DALI sont lues puis transférées à la configuration DCA de l'ETS.

 Cela est important dans le cas de travaux préalables avec le site Web. Des textes descriptifs ne sont pas automatiquement lus. Pour cela, le point de menu séparé « Lit des textes descriptifs » doit être sélectionné.

#### **Lit des textes descriptifs**

Les textes descriptifs des ballasts électroniques, des groupes et des scènes peuvent également être enregistrés dans la passerelle DALI. Les désignations dans l'appareil sont disponibles sur le site Web de l'appareil. Attention : les désignations pour des groupes et ballasts électroniques dans l'appareil ne peuvent pas avoir plus de 20 caractères.

Si une mise en service a été effectuée au préalable avec les sites Web, ces textes peuvent être transférés dans l'ETS.

## heber

### **Écrit des textes descriptifs**

Les textes descriptifs des ballasts électroniques, des groupes et des scènes peuvent être enregistrés dans la passerelle DALI. Les désignations dans l'appareil sont disponibles sur le site Web de l'appareil.

### **Éditer des textes descriptifs**

Les textes descriptifs des ballasts électroniques, des groupes et des périphériques d'entrée peuvent être définis séparément dans ce point de menu.

Pour chaque rubrique, les textes descriptifs peuvent être saisis séparément.

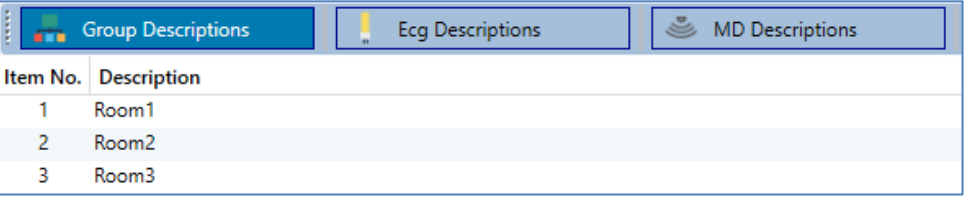

En outre, il est possible d'importer, d'exporter ou de supprimer les textes par un clic droit dans une ligne via le menu contextuel :

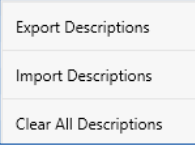

2 formats d'exportation ou d'importation sont disponibles : xml, txt

Le format « xml » est sélectionné par défaut. Voici un exemple d'exportations de groupes :

```
<?xml version="1.0" encoding="UTF-8" standalone="yes"?>
<GRP_TEXT>
  <text index="1" description="Pièce 1" />
  <text index="2" description="Pièce 2" />
  <text index="3" description="Pièce 3" />
  <text index="4" description="Pièce 4" />
  <text index="5" description="" />
  <text index="6" description="" />
  <text index="7" description="" />
  <text index="8" description="" />
  <text index="9" description="" />
  <text index="10" description="" />
  <text index="11" description="" />
  <text index="12" description="" />
  <text index="13" description="" />
  <text index="14" description="" />
  <text index="15" description="" />
  <text index="16" description="" />
</GRP_TEXT>
```
 $\bigoplus \hspace{0.1cm}$  (xml) : si tous les textes ne doivent pas être écrasés, les index correspondants peuvent simplement être ignorés.

# theben

 $\overline{\mathbf{O}}$  (txt) : en cas d'utilisation du format txt, veiller à ce que ce fichier soit lu ligne après ligne. Une saisie ne devant pas être modifiée doit donc être définie comme ligne « vide ». Une saisie devant être supprimée doit être saisie entre guillemets.

## **18 Mise en service (via l'écran et les touches)**

La mise en service du segment DALI raccordé ainsi que l'exécution de quelques fonctions et tests peuvent être effectuées à l'aide des trois touches de commande (Move, Set/Prg, ESC) et de l'écran à 2x 12 lignes situé sur la face avant de l'appareil. Le concept de commande est axé sur le menu. Selon la position du menu, il est possible de sélectionner jusqu'à deux sousniveaux. La position du menu en question s'affiche à l'écran. La navigation dans le menu s'effectue par une brève activation des touches respectives.

La touche Move est utilisée pour sélectionner le point de menu suivant dans un niveau. Une brève activation de la touche Prg/Set permet d'accéder au niveau subordonné correspondant. L'actionnement de la touche ESC permet de quitter le niveau sélectionné et l'affichage revient au niveau supérieur.

## **18.1 Menu principal Niveau 1**

Le niveau du menu principal (niveau 1) est structuré comme suit :

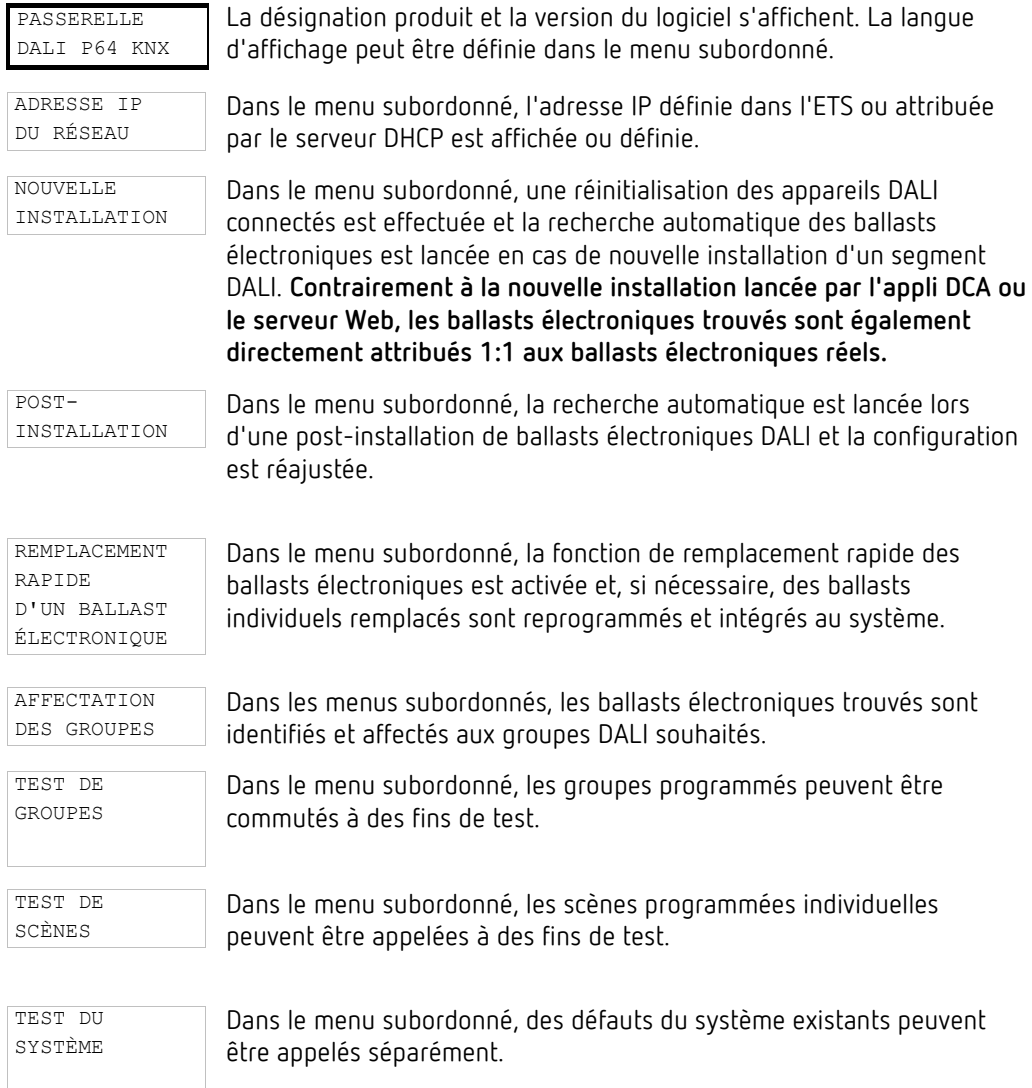

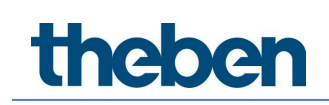

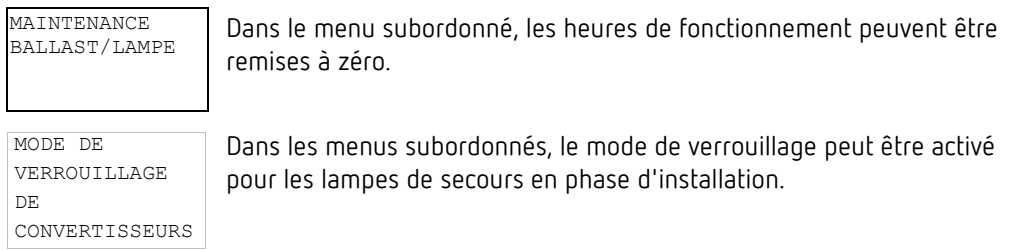

Si une opération doit être effectuée ou si un paramétrage doit être modifié dans un niveau subordonné, le mode de programmation doit être changé au point sélectionné. Il faut pour cela effectuer une longue pression (> 2 s) de la touche Prg/Set.

Si la fonction respective se trouve en mode de programmation, une icône  $\rightarrow$  s'affiche à l'écran. Si le mode de programmation est actif, un paramètre ou un réglage possible peut être modifié par l'actionnement de la touche Move.

Une nouvelle activation brève de la touche Prg/Set a pour effet de finaliser le processus. Le paramètre réglé est enregistré ou bien le processus correspondant est activé.

### **18.2 Sous-menu Niveau 2**

### **18.2.1 Sous-menu : Langue**

Le niveau de sous-menu Langue est structuré comme suit :

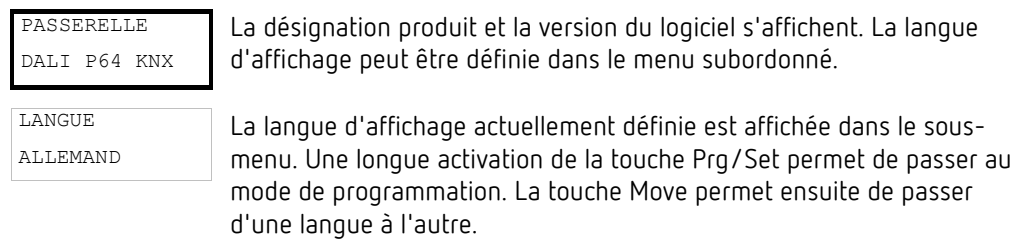

ALLEMAND, ANGLAIS, FRANÇAIS, ESPAGNOL, ITALIEN, NÉERLANDAIS, SUÉDOIS et DANOIS. Après confirmation par une brève activation de la touche Prg/Set, le paramétrage réglé est enregistré et l'écran fonctionne dans la langue correspondante.

Pour activer une langue, il faut redémarrer l'appareil.

### **18.2.2 Sous-menu : Adresse IP du réseau**

Le sous-menu Adresse IP du réseau est structuré comme suit :

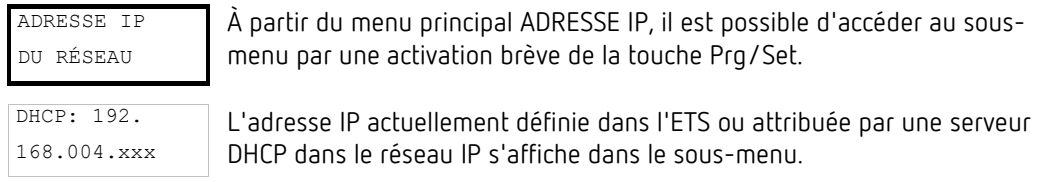

theben

### **18.2.3 Sous-menu : Nouvelle installation**

Le sous-menu Nouvelle installation est structuré comme suit :

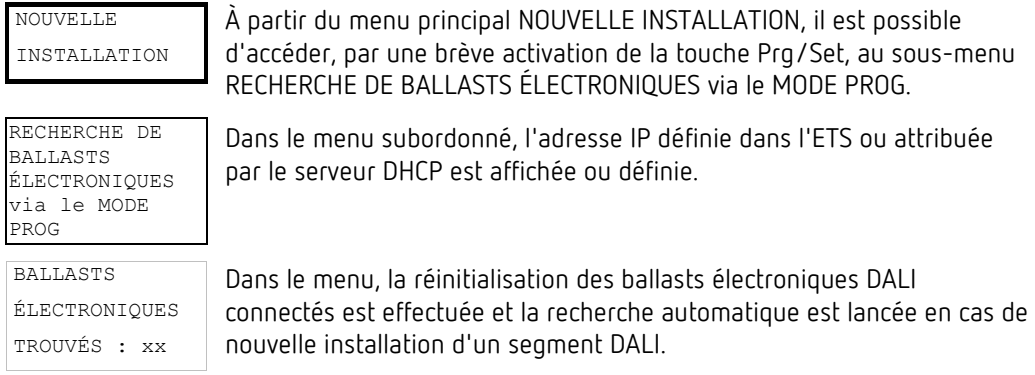

### **18.2.4 Sous-menu : Post-installation**

Le sous-menu Post-installation est structuré comme suit :

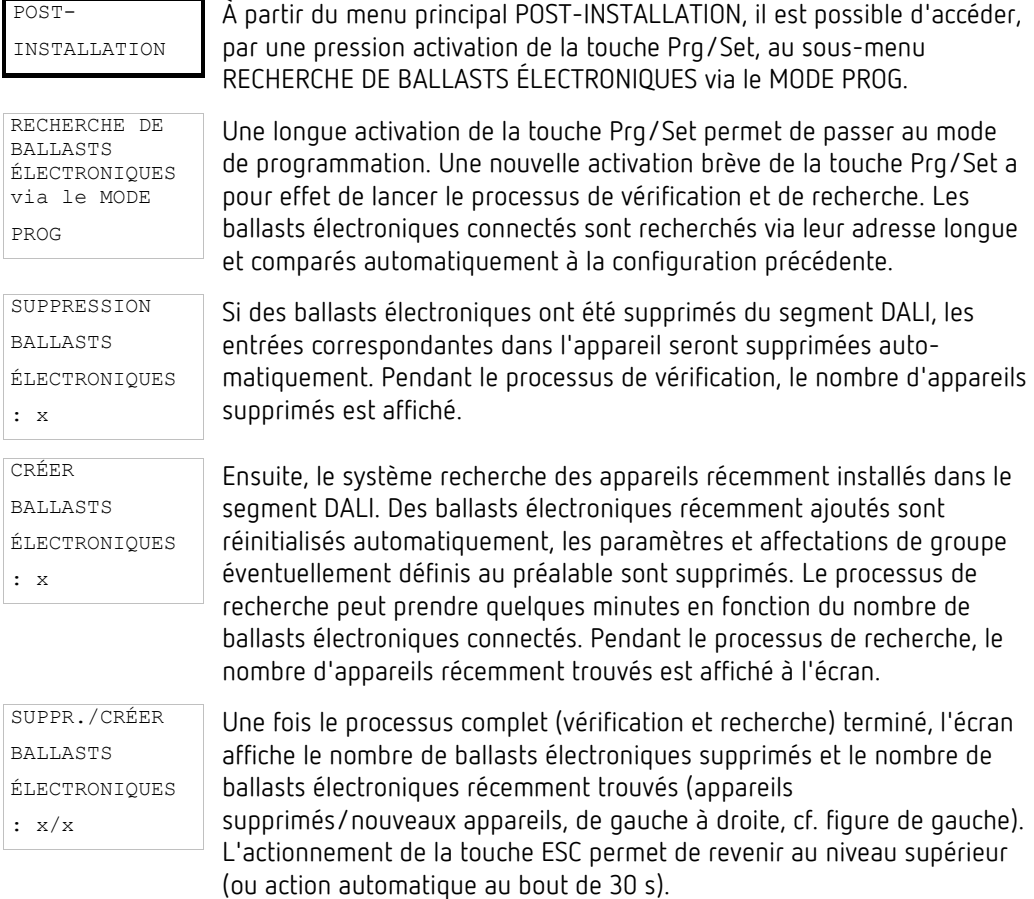

**theben** 

### **18.2.5 Sous-menu : Remplacement rapide de ballasts électroniques**

Le sous-menu Remplacement rapide de ballasts électroniques est structuré comme suit :

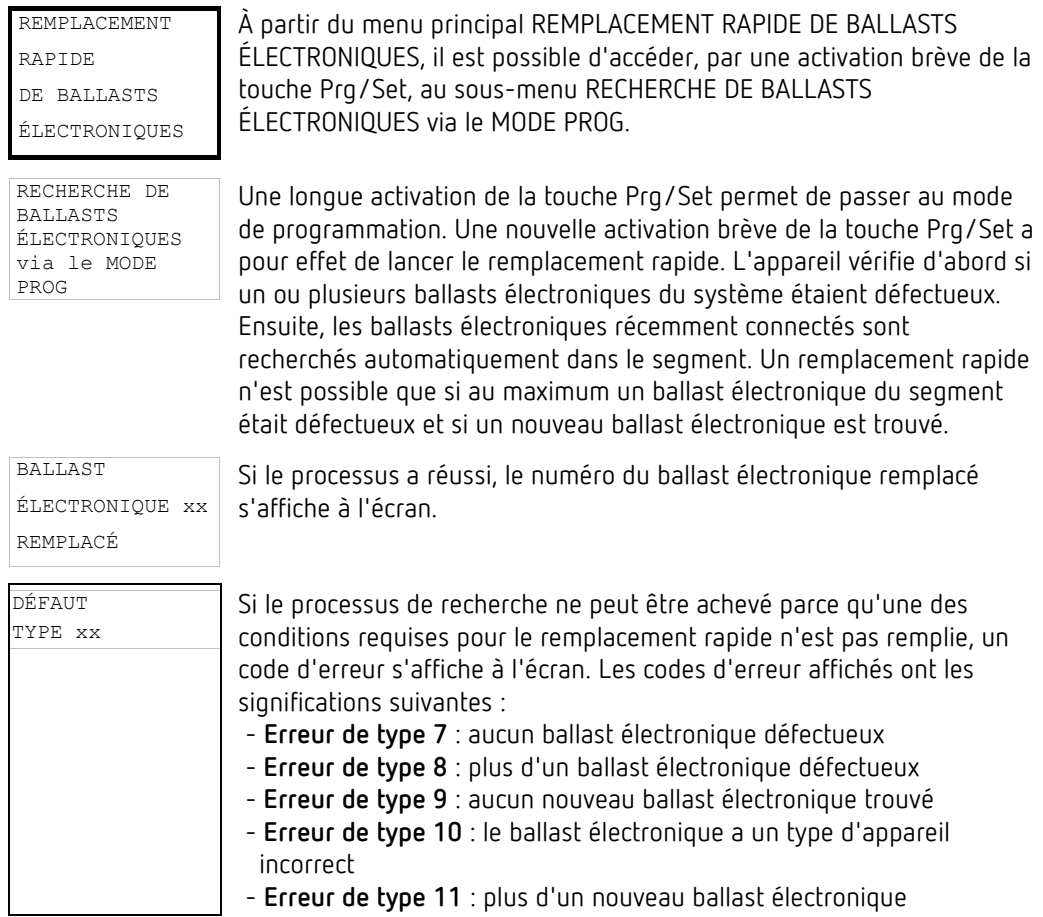

L'actionnement de la touche ESC permet de revenir au niveau supérieur (ou action automatique au bout de 30 s).

### **18.2.6 Sous-menu : Affectation des groupes**

Le sous-menu Affectation des groupes est structuré comme suit :

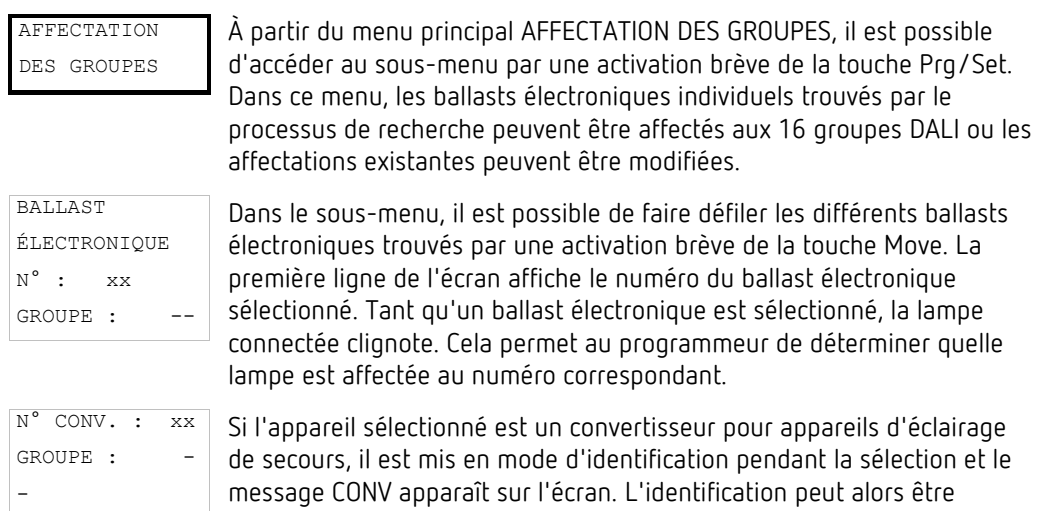

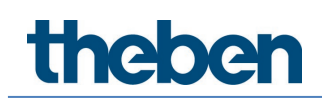

effectuée par la LED de fonction clignotante du convertisseur (voir la notice d'utilisation du convertisseur).

N° CONV. : xx GROUPE : xx Une longue activation de la touche Prg/Set permet de passer au mode de programmation. Il est possible de définir le groupe auquel le ballast électronique doit être affecté par une activation brève de la touche Move. Une fois le groupe souhaité sélectionné, le réglage peut être confirmé et enregistré par une activation brève de la touche Prg/Set. L'actionnement de la touche ESC (ou action automatique au bout d'env. 30 s) permet un retour au mode précédent.

### **18.2.7 Sous-menu : Test de groupes**

Le sous-menu Test de groupes est structuré comme suit :

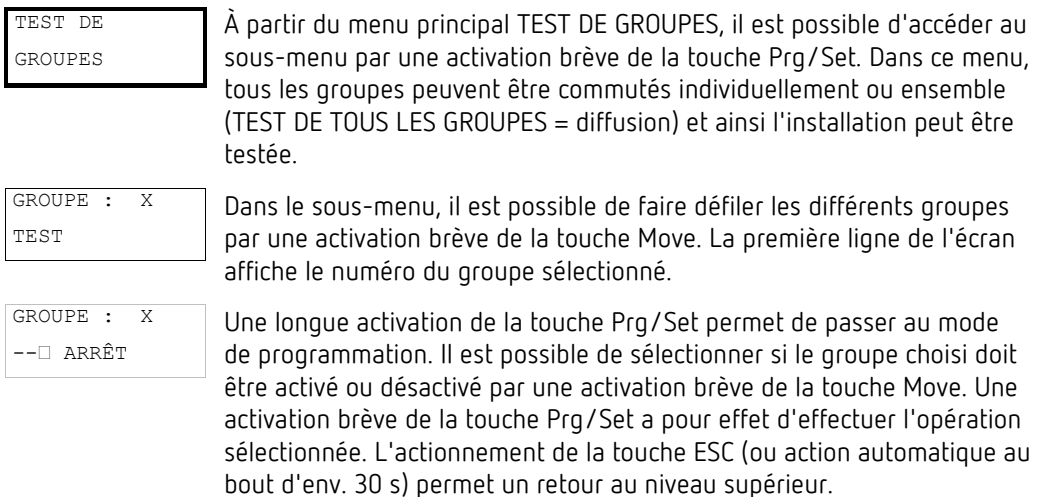

### **18.2.8 Sous-menu : Test de scènes**

Le sous-menu Test de scènes est structuré comme suit :

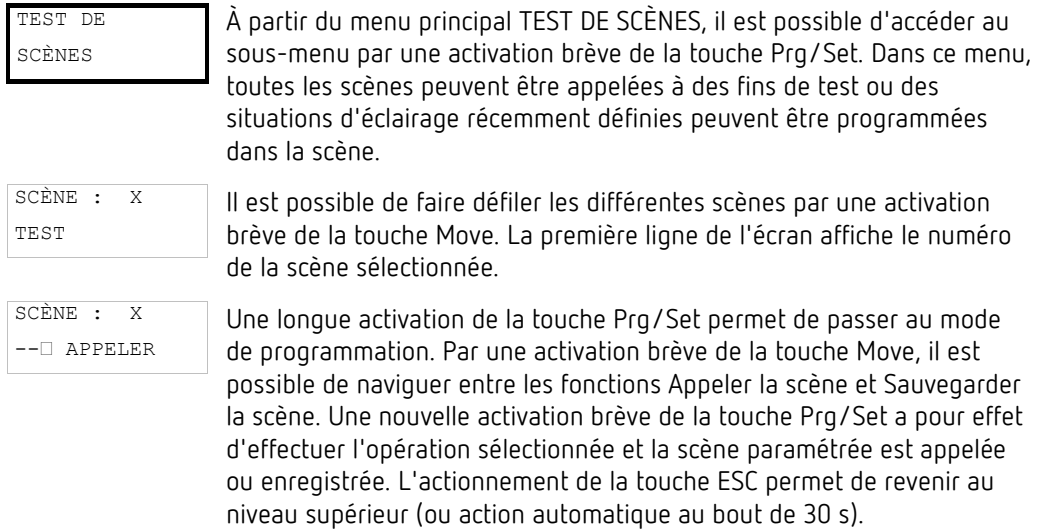

theben

### **18.2.9 Sous-menu : Test du système**

Le sous-menu Test du système est structuré comme suit :

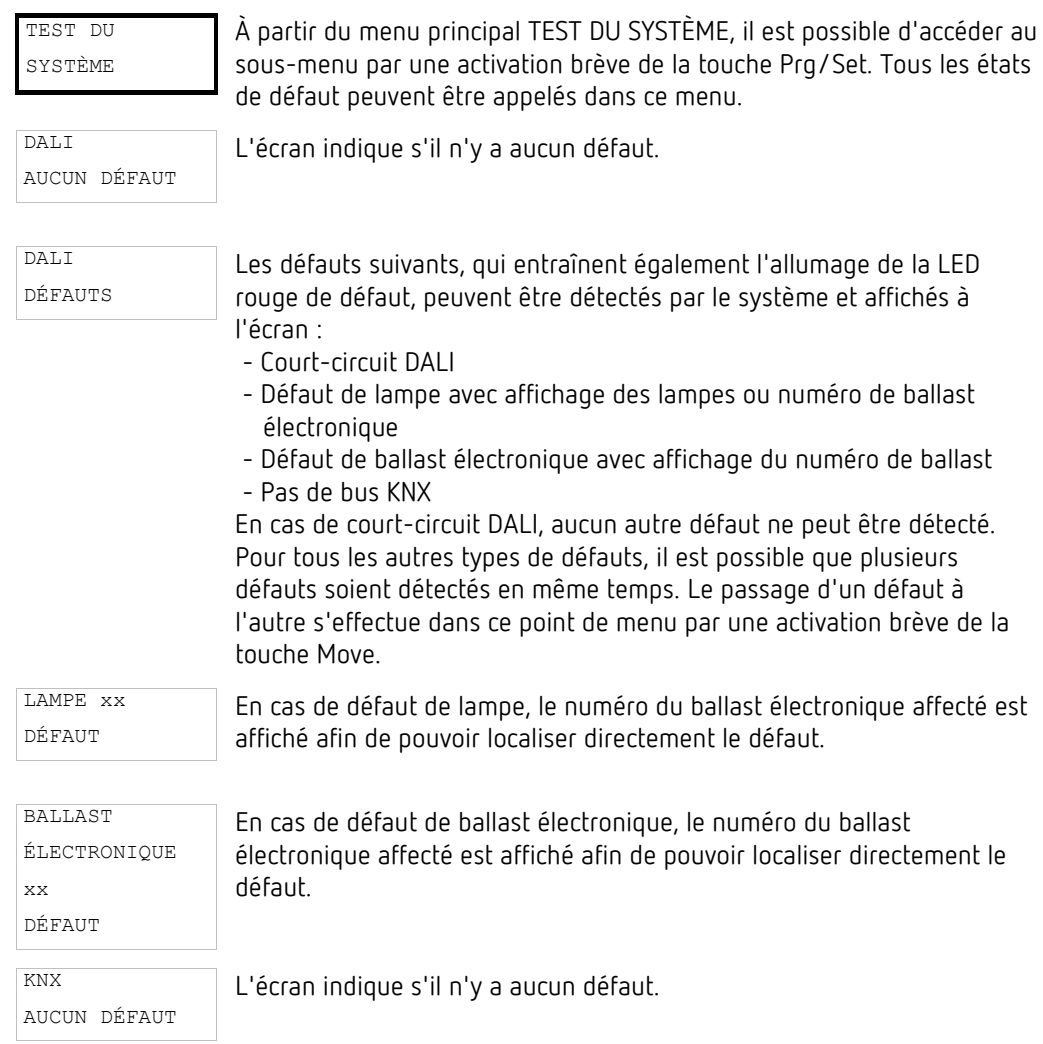

### **18.2.10 Sous-menu : Maintenance ballast électronique/lampe**

Le sous-menu Maintenance ballast électronique/lampe est structuré comme suit :

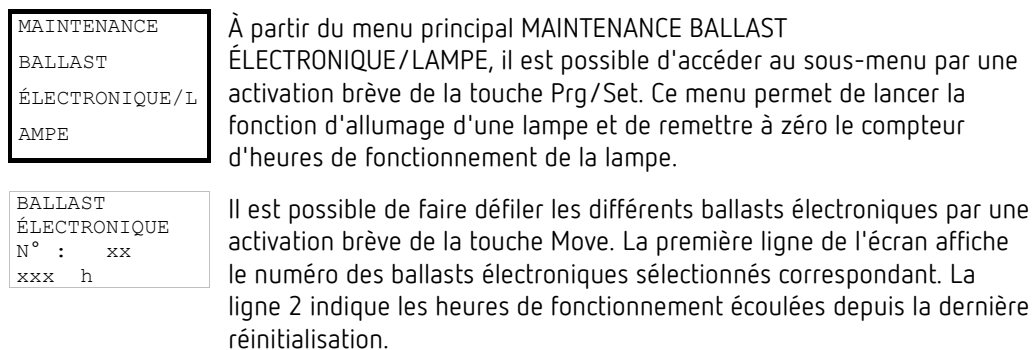
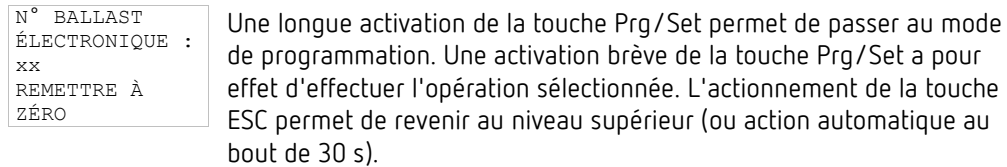

### **18.2.11Sous-menu : Mode de verrouillage de convertisseurs**

Le sous-menu Mode de verrouillage de convertisseurs est structuré comme suit :

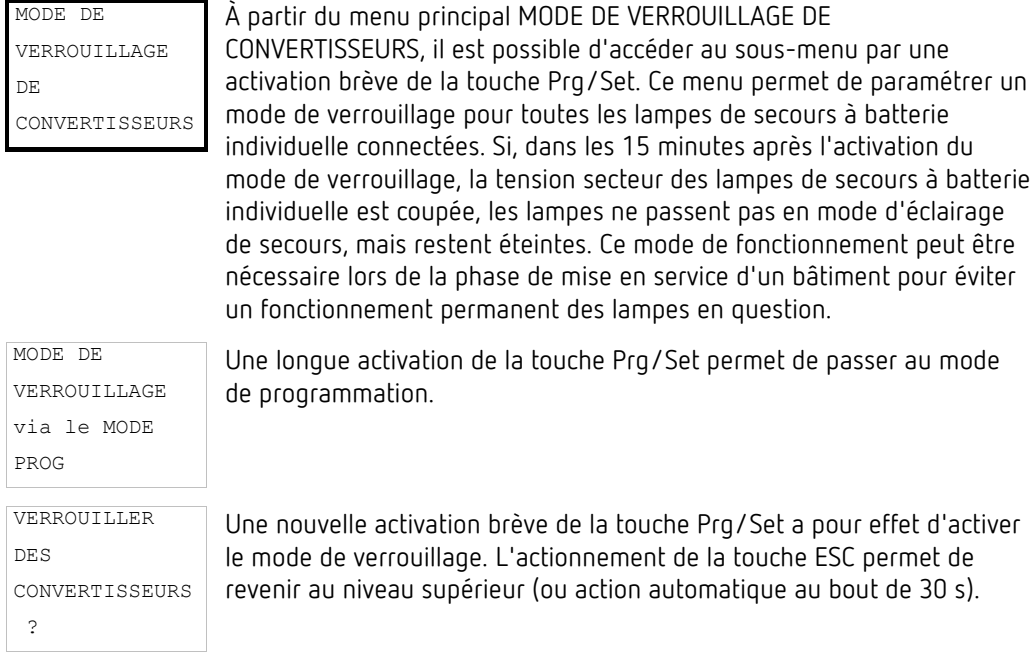

## **19 Objets de communication ETS**

La passerelle DALI P64 KNX communique via le bus KNX sur la base d'une pile de communication KNX performante de type Système B. Au total, 2110 objets de communication sont prévus à cet effet, expliqués ci-après séparément par bloc fonctionnel.

 Jusqu'à 1000 adresses de groupe cryptées peuvent être utilisées, voir à ce sujet le chapitre 3.1 [Utilisation sûre.](#page-10-0)

## **19.1 Objets, généralités**

### **19.1.1 Objets, généralités – Comportement**

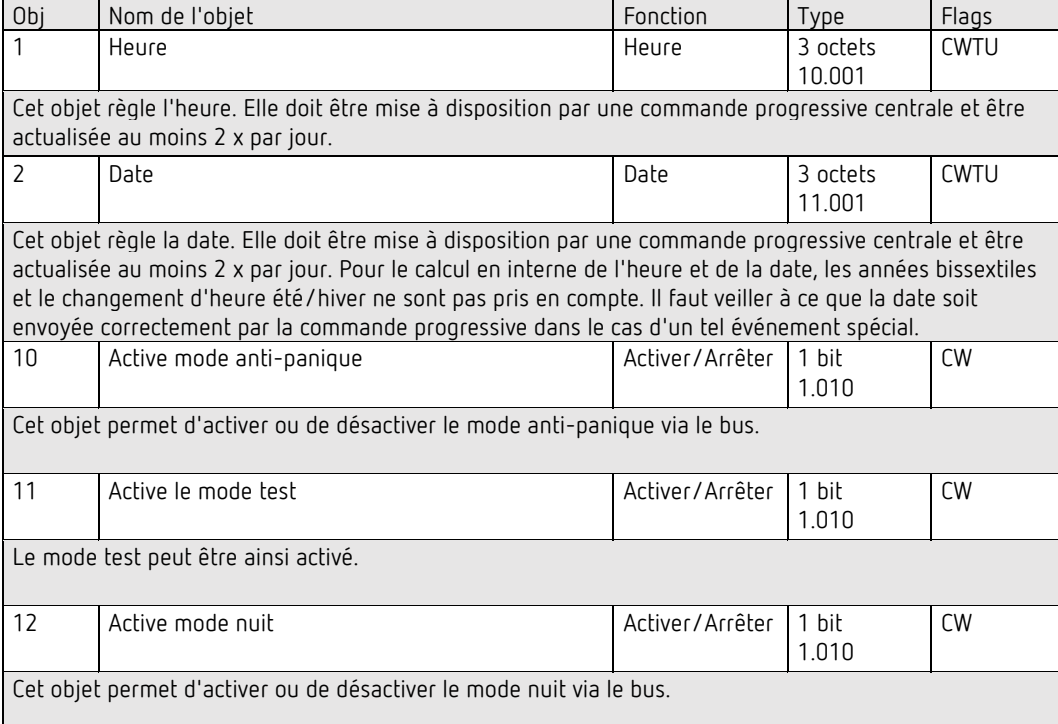

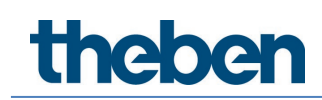

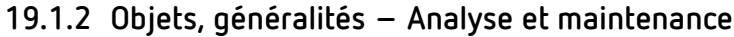

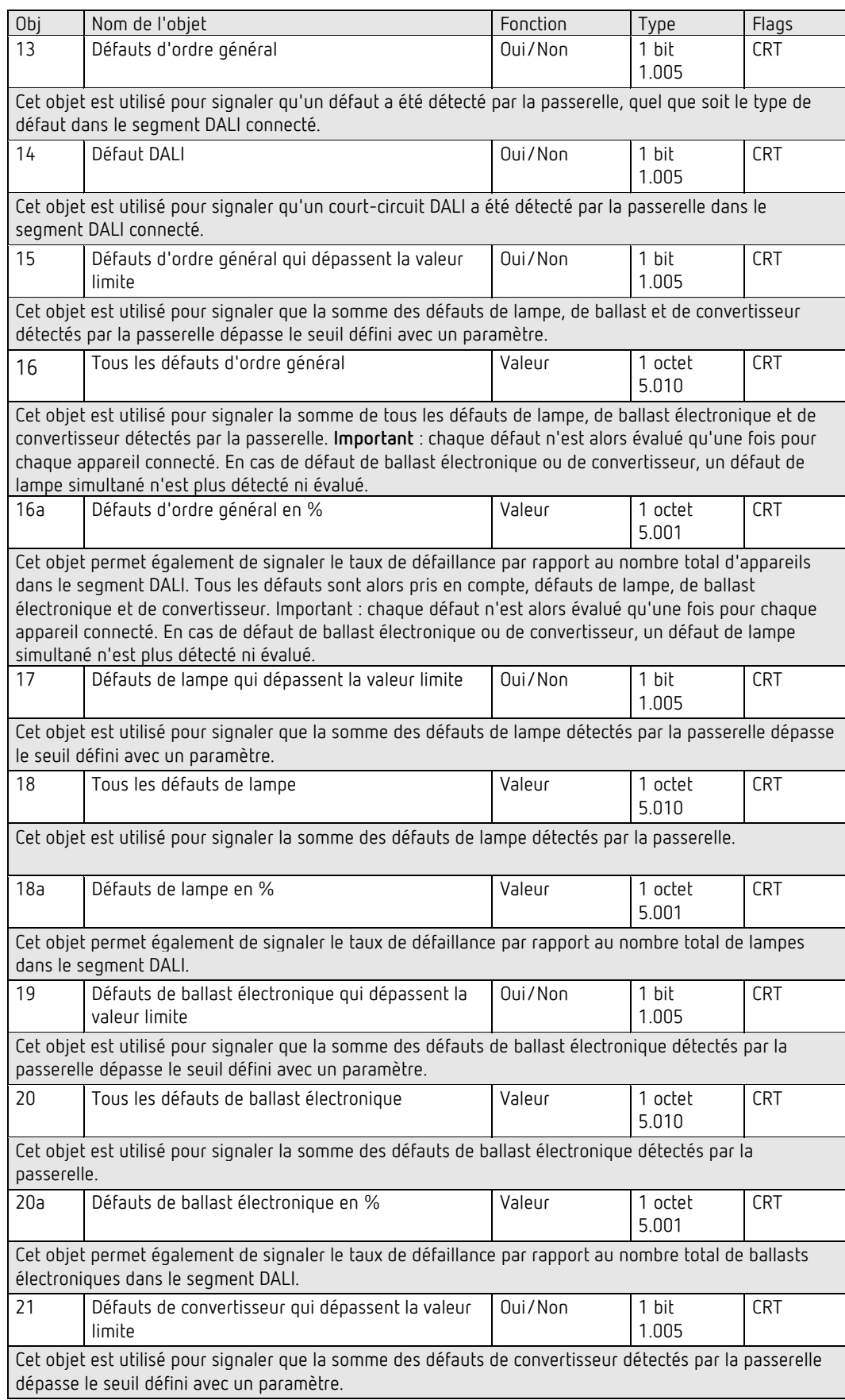

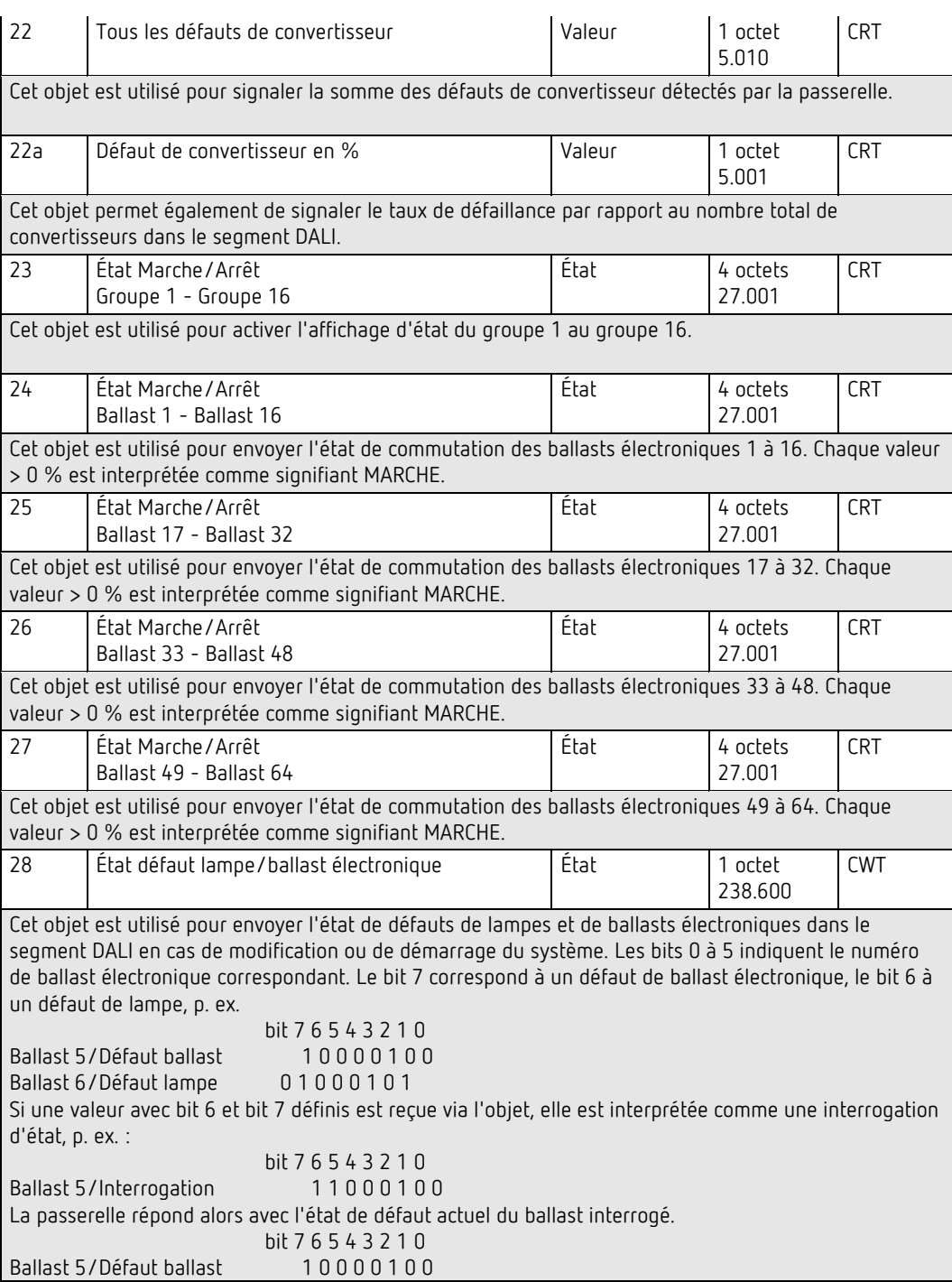

## **19.1.3 Objets, généralités – Fonctions spéciales**

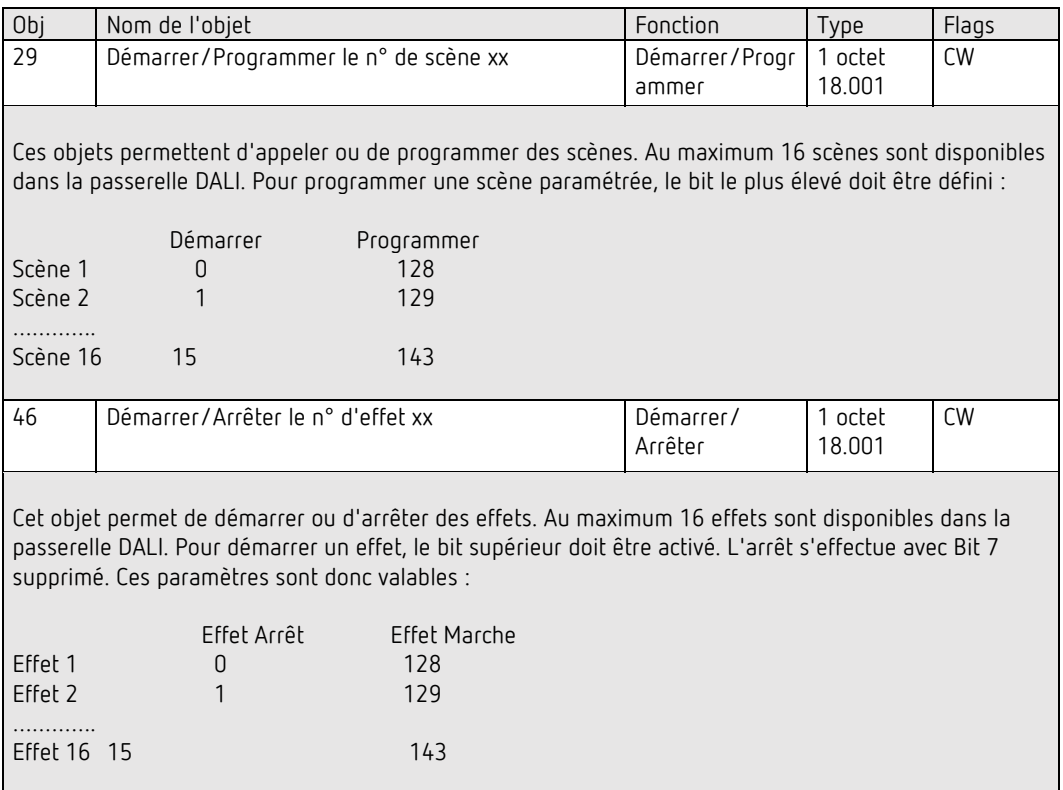

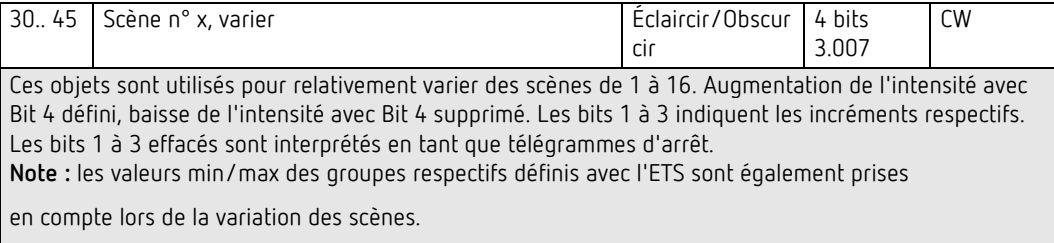

### **19.1.4 Fonction d'économie d'énergie**

Chaque groupe et chaque ballast électronique peut être mis hors tension via un actionneur séparé. Pour cela, au maximum 16 objets d'économie d'énergie sont disponibles dans les paramètres.

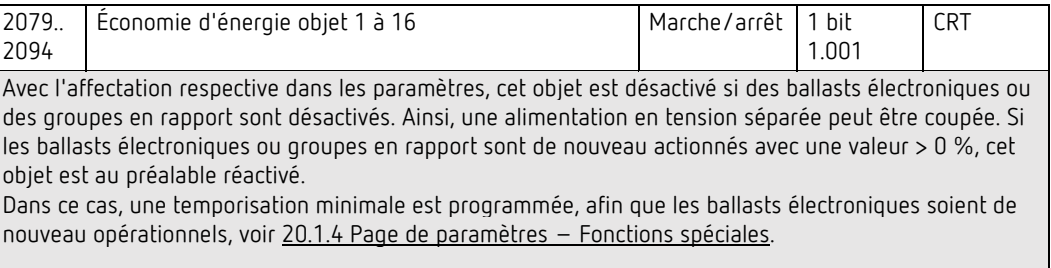

### **19.1.5 Éclairage de secours**

Dans l'appareil, 2 types d'objets de communication sont proposés. La sélection est définie via un paramètre :

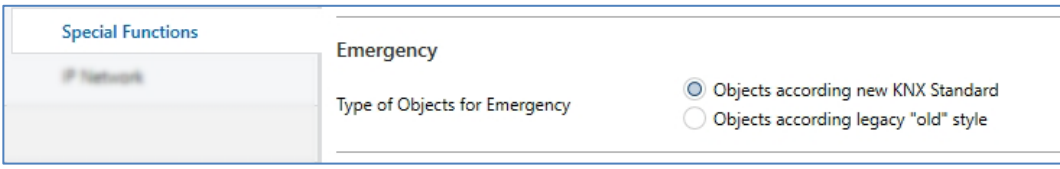

Ces objets sont expliqués avec les ballasts électroniques respectifs.

### **19.1.6 Objet pour le module de commande horaire**

Pour chacun des 16 modèles maximum (commande horaire), un objet de communication est disponible pour activer ou verrouiller le modèle, voir le chapitre 15.2.3 [Verrouillage/](#page-92-0) [Autorisations.](#page-92-0) Ils doivent être validés dans DCA à la rubrique Commande horaire.

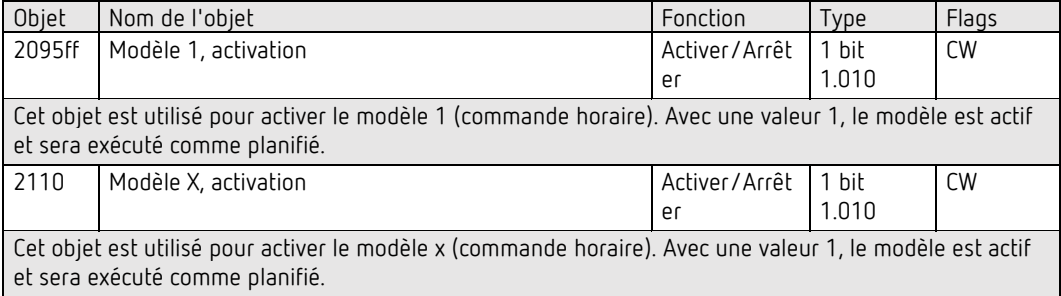

## **19.2 Objets de diffusion**

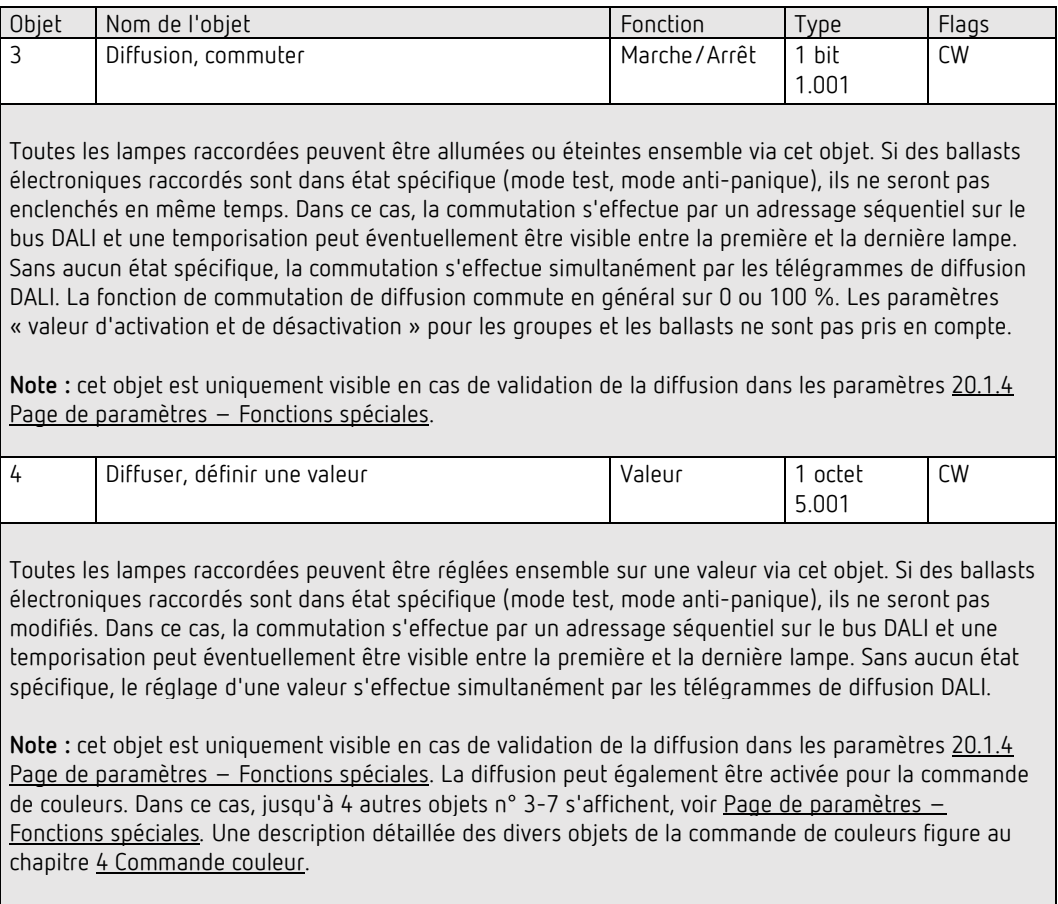

## **19.2.1 Objet de diffusion – Commande de couleurs**

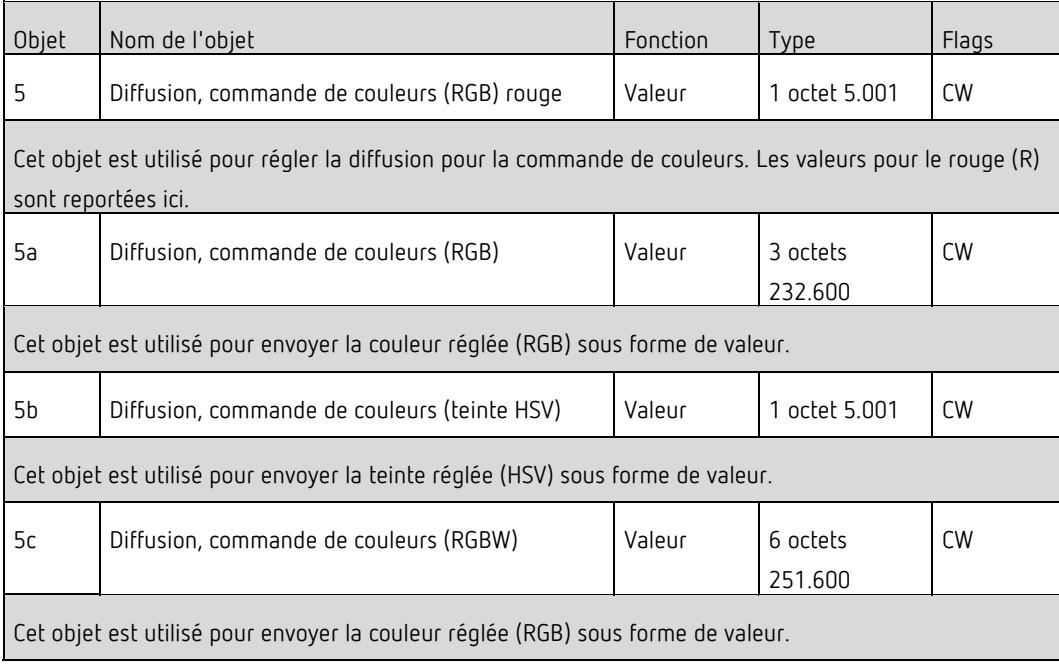

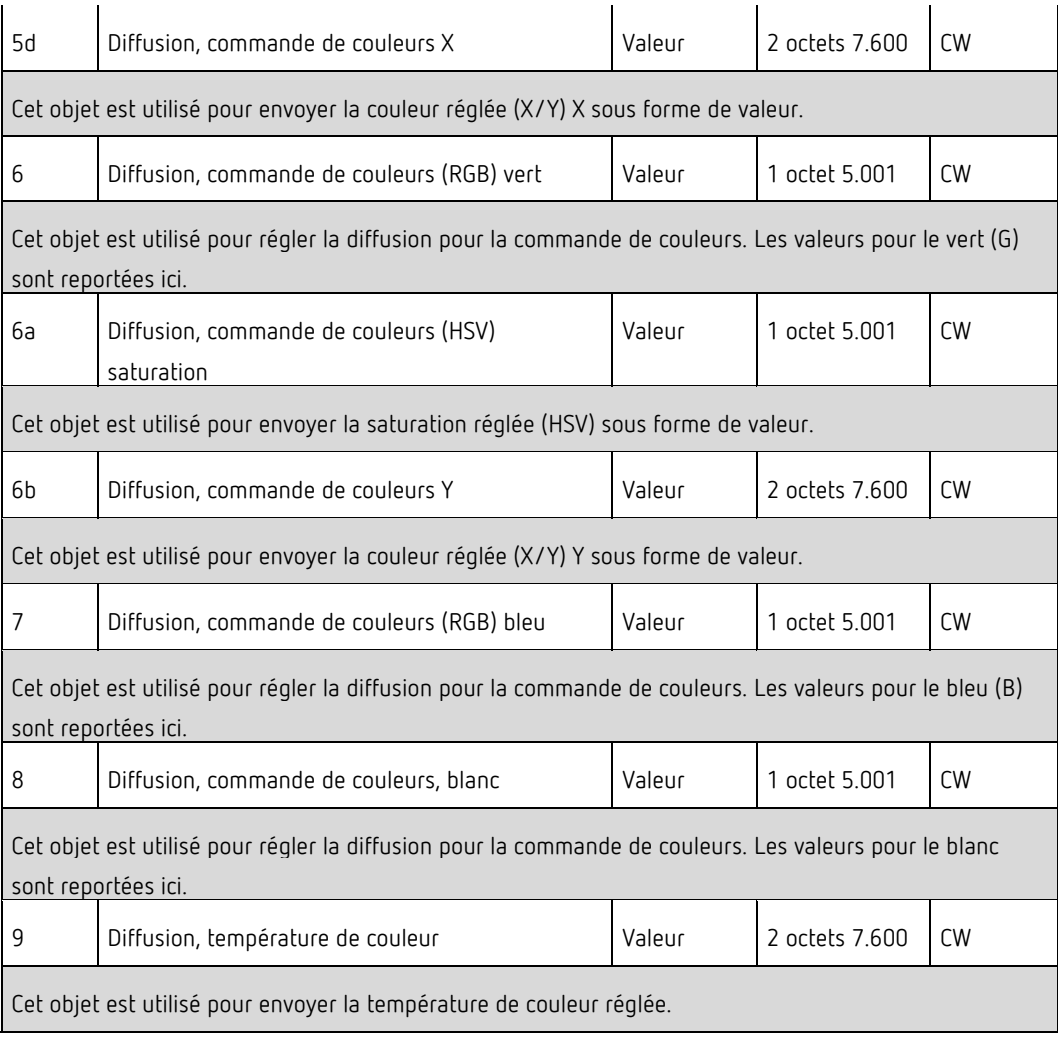

### **19.3 Objets des groupes**

Pour chacun des 16 groupes au maximum possibles, un ensemble d'objets de communication est disponible. Les différents objets suivants sont disponibles (exemple du groupe 1) :

### **19.3.1 Objets des groupes – Comportement**

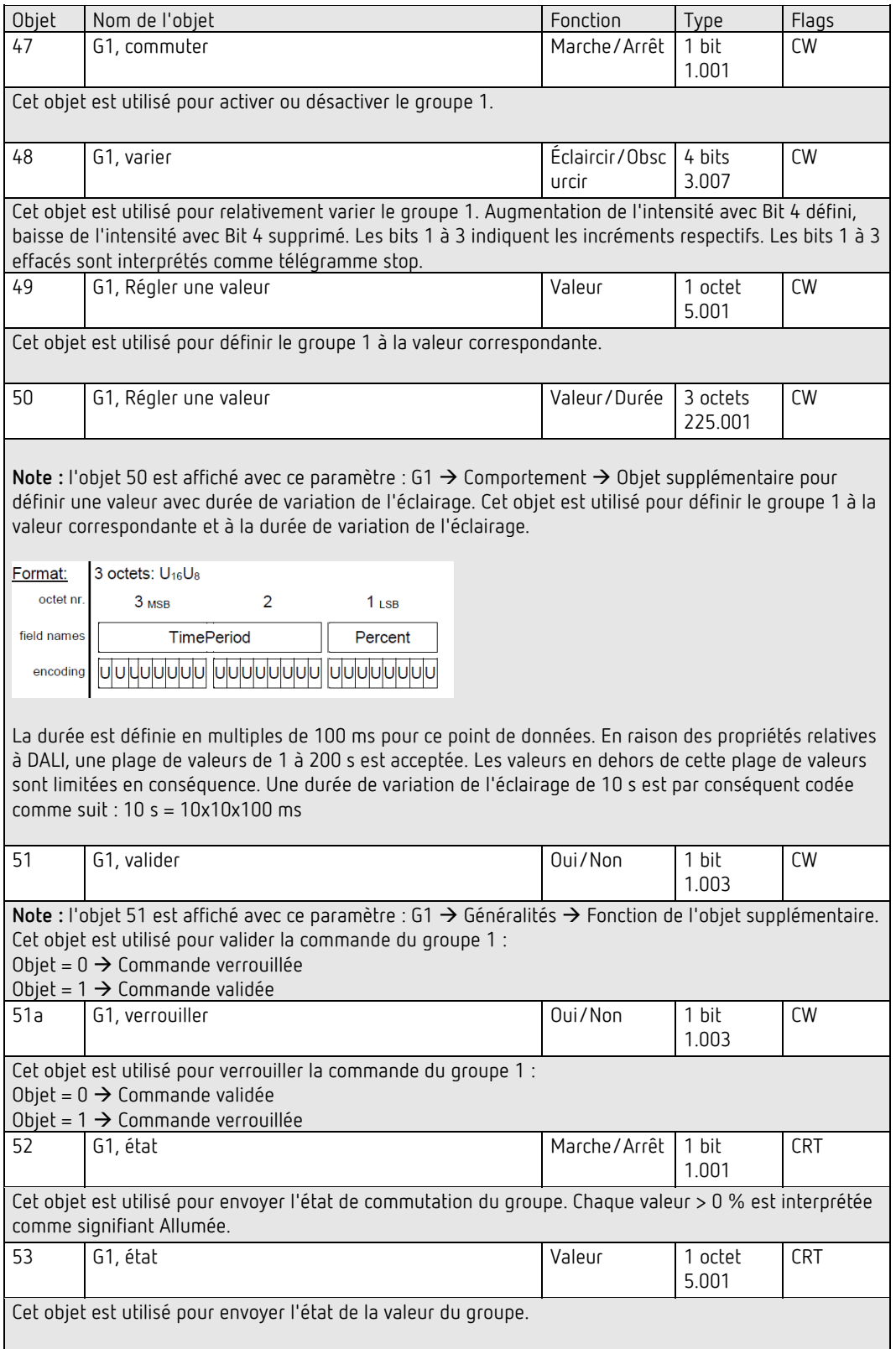

### **19.3.2 Objets des groupes – Commande de couleurs**

Différentes options de commande de couleurs sont prises en charge :

- Température de couleur
- RGB
- HSV
- RGBW
- XY
- Température de couleur + RGB
- Température de couleur + RGBW

Un seul type de commande de couleurs peut être sélectionné pour un groupe. Tous les ballasts électroniques du groupe qui prennent en charge ce type peuvent ainsi être pilotés. D'autres types de ballast électronique ne réagiront pas à cet ordre. Il est donc important que seuls des ballasts ayant la même commande de couleurs soient regroupés. Selon le type de commande de couleurs sélectionné, différents objets sont affichés :

#### **Température de couleur**

La température de couleur peut être réglée dans l'unité Kelvin. Les températures de couleur inférieures à 3000 K sont désignées par « blanc chaud », celles supérieures à 5000 K par « blanc froid » et les valeurs intermédiaires par « blanc neutre ».

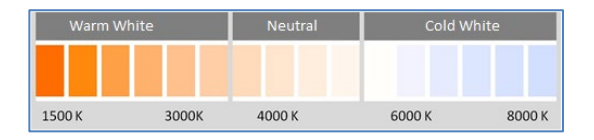

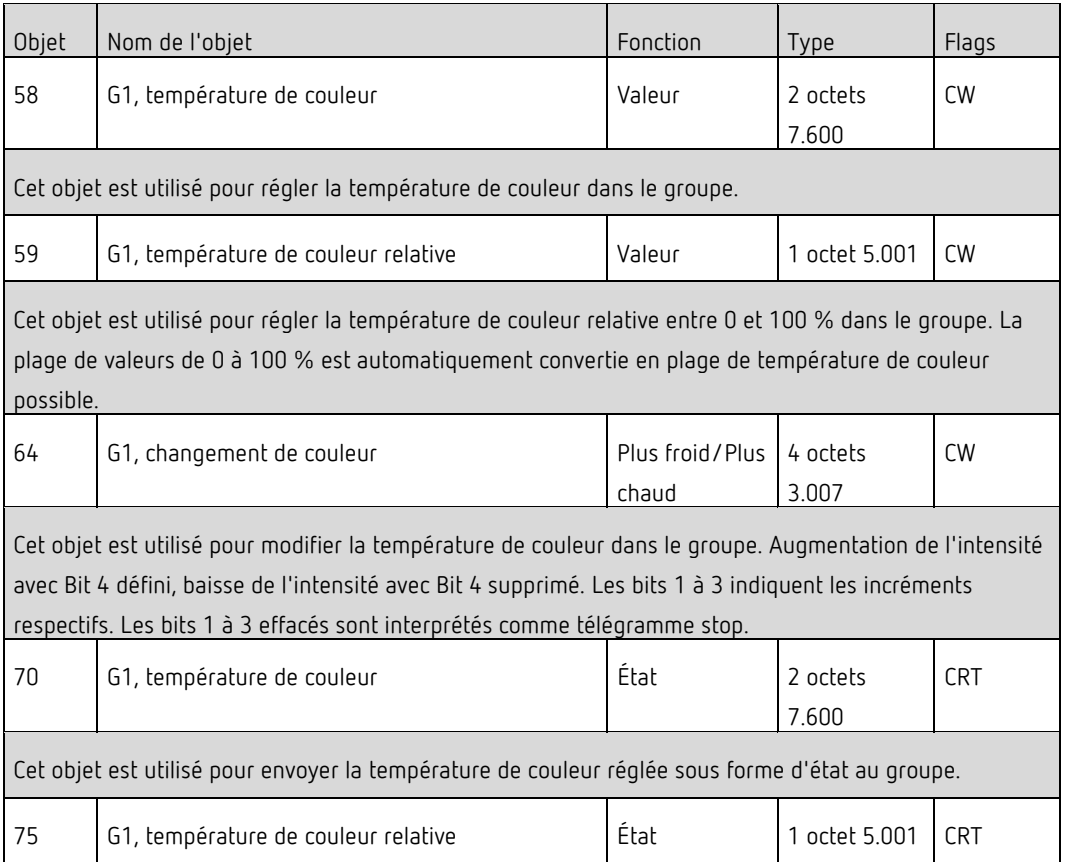

Cet objet est utilisé pour envoyer la température de couleur relative réglée sous forme d'état au groupe.

#### **RGB**

L'espace couleur RGB est un espace couleur « additif », car la perception des couleurs est reproduite par le mélange des trois couleurs primaires.

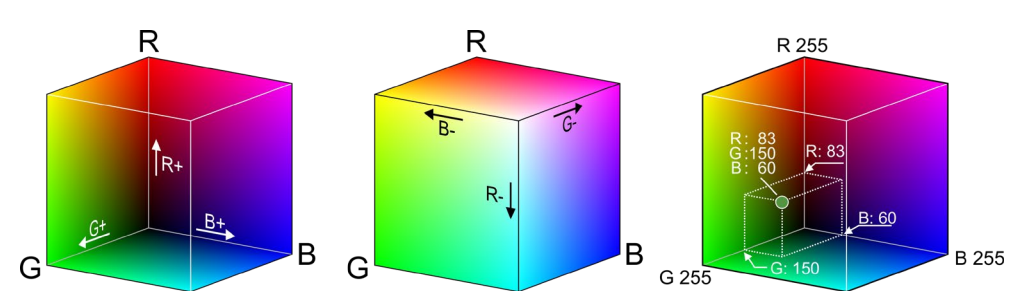

*Illustration : cube RGB (source : Wikipedia)* 

#### **RGB (DPT 232.600)**

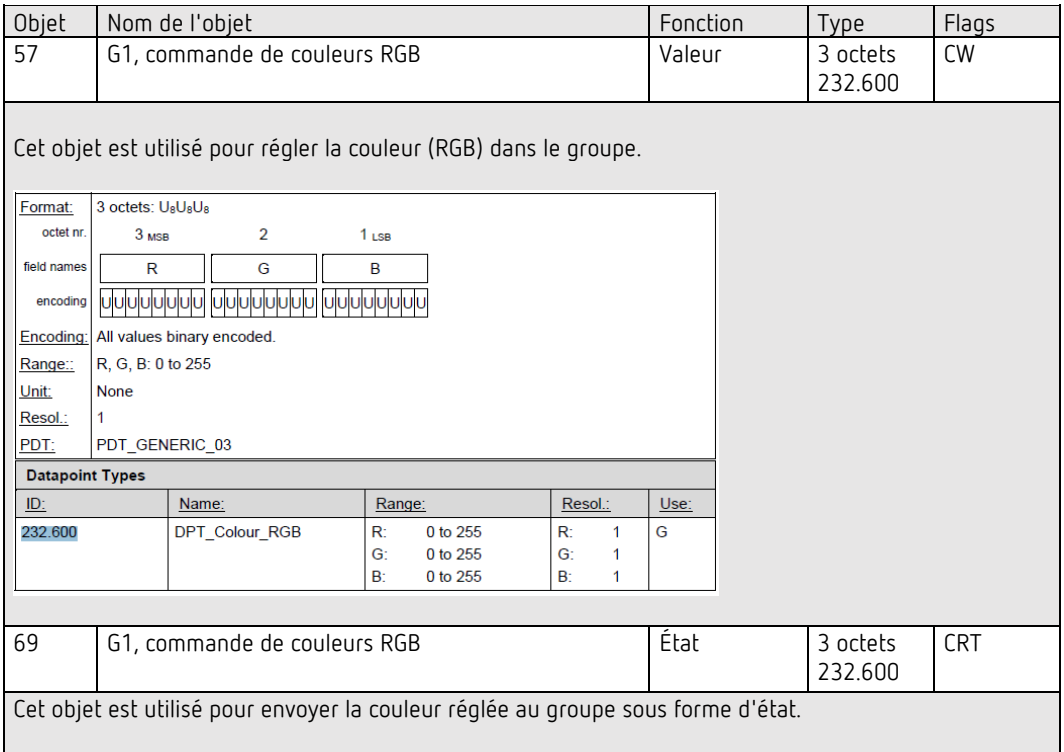

## **RGB (objets séparés)**

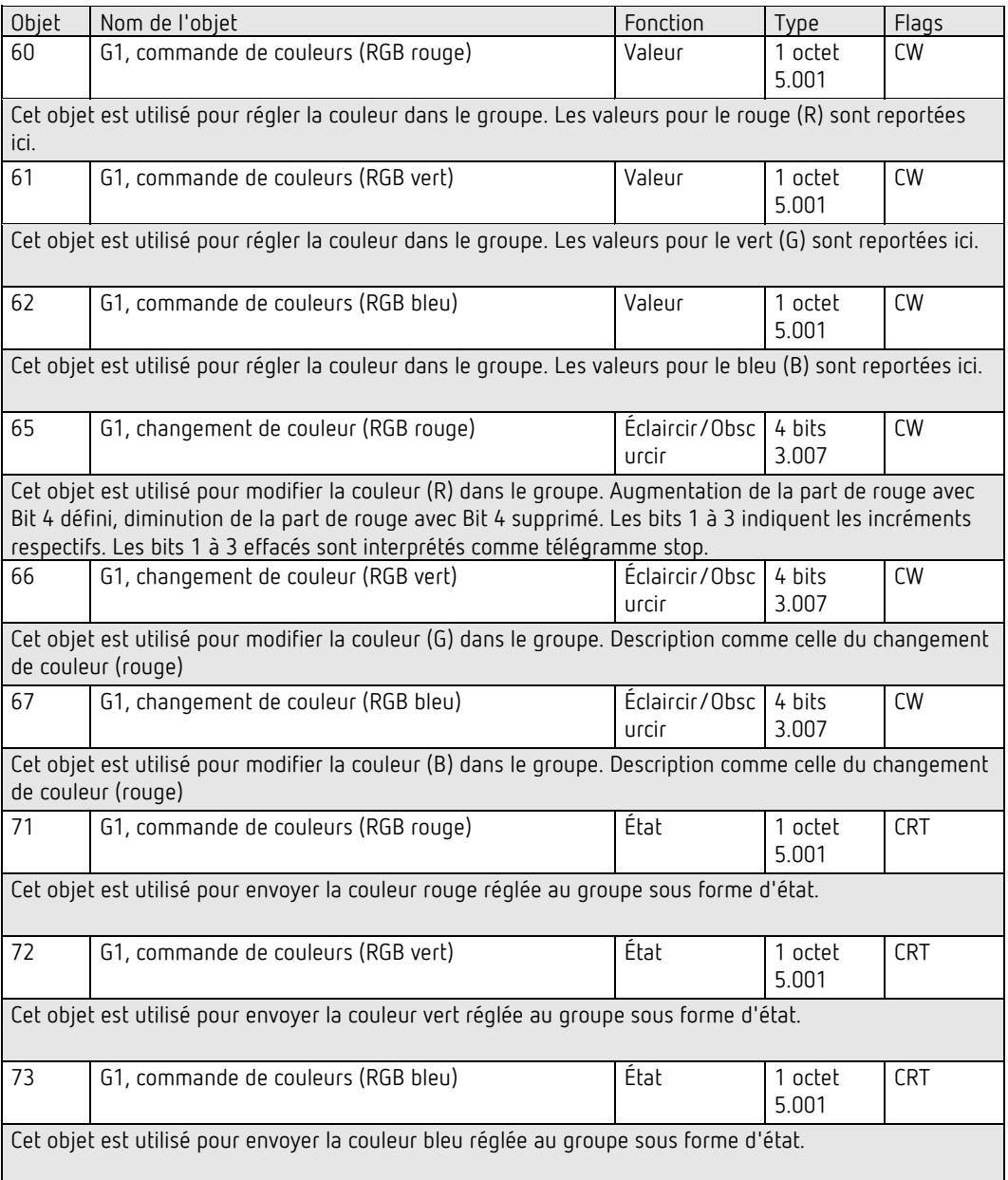

### **HSV**

La couleur est réglée comme valeur HSV. Elle comprend la teinte, la saturation et la valeur. La valeur (V) est définie par l'objet de valeur numéro 60/61. Pour la teinte (H) et pour la saturation (S), d'autres objets sont affichés. La teinte est définie comme une valeur comprise entre 0° et 360° et s'articule donc autour du cercle chromatique, cela signifie que seule cette valeur permet d'obtenir facilement toutes les couleurs sur le cercle chromatique.

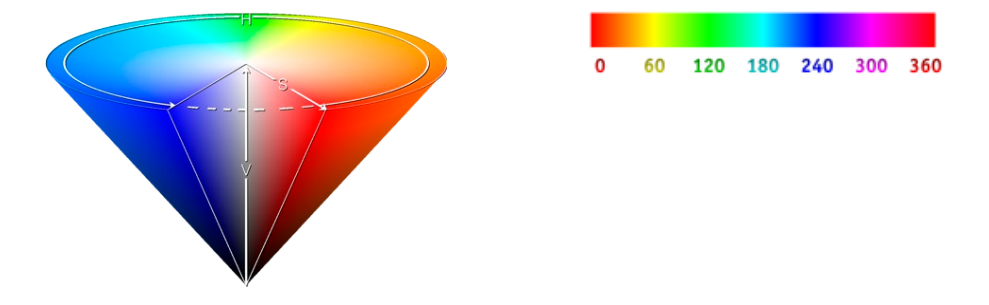

*Illustration : valeur de couleur HSV (source : Wikipedia)*

Les valeurs pour la saturation et l'intensité (valeur sombre) sont indiquées de 0 à 100 %. Une saturation complète et la pleine intensité sont indiquées par 100 %.

#### **HSV (objets séparés)**

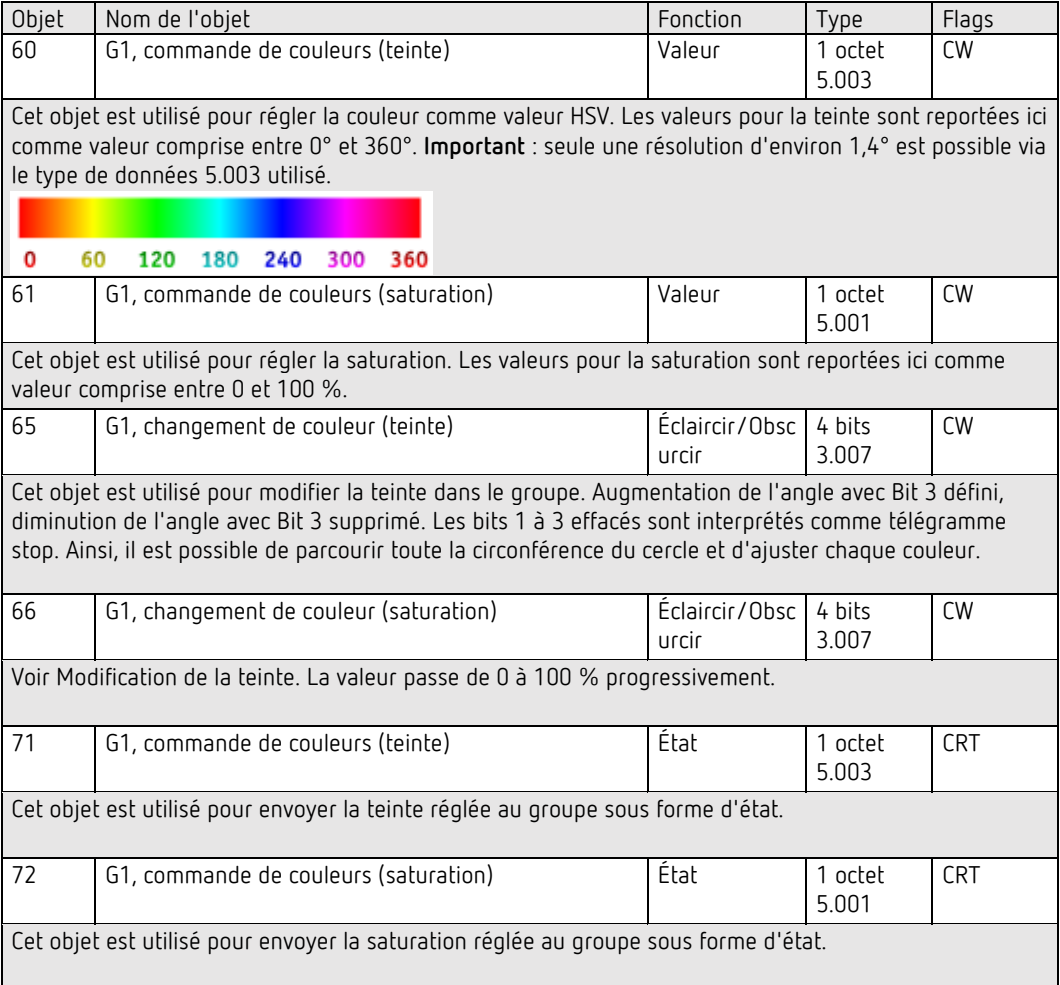

#### **RGBW**

#### **RGBW (objet combiné à 6 octets DPT 251.600)**

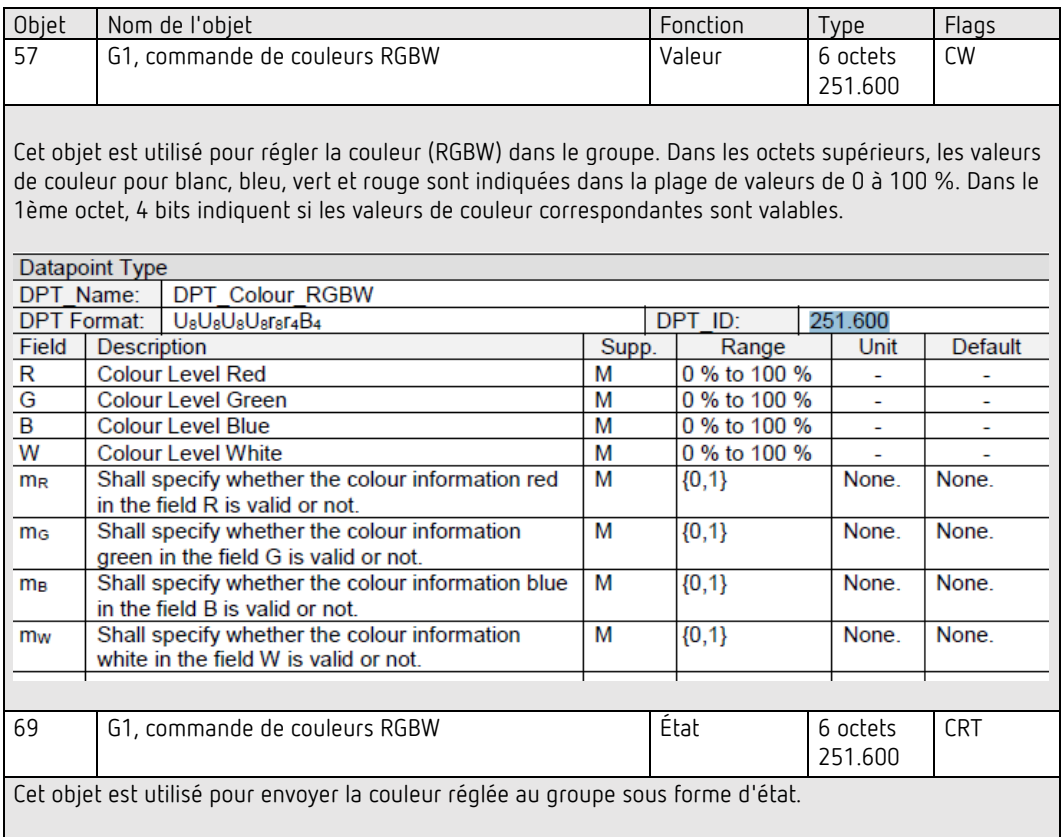

#### **RGBW (objets séparés)**

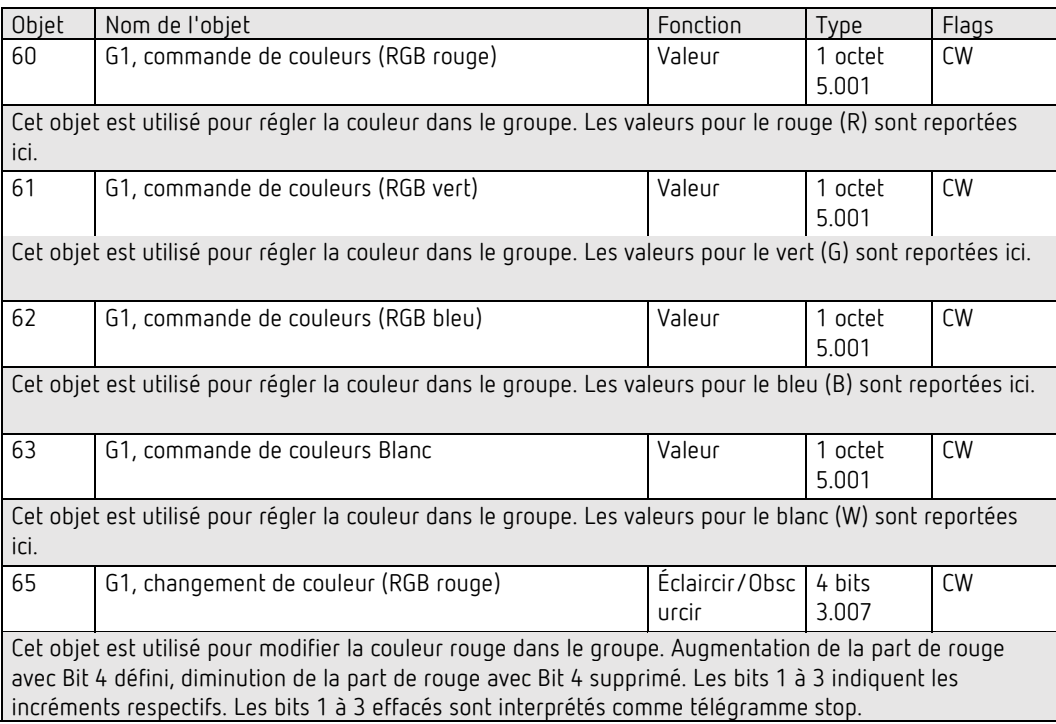

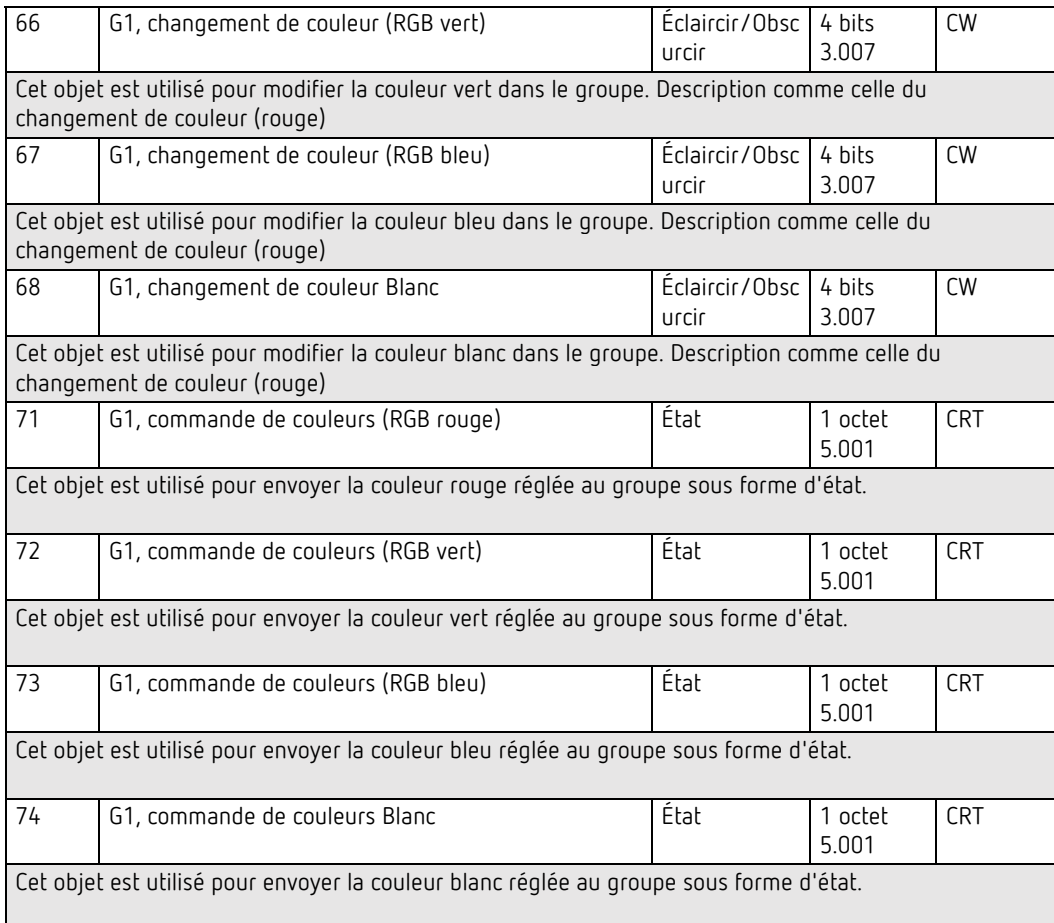

#### **HSVW (objets séparés)**

Voir le chapitre : HSV (objets séparés)

#### **Couleur XY**

La couleur est repérée ici par une valeur XY comprise entre 0 et 1 :

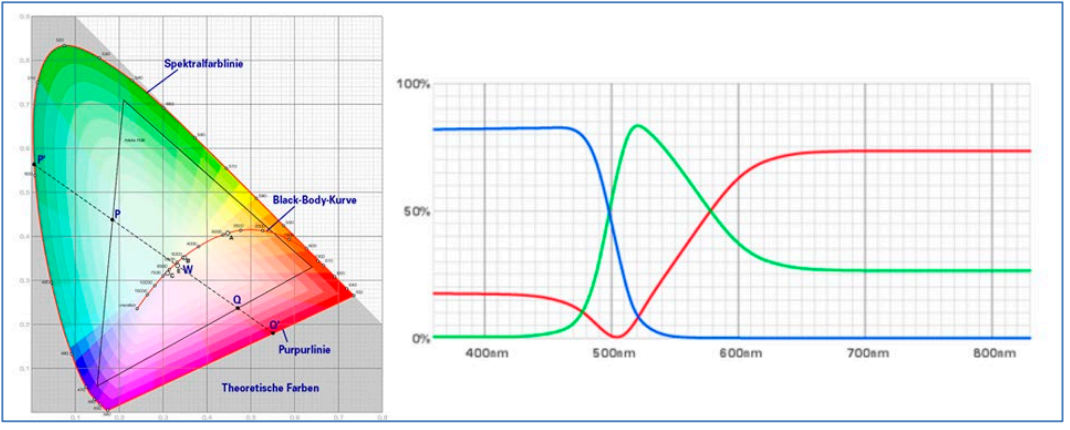

*Illustration : valeur de couleur XY (source : Wikipedia)*

Dans le KNX, cette plage de valeurs est convertie en une plage de 0 à 65535 (entier à 2 octets). La valeur 65535 correspond donc à la valeur 1 dans le graphique.

### **XY (objets combinés)**

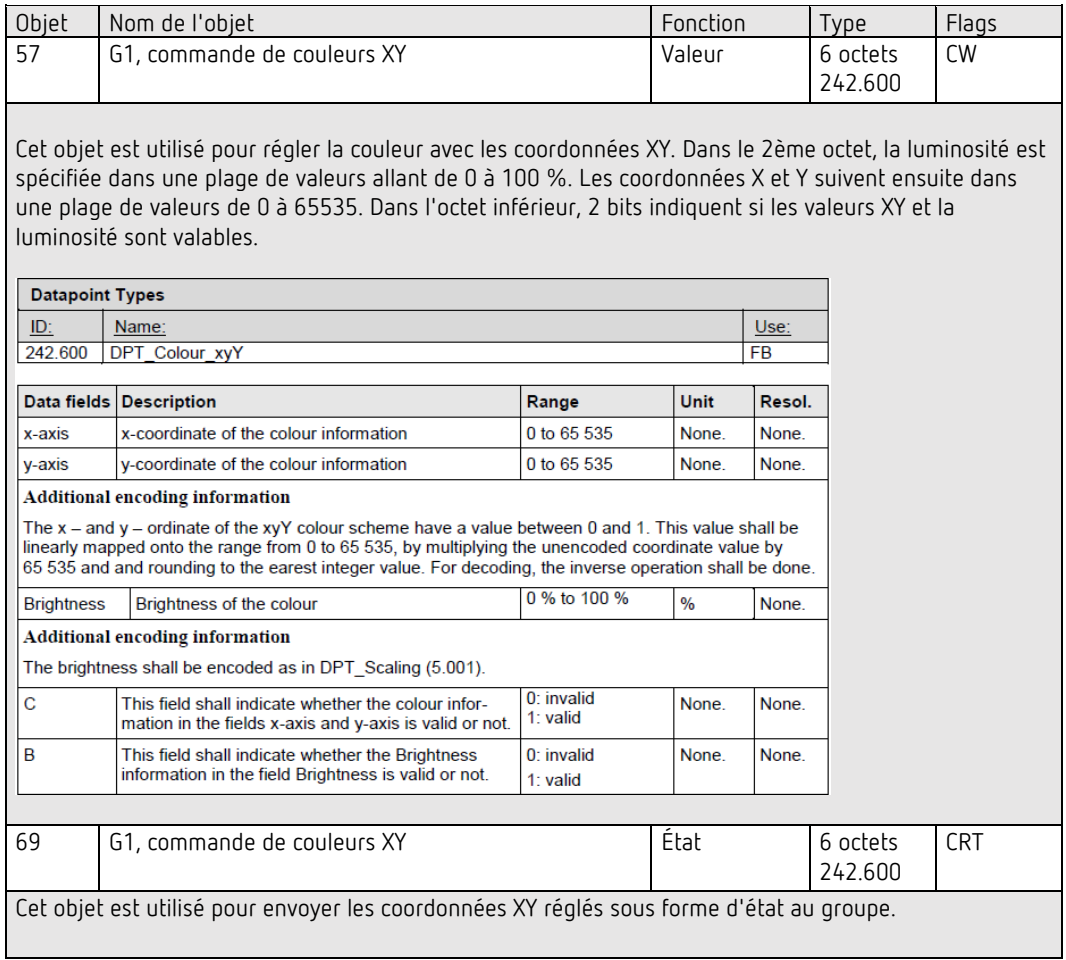

### **XY (objets séparés)**

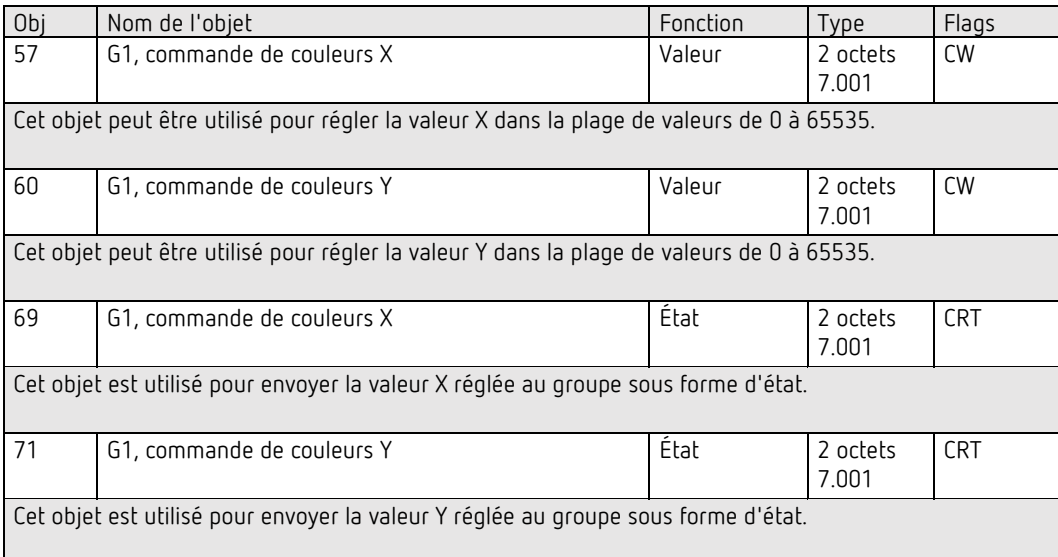

#### **Température de couleur + RGB**

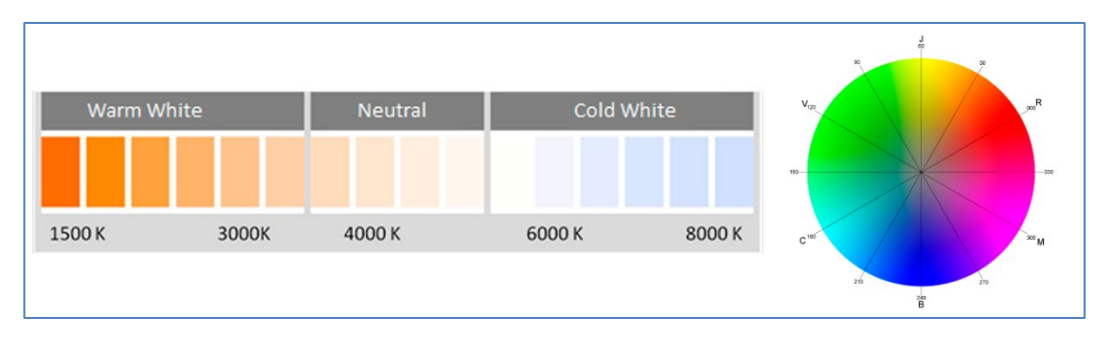

*Illustration : température de couleur + RGB (source : Wikipedia)*

#### **Température de couleur + RGB (objet combiné à 3 octets DPT 232.600)**

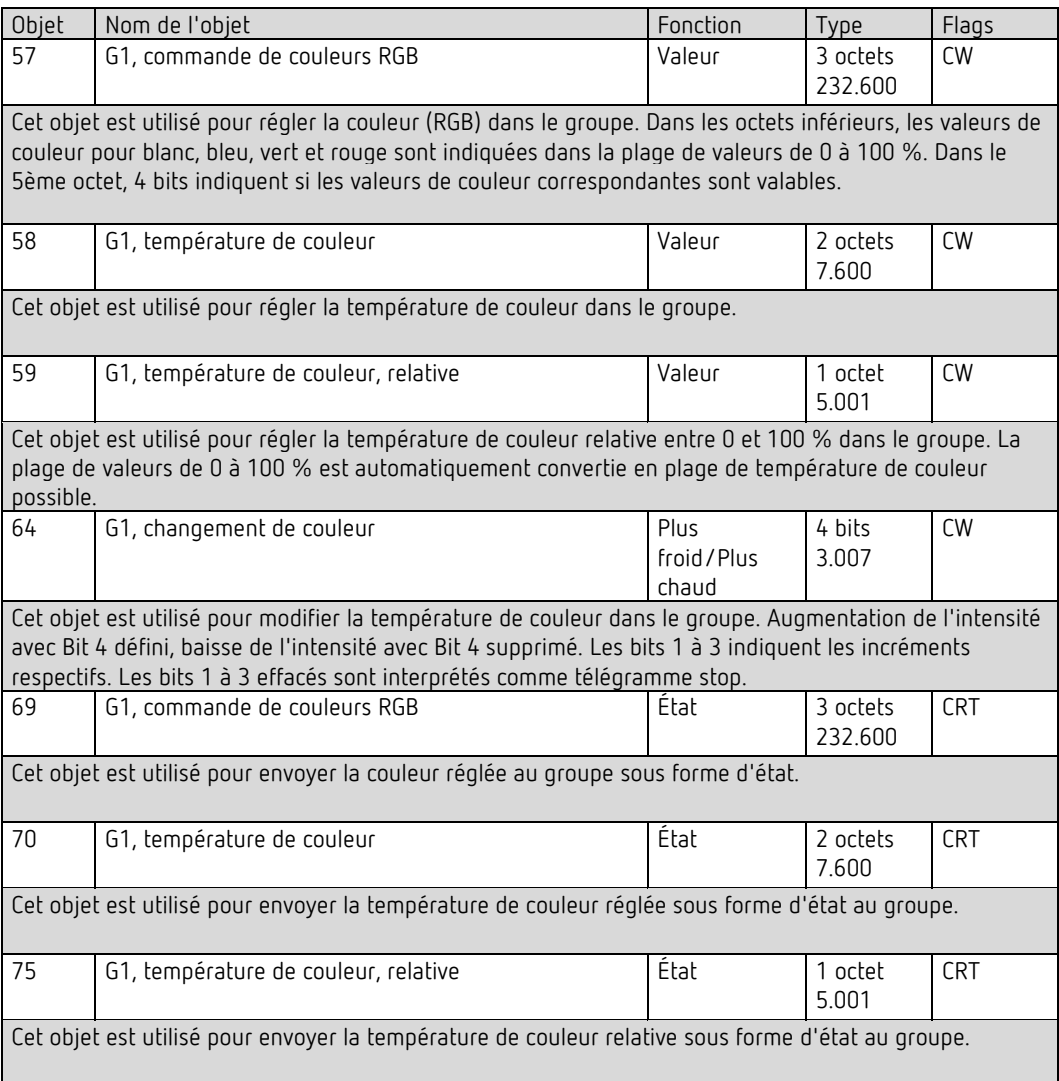

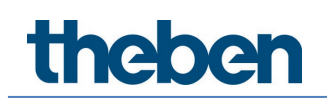

### **Température de couleur + RGB (objets séparés RGB)**

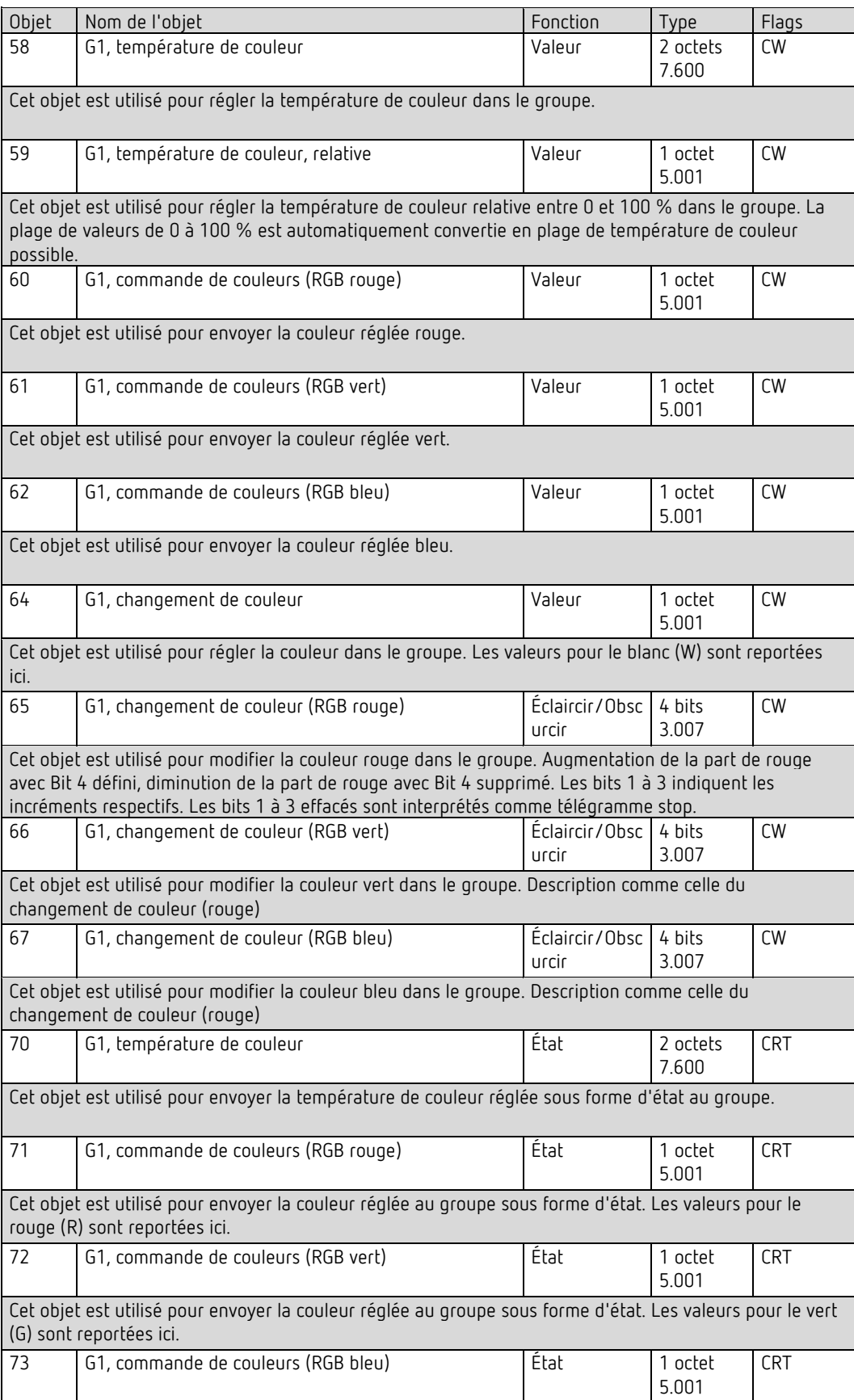

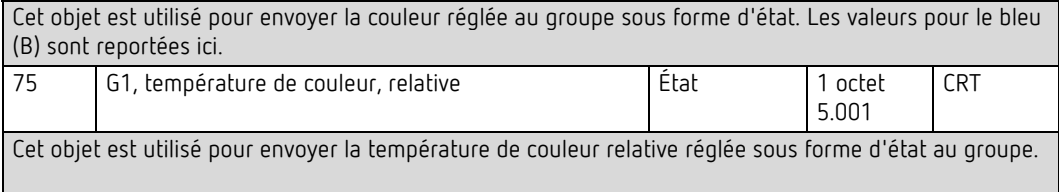

### **Température de couleur + RGB (objets séparés HSV)**

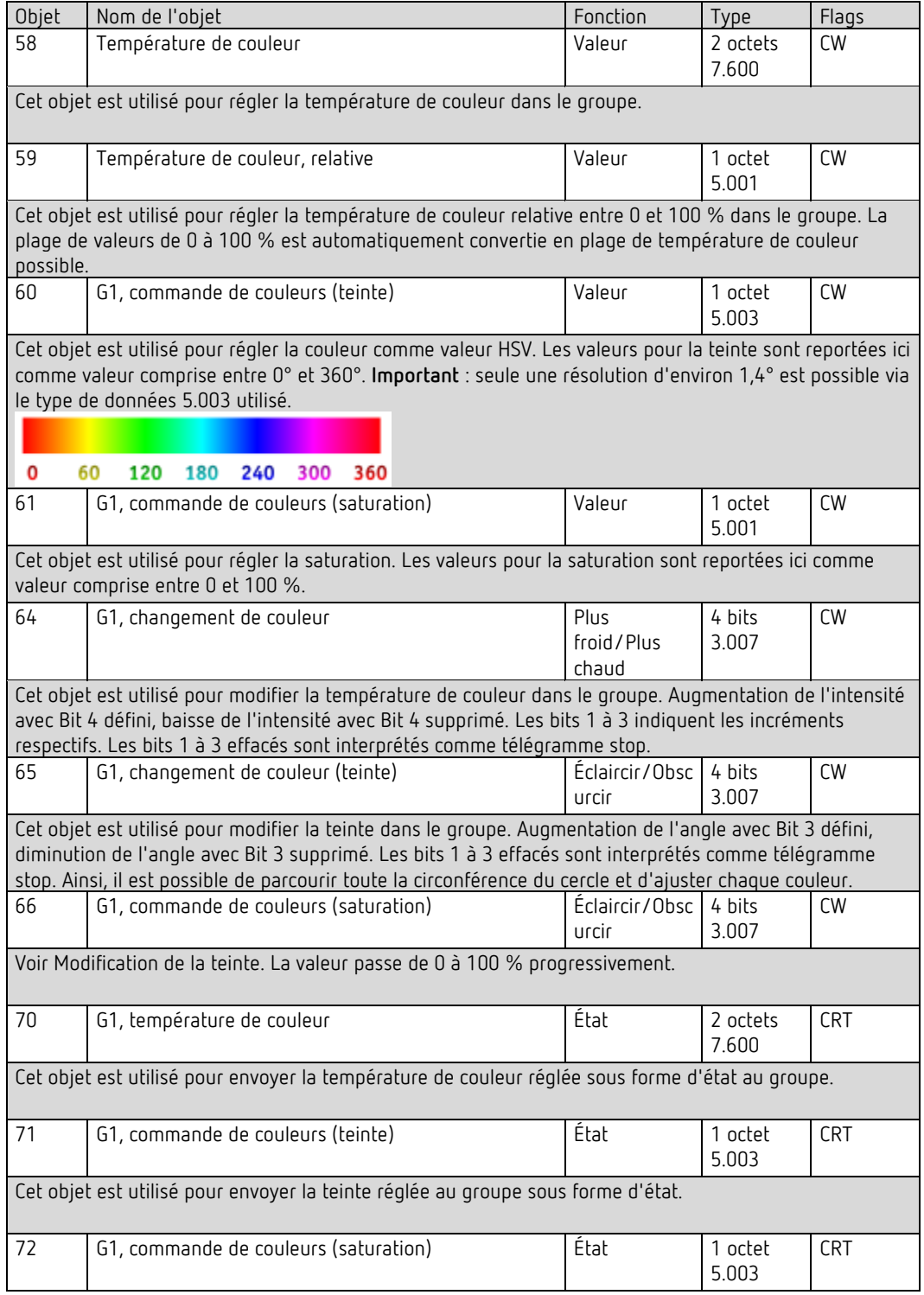

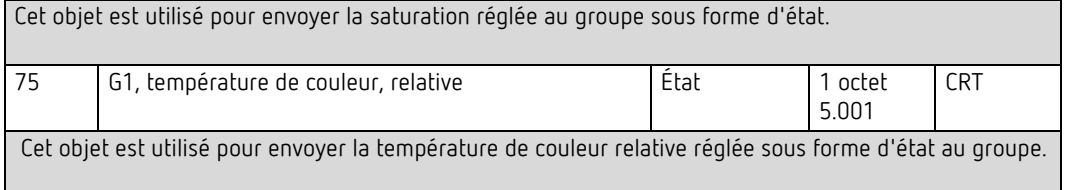

#### **Température de couleur + RGB**

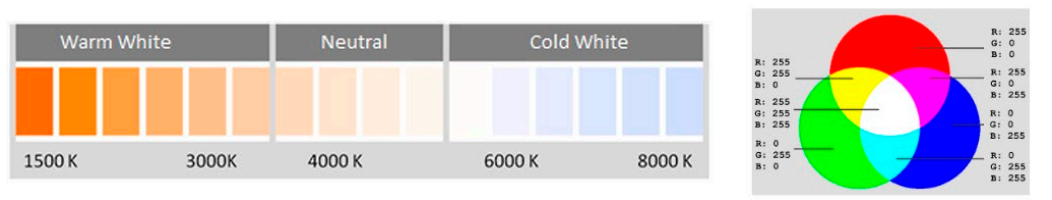

#### **Température de couleur + RGBW (objet combiné à 6 octets DPT 251.600)**

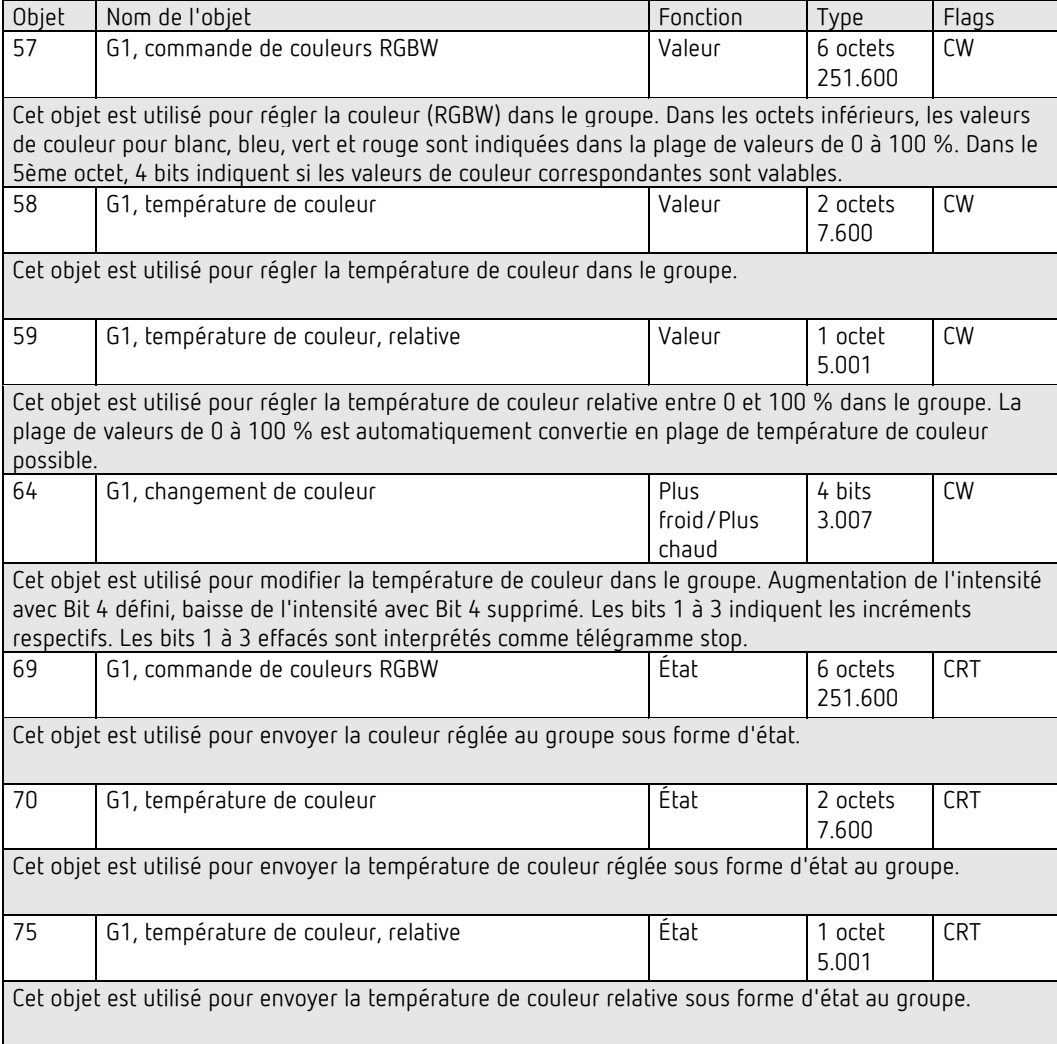

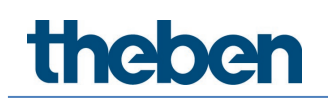

### **Température de couleur + RGBW (objets séparés RGBW)**

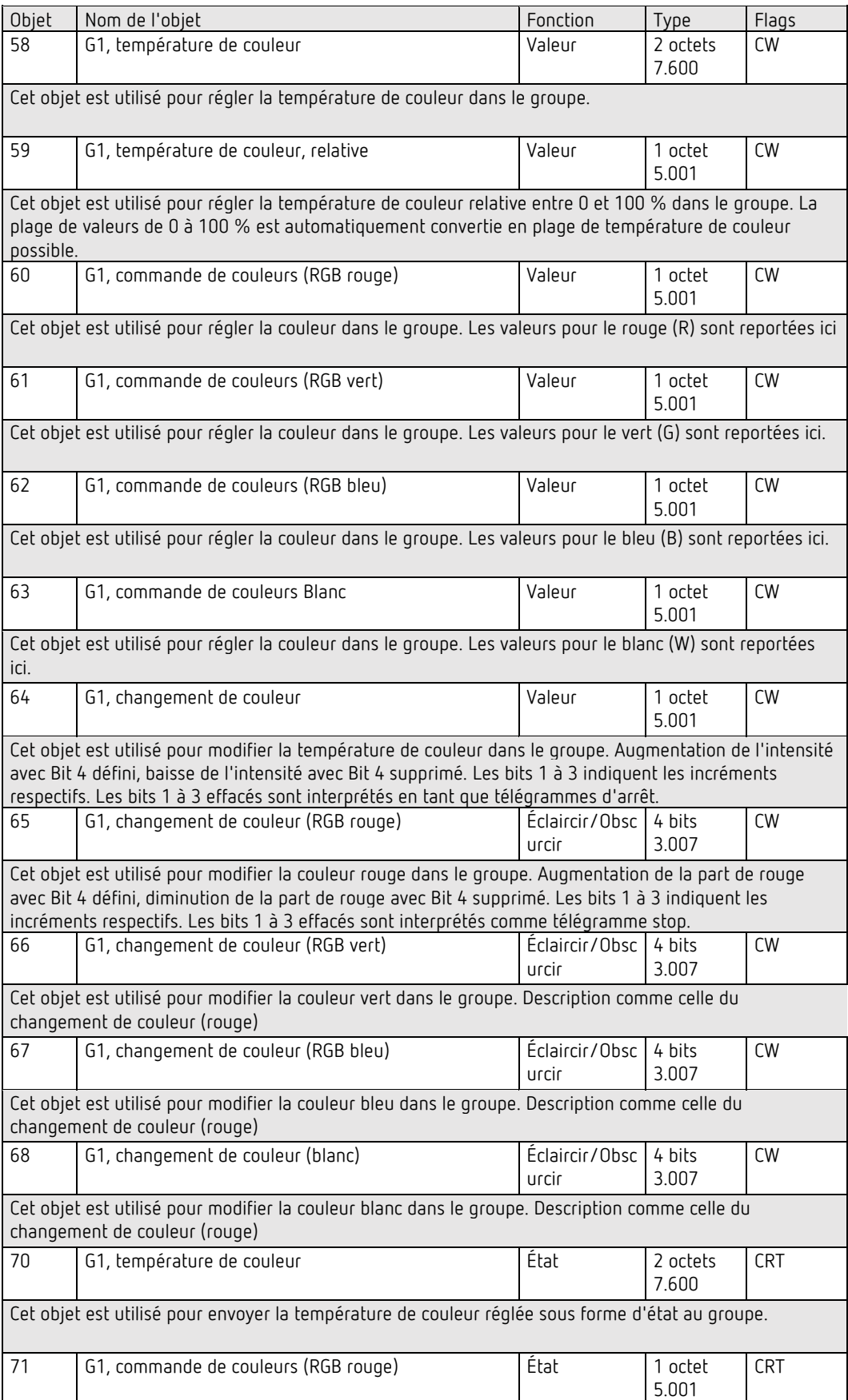

Cet objet est utilisé pour envoyer la couleur réglée au groupe sous forme d'état. Les valeurs pour le rouge (R) sont reportées ici.

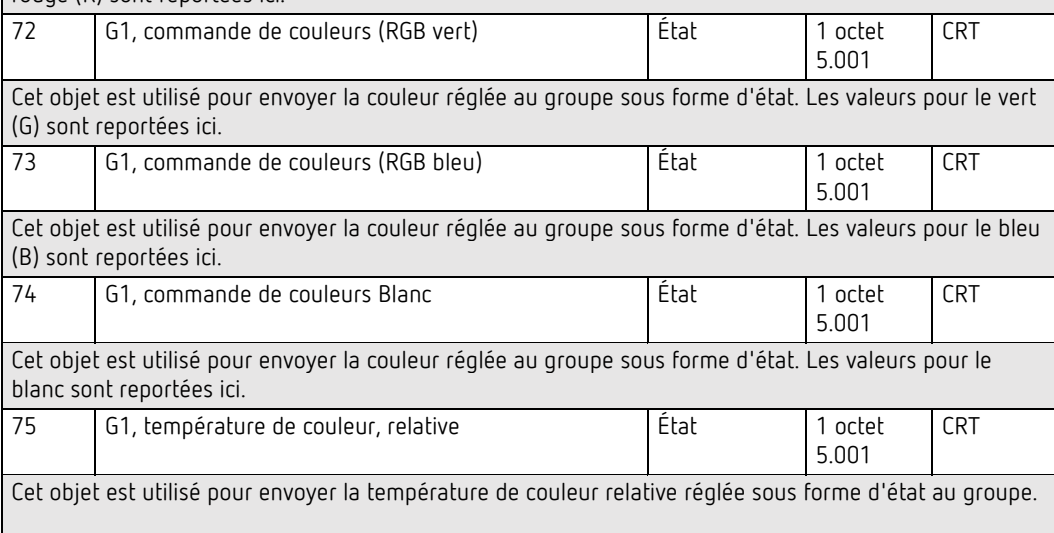

#### **Température de couleur + RGBW (objets séparés HSVW)**

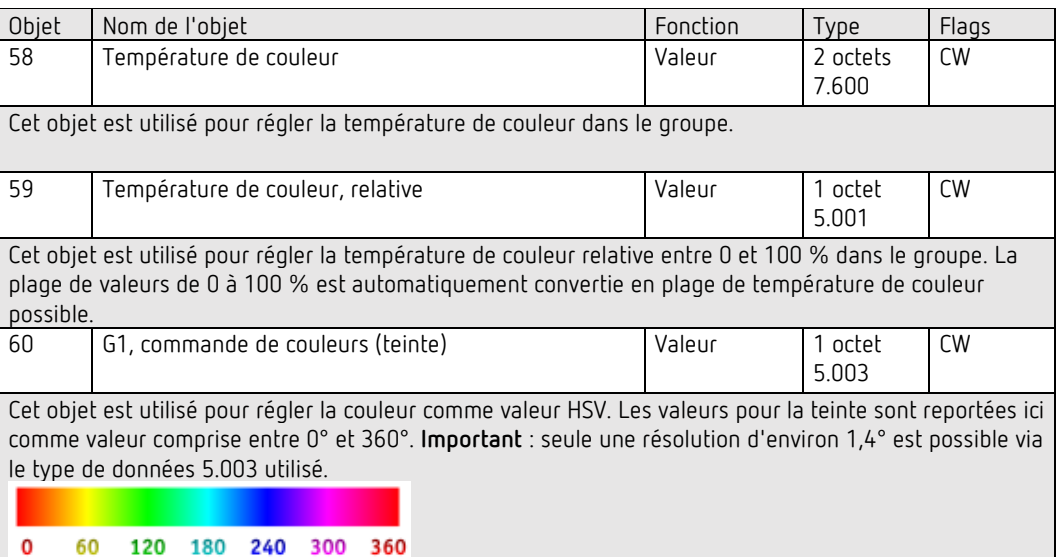

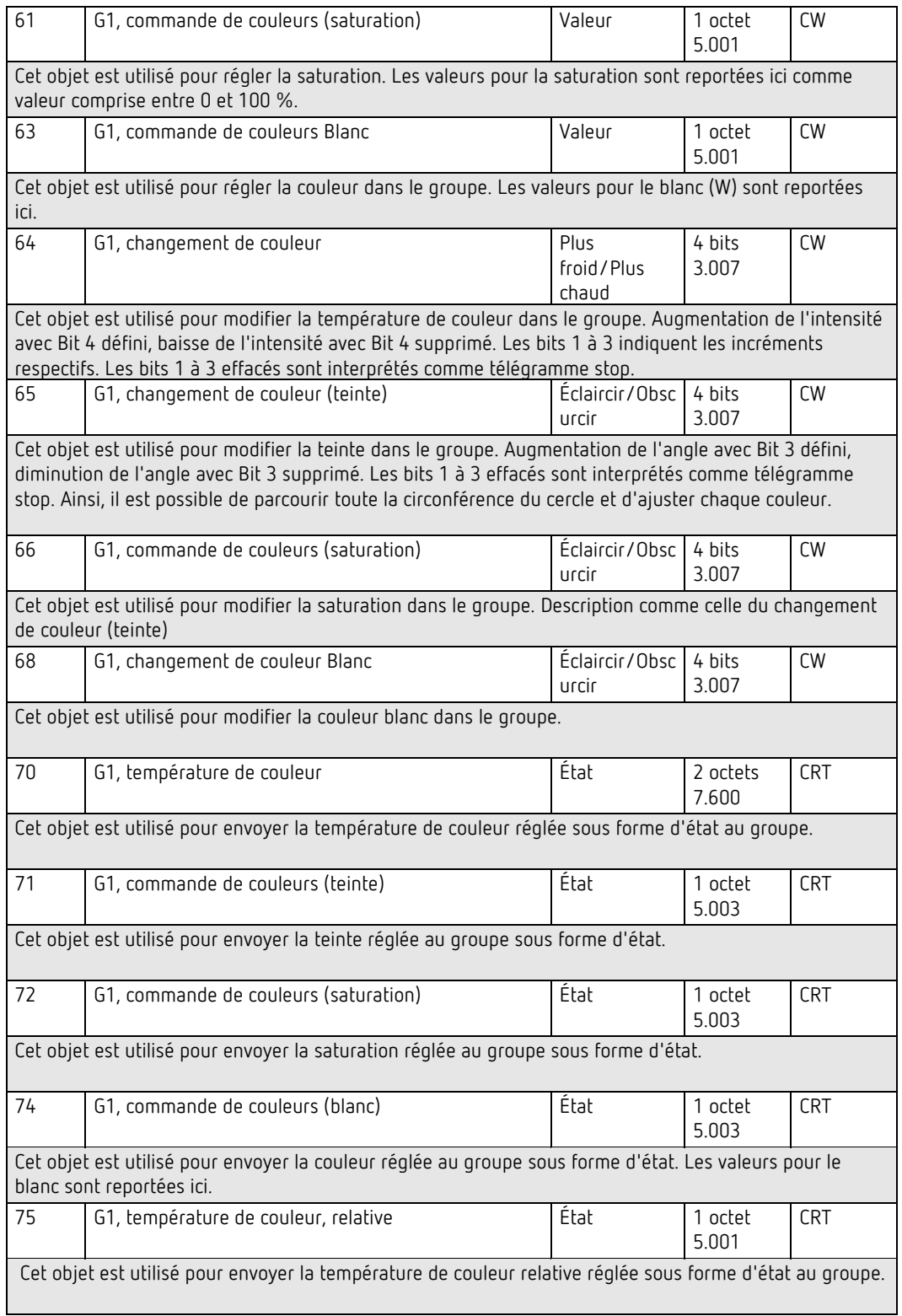

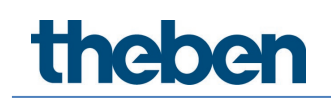

## **19.3.3 Objets des groupes – Analyse et maintenance**

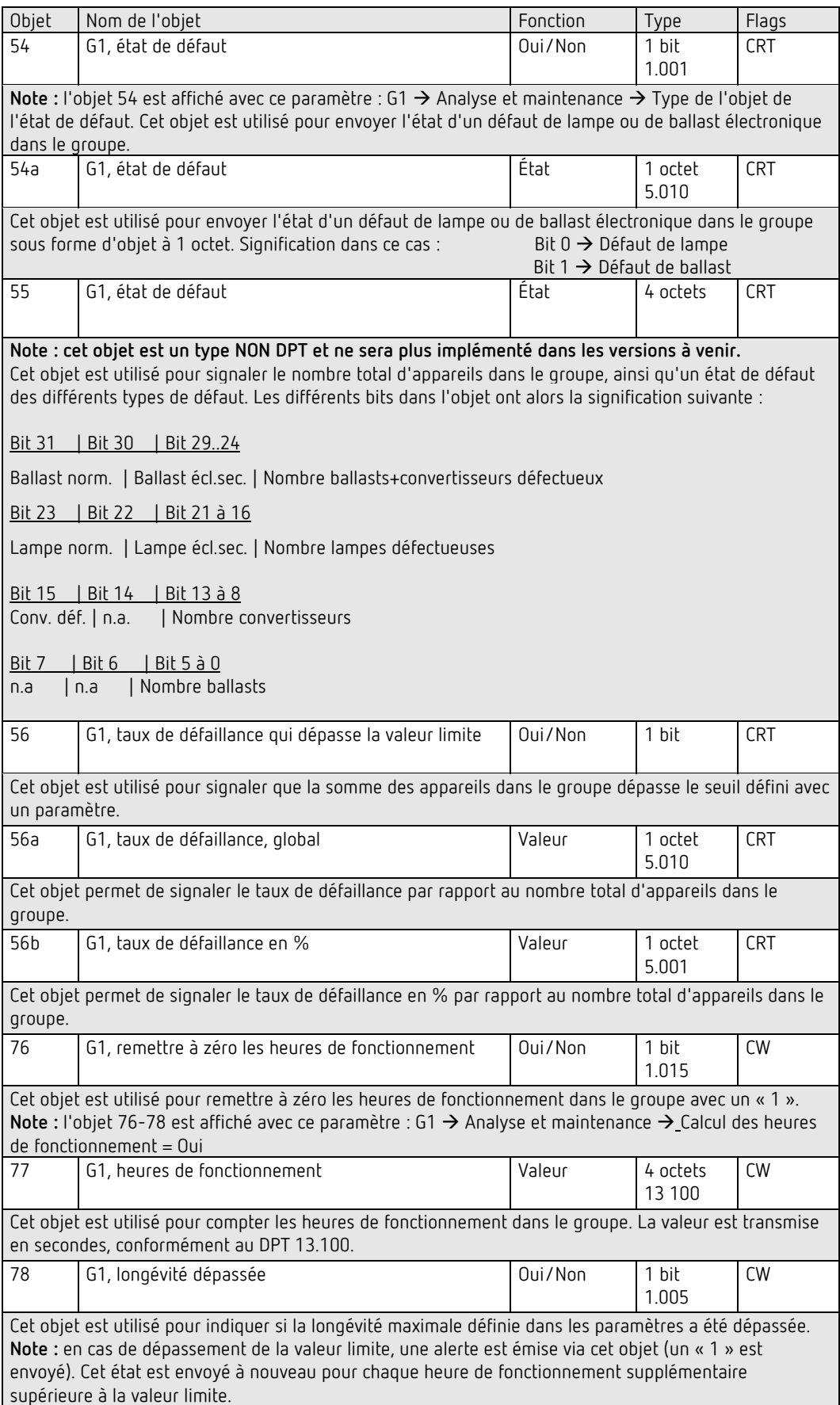

## **19.4 Objets et ballasts électroniques**

### **19.4.1 Objets des ballasts électroniques – Comportement**

Pour chacun des 64 ballasts électroniques au maximum possibles, un ensemble d'objets de communication est disponible. Les différents objets suivants sont disponibles (exemple ballast électronique 1) :

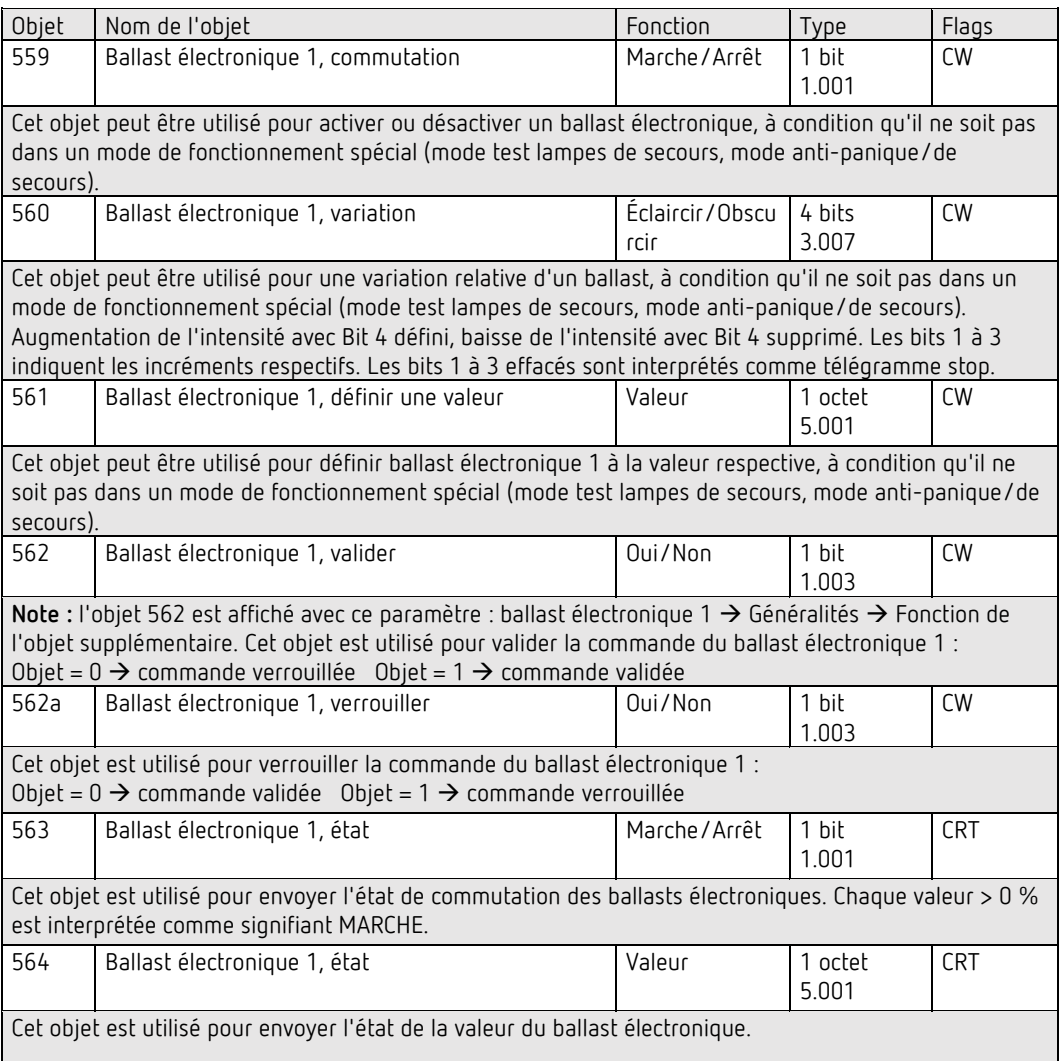

### **19.4.2 Objets de ballasts électroniques – Commande de couleurs**

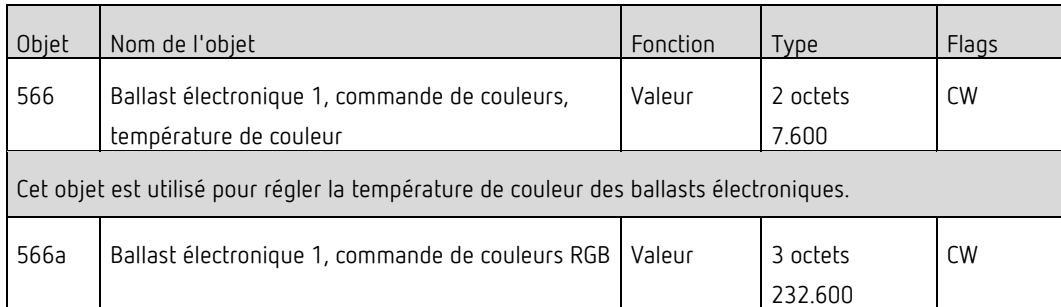

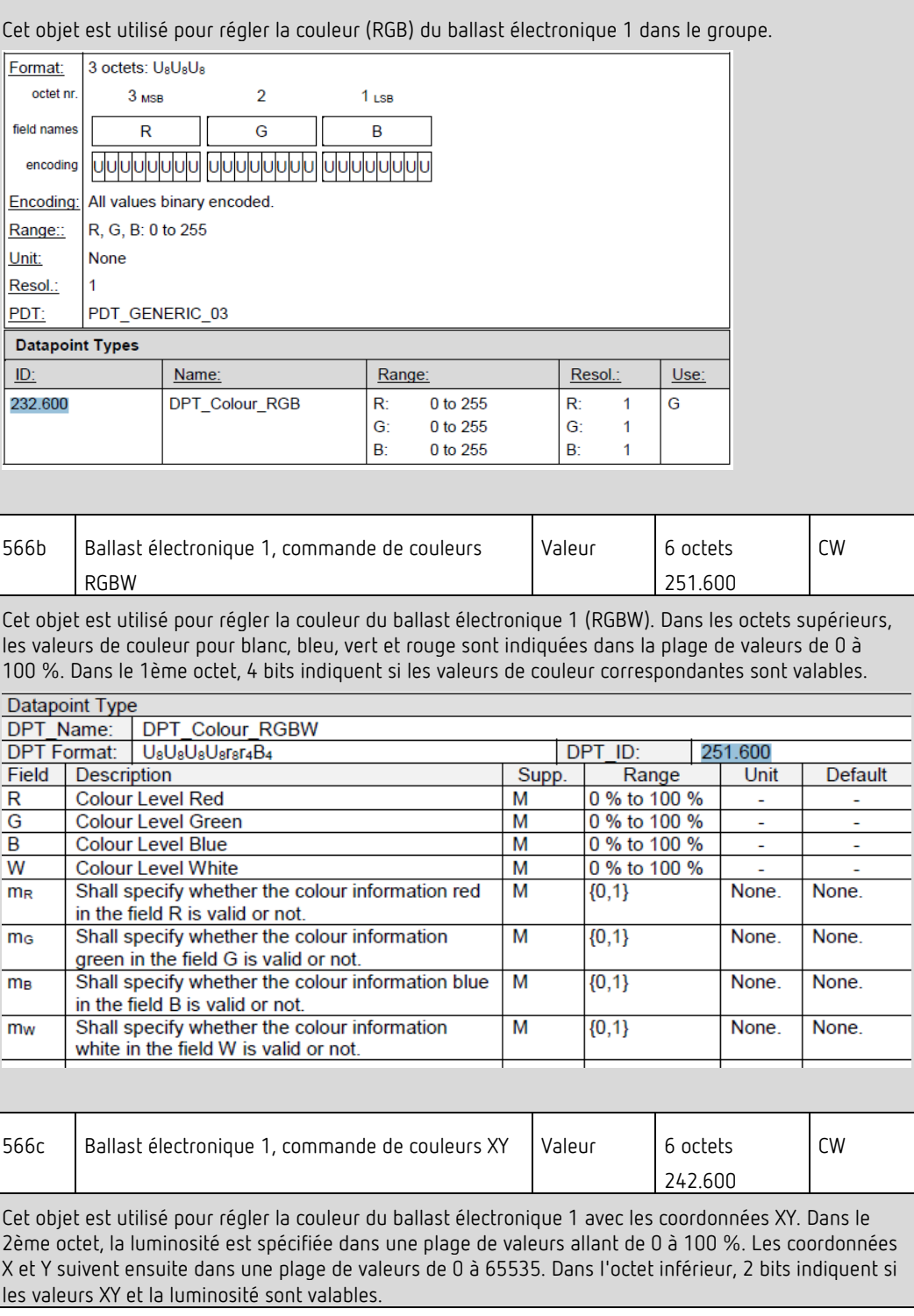

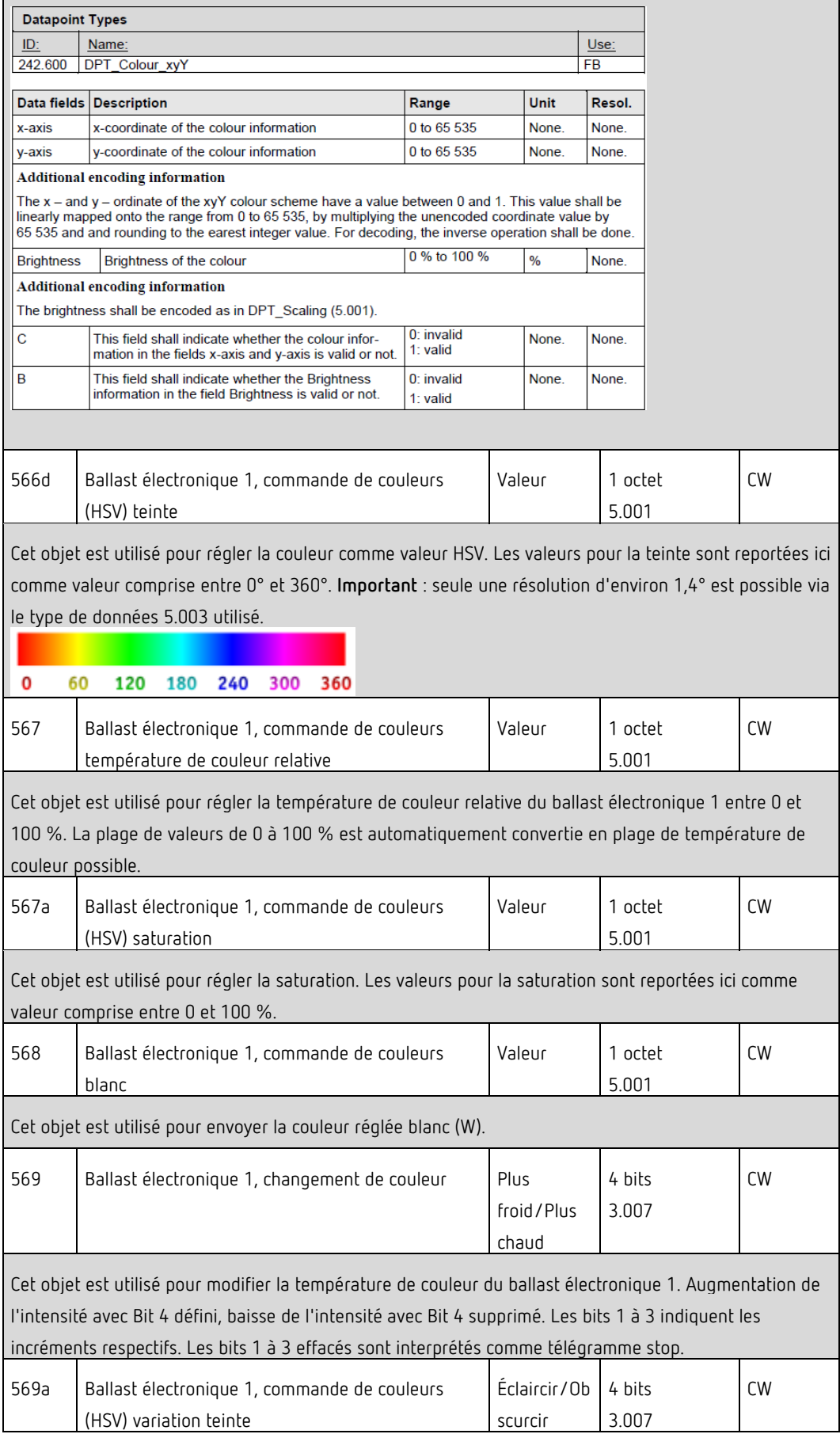

Cet objet est utilisé pour modifier la teinte du ballast électronique 1. Augmentation de l'angle avec Bit 3 défini, diminution de l'angle avec Bit 3 supprimé. Les bits 1 à 3 effacés sont interprétés comme télégramme stop. Ainsi, il est possible de parcourir toute la circonférence du cercle et d'ajuster chaque couleur.

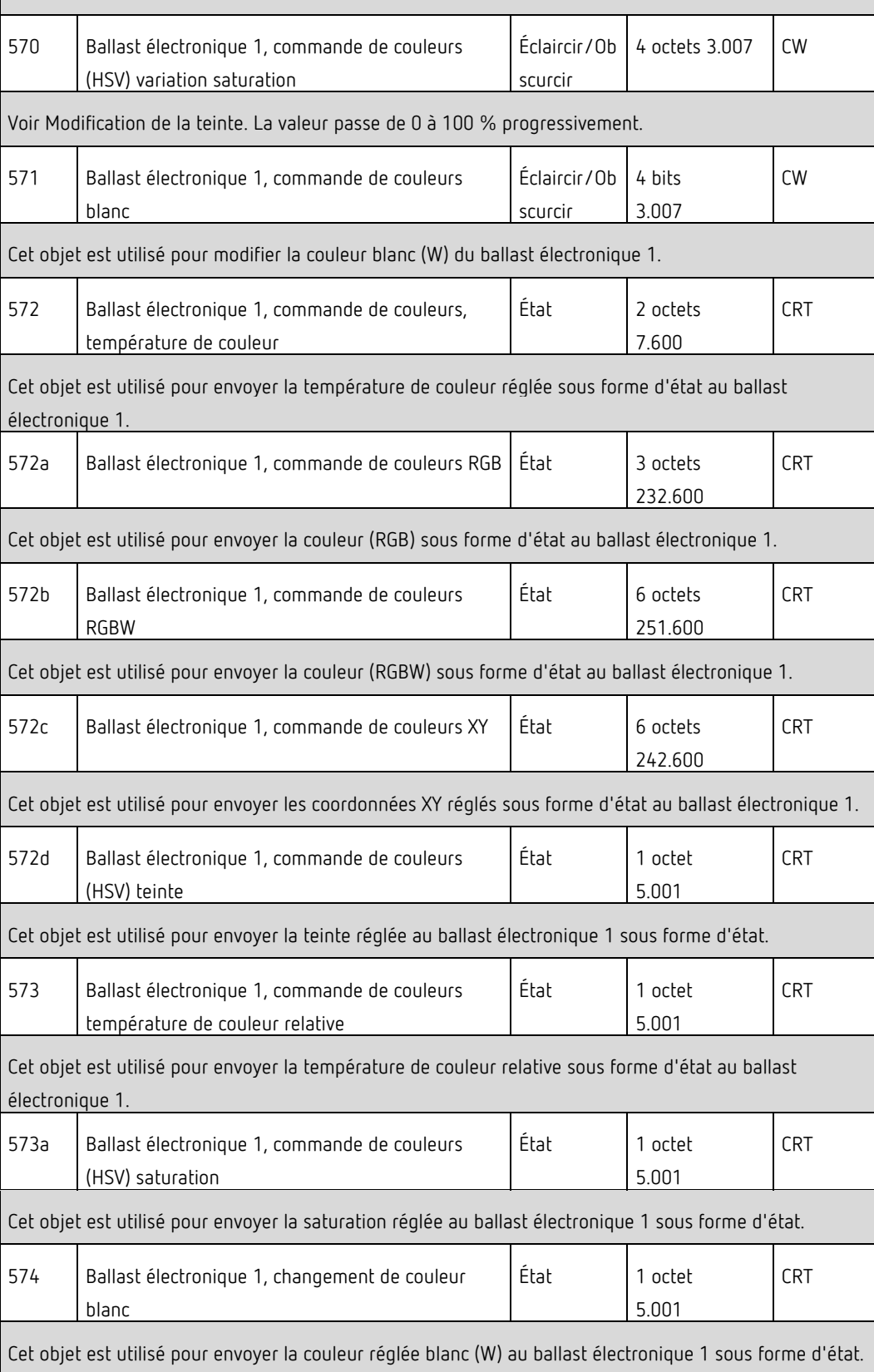

## **19.4.3 Objets – Réglage mode de secours**

### **Objets selon le nouveau standard KNX**

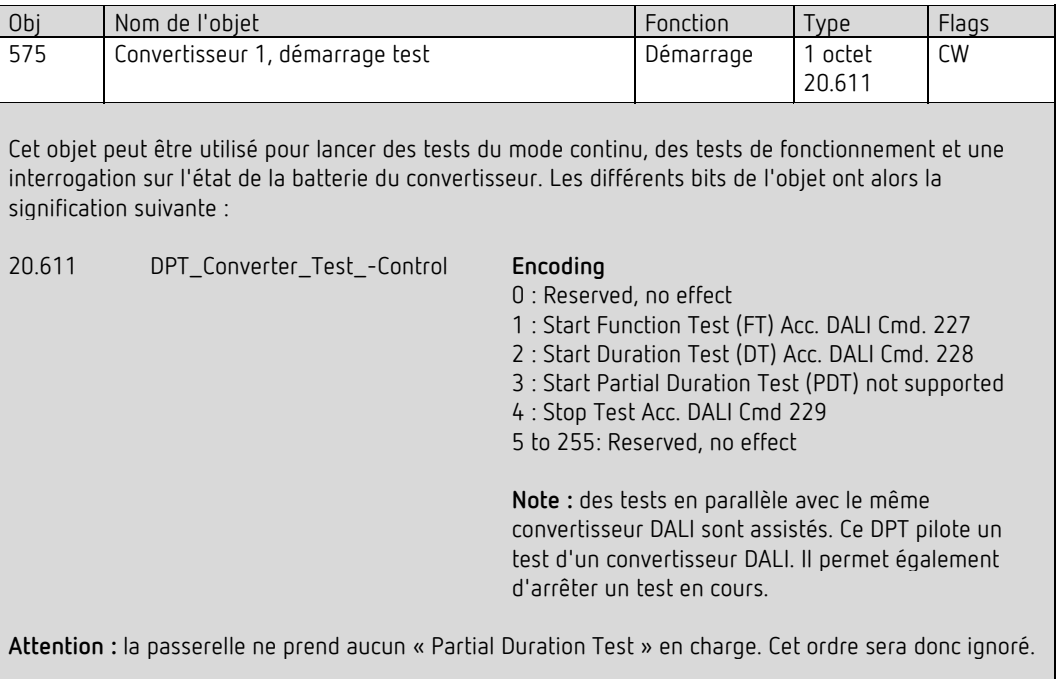

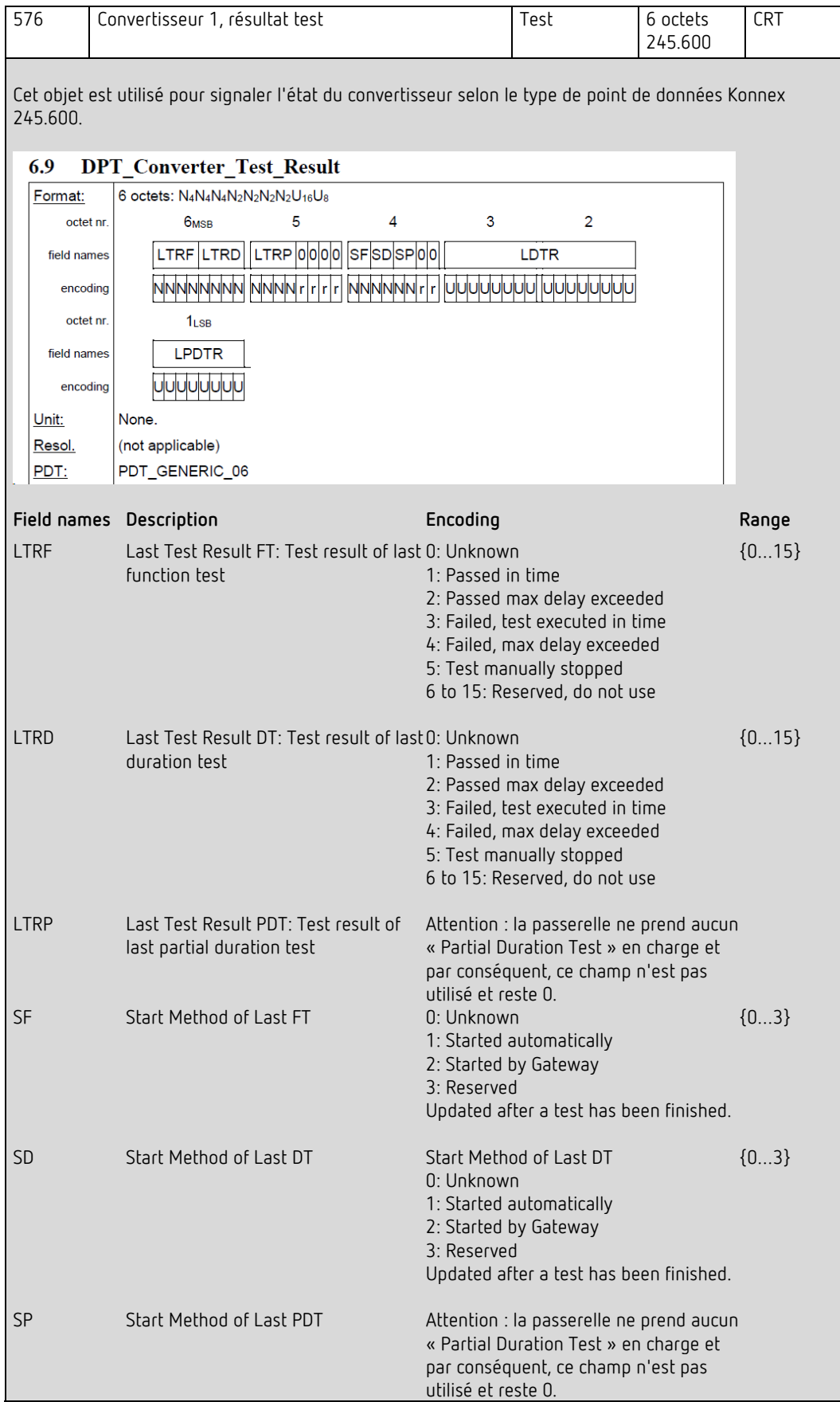

#### Objets de communication ETS

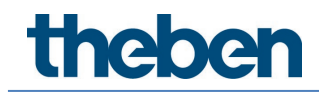

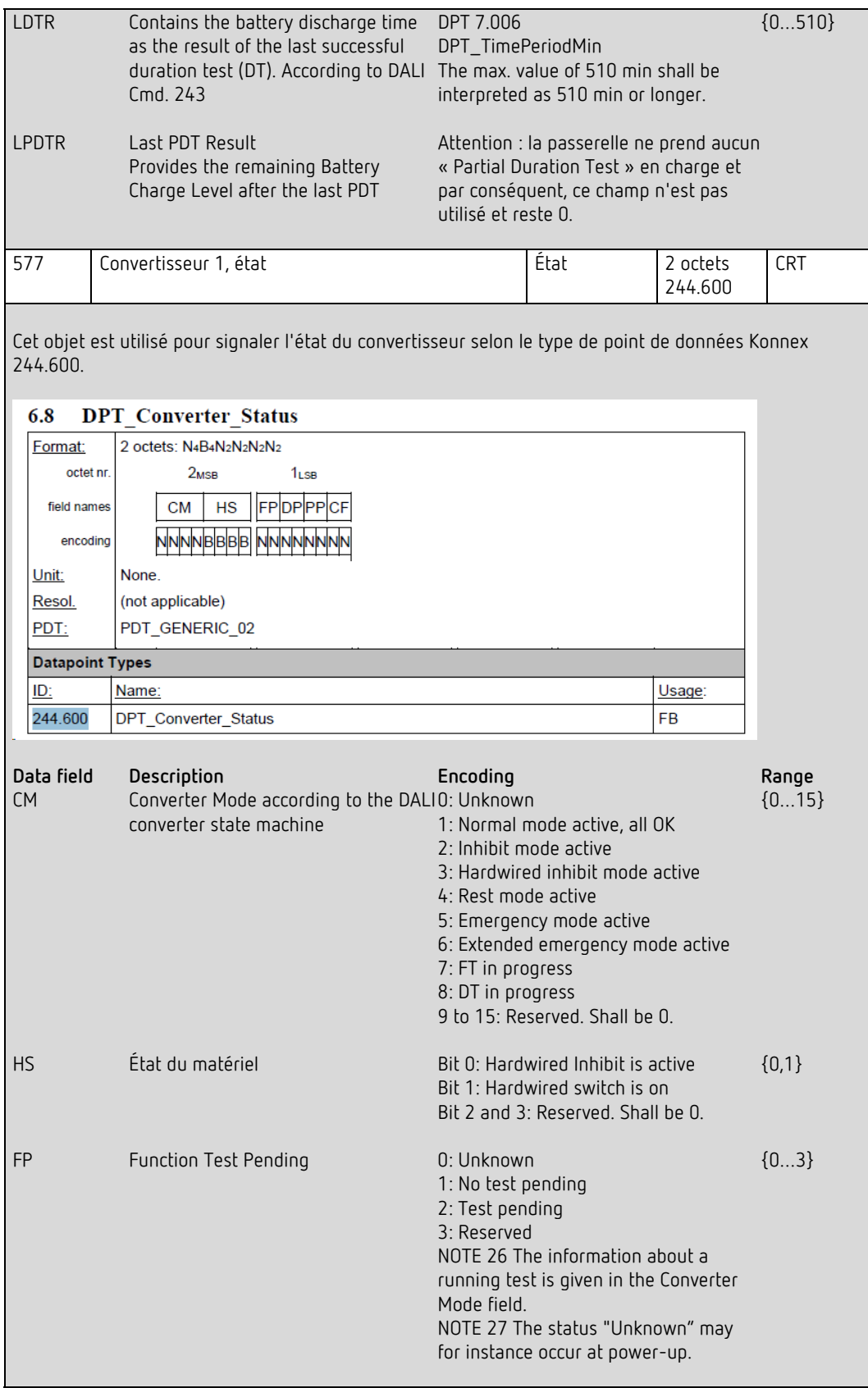

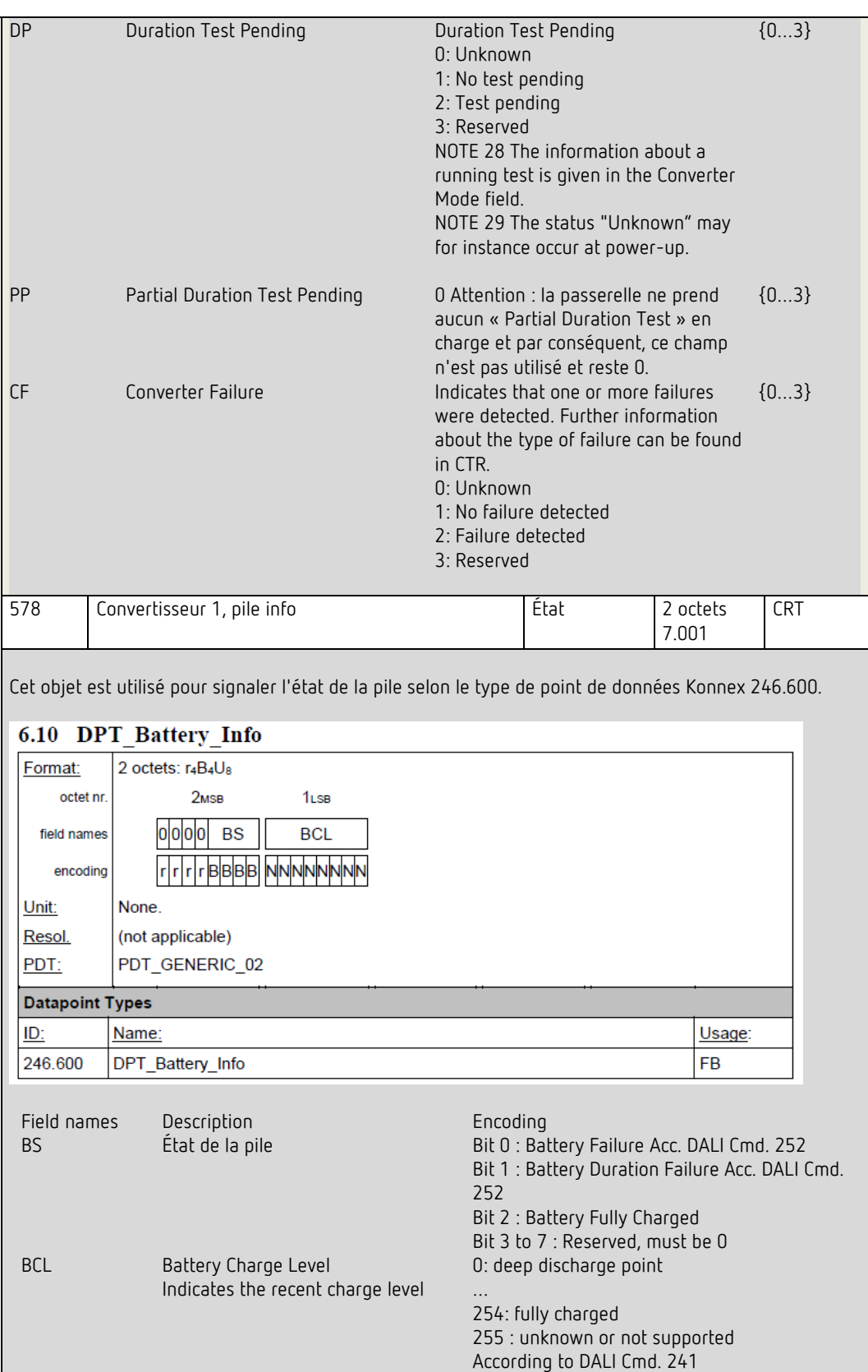

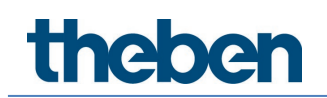

#### **Objets selon une version précédente**

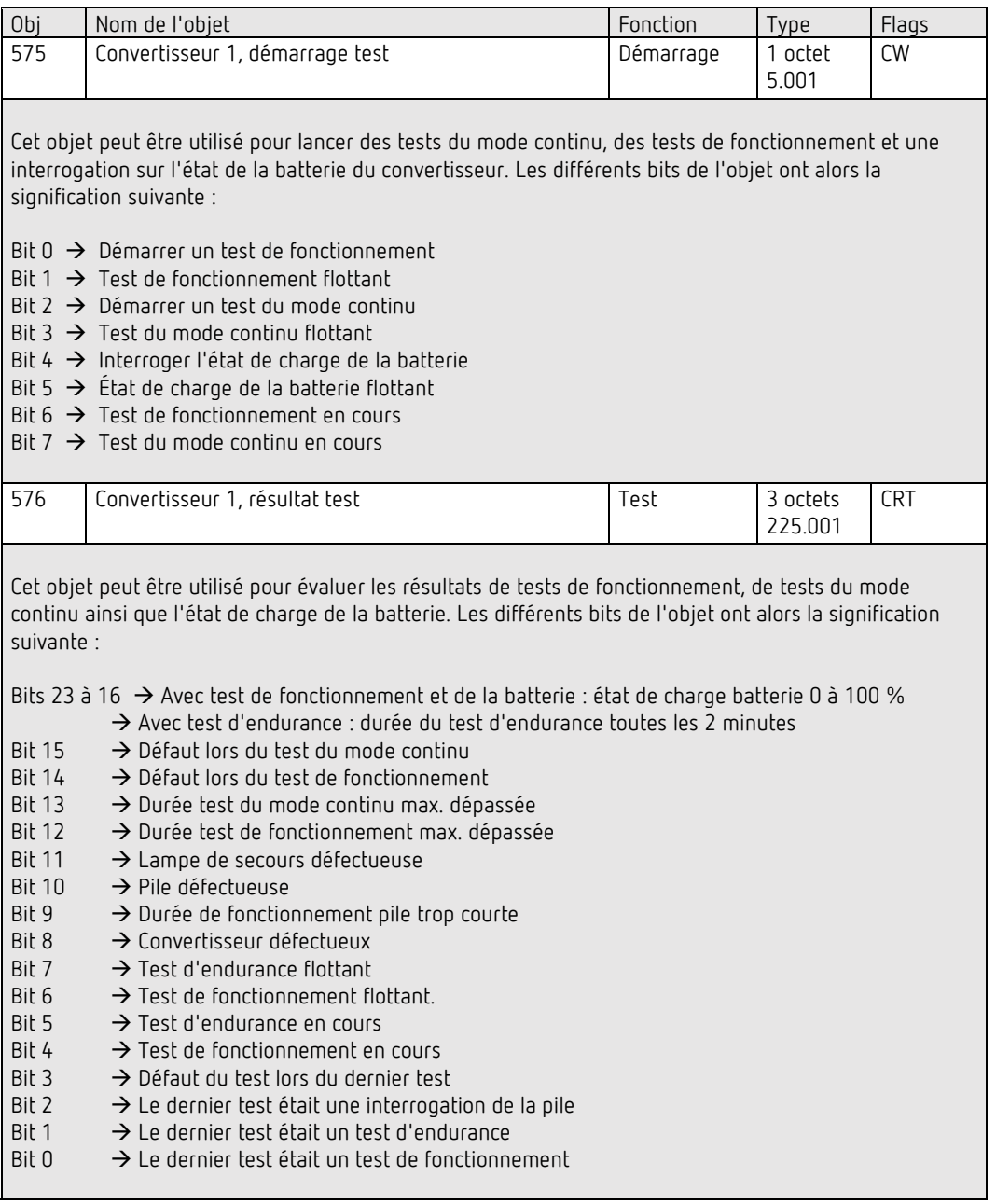

### **19.4.4 Objets de ballasts électroniques – Analyse et maintenance**

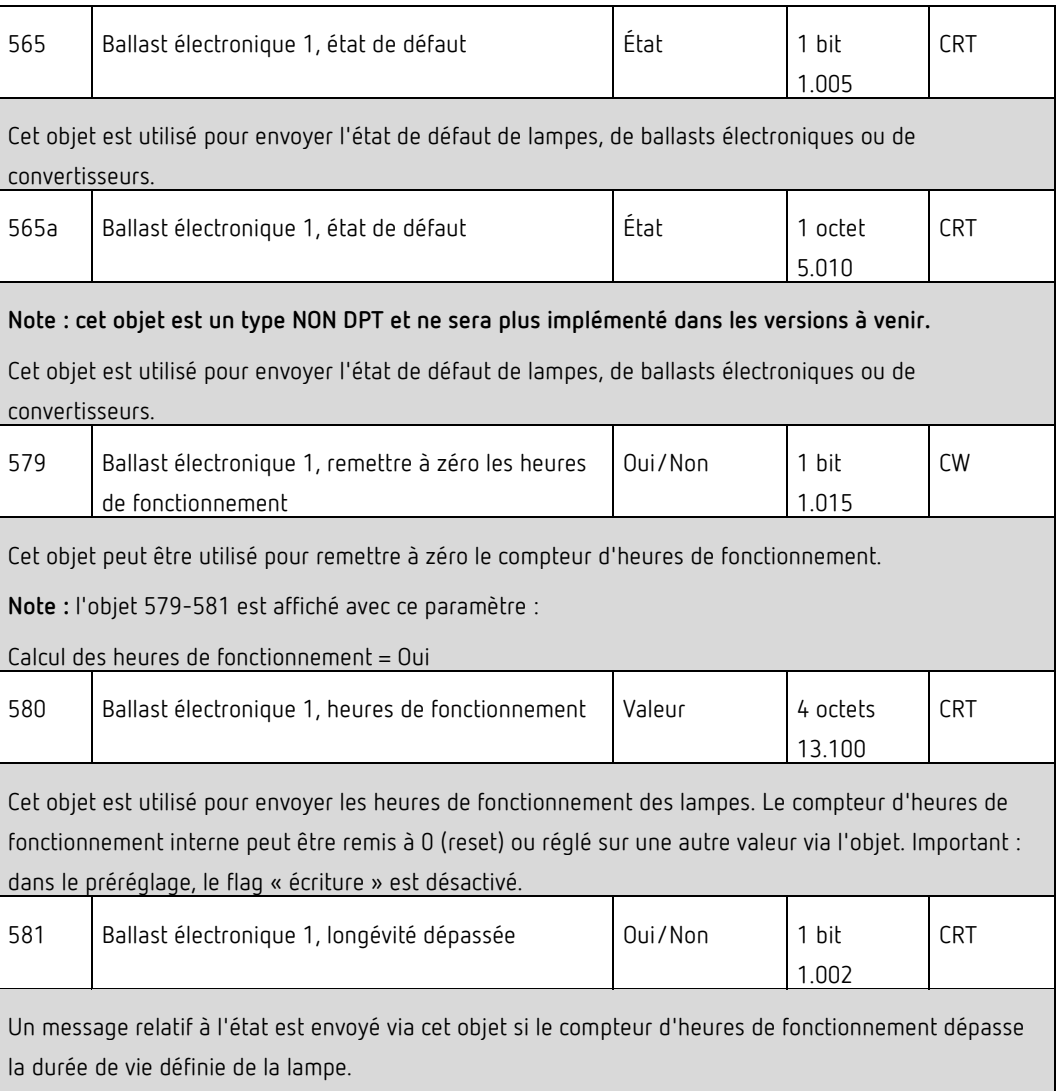

## **19.5 Objets des détecteurs de mouvement**

Pour chacun des 8 détecteurs de mouvement au maximum possibles, un ensemble d'objets de communication est disponible. Les différents objets suivants sont disponibles (exemple BM 1) :

### **19.5.1 Objets – Détecteurs de mouvement, généralités**

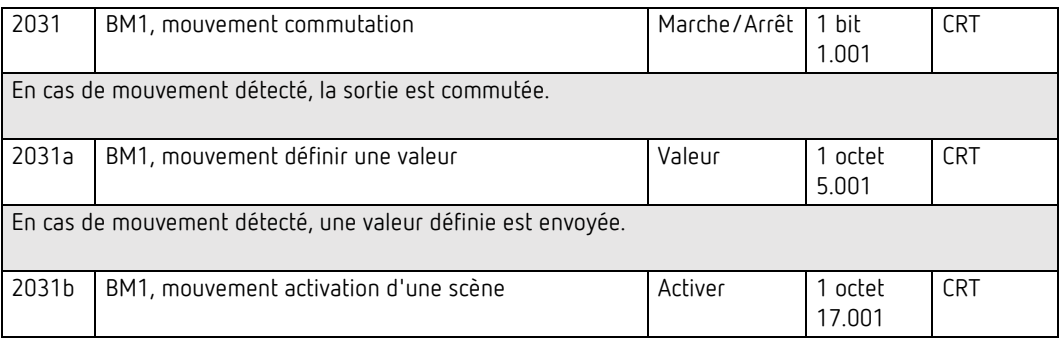

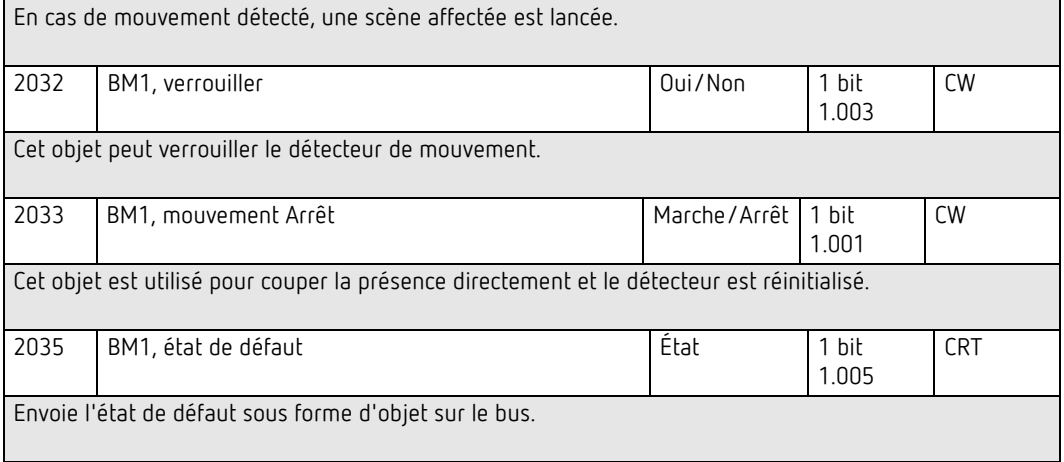

## **19.5.2 Objets – Détecteur de mouvement, luminosité**

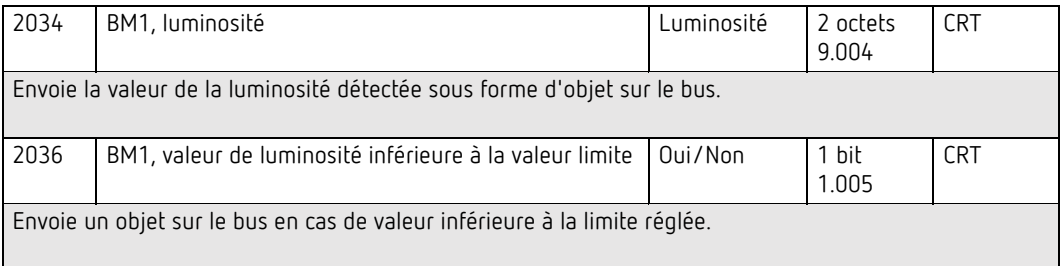

## **20 Paramètres ETS**

Les paramètres ETS de l'appareil se répartissent sur différentes pages de paramètres. Pour plus de clarté, seules les pages de paramètres du nœud sélectionné dans l'arborescence des fonctions sont affichées.

### **20.1 Généralités**

Trois pages de paramètres se trouvent sous le nœud « Généralités ». Les paramètres de ces pages sont décrits ci-dessous.

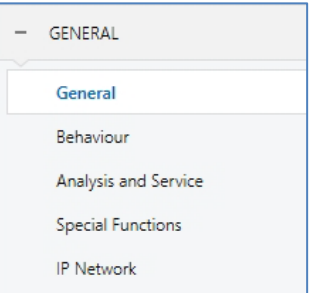

### **20.1.1 Page de paramètres – Généralités**

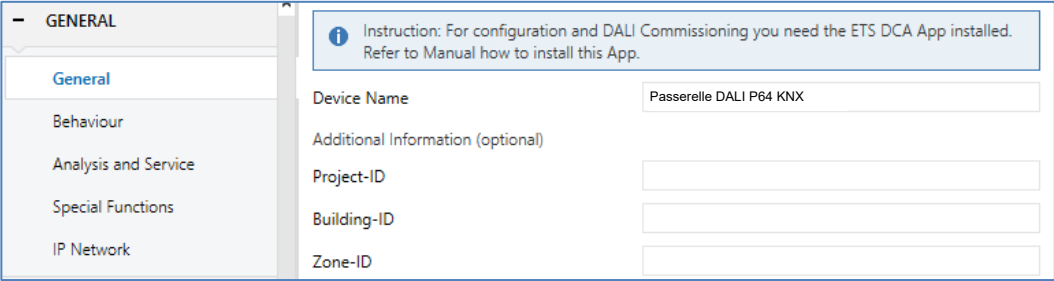

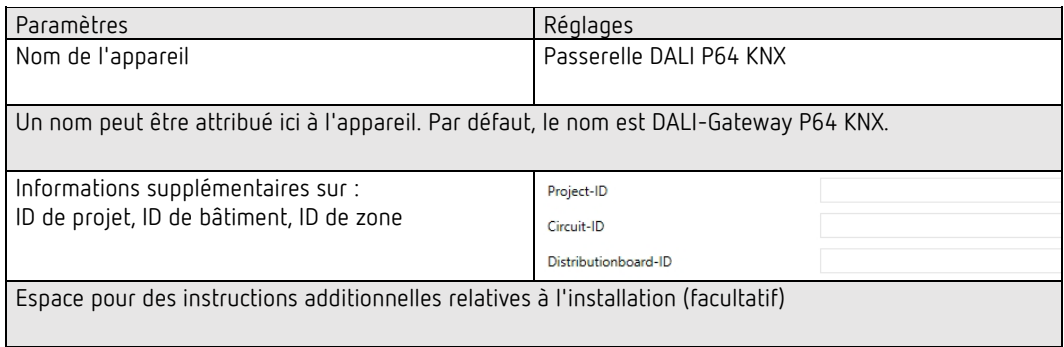
## <span id="page-144-0"></span>**20.1.2 Page de paramètres – Comportement**

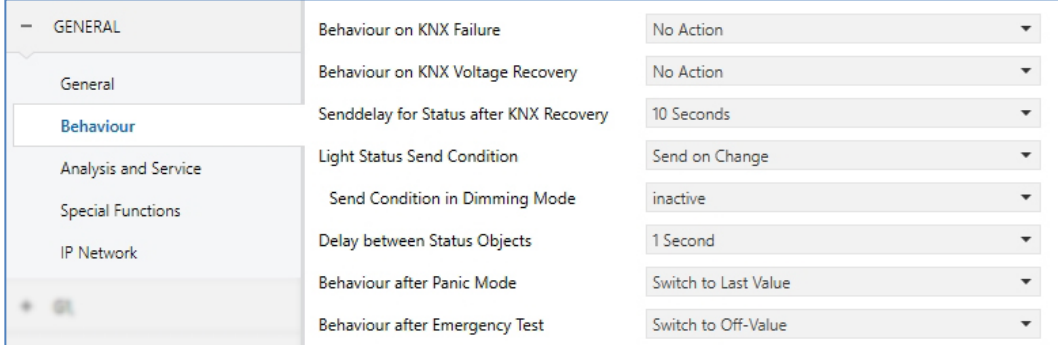

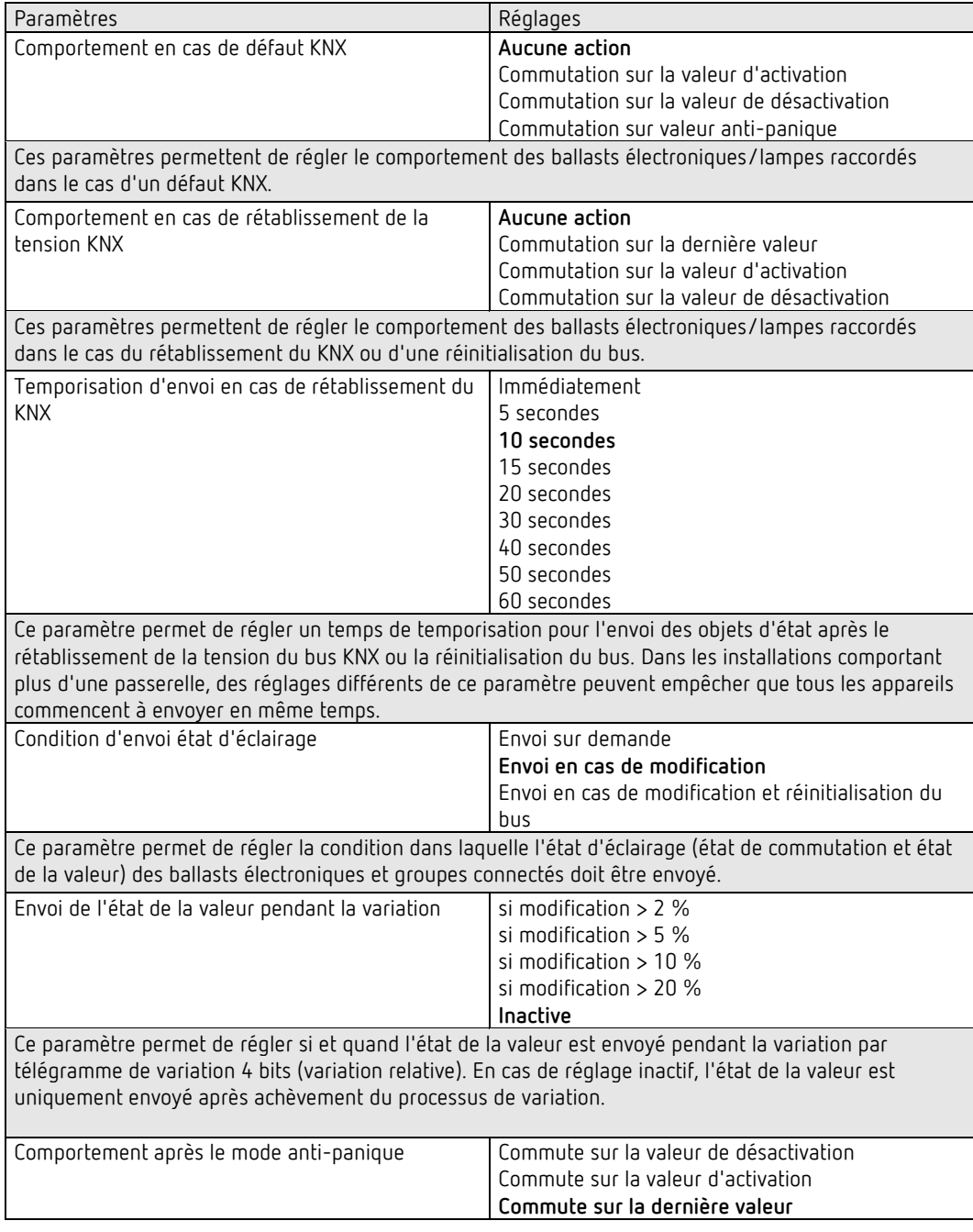

Ce paramètre permet de régler la valeur d'éclairage des ballasts électroniques/lampes correspondants après l'achèvement du mode anti-panique. Avec le réglage « Commute sur la dernière valeur », la valeur avant le début du mode anti-panique est sauvegardée puis de nouveau définie. Comportement après test des lampes de secours **Commute sur la valeur de désactivation** Commute sur la valeur d'activation Commute sur la dernière valeur Ce paramètre permet de régler la valeur d'éclairage des ballasts électroniques/lampes correspondants après l'achèvement du mode test des lampes de secours.

### **20.1.3 Page de paramètres – Analyse et maintenance**

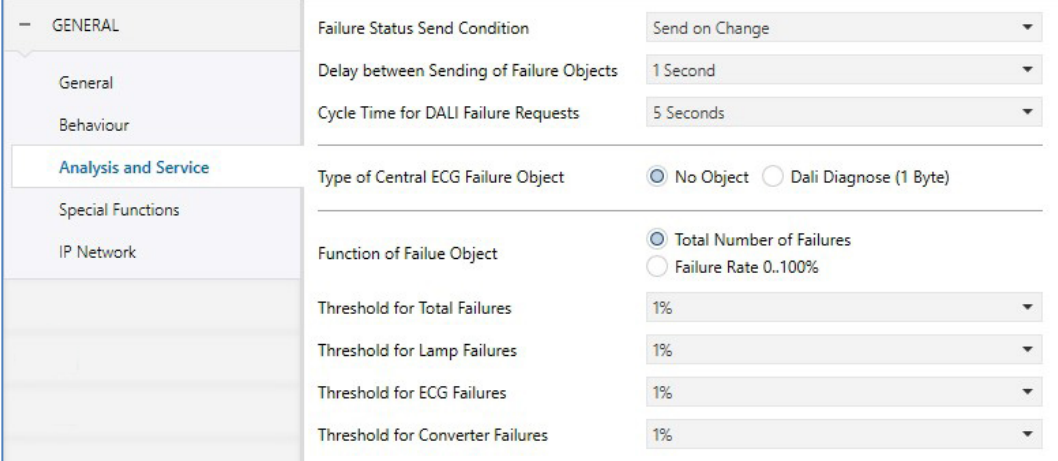

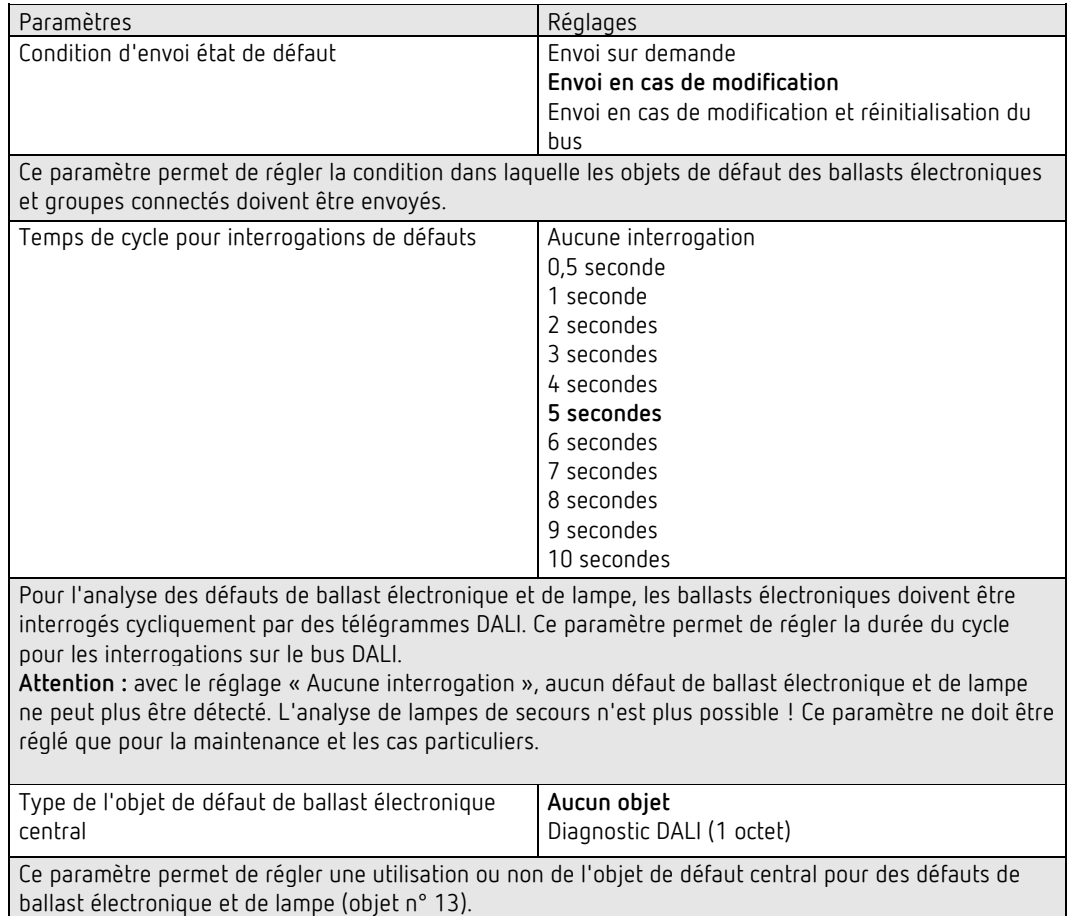

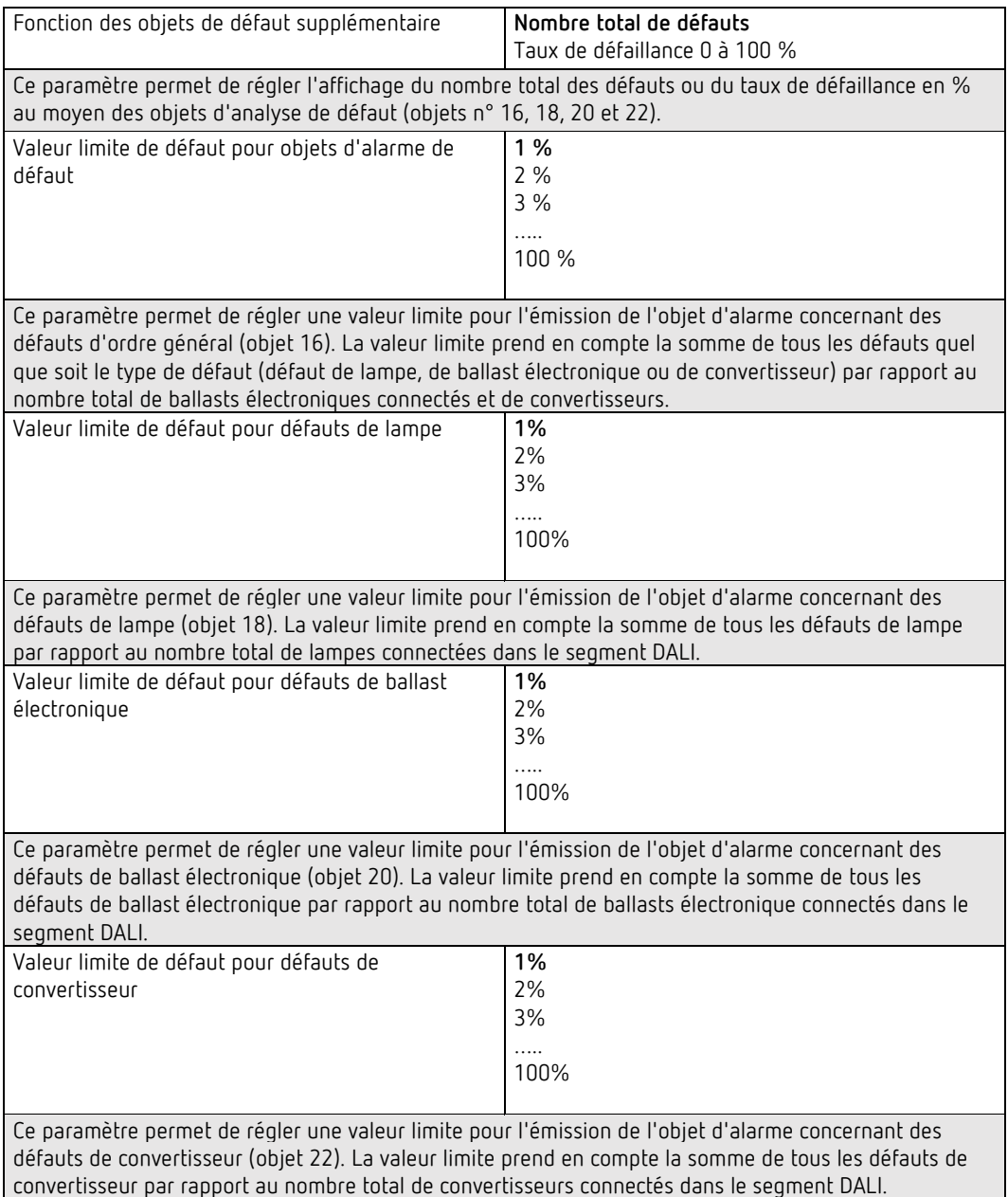

<span id="page-147-0"></span>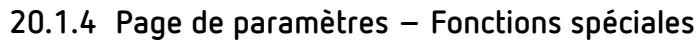

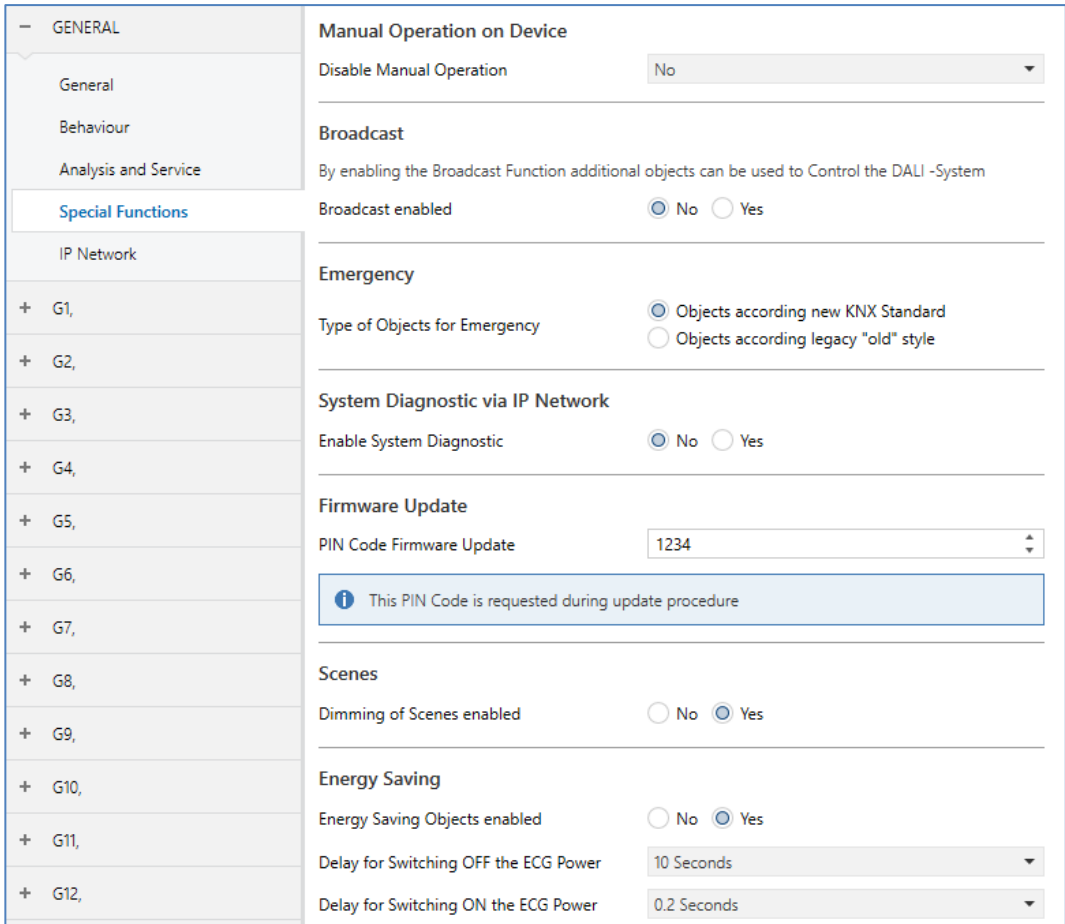

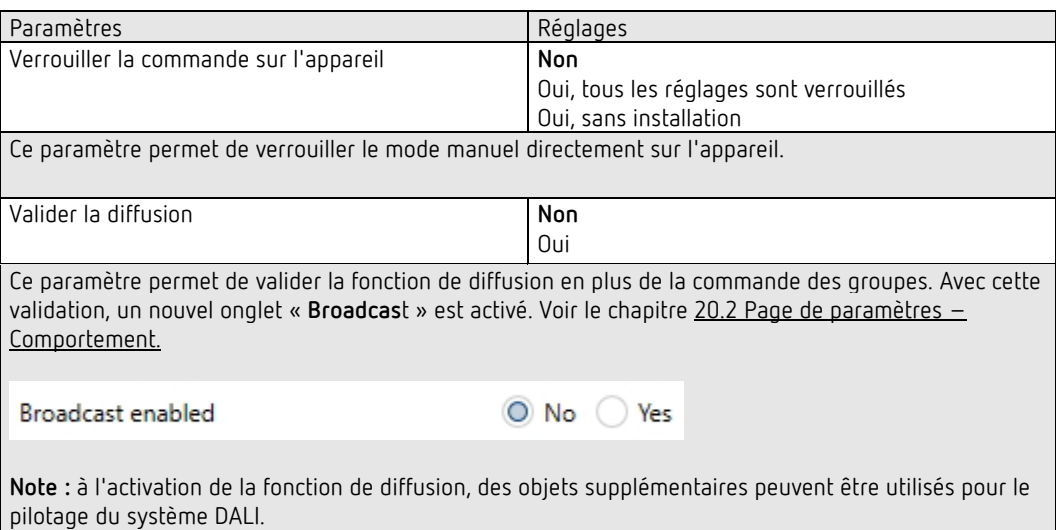

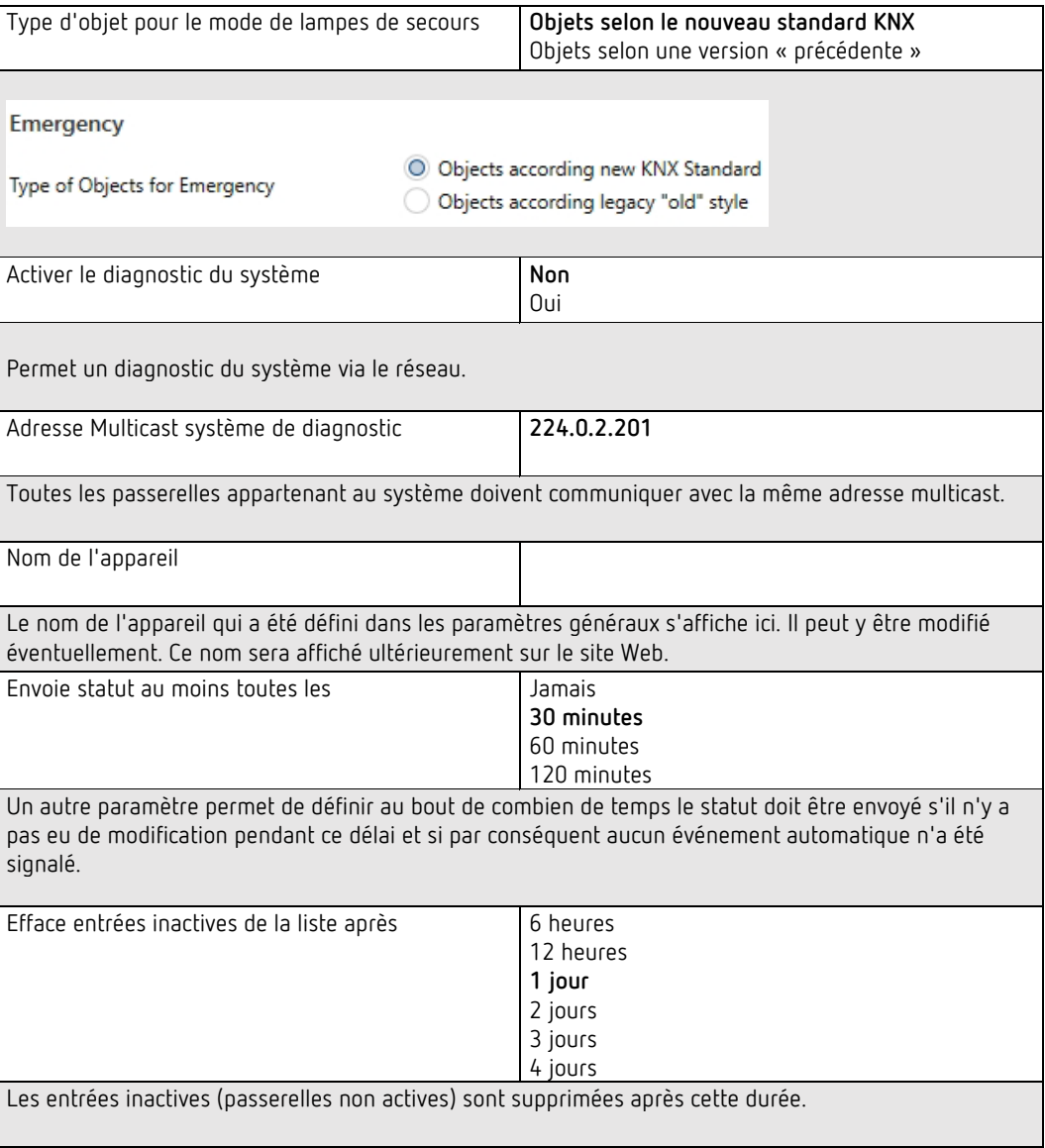

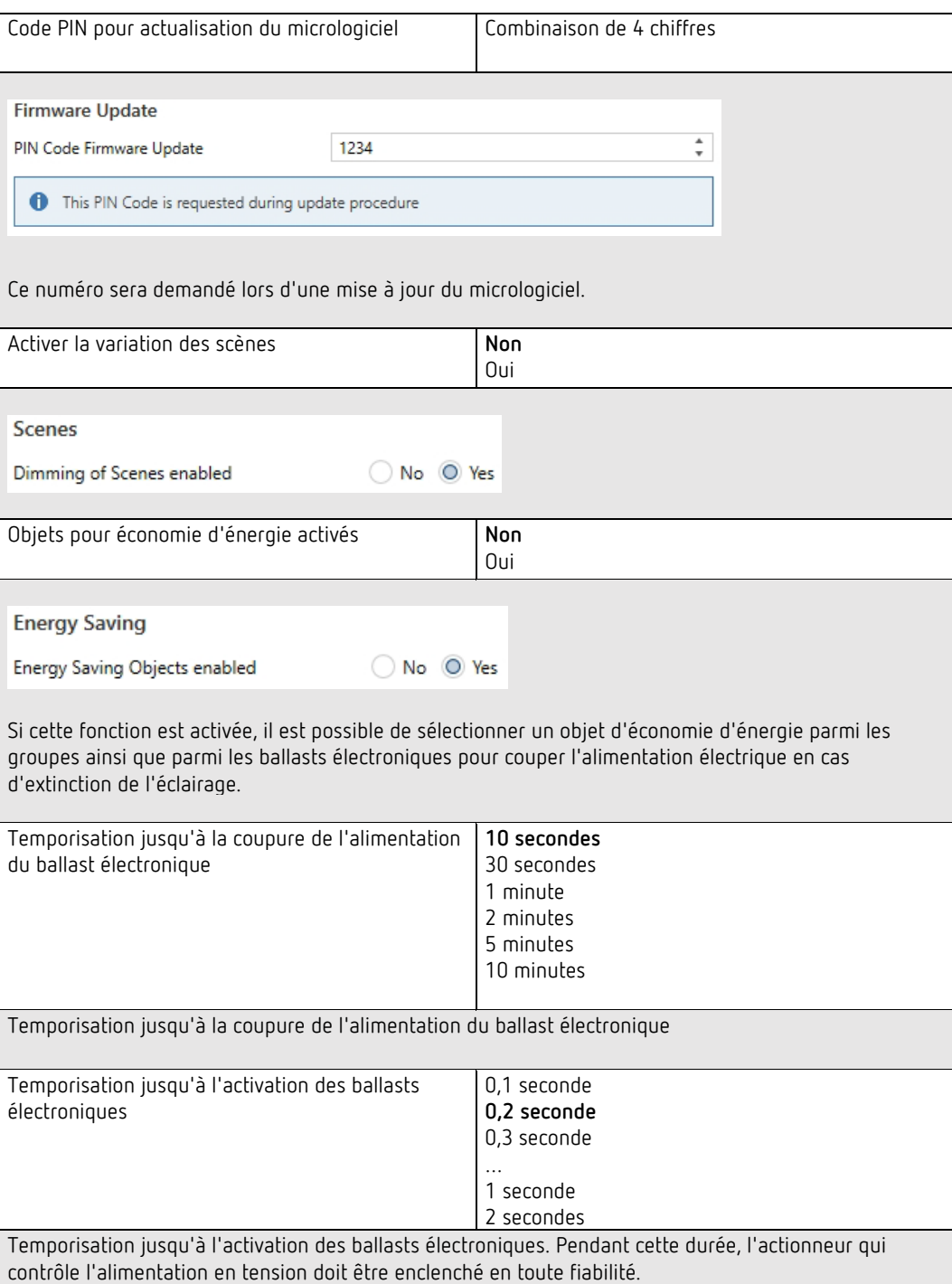

## **20.1.5 Page de paramètres – Réseau IP**

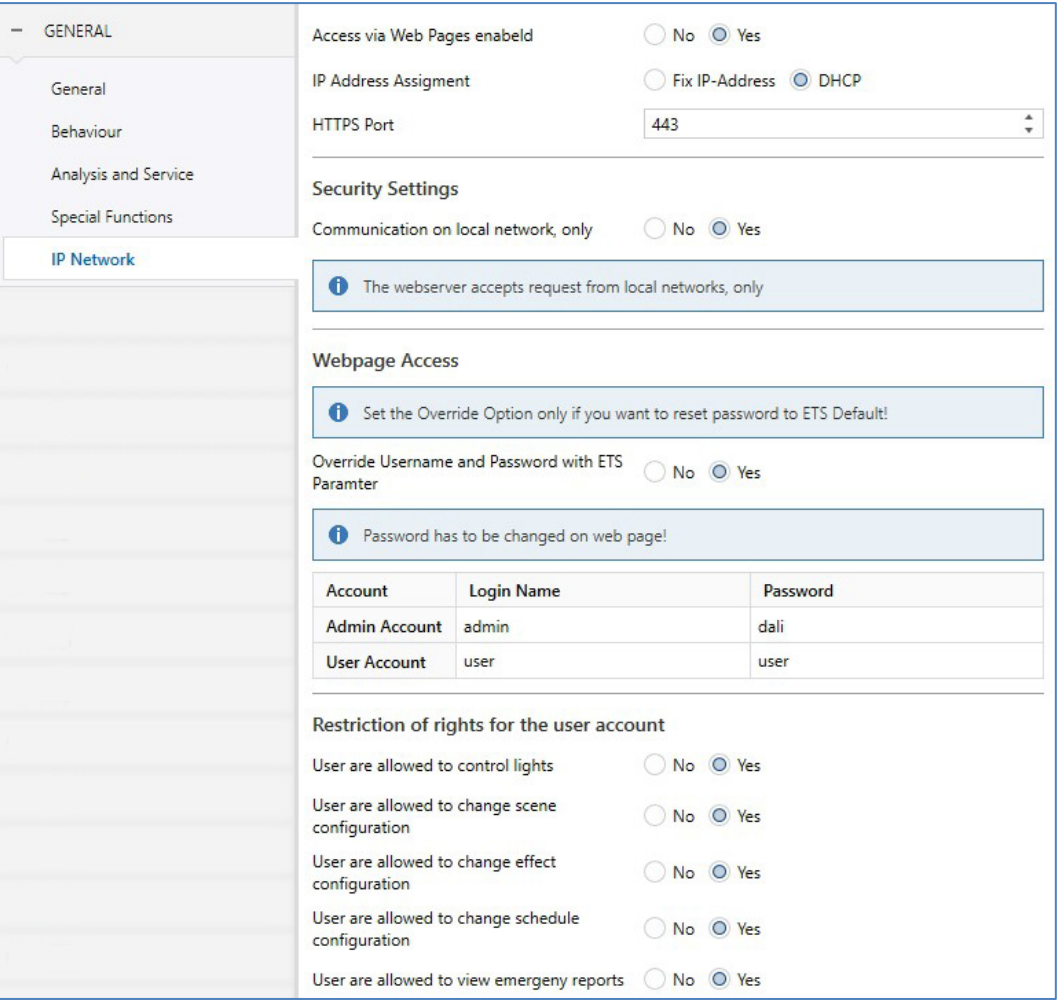

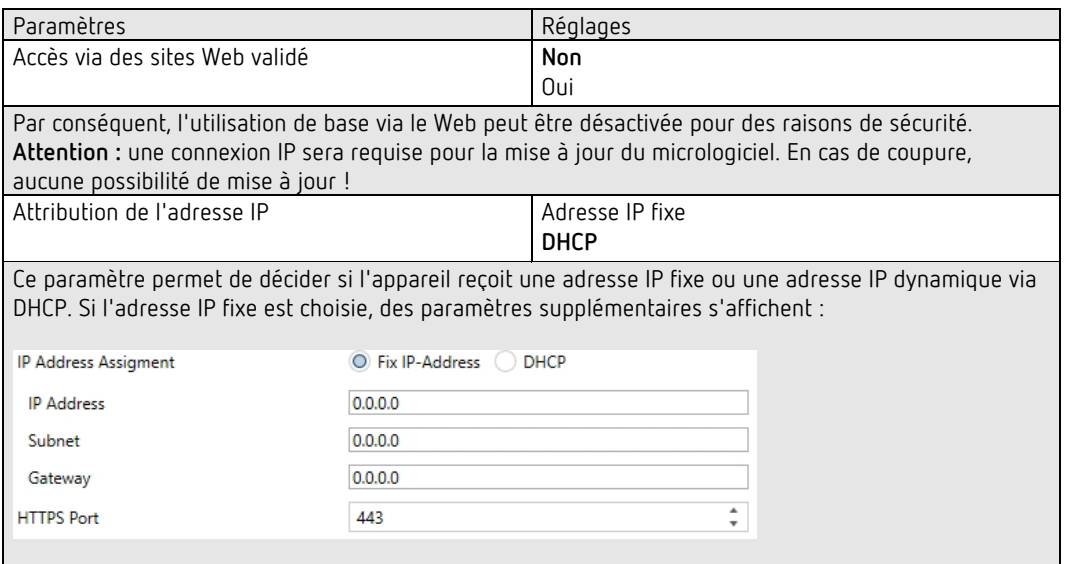

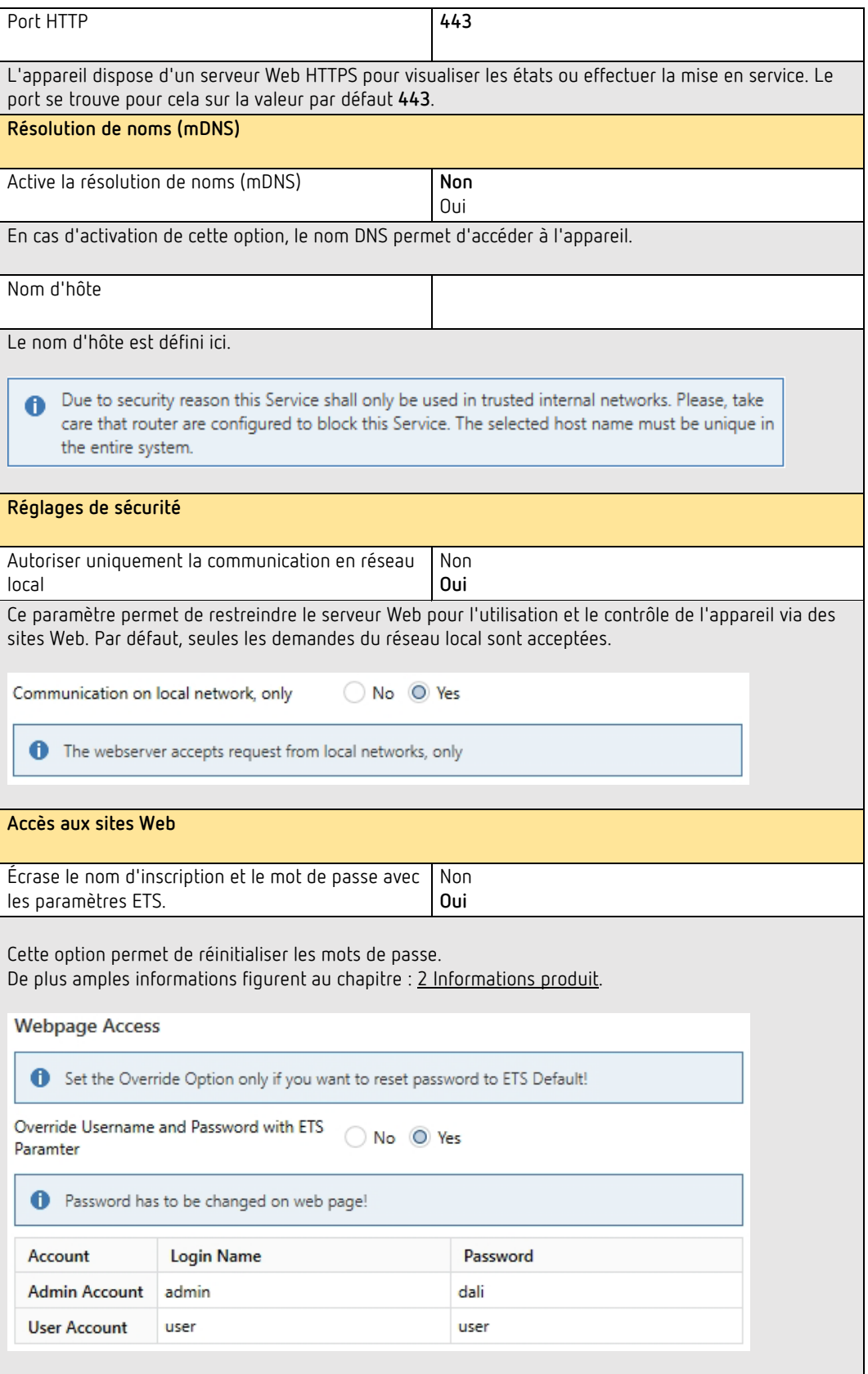

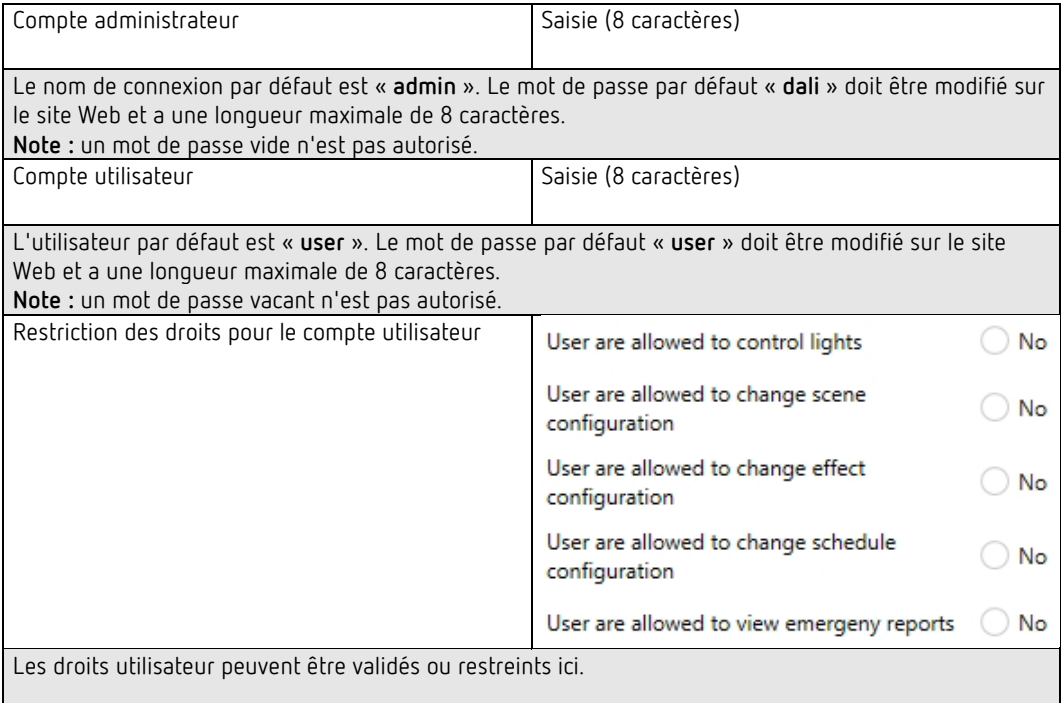

## **20.2 Page de paramètres – Diffusion**

Cet onglet s'affiche si l'option « Valider la diffusion » a été activée dans  $\rightarrow$  Paramètres ETS/Généralités/Fonctions spécifiques.

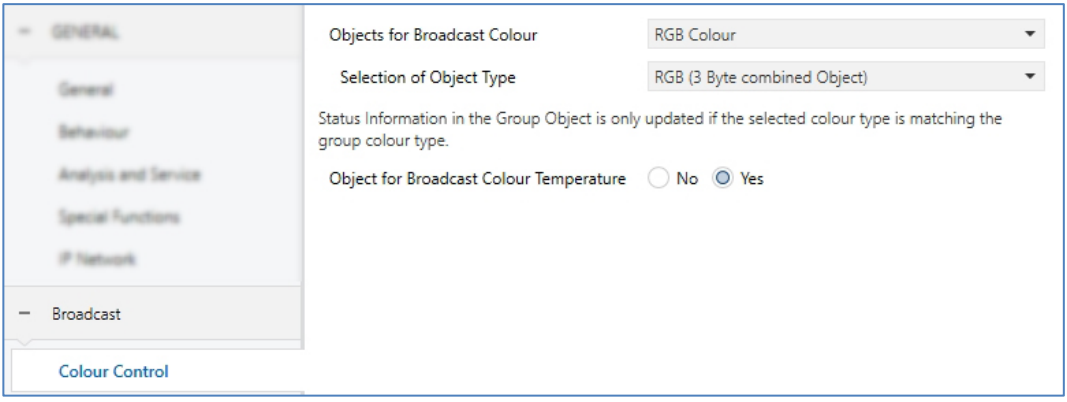

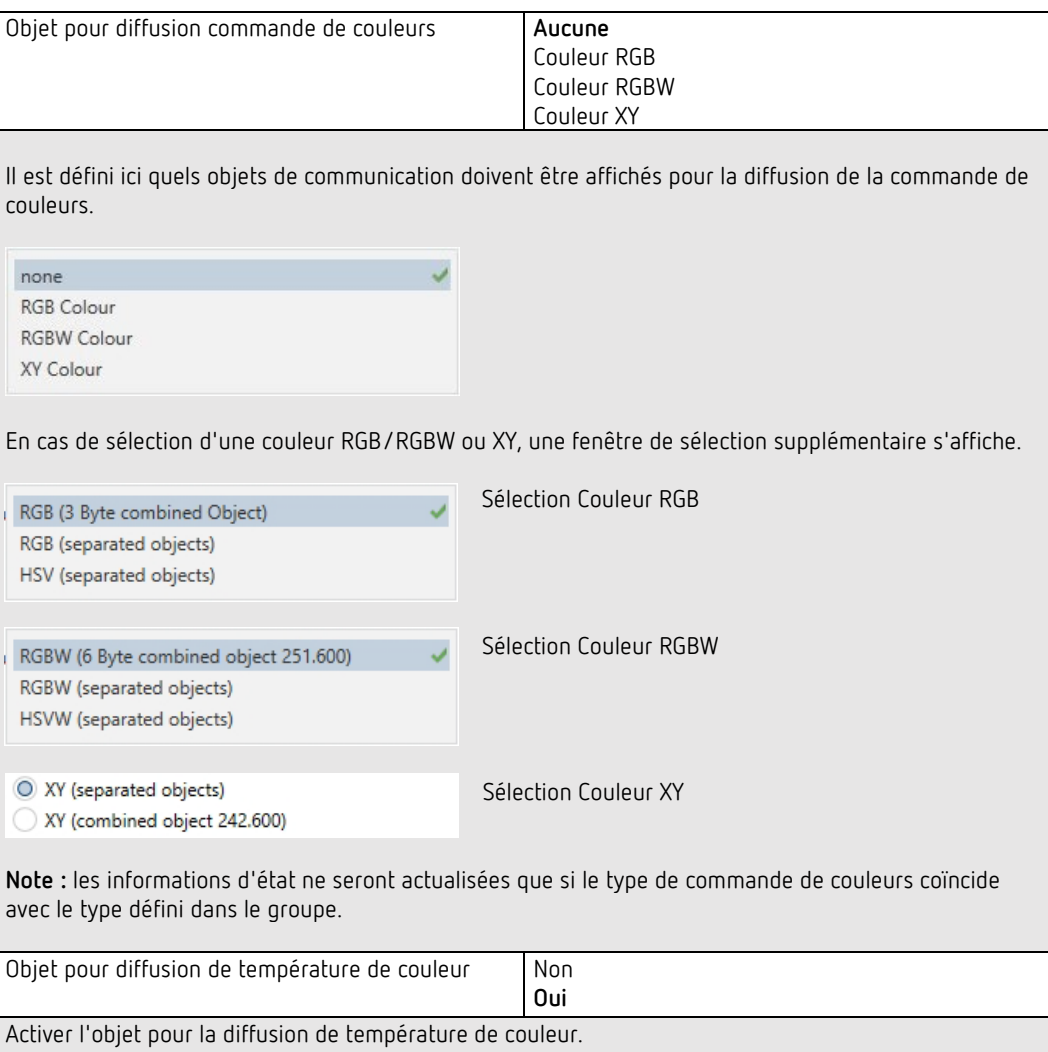

## **20.3 Généralités**

Les réglages pour les groupes s'effectuent sur quatre pages de paramètres. Les paramètres de ces pages sont décrits ci-dessous :

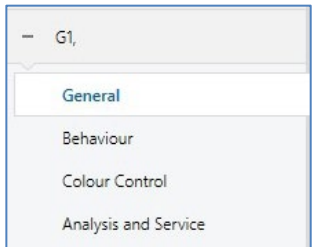

### **20.3.1 Généralités, groupe 1 (2 à 16)**

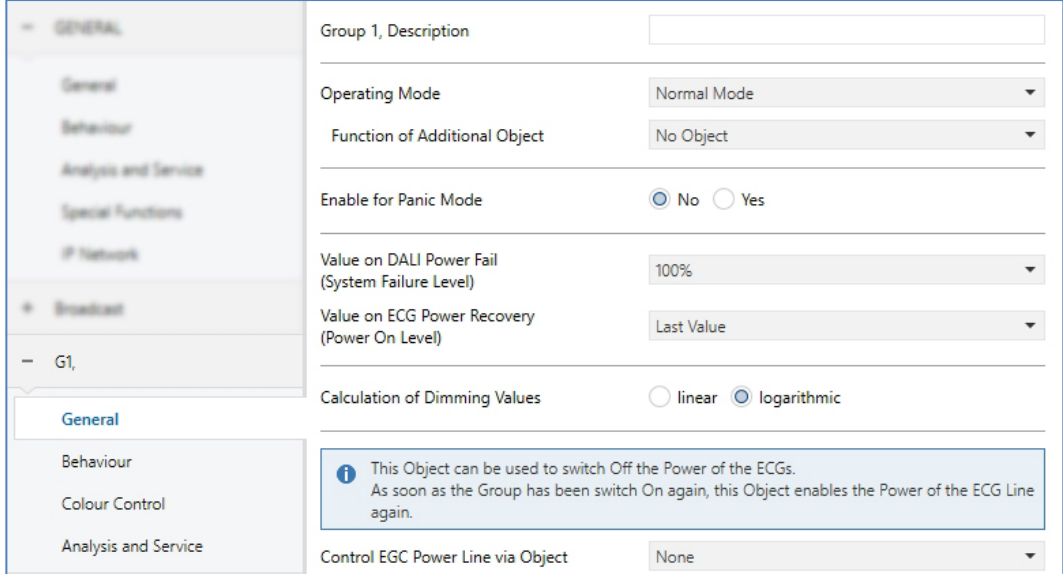

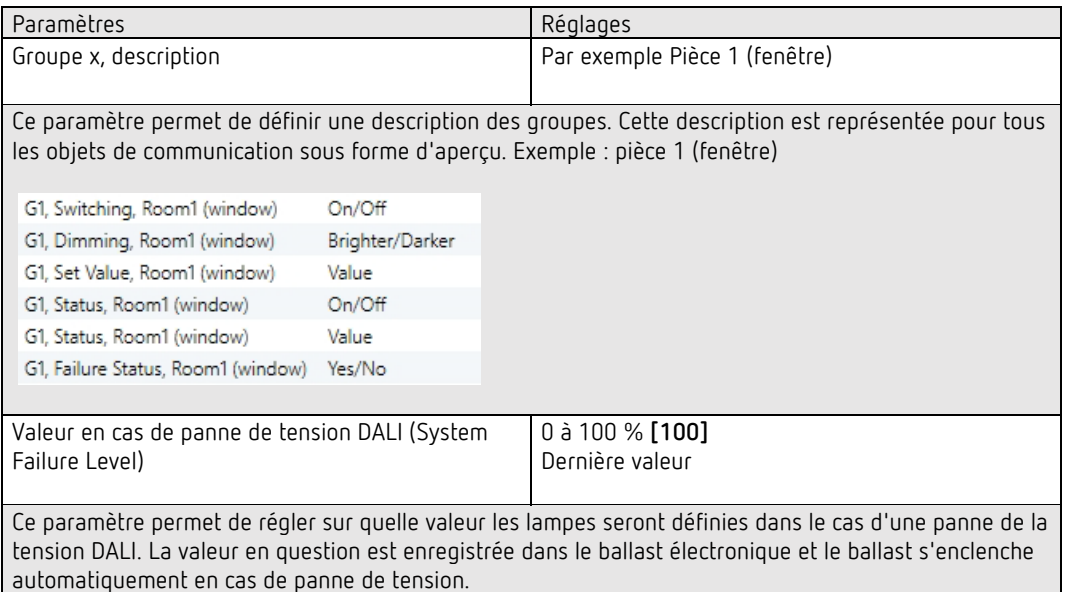

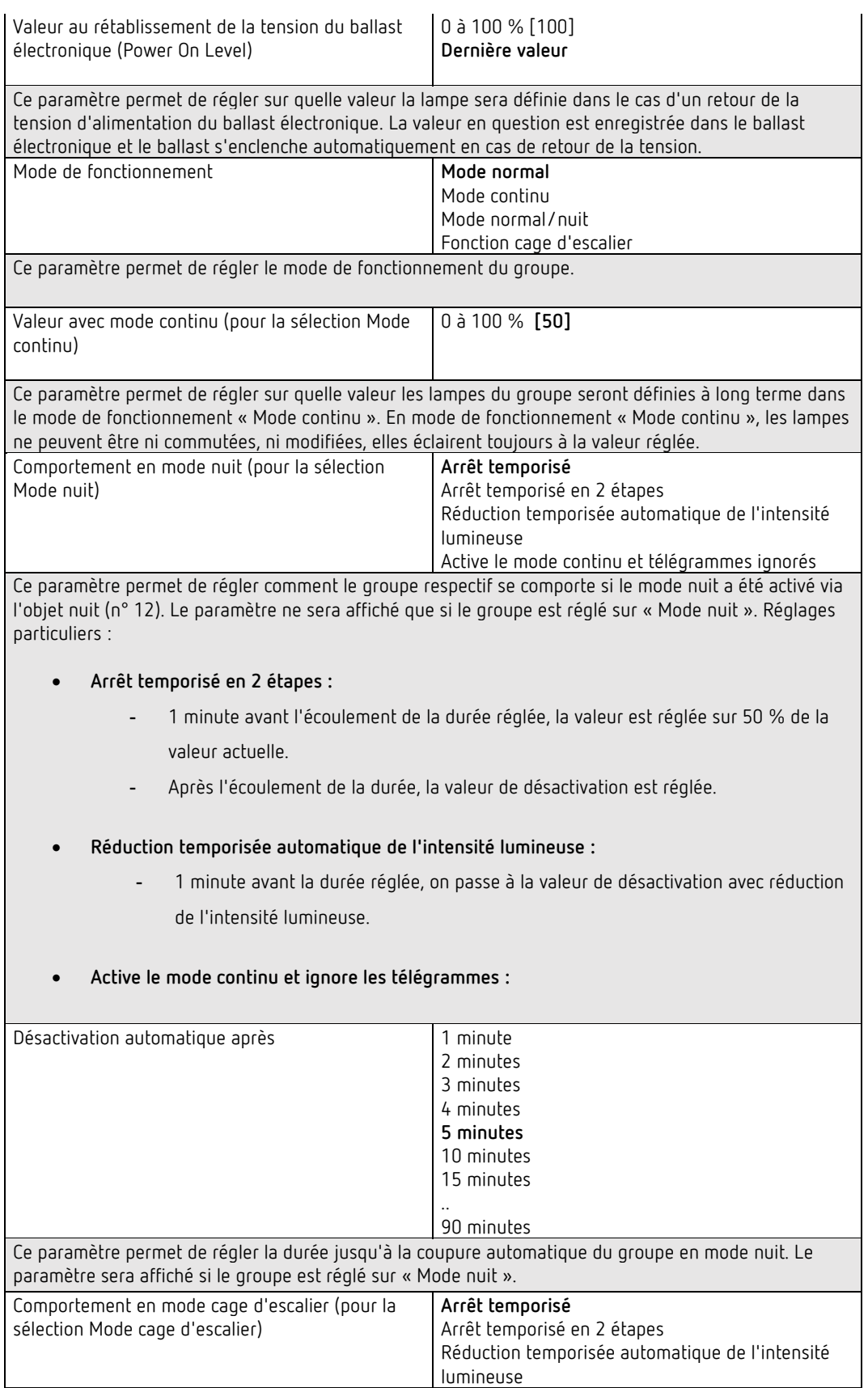

Ce paramètre permet de régler comment le groupe respectif se comporte en mode cage d'escalier. Les paramètres ne seront affichés que si le groupe est réglé sur « Fonction cage d'escalier ».

- **Arrêt temporisé en 2 étapes :**
	- 1 minute avant l'écoulement de la durée réglée, la valeur est réglée sur 50 % de la valeur actuelle.
	- Après l'écoulement de la durée, la valeur de désactivation est réglée.

#### • **Réduction temporisée automatique de l'intensité lumineuse :**

- 1 minute avant la durée réglée, on passe à la valeur de désactivation avec réduction de l'intensité lumineuse.

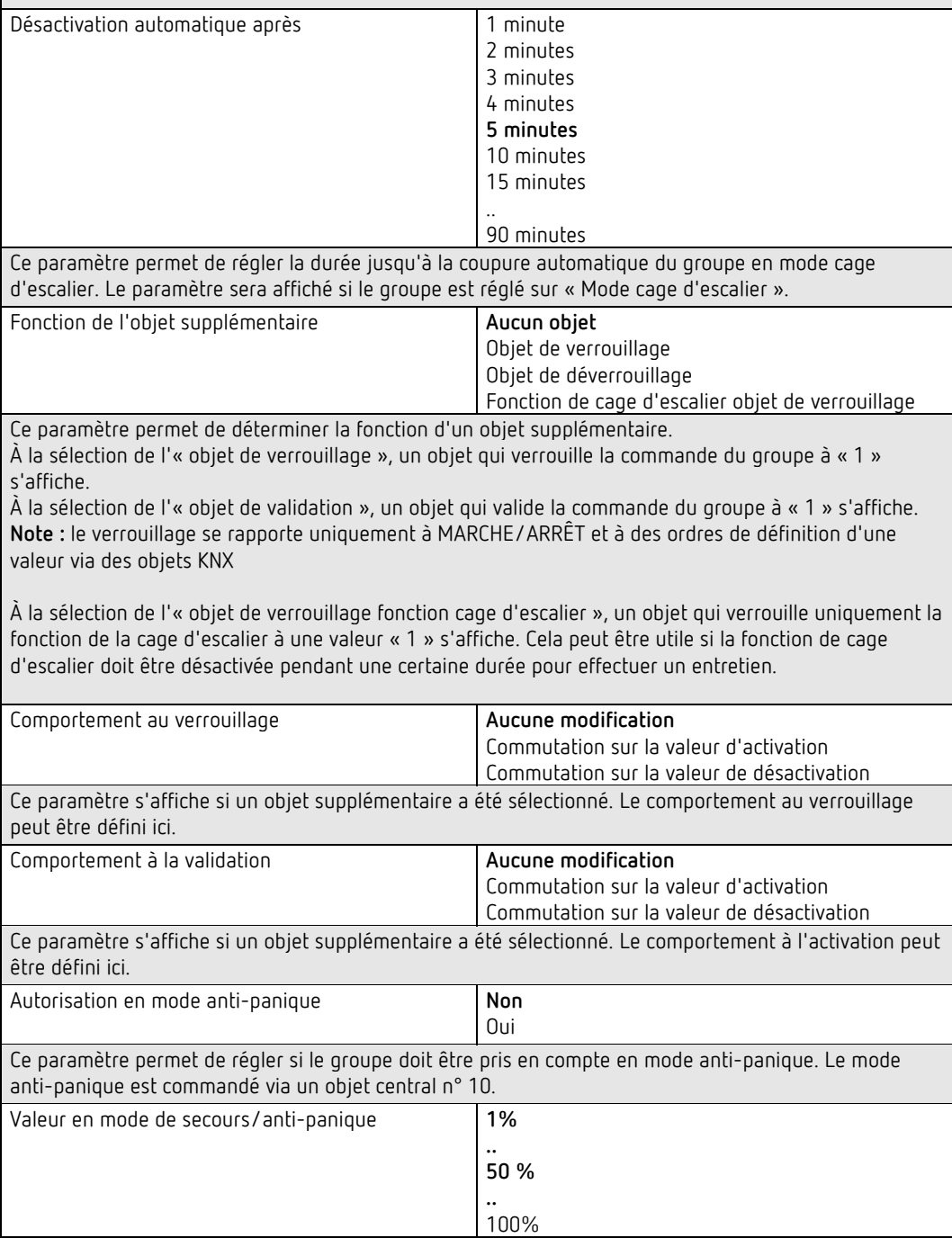

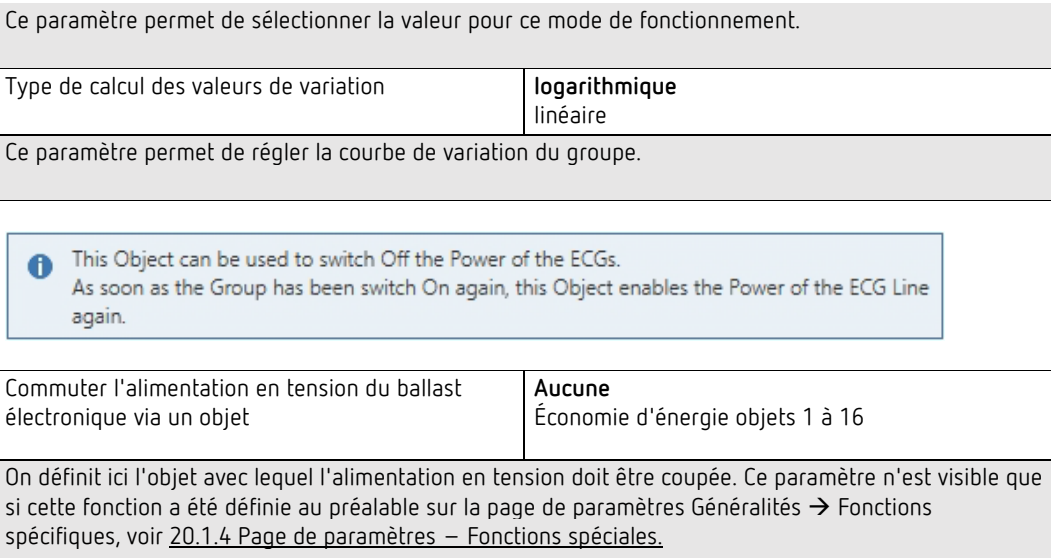

## **20.3.2 Comportement**

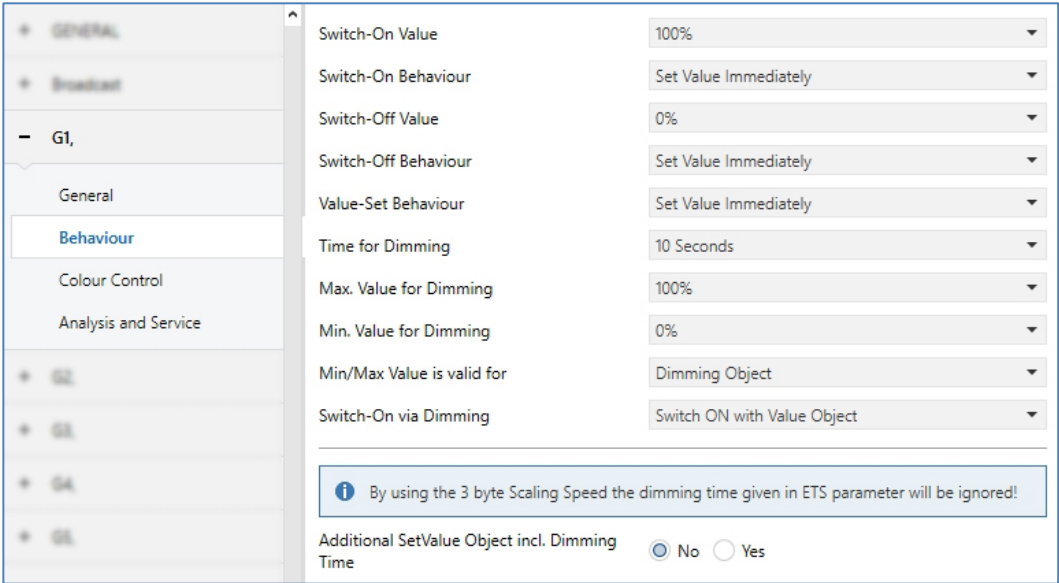

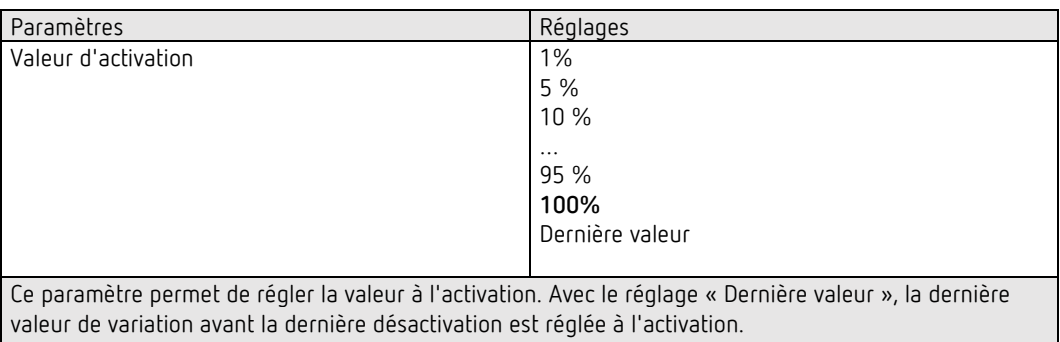

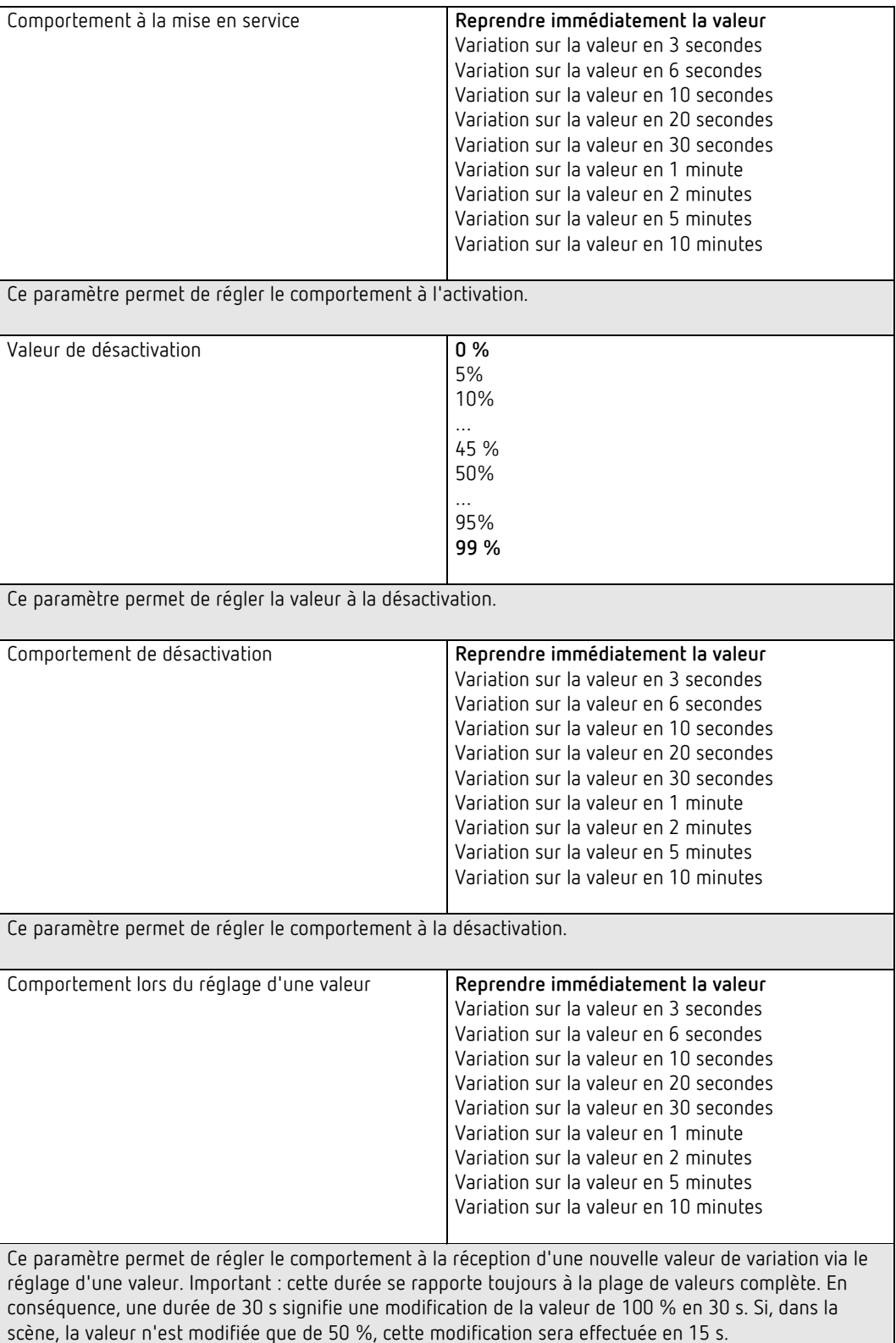

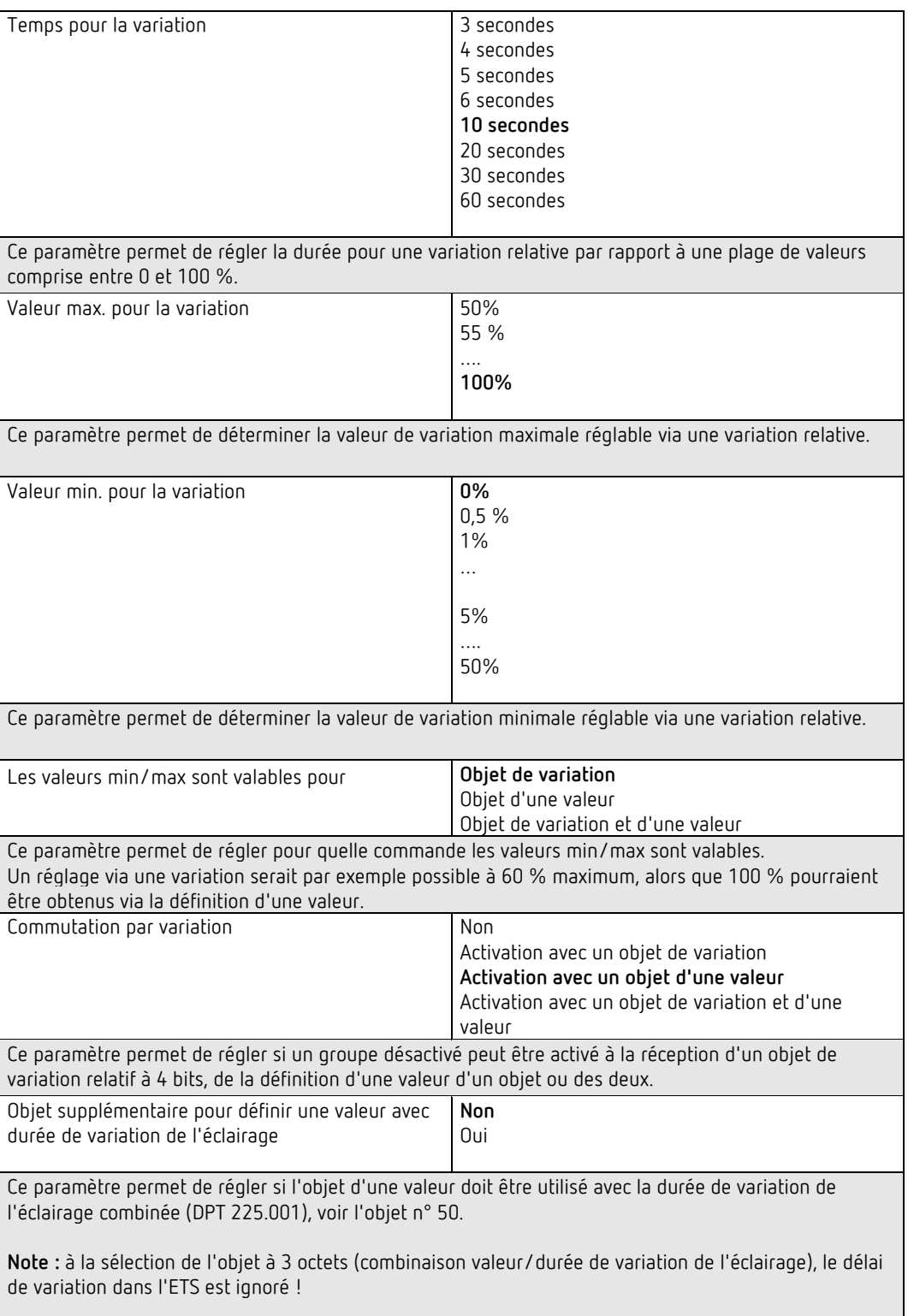

### **20.3.3 Commande couleur**

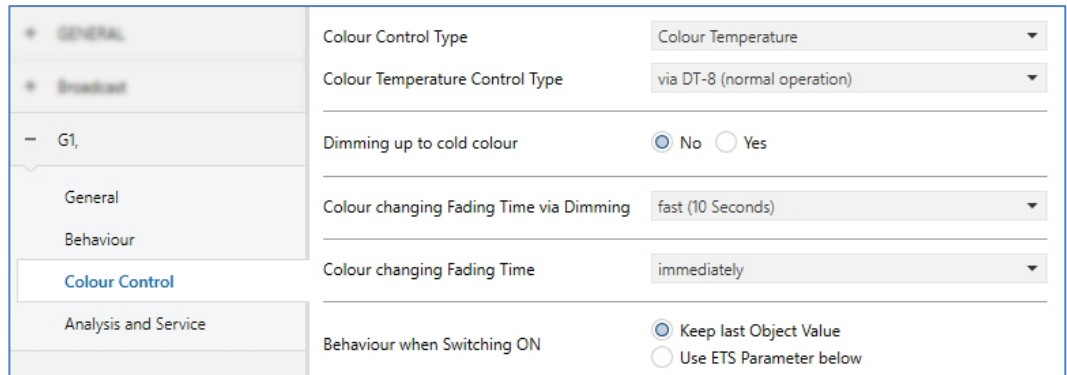

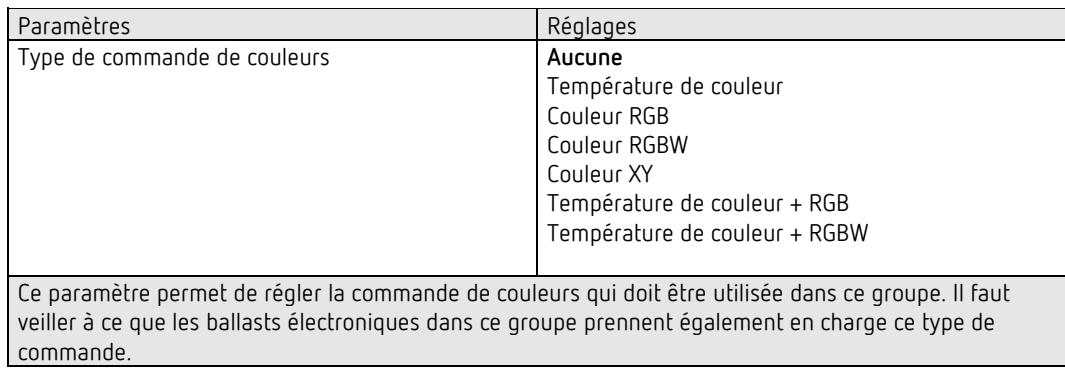

#### **Température de couleur**

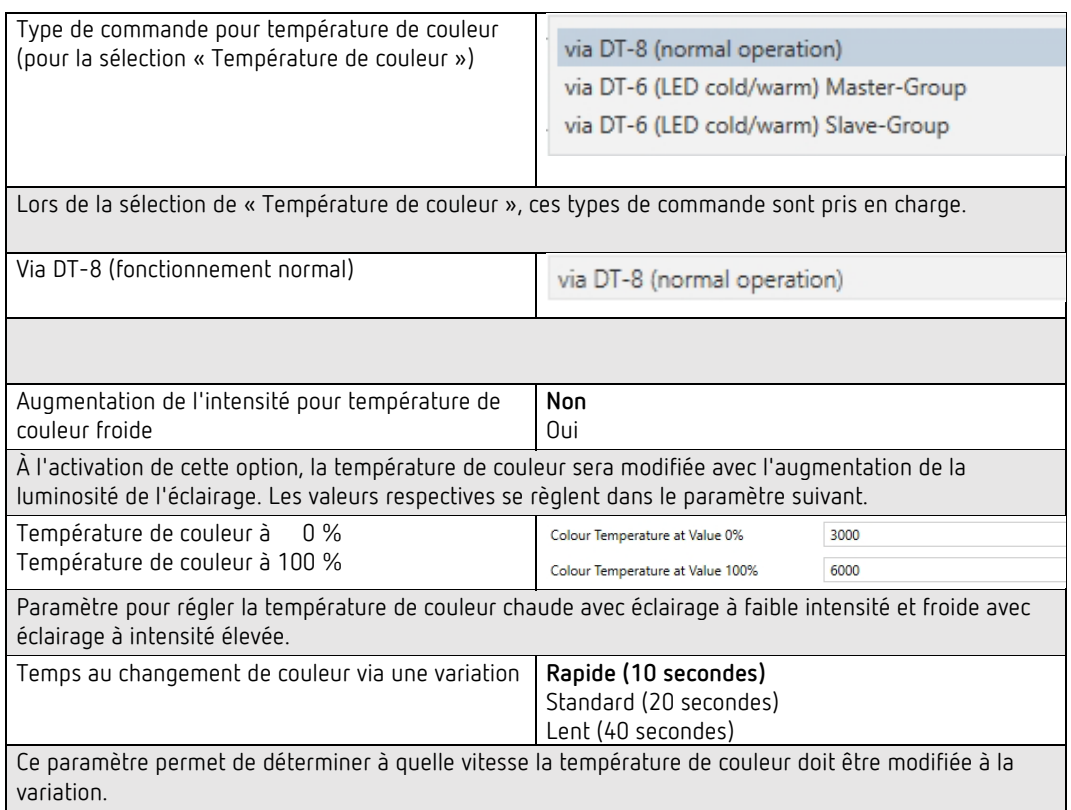

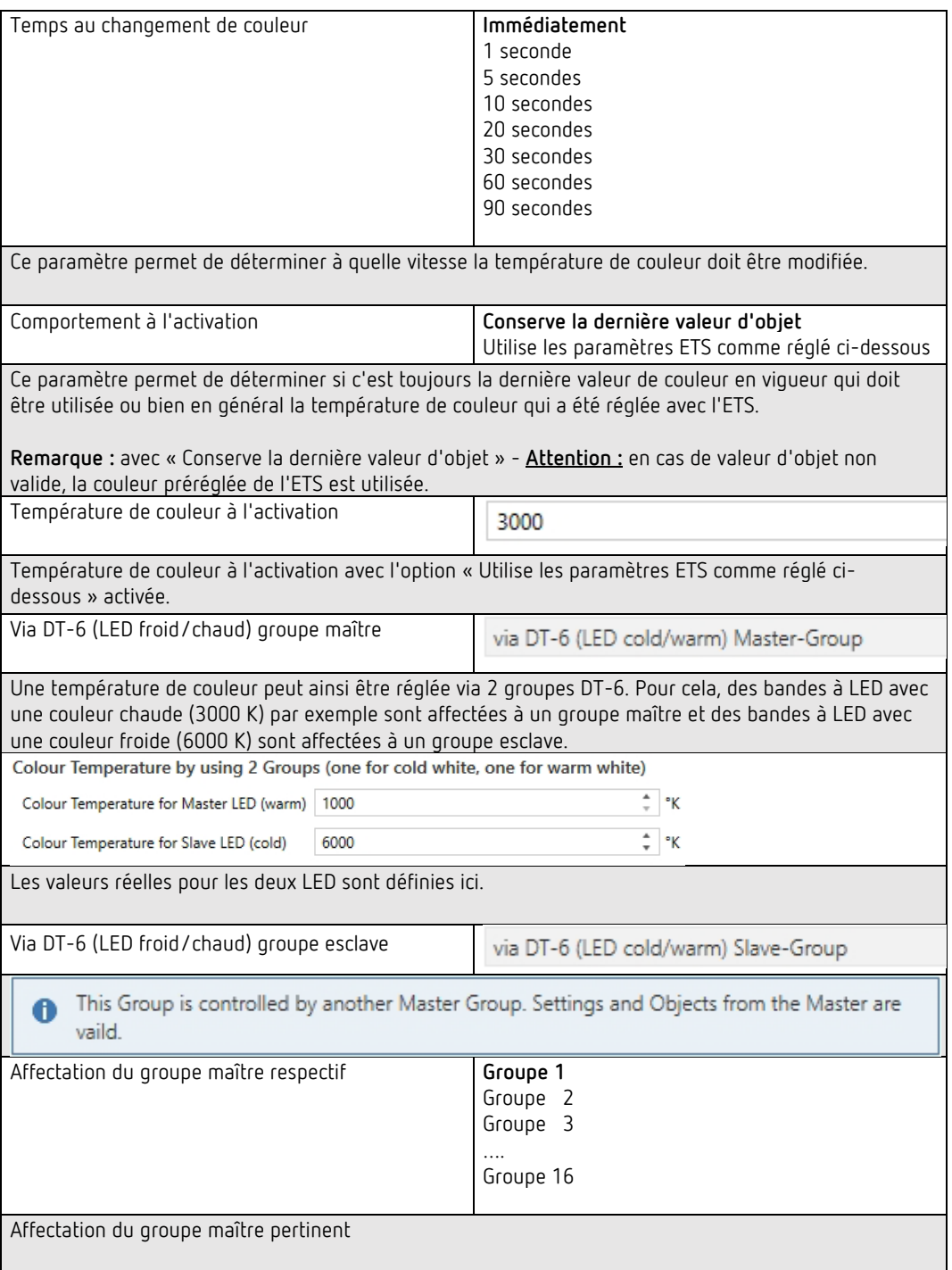

#### **RGB**

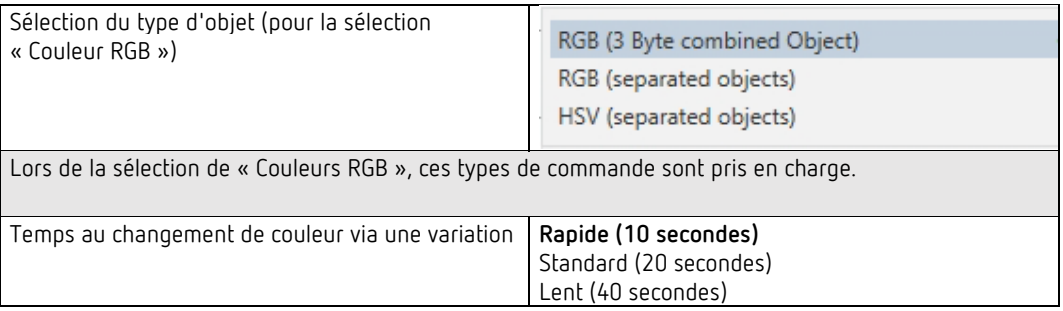

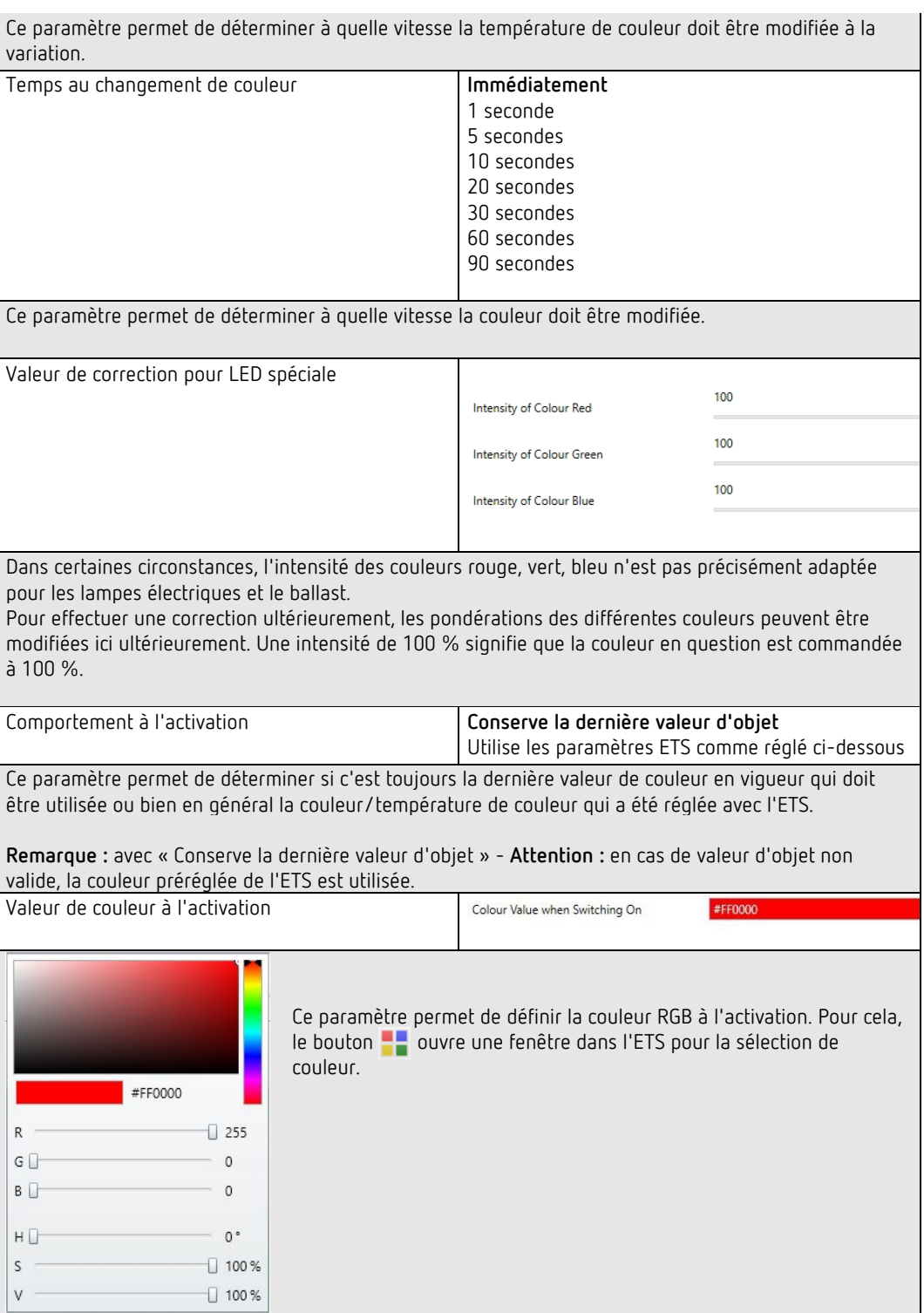

#### **RGBW**

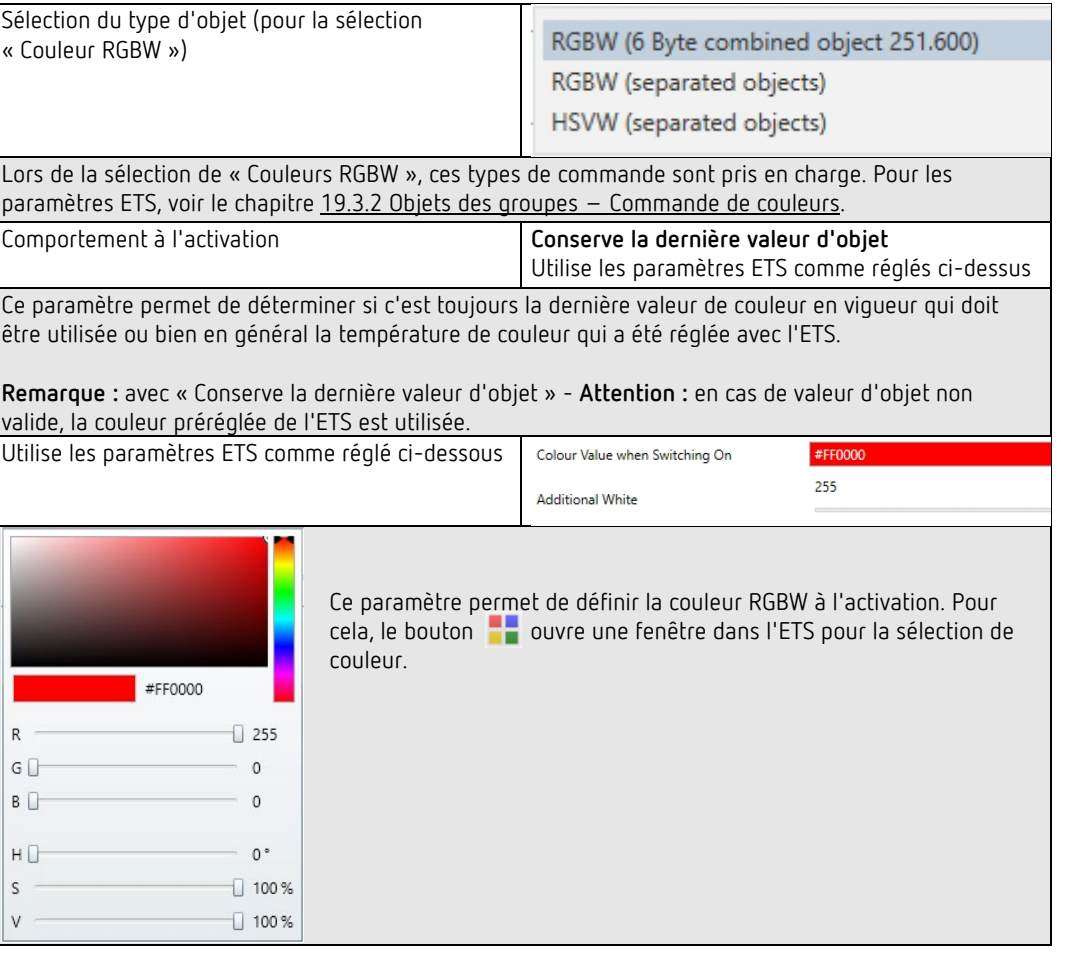

#### **Couleur XY**

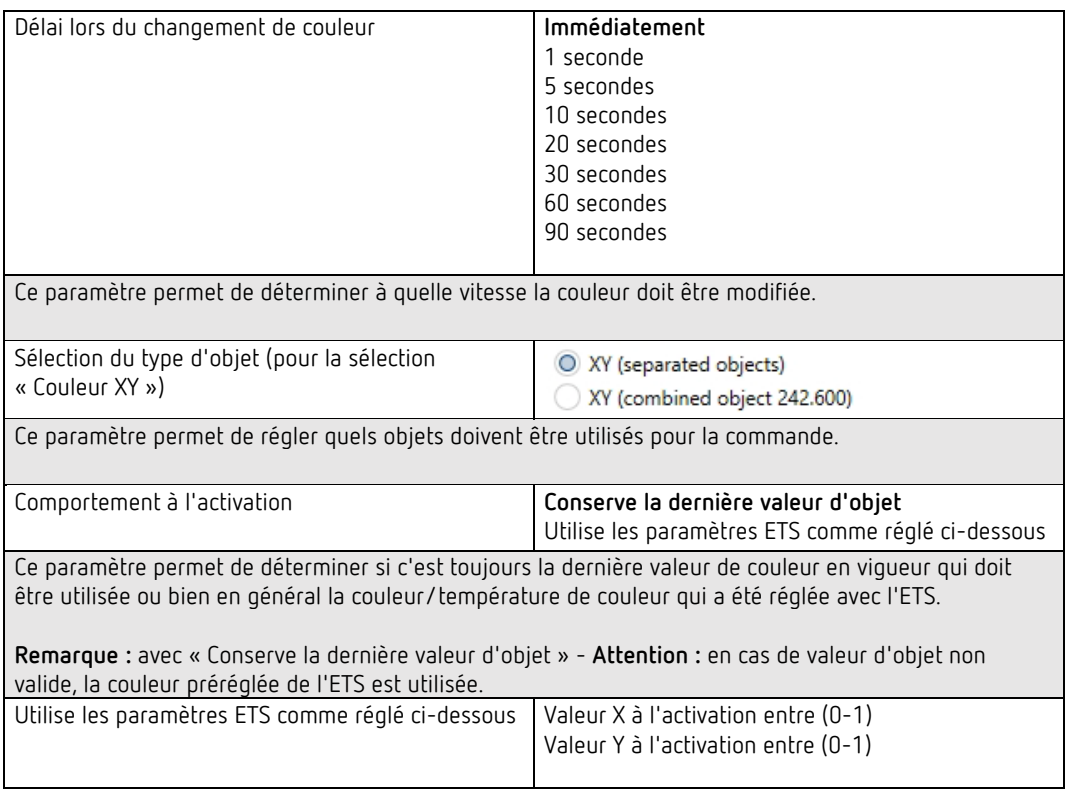

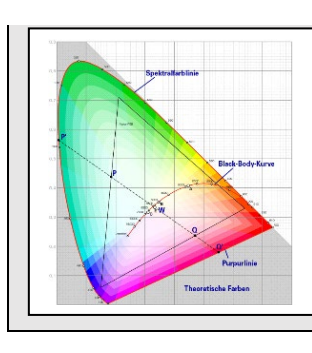

Ce paramètre permet de définir la couleur X à l'activation. La plage de valeurs se situe entre 0 et 1.  $X = 0.33$  et Y = 0.33 correspondent au point blanc.

### **Température de couleur + RGB**

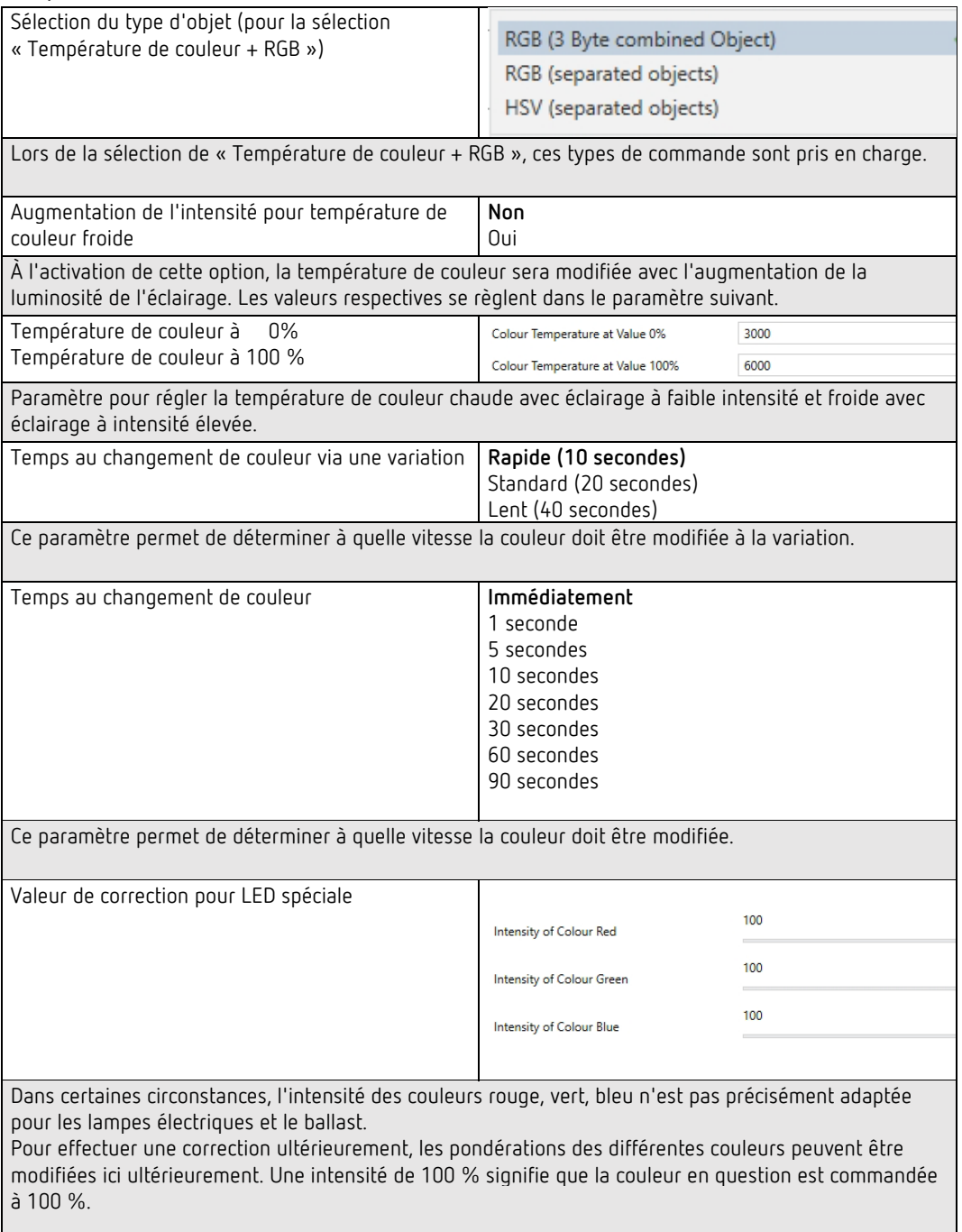

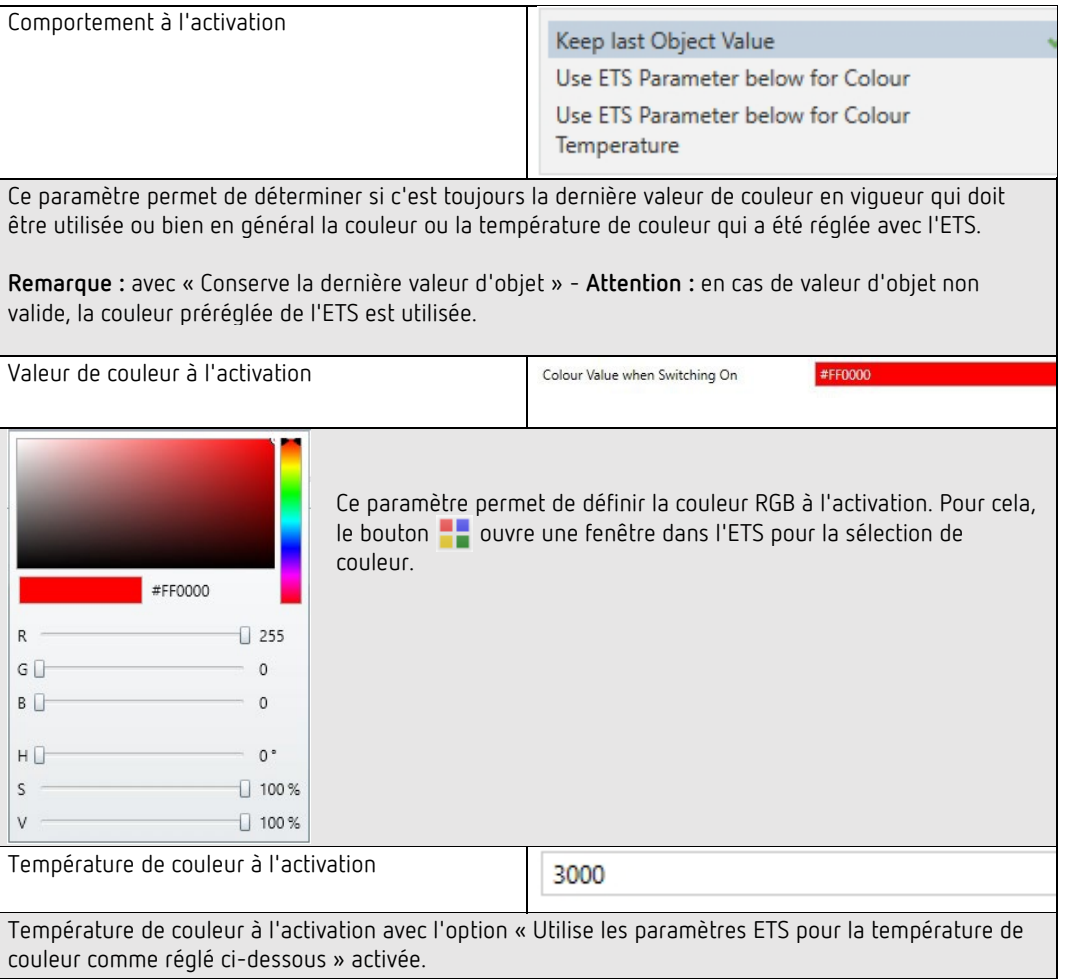

#### **Température de couleur + RGBW**

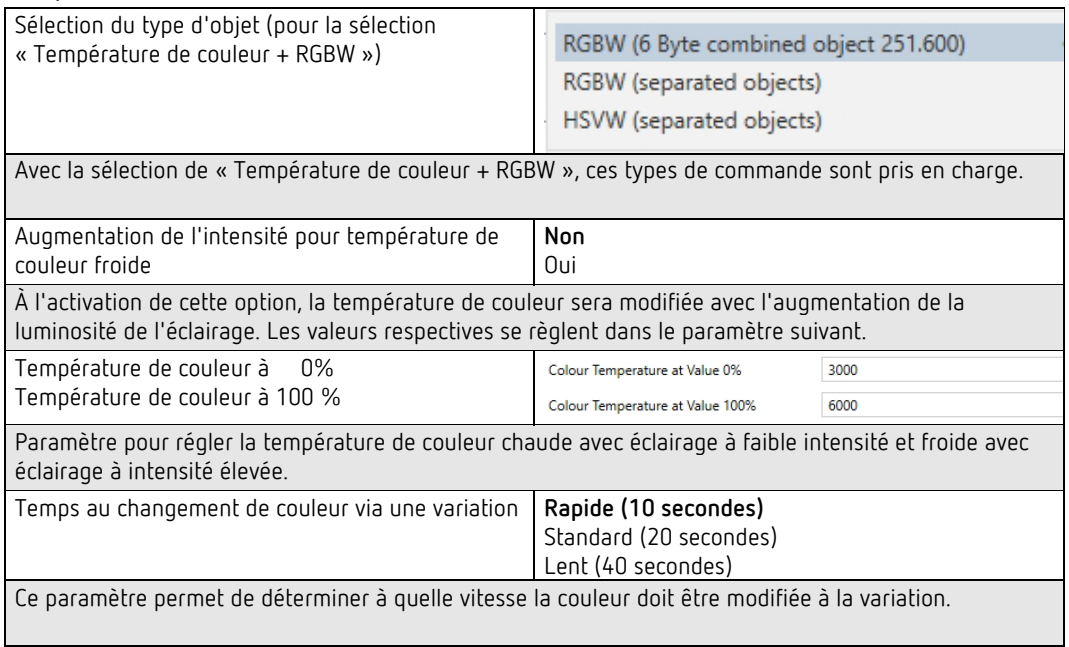

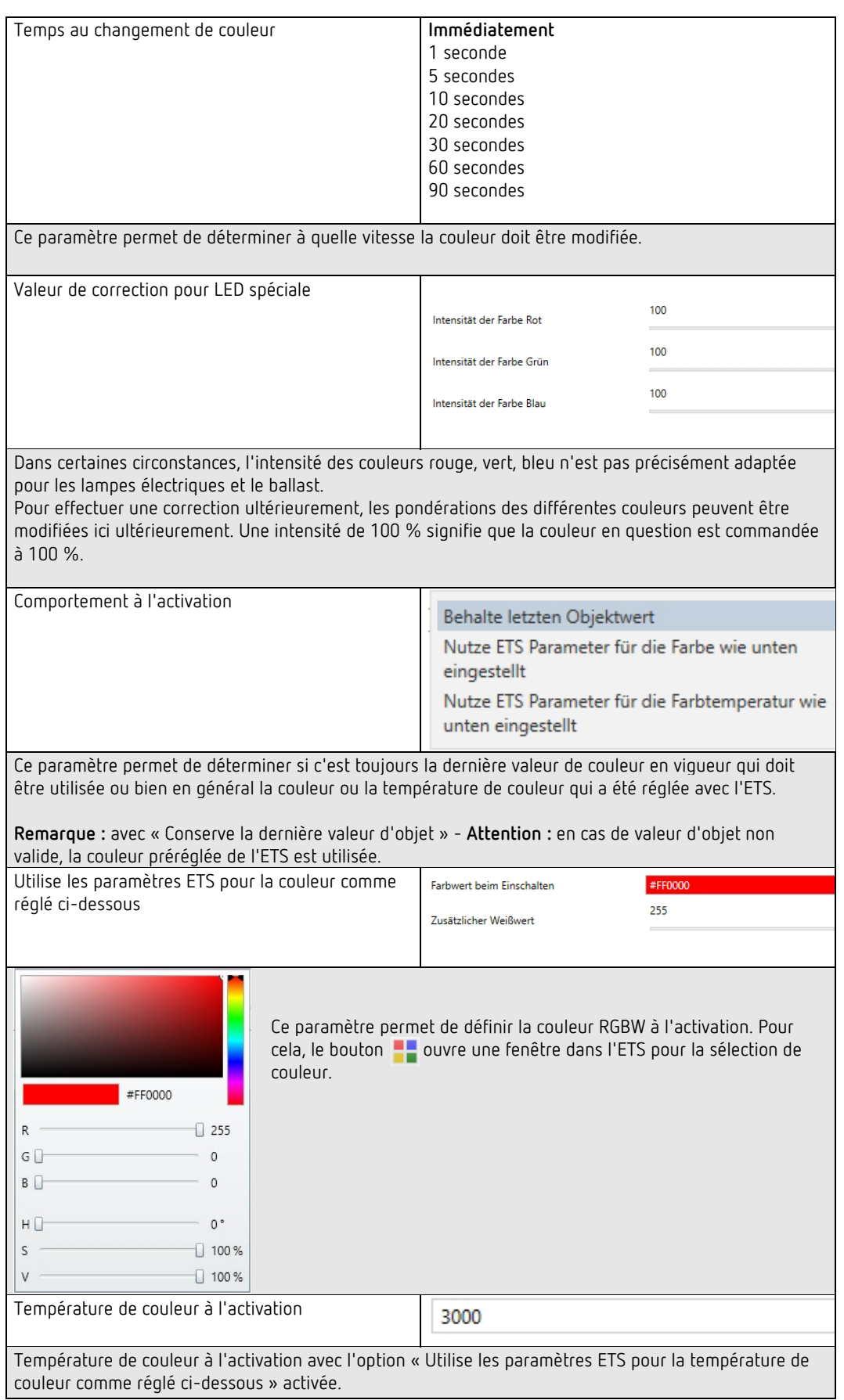

## **20.3.4 Analyse et maintenance**

![](_page_167_Picture_128.jpeg)

![](_page_167_Picture_129.jpeg)

![](_page_168_Picture_81.jpeg)

## **20.4 Ballasts électroniques**

Les réglages des ballasts électroniques sont effectués sur deux pages de paramètres, à condition que le ballast électronique soit défini comme un ballast individuel et n'ait pas été affecté à un groupe. Les paramètres de ces pages sont décrits ci-dessous.

### **20.4.1 Analyse et maintenance**

![](_page_168_Picture_82.jpeg)

![](_page_168_Picture_83.jpeg)

### **20.4.2 Ballast électronique 1 (2 à 64)**

![](_page_169_Picture_66.jpeg)

![](_page_169_Picture_67.jpeg)

![](_page_170_Picture_209.jpeg)

Ce paramètre permet de régler comment le ballast électronique respectif se comporte si le mode nuit a été activé via l'objet nuit. Le paramètre ne sera affiché que si le ballast électronique est réglé sur « Mode normal/nuit ». Réglages particuliers :

- **Arrêt temporisé en 2 étapes :**
- Une fois la durée définie écoulée, on passe à 50 % de la valeur précédente.
- Au bout d'une minute supplémentaire, la valeur de désactivation est réglée.
- **Réduction temporisée automatique de l'intensité lumineuse :**
- Une fois la durée définie écoulée, on passe à la valeur de désactivation avec réduction de l'intensité lumineuse en une minute.
- **Active le mode continu et ignore les télégrammes :**

![](_page_171_Picture_245.jpeg)

![](_page_172_Picture_267.jpeg)

![](_page_173_Picture_205.jpeg)

#### **Réglages mode de secours**

Cette page de paramètres s'affiche uniquement lorsqu'un des types de ballast électronique Lampe de secours a été sélectionné.

![](_page_173_Picture_206.jpeg)

![](_page_173_Picture_207.jpeg)

Ce paramètre permet de définir les intervalles auxquels les tests automatiques du mode continu sont effectués par le convertisseur.

![](_page_174_Picture_164.jpeg)

un défaut de dépassement de temps doit être signalé. Avec le réglage sur 0, le temps imparti est de 15 minutes.

### **Comportement**

![](_page_174_Picture_165.jpeg)

![](_page_174_Picture_166.jpeg)

![](_page_175_Picture_245.jpeg)

![](_page_176_Picture_111.jpeg)

#### **Commande couleur**

Cette page de paramètres s'affiche uniquement lorsque le type de ballast électronique « Lampe de secours à batterie individuelle (commutable) + commande de couleurs » ou « Ballast électronique avec commande de couleurs » a été sélectionné.

![](_page_176_Picture_112.jpeg)

### **Température de couleur**

![](_page_177_Picture_121.jpeg)

### **RGB**

<span id="page-178-0"></span>![](_page_178_Picture_76.jpeg)

### **RGBW**

![](_page_178_Picture_77.jpeg)

#### **Couleur XY**

![](_page_179_Picture_143.jpeg)

### **HSV**

![](_page_179_Picture_144.jpeg)

### **HSVW**

![](_page_179_Picture_145.jpeg)

#### **Analyse et maintenance**

![](_page_179_Picture_146.jpeg)
## **20.5 Détecteur de mouvement**

## **20.5.1 Détecteurs de mouvement – Généralités**

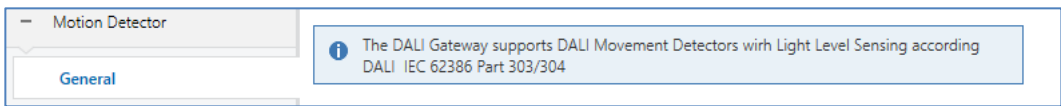

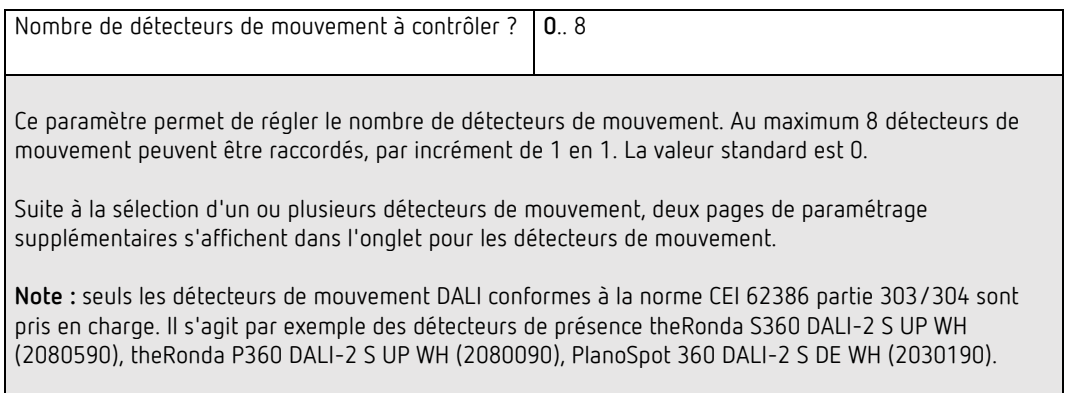

### **20.5.2 Détecteur de mouvement BM 1 (2-8)**

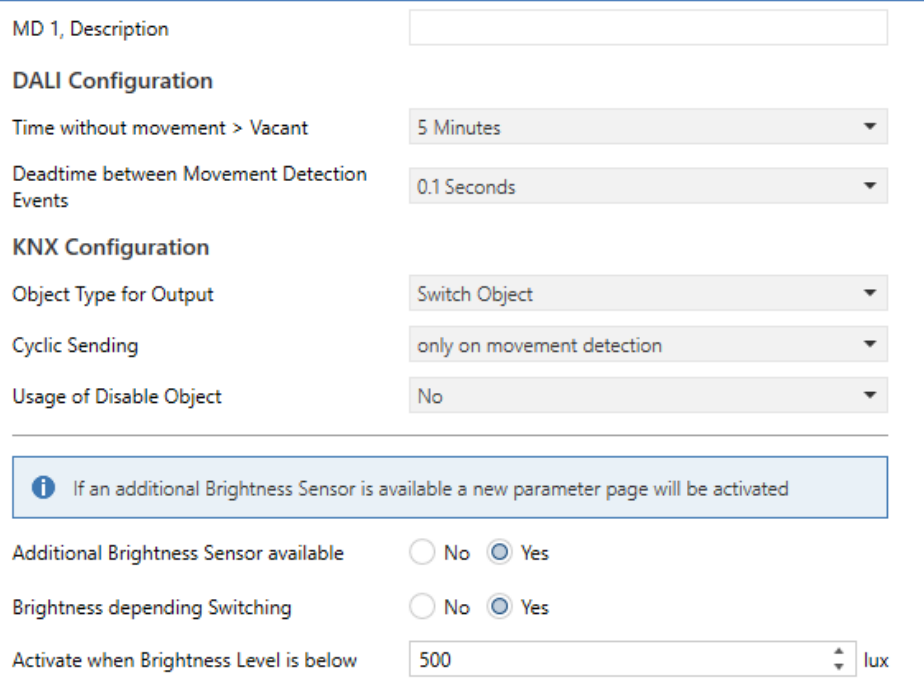

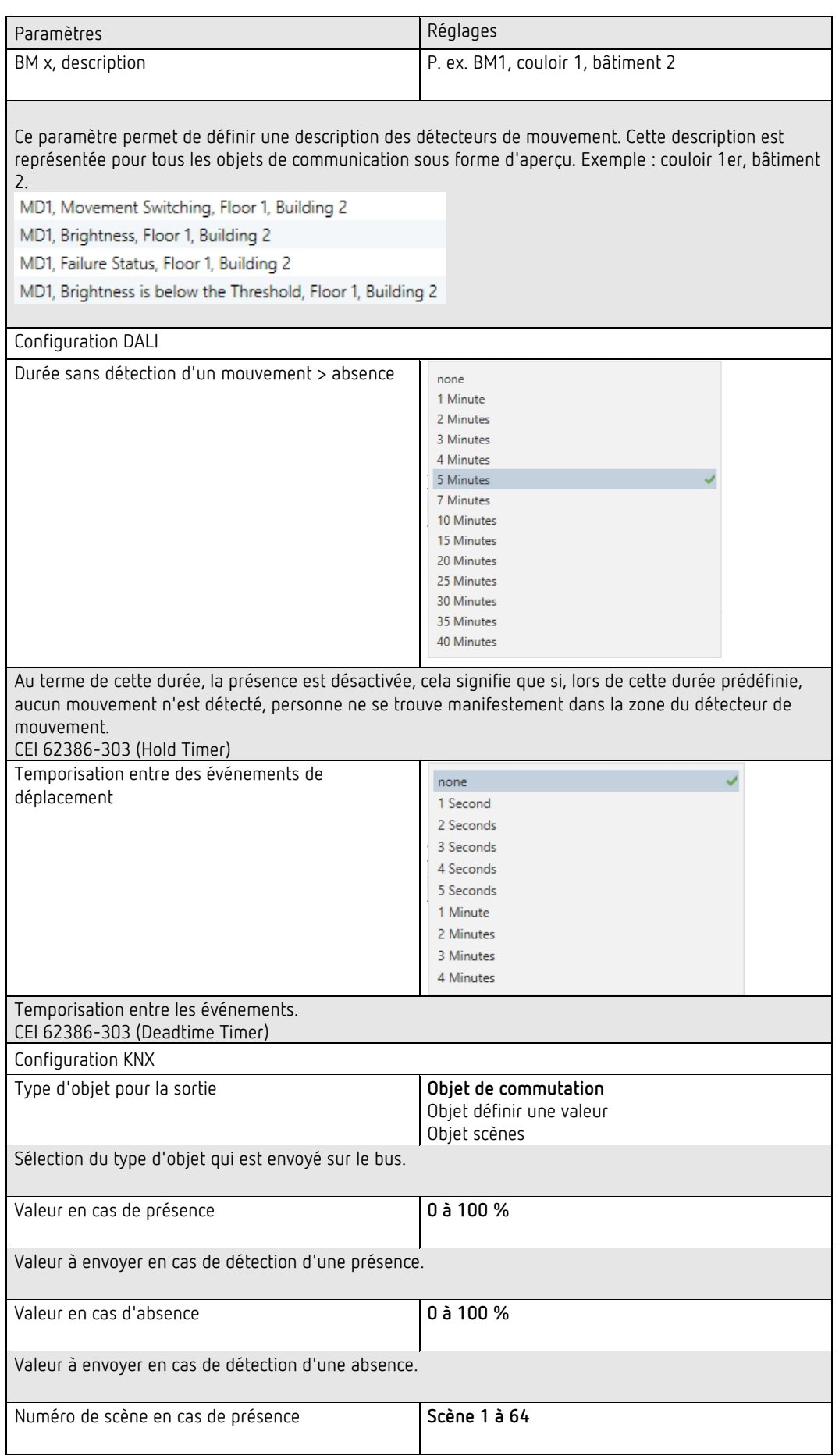

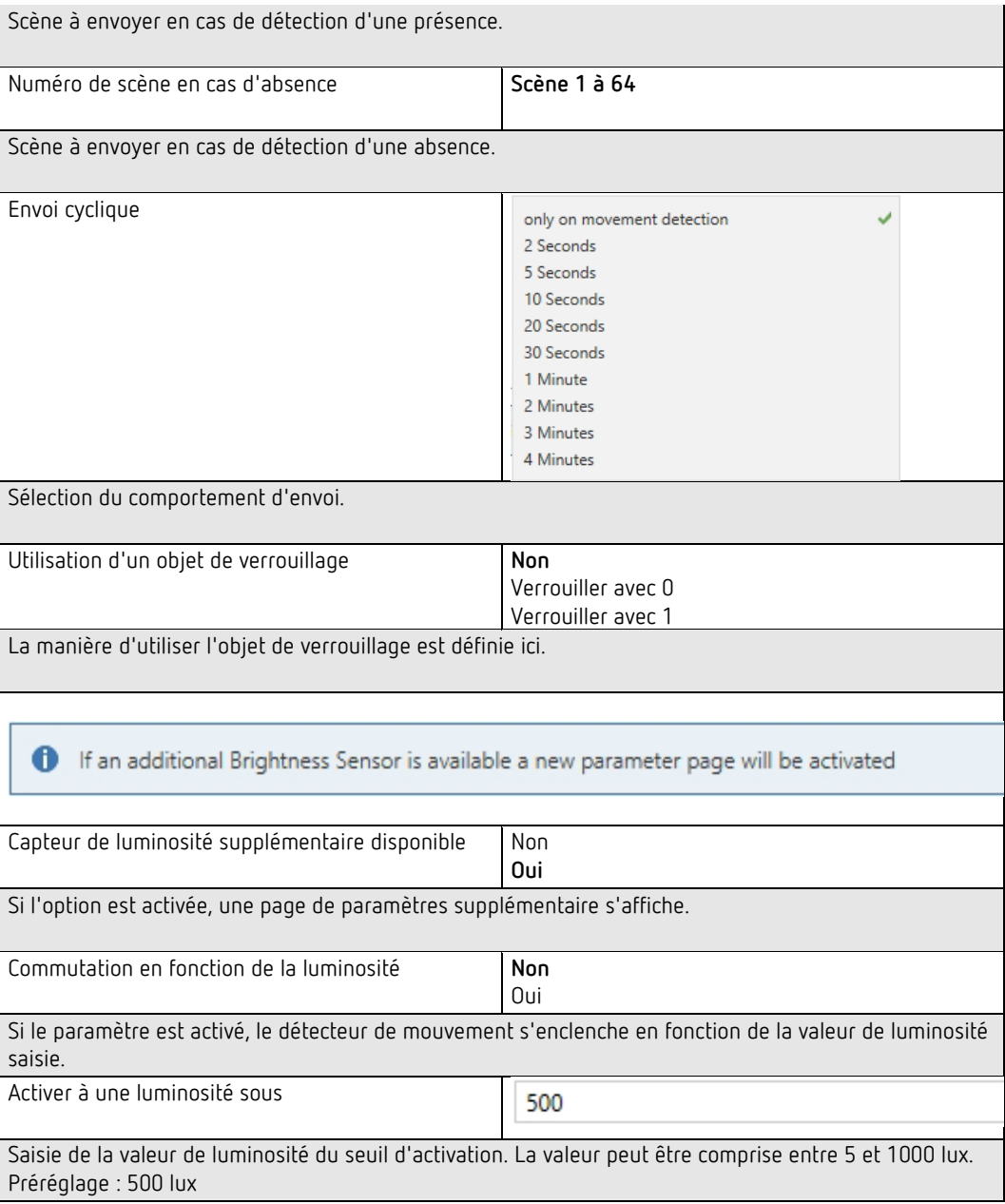

#### **BM 1 – Luminosité**

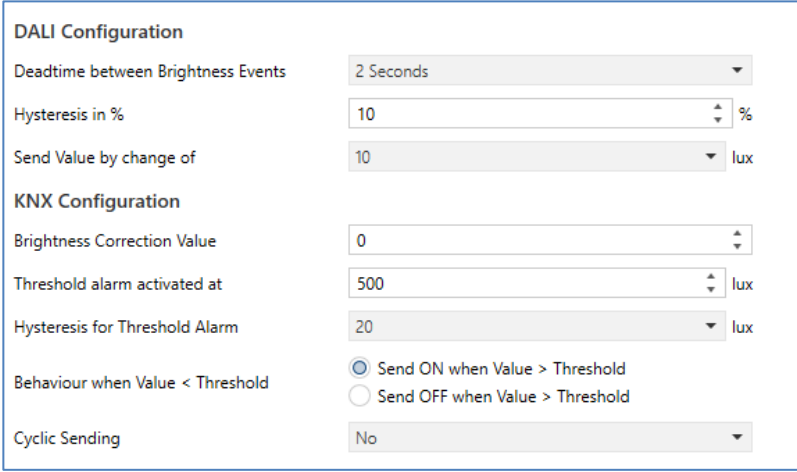

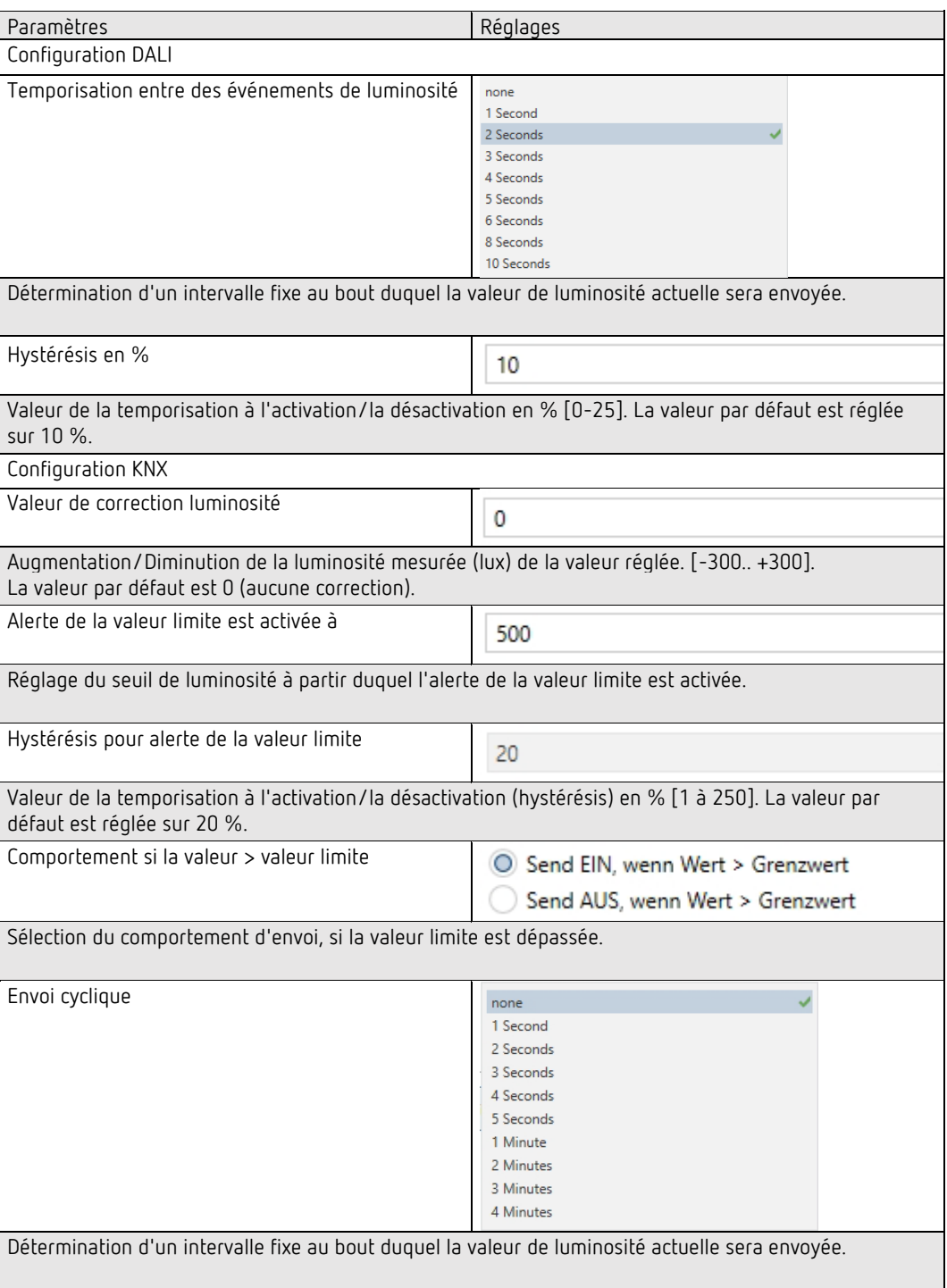

## **21 Foire aux questions**

## **21.1 Accès au site Web**

Lors de la saisie de l'adresse IP dans le navigateur, le message « Cette page est inaccessible » s'affiche.

- Les pages Web doivent être autorisées dans l'ETS.
- L'adresse IP doit être saisie sous la forme « https://<ip> ».

## **21.2 Sécurité**

**Bien qu'un certificat racine ait été importé, aucun cadenas « sécurité » fermé n'est affiché.** L'adresse IP a vraisemblablement été modifiée et un nouveau certificat n'a pas été établi. Établir un nouveau certificat racine en tant qu'administrateur.

**Après plusieurs connexions infructueuses, le message « No session available » s'affiche.** L'appareil prend en charge jusqu'à 4 séances. Chaque connexion incorrecte occupe une session qui ne sera vacante qu'après une minute.

#### **Du point de vue de la technique IP, la passerelle DALI n'est pas accessible via un routeur ou via Internet.**

Par défaut, l'accès n'est autorisé que dans les réseaux locaux. Ce réglage doit être modifié dans l'ETS.

#### **Le mot de passe a été oublié.**

Dans ce cas, un téléchargement de l'ETS avec les réglages respectifs doit être effectué. Ensuite, l'utilisateur est invité à saisir un nouveau mot de passe sécurisé.

## **21.3 DCA**

DCA ne présente pas la configuration visible sur le site Web. Les données n'ont pas été synchronisées. Pour cela, lire les données de l'appareil, voir le chapitre : 17 DCA - [Options](#page-99-0)**.**

Pour protéger les installations, les systèmes, les machines et les réseaux contre les cybermenaces, il est nécessaire d'implémenter un concept de sécurité global, à la pointe de la technologie, et de le maintenir constamment à jour.

Il est de votre responsabilité d'empêcher tout accès non autorisé à vos installations, systèmes, machines et réseaux. Ils ne devraient être connectés à un réseau ou à Internet que si et dans la mesure où la connexion est nécessaire et que des mesures de sécurité appropriées (par exemple des pare-feu ou une segmentation du réseau) sont en place. En outre, les recommandations de sécurité de Theben AG doivent être respectées. Pour de plus amples informations, contacter un interlocuteur chez Theben AG ou consulter notre site Internet.

Theben AG recommande vivement d'utiliser les mises à jour dès qu'elles sont disponibles et de toujours utiliser les versions les plus récentes. En cas d'utilisation de versions qui ne sont plus prises en charge ou si les dernières mises à jour ne sont pas installées, le risque d'être exposé à des cybermenaces pourrait être plus important. Theben AG recommande vivement de suivre les recommandations de sécurité concernant les dernières menaces de sécurité, les correctifs et les mesures associées.

## **22 Logiciel Open Source (OSS)**

Embedded in this product are free software files that you may copy, distribute and/or modify under the terms of their respective licenses, such as the GNU General Public License, the GNU Lesser General Public License, the modified BSD license and the MIT license. In the event of conflicts between Theben license conditions and the open source software license conditions, the open source software conditions shall prevail with respect to the open source software portions of the software.

On written request within three years from the date of product purchase and against payment of our expenses we will supply source code in line with the terms of the applicable license. For this, please contact us at

#### **Theben AG, Hohenbergstraße 32, 72401 Haigerloch, GERMANY**

Generally, these embedded free software files are distributed in the hope that they will be useful, but WITHOUT ANY WARRANTY, without even implied warranty such as for MERCHANTABILITY or FITNESS FOR A PARTICULAR PURPOSE, and without liability for any Theben entity other than as explicitly documented in your purchase contract.

All open source software components used within the product are listed below (including their copyright holders and the license conditions).

### **22.1 Open Source Software used in Firmware**

All open source software components used within the product are shown on the website, refer to chapter 7.9 [Ouverture de la page d'accueil.](#page-28-0)

\_\_\_\_\_\_\_\_\_\_\_\_\_\_\_\_\_\_\_\_\_\_\_\_\_\_\_\_\_\_\_\_\_\_\_\_\_\_\_\_\_\_\_\_\_\_\_\_\_\_\_\_\_\_\_\_\_\_\_\_\_\_\_\_\_\_\_\_\_\_

## **22.2 Open Source Software used in DCA**

Package Name: ColorMine - Version: 1.1.3 https://www.nuget.org/packages/ColorMine/ Copyright(c) 2013 ColorMine.org (MIT-License)

License: MIT The MIT License (MIT)

Copyright(c) 2013 ColorMine.org (MIT-License)

Permission is hereby granted, free of charge, to any person obtaining a copy of this software and associated documentation files (the "Software"), to deal in the Software without restriction, including without limitation the rights to use, copy, modify, merge, publish, distribute, sublicense, and/or sell copies of the Software, and to permit persons to whom the Software is furnished to do so, subject to the following conditions:

The above copyright notice and this permission notice shall be included in all copies or substantial portions of the Software.

THE SOFTWARE IS PROVIDED "AS IS", WITHOUT WARRANTY OF ANY KIND, EXPRESS OR IMPLIED, INCLUDING BUT NOT LIMITED TO THE WARRANTIES OF MERCHANTABILITY, FITNESS FOR A PARTICULAR PURPOSE AND NONINFRINGEMENT. IN NO EVENT SHALL THE AUTHORS OR COPYRIGHT HOLDERS BE LIABLE FOR ANY CLAIM, DAMAGES OR OTHER LIABILITY, WHETHER IN AN ACTION OF CONTRACT, TORT OR OTHERWISE, ARISING FROM, OUT OF OR IN CONNECTION WITH THE SOFTWARE OR THE USE OR OTHER DEALINGS IN THE SOFTWARE.

## **23 Contact**

### **Theben AG**

Hohenbergstr. 32 72401 Haigerloch ALLEMAGNE Tél. +49 7474 692-0 Fax +49 7474 692-150

**Assistance téléphonique**

Tél. +49 7474 692-369 hotline@theben.de **www.theben.de**